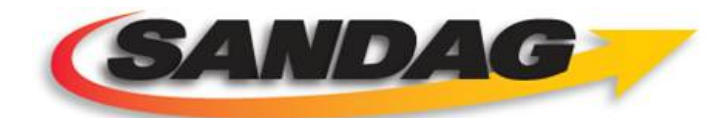

**San Diego's Regional Planning Agency** 

# System Administration Manual – Iteration 3

**San Diego Integrated Corridor Management System (ICMS) USDOT Contract Number DTFH61-06-H-00038**

Version 3.0

February 2013

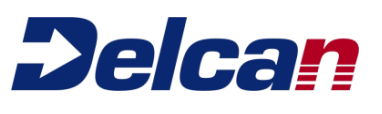

# Revision History

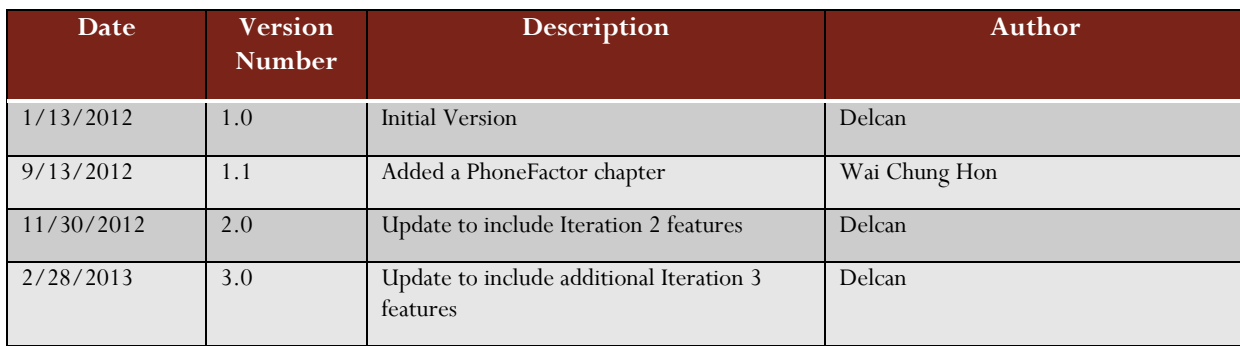

1

# **Table of Contents**

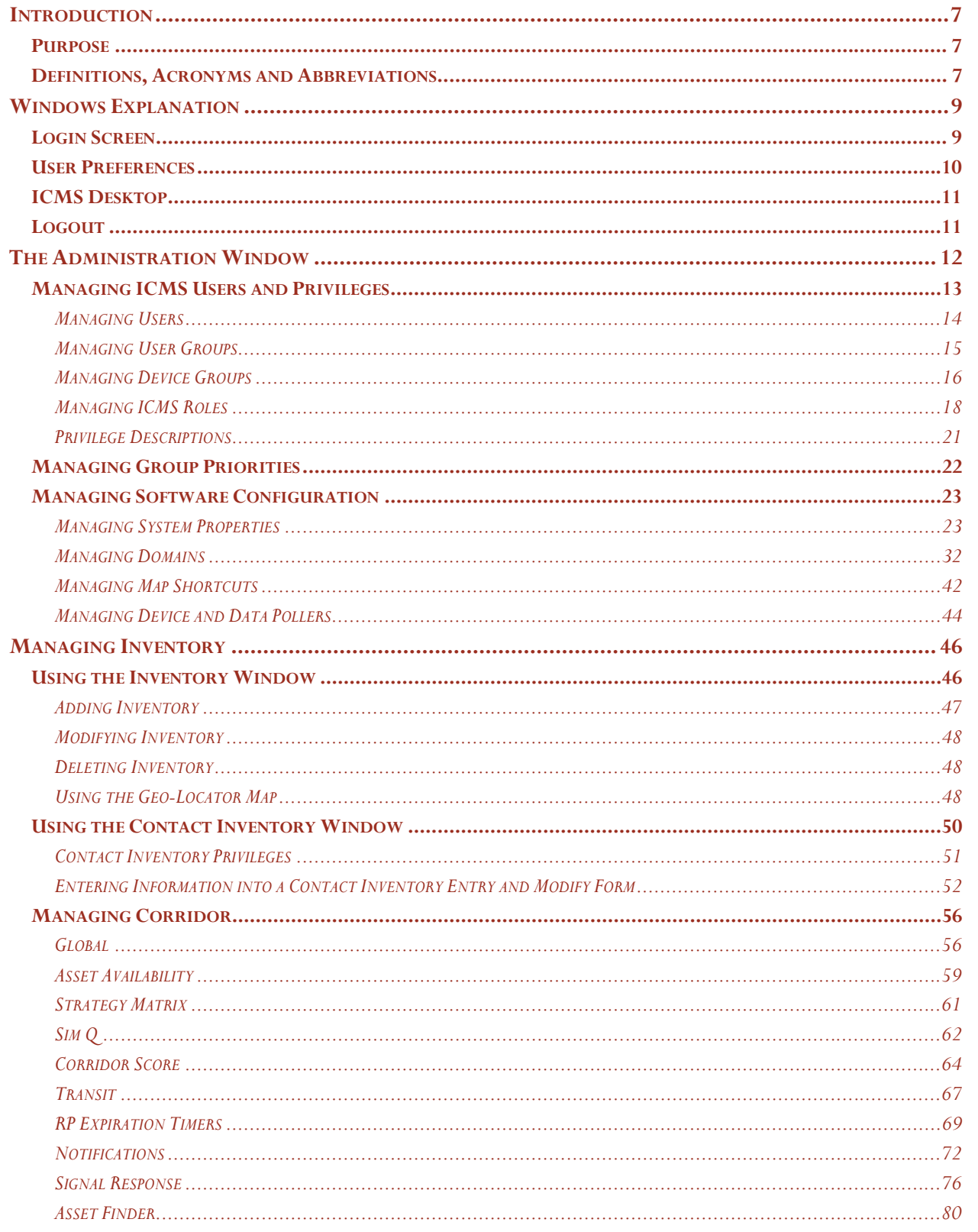

System Administration Manual - Iteration 3 | 2/28/2013

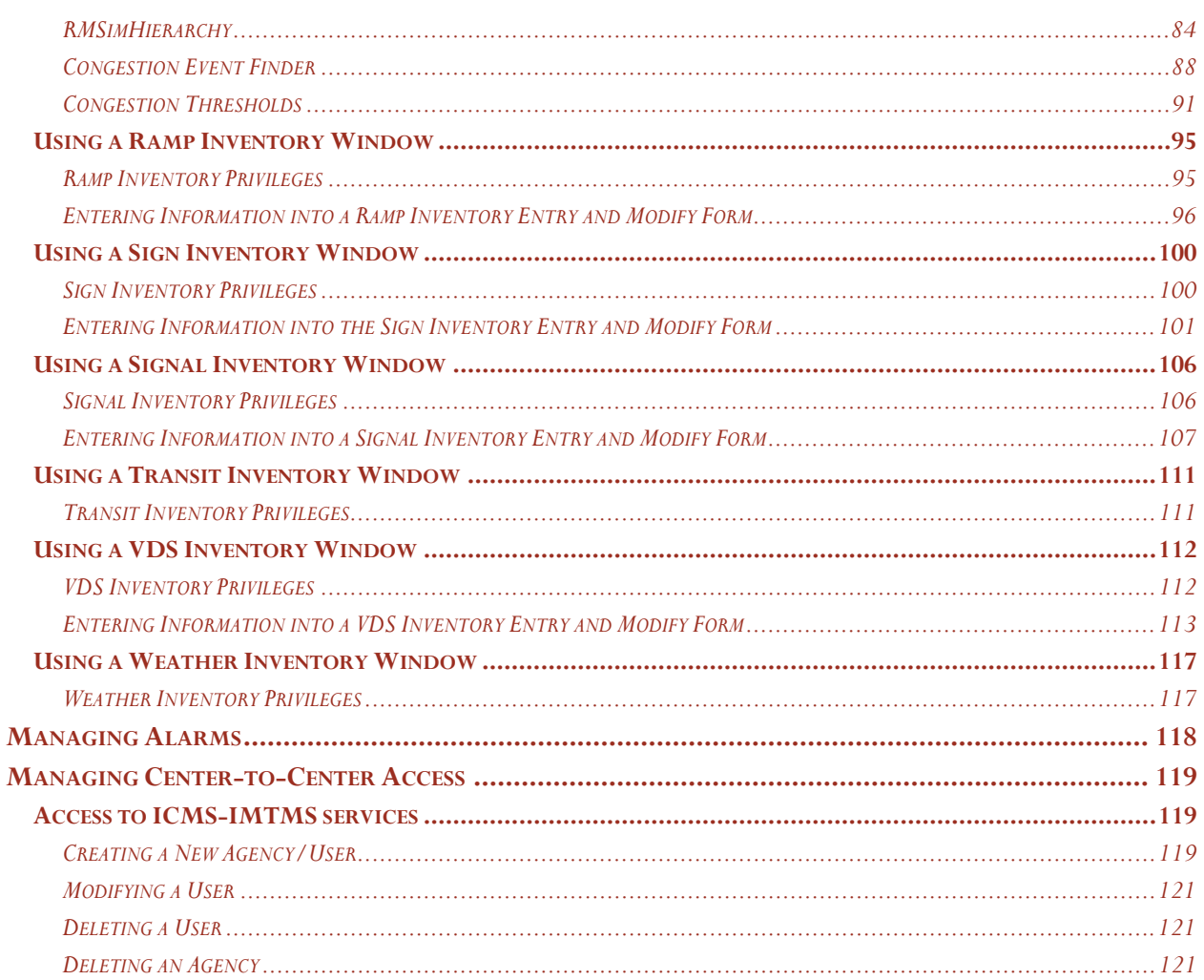

# **Table of Figures**

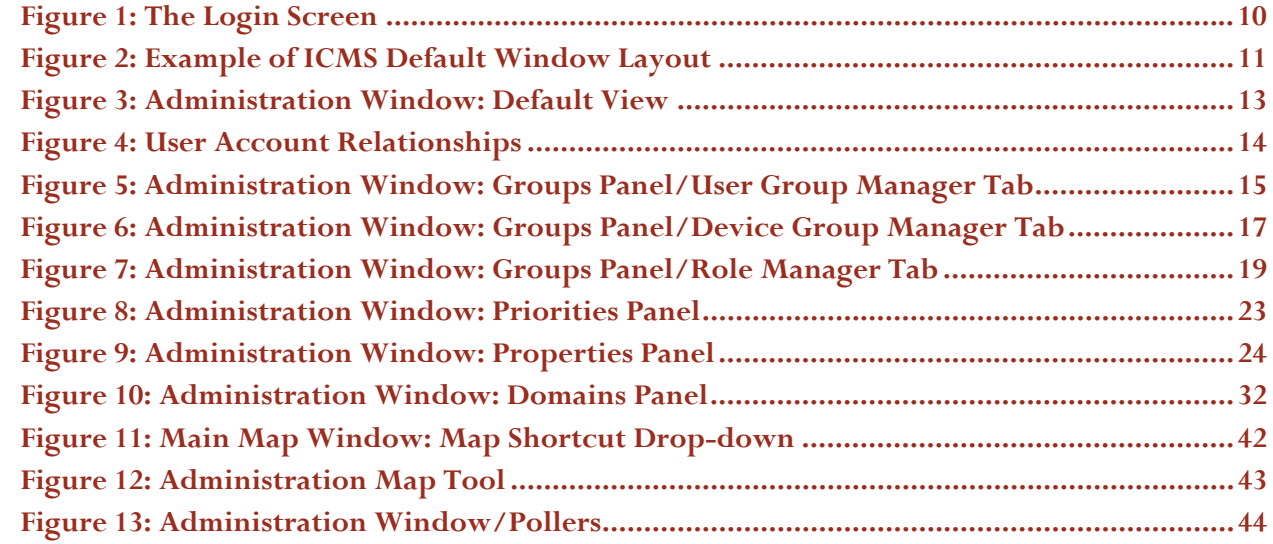

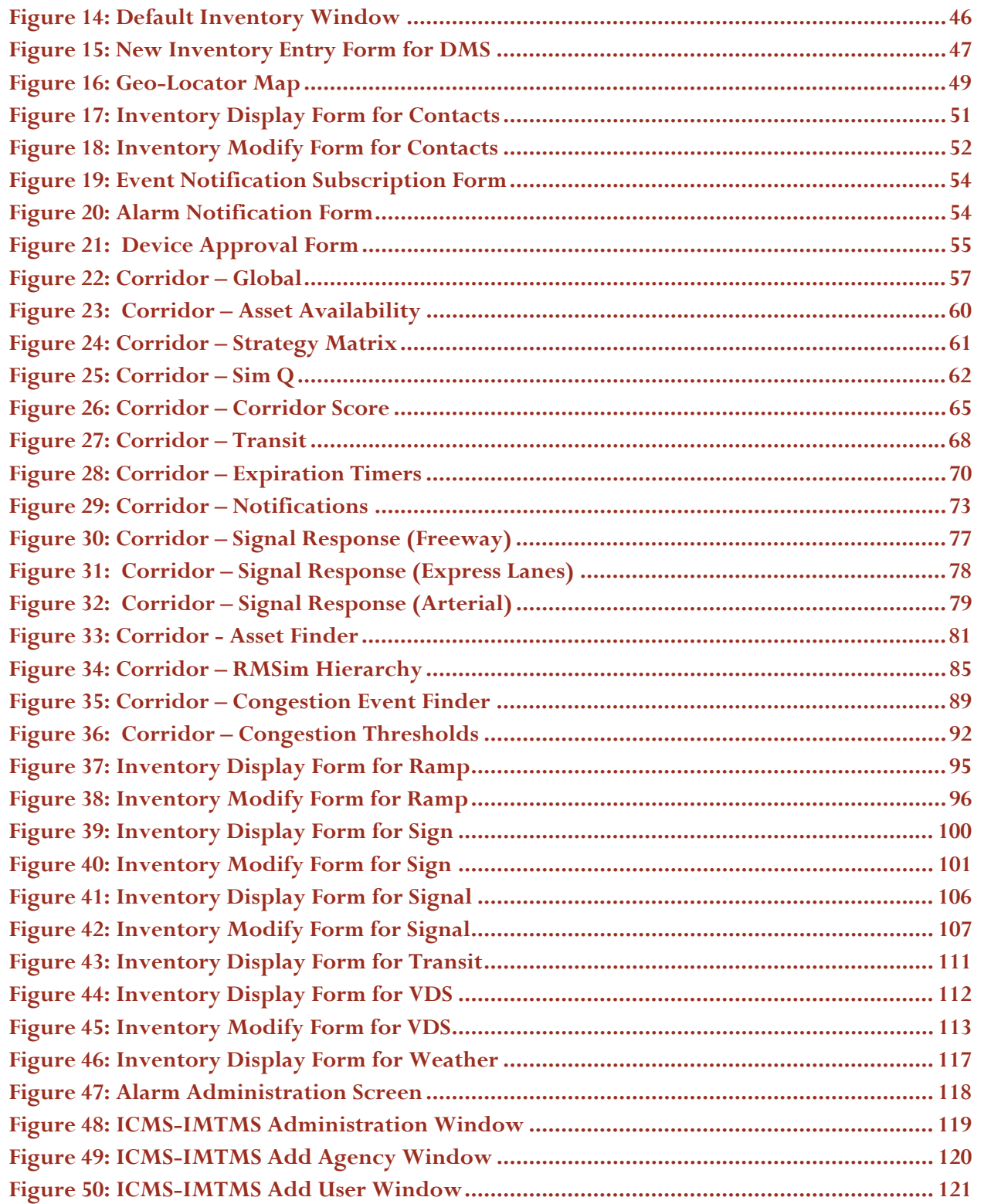

# Table of Tables

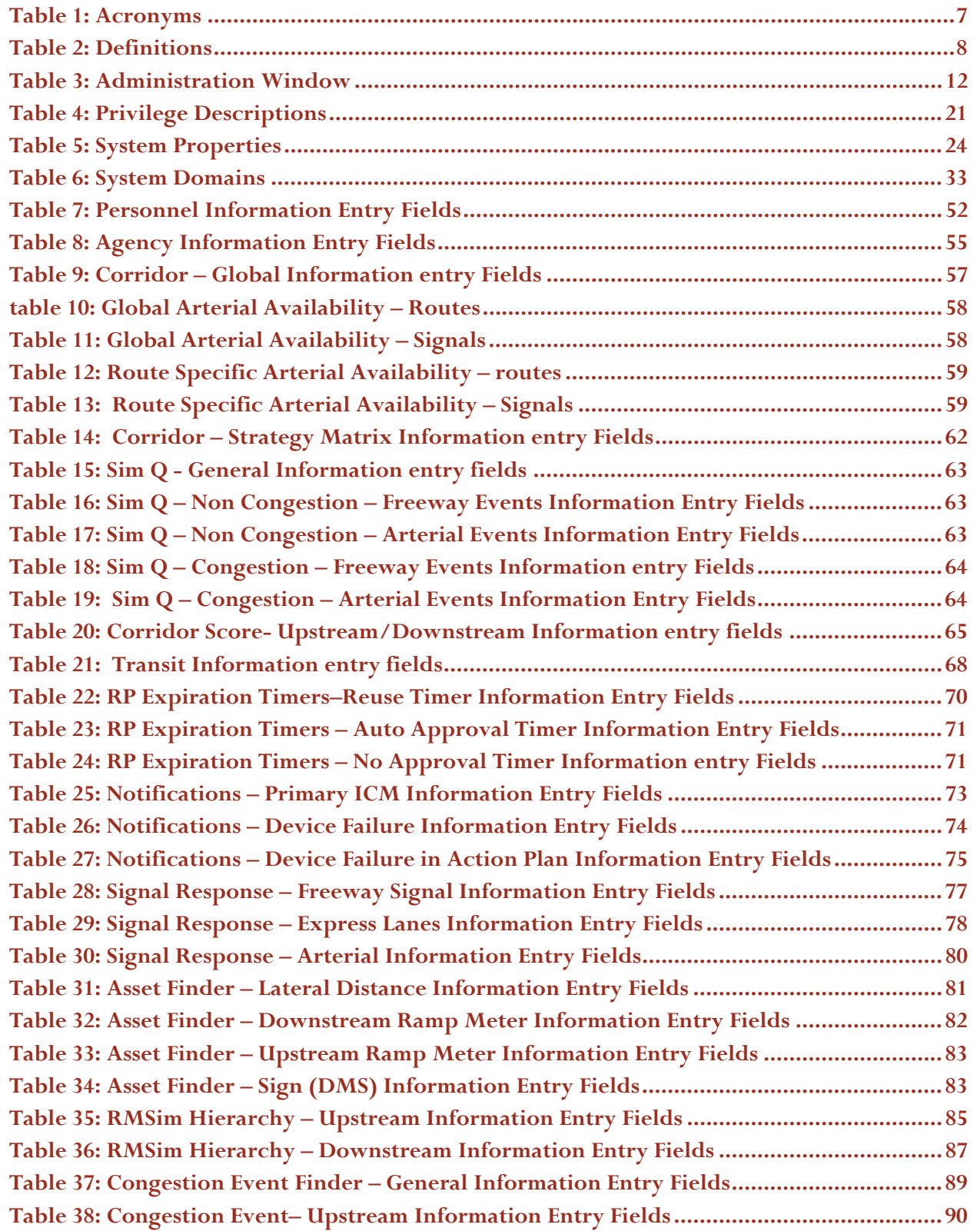

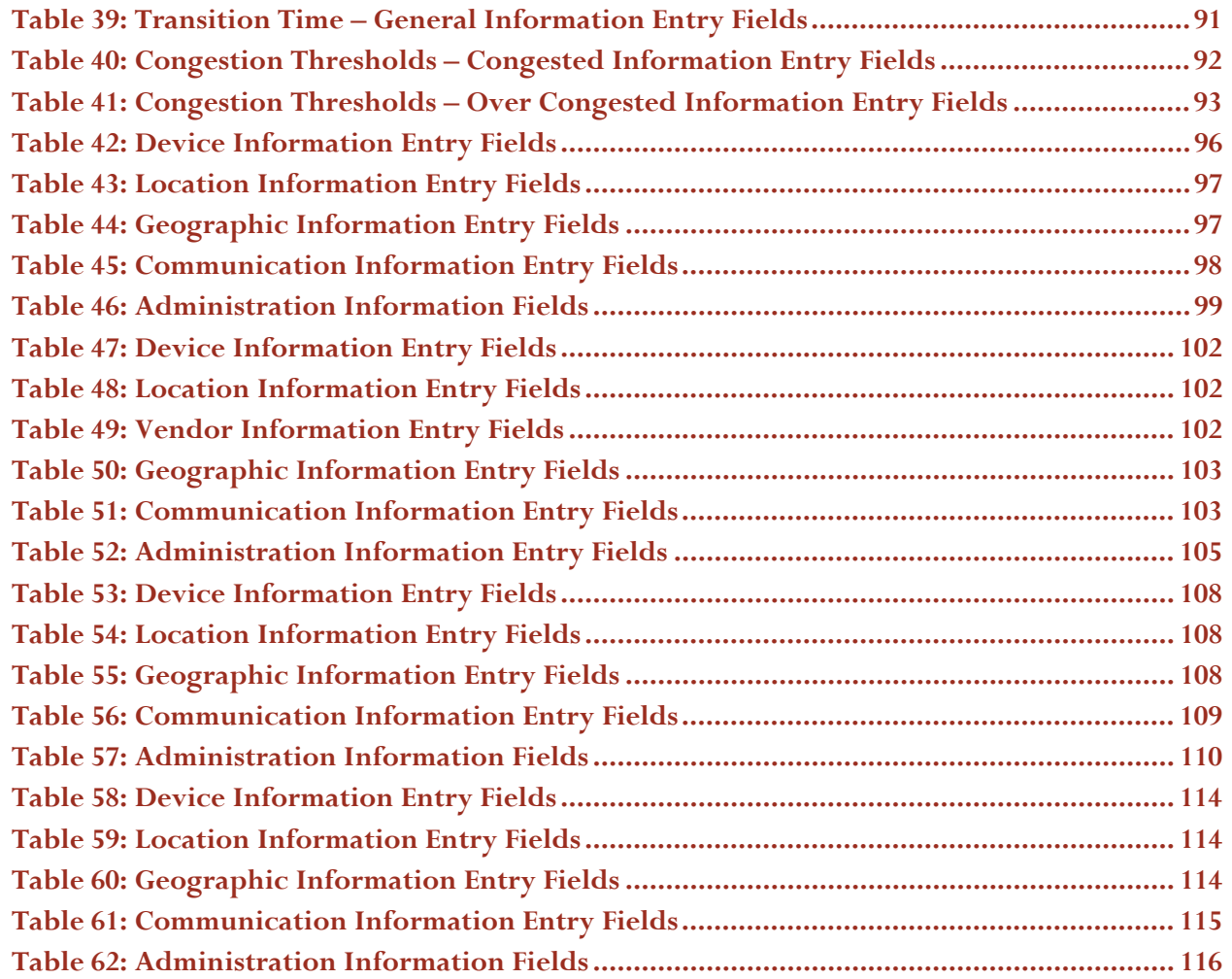

# System Administration Manual – Iteration 3

San Diego Integrated Corridor Management System (ICMS) USDOT Contract Number DTFH61-06-H-00038

# Introduction

The San Diego Integrated Corridor Management System (ICMS) is designed to assist in collecting and distributing traffic information to manage existing transportation systems. The ICMS software provides an integrated, browserbased thin client to support Traffic Operations Center (TOC) activities, as well as management and control modules for standard interfacing systems.

# Purpose

This document is intended to support operators and managers working with the San Diego Integrated Corridor Management System (ICMS) by detailing how to configure and manage the ICMS application. It includes information to:

- create and modify operator accounts,
- create and modify groups,
- set permissions for groups,
- create a priority list for groups,
- manage equipment and other data,
- manage system parameters, and
- manage Center-to-Center access.

# Definitions, Acronyms and Abbreviations

The following is a list of acronyms and abbreviations used in this document.

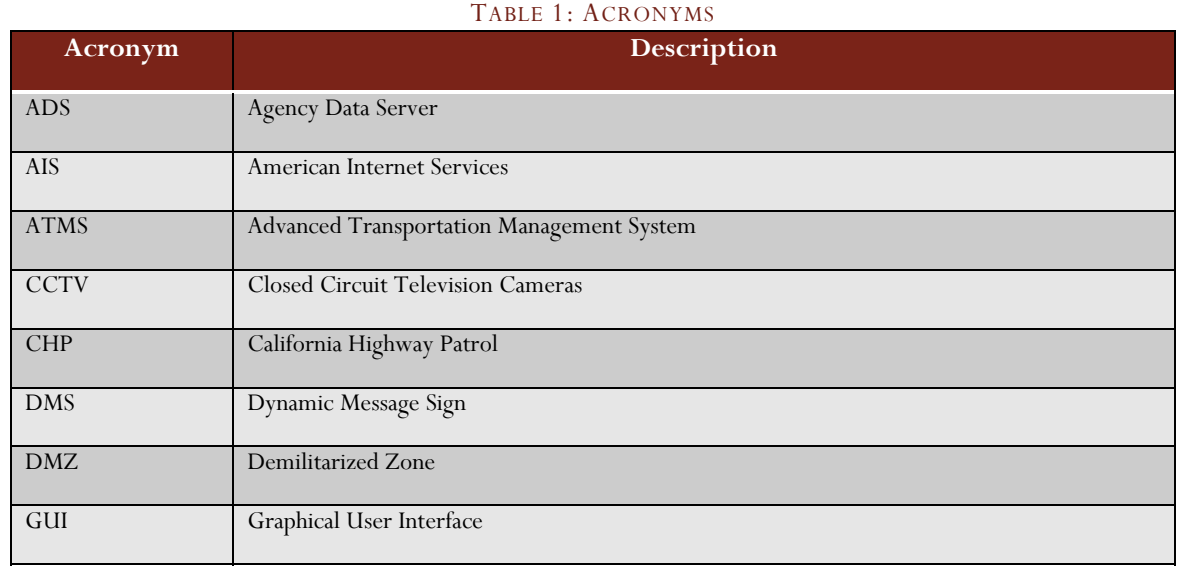

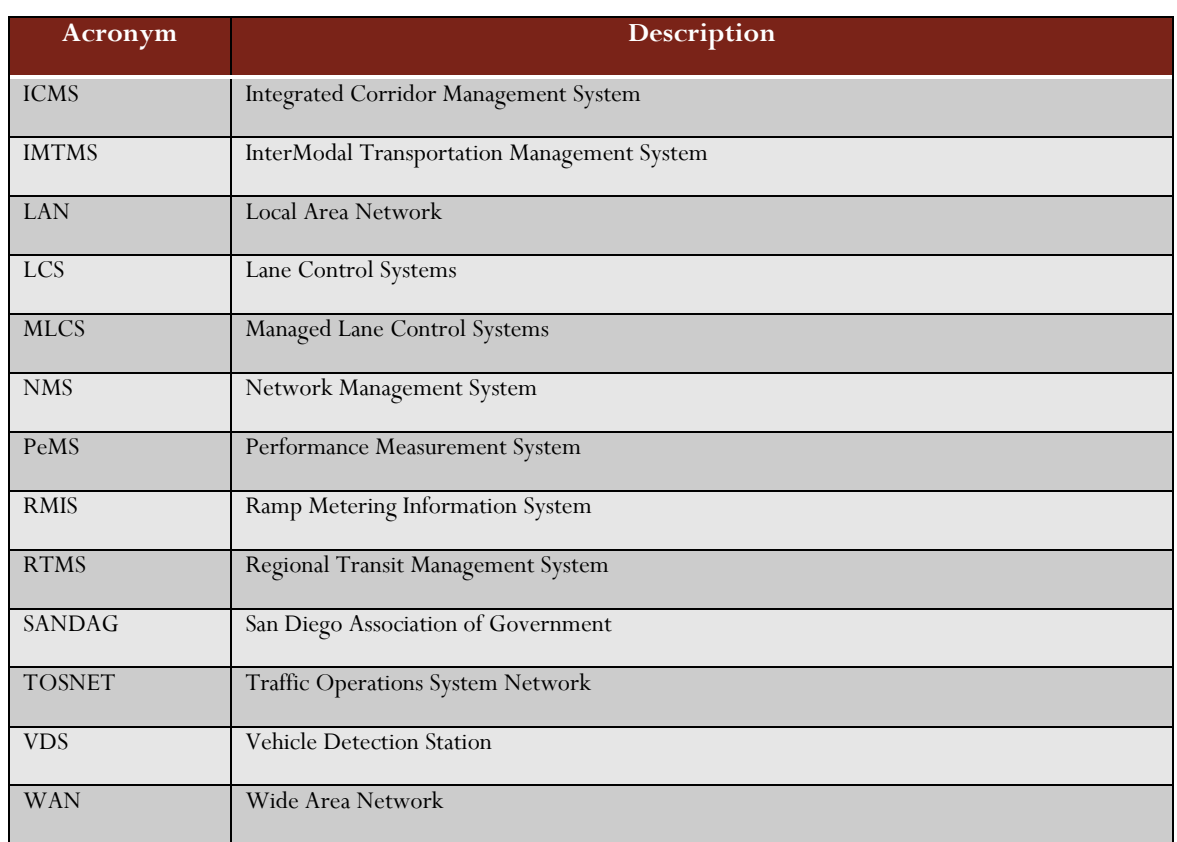

The following is a list of definitions for the document.

# TABLE 2: DEFINITIONS

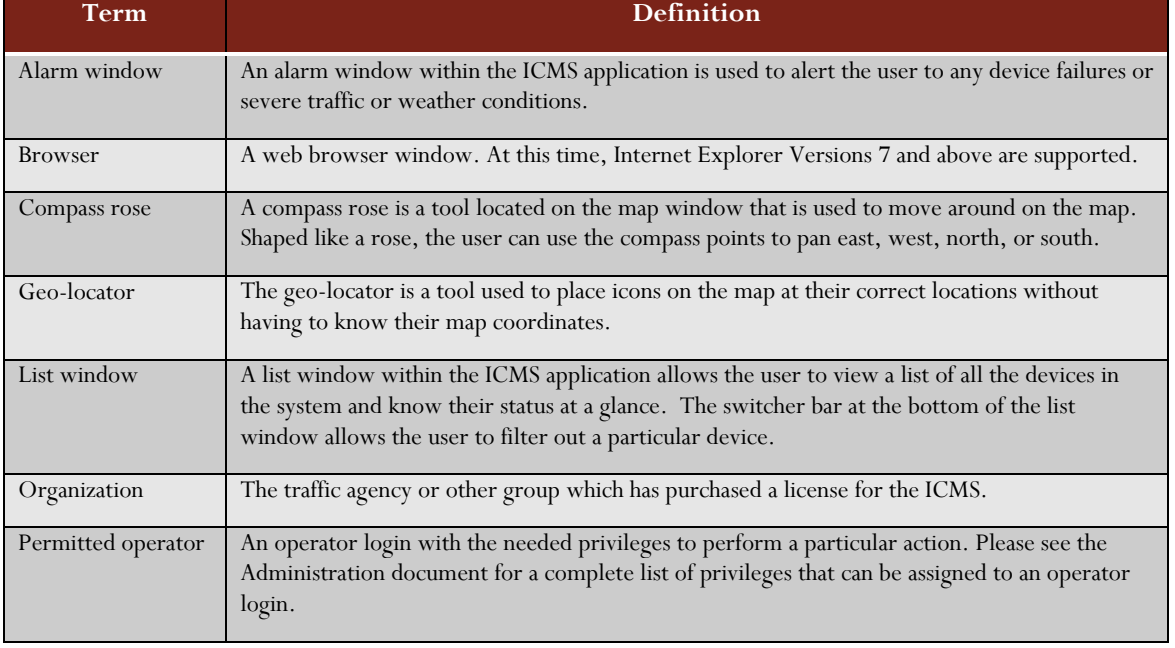

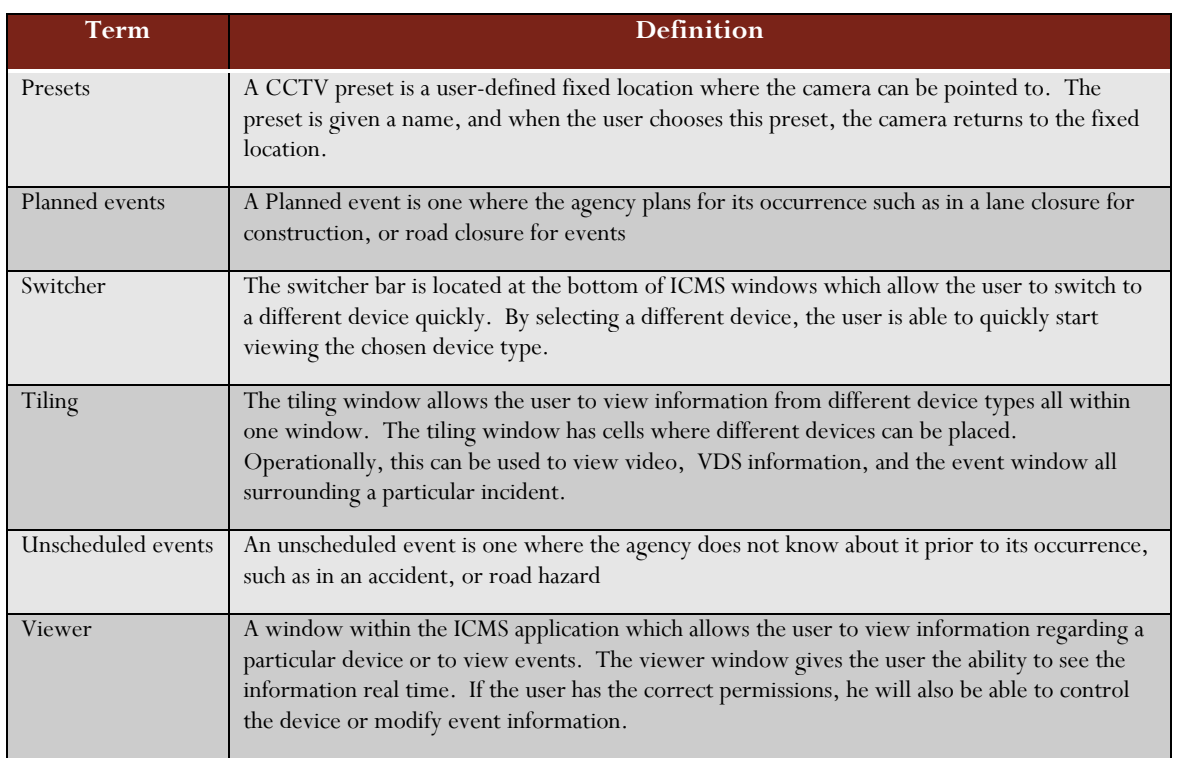

# Windows Explanation

The ICMS application has a windowed browser interface which allows multiple sources of information from various systems and hardware to be open and accessible at the same time. This section presents an explanation of window types accessible to a standard operator.

# Login Screen

The Login screen is the entry point for the ICMS. Every operator will have a username and password to log in to the system and will allow operator actions to be recorded and tracked accurately.

The initial Login window remains open in the background when the ICMS desktop launches, displaying which account is currently logged into the ICMS from the browser session. Figure 1 shows the initial login screen.

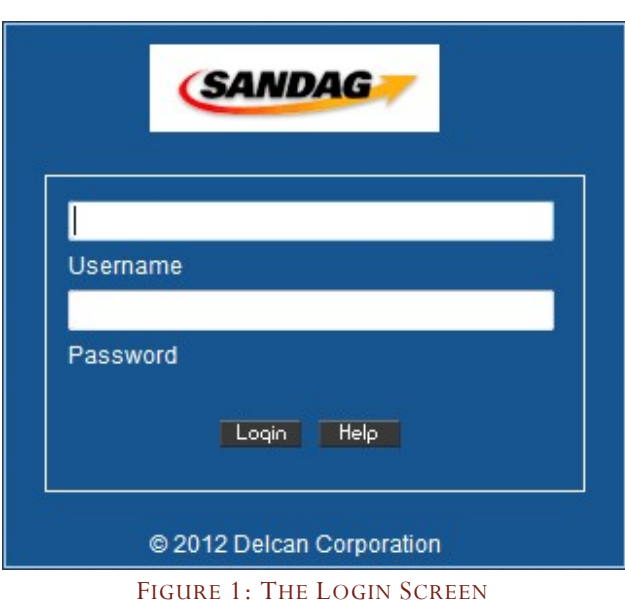

To log into the ICMS:

- a) Enter a username and password into the appropriate fields.
- b) Click the *Login* button.
- c) Wait for a phone call to the phone number configured in your user account.
- d) Answer the phone and press the number sign.

#### User Preferences

After login, the ICMS desktop launches in a second (pop-up) browser window, and a message appears indicating that the specific operator's login preferences are being loaded.

User preferences allow a specific operator to save a desktop layout to be automatically loaded on login. Clicking the *Close* button on the message will force the default desktop layout to load.

To save a particular desktop layout, log into the system, configure the desktop layout desired, and click the *Profile* link in the upper menu bar.

The Profile window displays information about the current user. It displays the login name, actual name, and contact information. It also includes options for customizing the application. Two options are available that allow the operator to customize the desktop to their preference: *Reset desktop on next login*, and *Save current desktop for next login*. The 'Reset desktop' option returns the desktop to the default settings of 1 map window, 1 blank viewer window, and 1 blank list window the next time the user logs in. The 'Save current desktop' option allows the operator to save his current desktop and have it reload upon logging in. This option retains the types, sizes, and number of windows open along with the contents of those windows.

To force the desktop to reset upon next login, click on the *Reset desktop on next login* link.

To force the current settings to be saved upon logout, click the *Save current desktop on next login* link.

The *Change Password* option allows the operator to change his password. Selecting this option will redirect the user to an external site where the password for logging into the system (as well as the user's operating system) can be changed.

#### ICMS Desktop

The ICMS desktop launches in a second (pop-up) browser window, with several windows already open for the operator. If the operator has saved a particular desktop layout, that layout will be loaded. Otherwise, the default window layout will be loaded.

The desktop includes an upper menu bar, with the SANDAG logo located on the left, and the menu of window types and the logout link located on the right. It also includes a desktop area with a grid background, where windows can be located and managed.

To create new windows, click on the window type in the upper menu bar. If an operator has the correct permissions to create that type of window, a new window will launch in the desktop area. To log out, click the *Logout* link on the far right of the upper menu bar and choose whether to save the current desktop layout.

**(SANDAG)**  $62^{\circ}F$ Map It  $\overline{+}$ Diversion<br>● Yes ● M 60°F Save New Can

Figure 2 shows an example of a typical layout for the ICMS.

FIGURE 2: EXAMPLE OF ICMS DEFAULT WINDOW LAYOUT

## Logout

To log out of the application, click on the Logout link in the upper menu bar.

11

# The Administration Window

The Administration window contains many features mainly to manage users and to manage the software configuration. The features are accessed from the Switcher Bar and are described in Table 3.

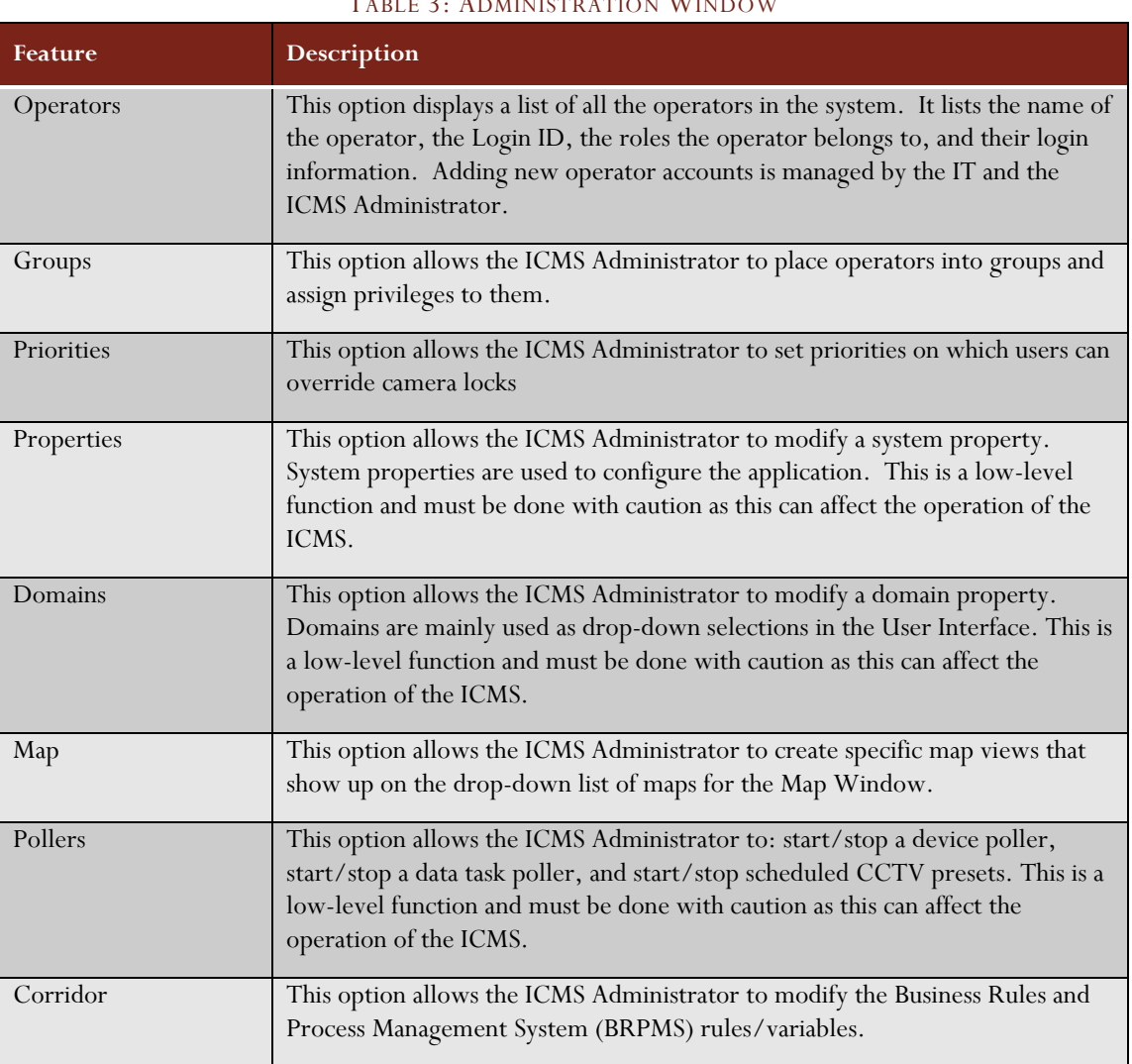

TABLE 3: ADMINISTRATION WINDOW

The default Administration Window is shown in Figure 3. It is currently set to view the Operator page.

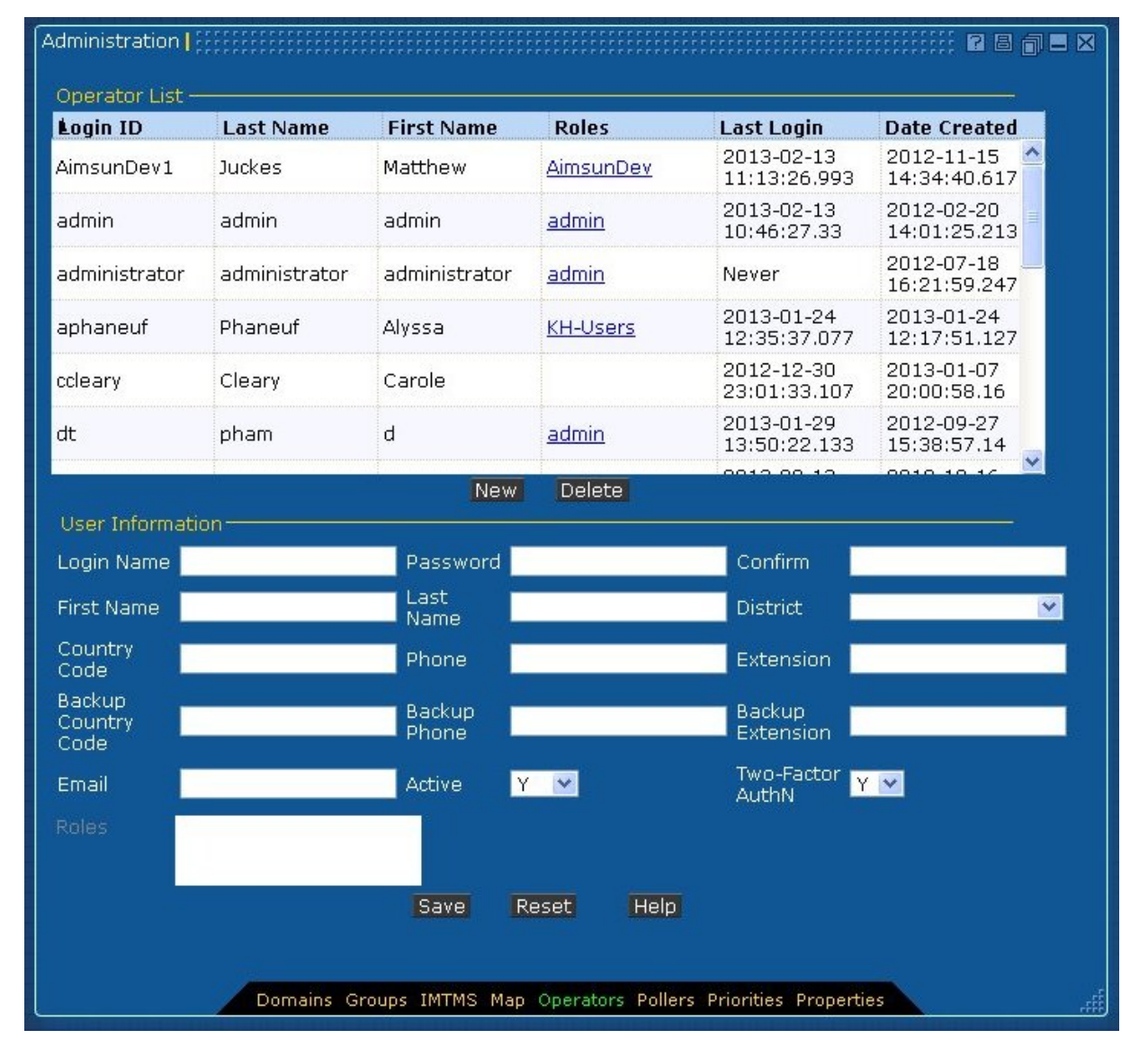

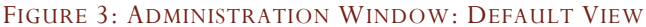

#### Managing ICMS Users and Privileges

Managing users and their permissions is a multi-step process using the Operators and Groups options on the Administration Window. There are four aspects that come into play when creating a new user for the ICMS: user groups, device groups, permissions, and roles. While this is somewhat complex, this allows for great flexibility when creating operators who can manipulate devices belonging to some districts but not others. This scheme can easily accommodate allowing a remote user to control a small number of devices but not all of them. Figure 4 shows the relationships between user groups, device groups, privileges and roles.

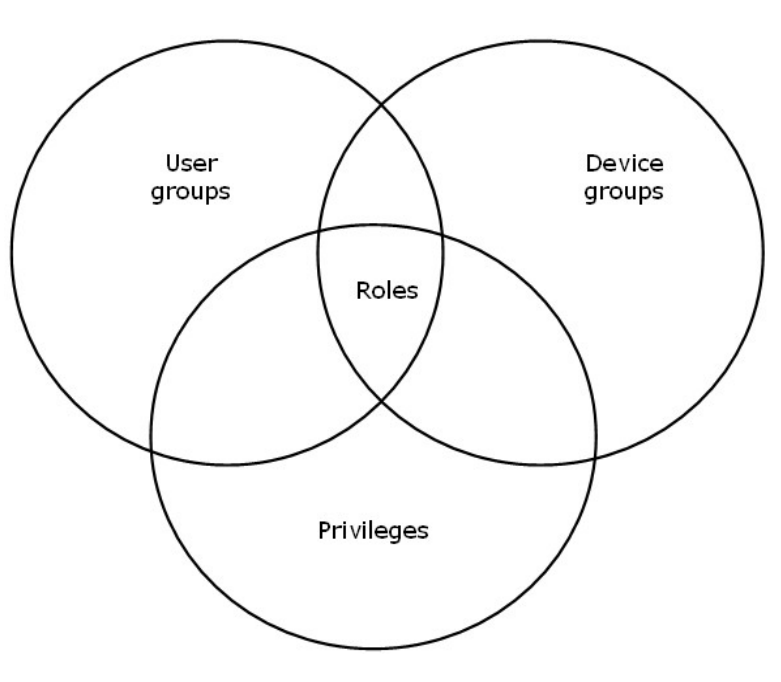

FIGURE 4: USER ACCOUNT RELATIONSHIPS

The following steps must be executed for a user to have all the rights they should be granted.

- 1) **Create a New User:** The ICMS Administrator must create a user account for each individual.
- 2) **Create User Groups:** The ICMS Administrator must create user groups based on privileges (such as traffic specialists, supervisors, admin, etc…) using the ICMS.
- 3) **Create Device Groups:** The ICMS Administrator must create device groups (based mainly on jurisdiction) using the ICMS.
- 4) **Create Roles/Assign Roles to Users:** The ICMS Administrator must assign roles to users using the ICMS.

The following sections will provide the details for each of the steps above.

# Managing Users

All user management is contained on the Operators page of the Administration window. See Figure 3.

## Creating a new User

Execute the following to create a new user account for the ICMS:

- a) Open an Administration window by clicking on the *Administration* link in the upper menu bar.
- b) Click on the *Operators* link.
- c) Enter the user information, and click the *Save* button.

## Modifying an Existing User

Execute the following to modify a user account for the ICMS:

- a) Open an Administration window by clicking on the *Administration* link in the upper menu bar.
- b) Click on the *Operators* link.
- c) Update the user information, and click the *Save* button.

# Removing an Existing User

Execute the following to remove a user account from the ICMS:

- a) Open an Administration window by clicking on the *Administration* link in the upper menu bar.
- b) Click on the *Operators* link.
- c) Highlight the row containing the user.
- d) Click on the *Delete* button.

#### Managing User Groups

The purpose of User Groups is to group personnel with similar functions together. Some examples of this are traffic operators, supervisors, and administration. For each grouping of personnel, an equivalent User Group must be created using the ICMS. Figure 5 displays the page required for the management of User Groups.

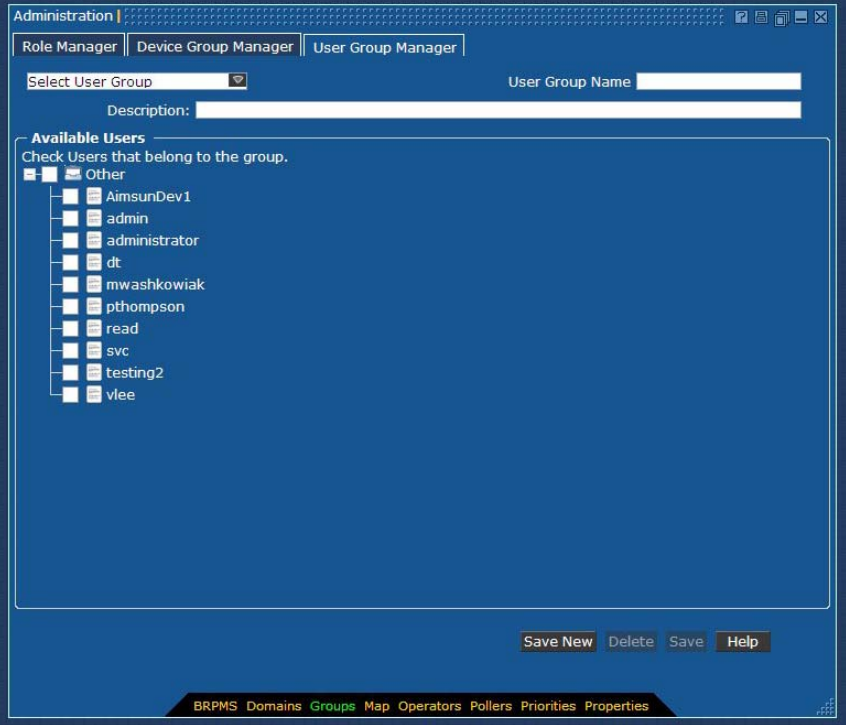

FIGURE 5: ADMINISTRATION WINDOW: GROUPS PANEL/USER GROUP MANAGER TAB

#### Creating a new User Group

To create a new User Group, execute the following:

- a) Click on the *Administration* link in the upper menu bar
- b) Click on the *Groups* link in the Switcher Bar
- c) Click on the *User Group Manager* tab at the top
- d) Enter a new User Group Name
- e) Enter a Description
- f) Expand the + signs to list the individual users available
- g) Select the user(s) to be placed in this new group by checking the box(es) next to the user name
- h) Click on the *Save New* button.

#### Adding to an existing User Group

If the User Group is already established, execute the following to add a user to an existing group:

- a) Click on the *Administration* link in the upper menu bar
- b) Click on the *Groups* link in the Switcher Bar
- c) Click on the *User Group Manager* tab at the top
- d) Select an existing User Group from the drop-down list
- e) Expand the + signs to list the individual users available
- f) Select the user(s) to be placed in this existing group by checking the box(es) next to the user name
- g) Click on the *Save* button.

**Note:** A user may belong to more than one group at a time. In this case, the user will be granted all the privileges available to both, or more, groups.

#### Removing a User Group

To remove a User Group, execute the following:

- a) Click on the *Administration* link in the upper menu bar
- b) Click on the *Groups* link in the Switcher Bar
- c) Click on the *User Group Manager* tab at the top
- d) Select an existing User Group from the drop-down list
- e) Click on the *Delete* button.

#### Managing Device Groups

The purpose of Device Groups is to group devices together to organize who can control which devices. Most commonly, the devices will be grouped by jurisdiction. However, smaller groupings can be created to allow multiple agencies to have access to the same devices. Figure 6 displays the page required for the management of Device Groups.

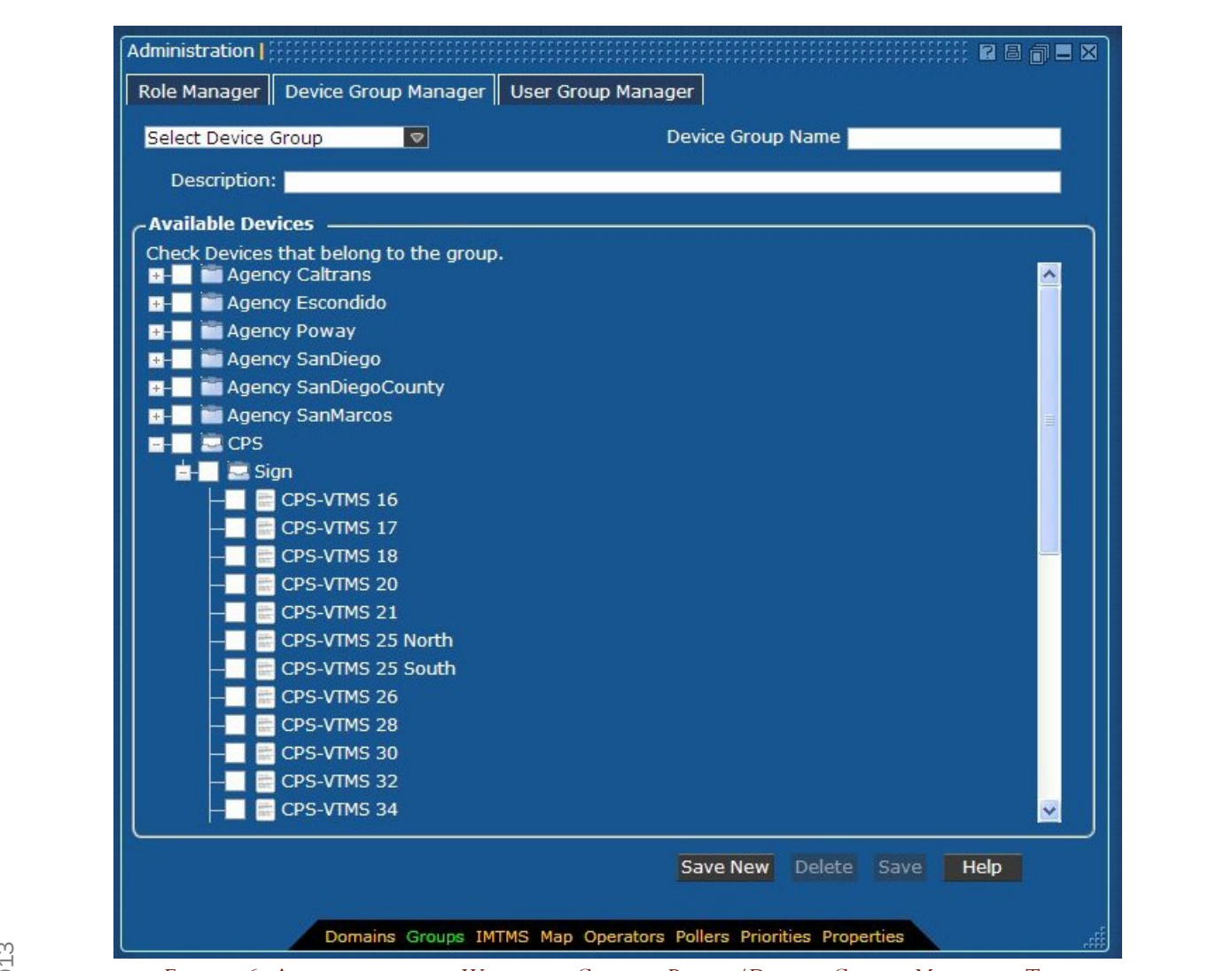

FIGURE 6: ADMINISTRATION WINDOW: GROUPS PANEL/DEVICE GROUP MANAGER TAB

# Creating a new Device Group

To create a new Device Group, execute the following:

- a) Click on the *Administration* link in the upper menu bar
- b) Click on the *Groups* link in the Switcher Bar
- c) Click on the *Device Group Manager* tab at the top
- d) Enter a new Device Group Name
- e) Enter a Description
- f) Expand the + signs to list the individual devices available
- g) Select the devices(s) to be placed in this new group by checking the box(es) next to the device ID
- h) Click on the *Save New* button.

#### Adding to an existing Device Group

If the Device Group is already established, execute the following to add a Device to an existing group:

- a) Click on the *Administration* link in the upper menu bar
- b) Click on the *Groups* link in the Switcher Bar
- c) Click on the *Device Group Manager* tab at the top
- d) Select an existing Device Group from the drop-down list
- e) Expand the + signs to list the individual devices available
- f) Select the devices(s) to be placed in this existing group by checking the box(es) next to the device ID
- g) Click on the *Save* button.

**Note:** A device may belong to more than one group at a time.

#### Removing a Device Group

To remove a User Group, execute the following:

- a) Click on the *Administration* link in the upper menu bar
- b) Click on the *Groups* link in the Switcher Bar
- c) Click on the *User Group Manager* tab at the top
- d) Select an existing User Group from the drop-down list
- e) Click on the *Delete* button.

#### Managing ICMS Roles

The ICMS Roles are what associate the User Groups, the Device Groups and privileges together. The ICMS Roles control which User Groups have access to which Device Groups and what they can do with those devices. Figure 7 displays the page required for the management of ICMS roles.

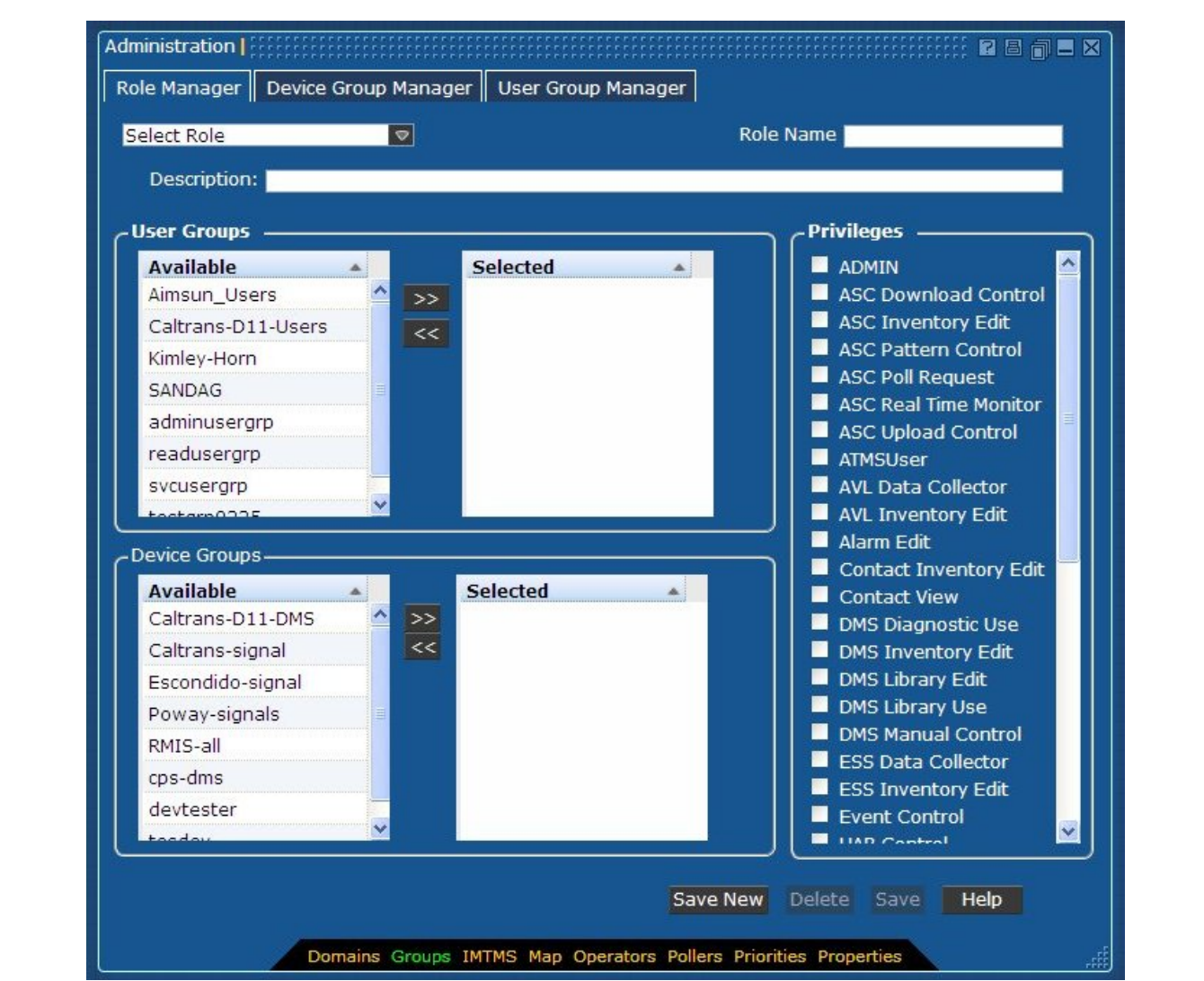

FIGURE 7: ADMINISTRATION WINDOW: GROUPS PANEL/ROLE MANAGER TAB

#### Adding an ICMS Role

To create a Role, execute the following:

- a) Click on the *Administration* link in the upper menu bar
- b) Click on the *Groups* link in the Switcher Bar
- c) Click on the *Role Manager* tab at the top
- d) Enter a new Role Name
- e) Enter a Description
- f) Click on a User Group from the User Groups List. To select this user group, click the <sup>22</sup> button to move it to the Selected column. Repeat for multiple groups. To remove a user group, click on the user group in the Selected column, and click the  $\leq$  button.
- g) Click on a Device Group from the Device Groups List. To select this device group, click the  $\geq$  button to move it to the Selected column. Repeat for multiple groups. To remove a device group, click on the device group in the Selected column, and click the  $\leq$  button.
- h) To assign a set of privileges to this group of users and devices, check the box(es) under the Privileges list for those privileges that are to be assigned.
- i) Click on the *Save New* button.

#### Modifying an ICMS Role

To modify a Role, execute the following:

- a) Click on the *Administration* link in the upper menu bar
- b) Click on the *Groups* link in the Switcher Bar
- c) Click on the *Role Manager* tab at the top
- d) Select an existing Role from the drop-down list
- e) Click on a User Group from the User Groups List. To select this user group, click the  $\blacktriangleright$  button to move it to the Selected column. To remove a user group, click on the user group in the Selected column, and  $click$  the  $\leq$  button.
- f) Click on a Device Group from the Device Groups List. To select this device group, click the  $\geq$  button to move it to the Selected column. To remove a device group, click on the device group in the Selected column, and click the  $\leq$  button.
- g) To modify the set of privileges to this group of users and devices, check (or uncheck) the box(es) under the Privileges list for those privileges that are to be assigned.
- h) Click on the *Save* button.

#### Removing an ICMS Role

To remove an ICMS Role, execute the following:

- a) Click on the *Administration* link in the upper menu bar
- b) Click on the *Groups* link in the Switcher Bar
- c) Click on the *Role Manager* tab at the top
- d) Select an existing Role from the drop-down list
- e) Click on the *Delete* button.

#### Privilege Descriptions

Access to and control of most windows and devices in the ICMS is based on a series of privileges. Each type of window and subsystem has its own set of privileges, to allow granular control of operator actions. Table 4 describes each of the privileges.

An operator assigned to a Role created with no privileges can log into the system and access windows in View Only mode. For example, this means that while event information and DMS messages can be accessed and seen, no changes can be made to them. The tag View Only will appear on upper right corner of the windows the operator opens.

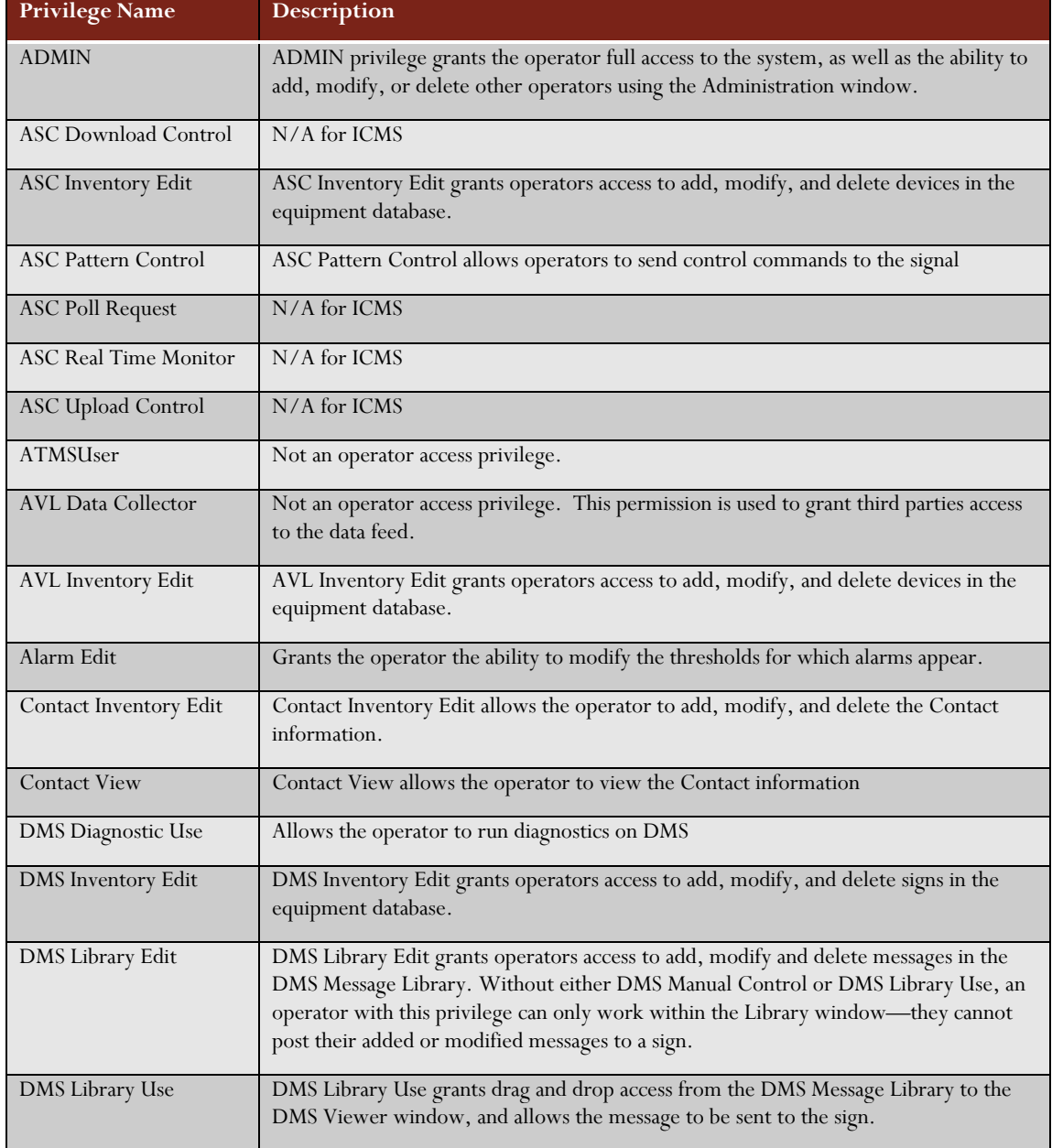

#### TABLE 4: PRIVILEGE DESCRIPTIONS

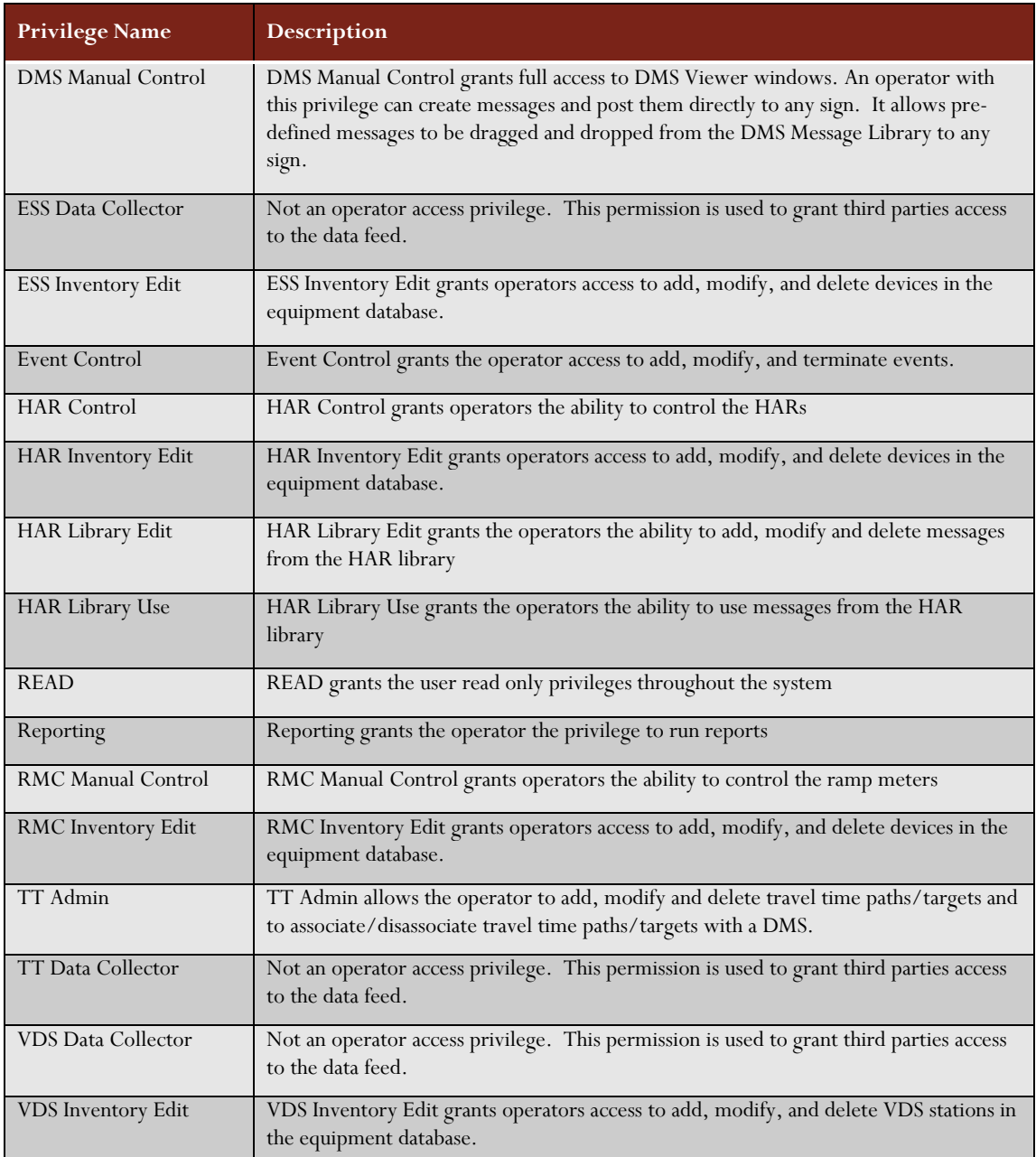

# Managing Group Priorities

Priorities can be placed on user groups so that a group of operators can be placed at a higher priority than others. This feature is especially important in camera locking. An operator with CCTV control privileges can 'lock' a camera to prevent it from being manipulated (e.g. Zoomed or panned) while the camera is viewing something important. Others may view the video from the camera, but are not able to move the camera. This 'lock' on the camera can be overridden by an operator in a higher priority group (i.e. a supervisor). The management of these group priorities is accomplished through the Priorities link on the Administration window as shown in Figure 8.

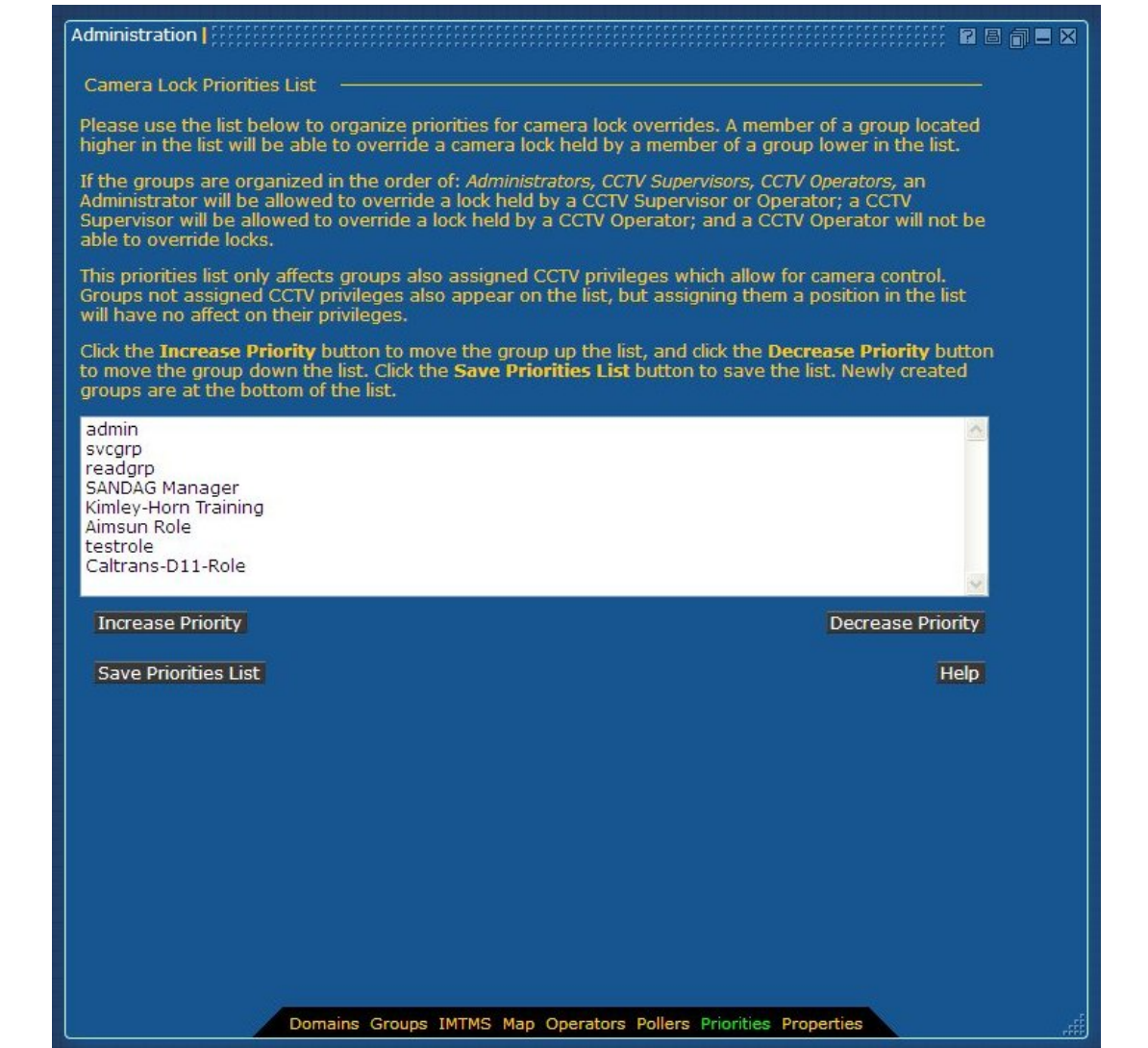

#### FIGURE 8: ADMINISTRATION WINDOW: PRIORITIES PANEL

To move priorities around:

- a) Click on the Administration link in the upper menu bar
- b) Click on the *Priorities* link in the Switcher Bar
- c) Highlight the group you wish to move
- d) Click on the *Increase Priority* button to move the group up in the list
- e) Click on the *Decrease priority* button to move the group lower on the list
- f) Click the *Save Priorities List* button to save the list

#### Managing Software Configuration

The ICMS Administrator has the ability to configure certain aspects of the ICMS application. See Table 5 for a list of available options.

#### Managing System Properties

The Properties panel allows the user to add, modify, or delete system properties directly from the database. Examples of these properties include such items as VDS thresholds, polling intervals and security settings.

**Note:** These modifications can have serious consequences on the operation of the system, so they must be done by experienced personnel only.

To access the *Properties* panel, open the Administration window by clicking on the *Administration* link in the upper menu bar. Then click on the *Properties* link in the lower switcher bar. Figure 9 displays a list of the system properties.

|                             |              |                                        | Click on a property value to change it.                            |                                                                        |
|-----------------------------|--------------|----------------------------------------|--------------------------------------------------------------------|------------------------------------------------------------------------|
| <b>Delete</b>               | Category     | <b>Name</b>                            | Value                                                              | <b>Description</b>                                                     |
| $\mathbb{R}^n$              | <b>ALARM</b> | alarm.congestion.occupancy.above       | 70                                                                 | when occupancy more than 70%                                           |
| П                           | <b>ALARM</b> | alarm.congestion.process.interval      | 60                                                                 | interval to process vds alarm                                          |
| П                           | AI ARM       | alarm.congestion.speed.below           | 1.5                                                                | when average speed less than 15 mph                                    |
| П                           | <b>ALARM</b> | alarm.congestion.volume.above          | 35                                                                 | when average volume more than 35 vpm                                   |
| P.                          | AI ARM       | alarm.global.sound                     | true                                                               | Enable Sound Globally                                                  |
| П                           | AL ARM       | alarm.weather.strongwinds.windspeed 50 |                                                                    |                                                                        |
| n                           | <b>ASC</b>   | asc.idi.images.url                     | http://10.20.108.219/idi/ic/asc/images/                            | The link for idi intersection images.                                  |
| П                           | ASC          | asc.updowncontroller.timeout           | 2.5                                                                | The number of minutes for the ASC<br>up/down timer                     |
| n.                          | ASC.         | is.tmdd3                               | true                                                               | Is the signals module using the TMDD3<br>protocol?                     |
| $\mathbb{R}^n$              | AVL.         | avl.default.description                | vehicle id [nmea gga.vehicle id]<br>air temp [iwapi mdss.air temp] | Mouse over template when vehicle<br>description not populated          |
| П                           | AVL          | avl.default.externallink               | http://www.google.com/                                             | Default URL to open when clicking on a<br>vehicle                      |
| П                           | AVL.         | avl.default.name                       | [vehicleid]                                                        | Default tag to display on screen when no<br>name is set for a Vehicle. |
| П                           | <b>AVL</b>   | avl.enable.snowPlow                    | False                                                              | When true, enable Snow Plow AVL                                        |
| П                           | AVL          | avl.enable.transit                     | True                                                               | When true, enable Transit AVL                                          |
| <b>B</b>                    | AVL          | avl.sched.dev.ahead                    | $\overline{4}$                                                     |                                                                        |
| $\Box$                      | AVI          | ayl.sched.dev.behind                   | 10                                                                 |                                                                        |
| n                           | AVL          | avl.timelimit.active                   | 20                                                                 | The map threshold in minutes for active<br>trucks                      |
| $\Box$                      | AVI          | avl.timelimit.idle                     | 1440                                                               | The map threshold in minutes for idle<br>trucks                        |
| $\mathcal{L}_{\mathcal{A}}$ | CCTV         | presets.max                            | 20                                                                 | The maximum number of presets allowed<br>for a CCTV                    |
| П                           | CCTV         | tours.max                              | 100                                                                | The maximum number of video tours<br>hewolle                           |

FIGURE 9: ADMINISTRATION WINDOW: PROPERTIES PANEL

The Admin properties vary based on deployed modules and features. This section denotes the admin properties for a typical full system deployment.

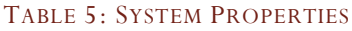

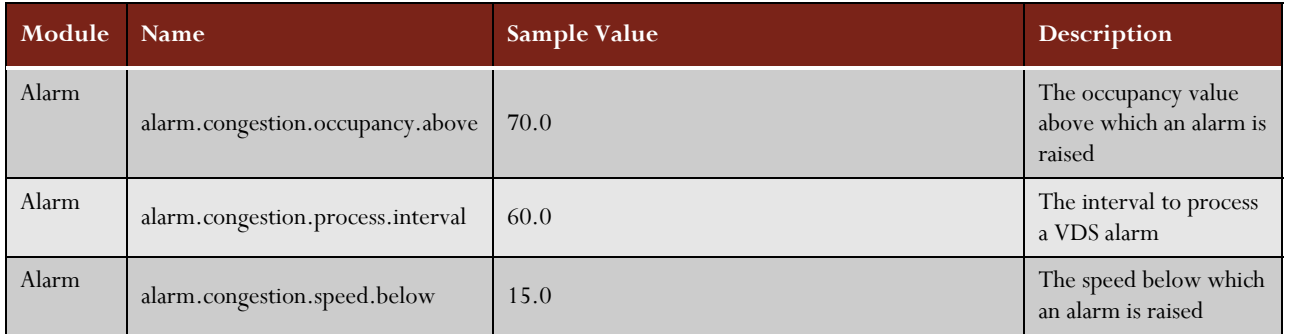

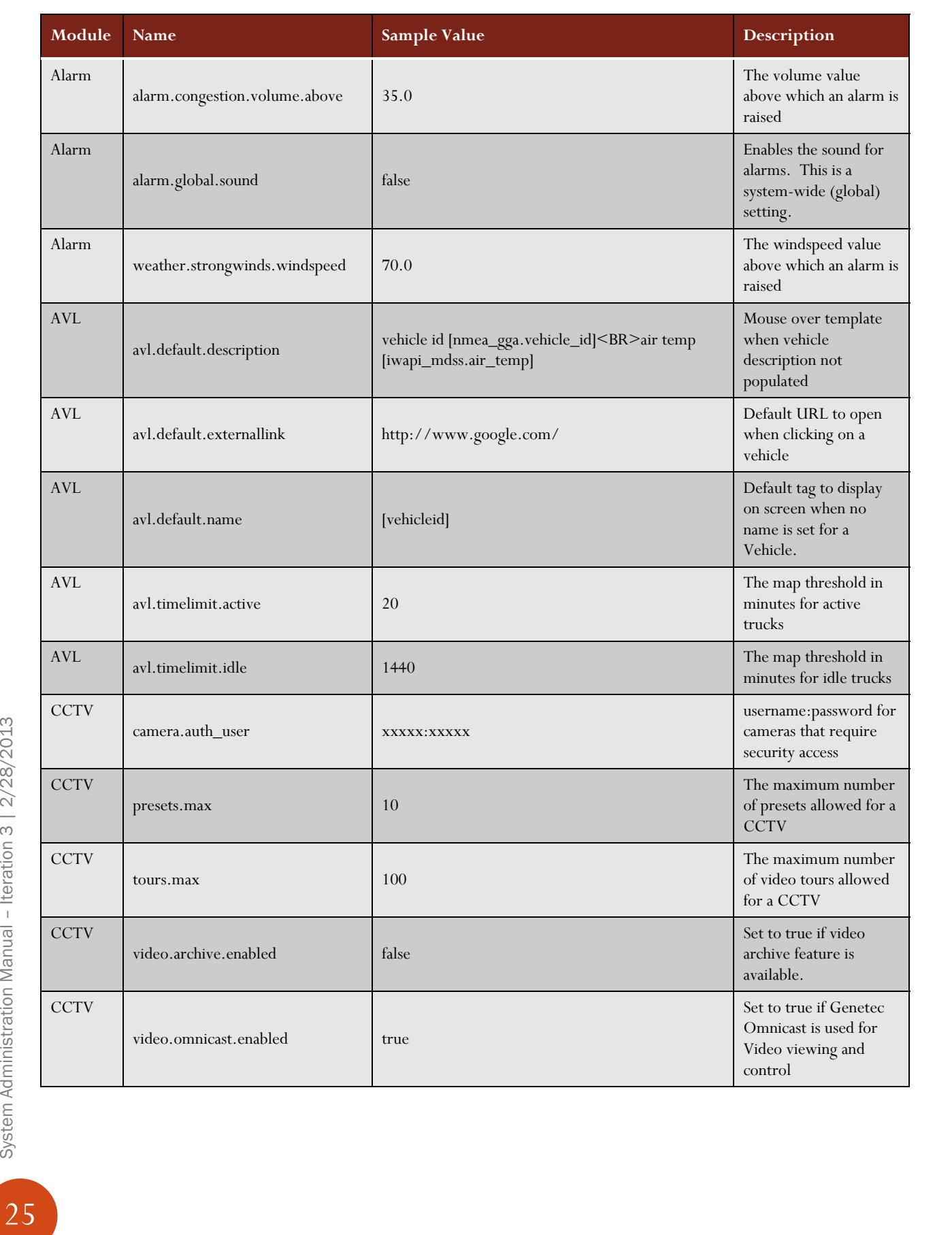

System Administration Manual - Iteration 3 | 2/28/2013

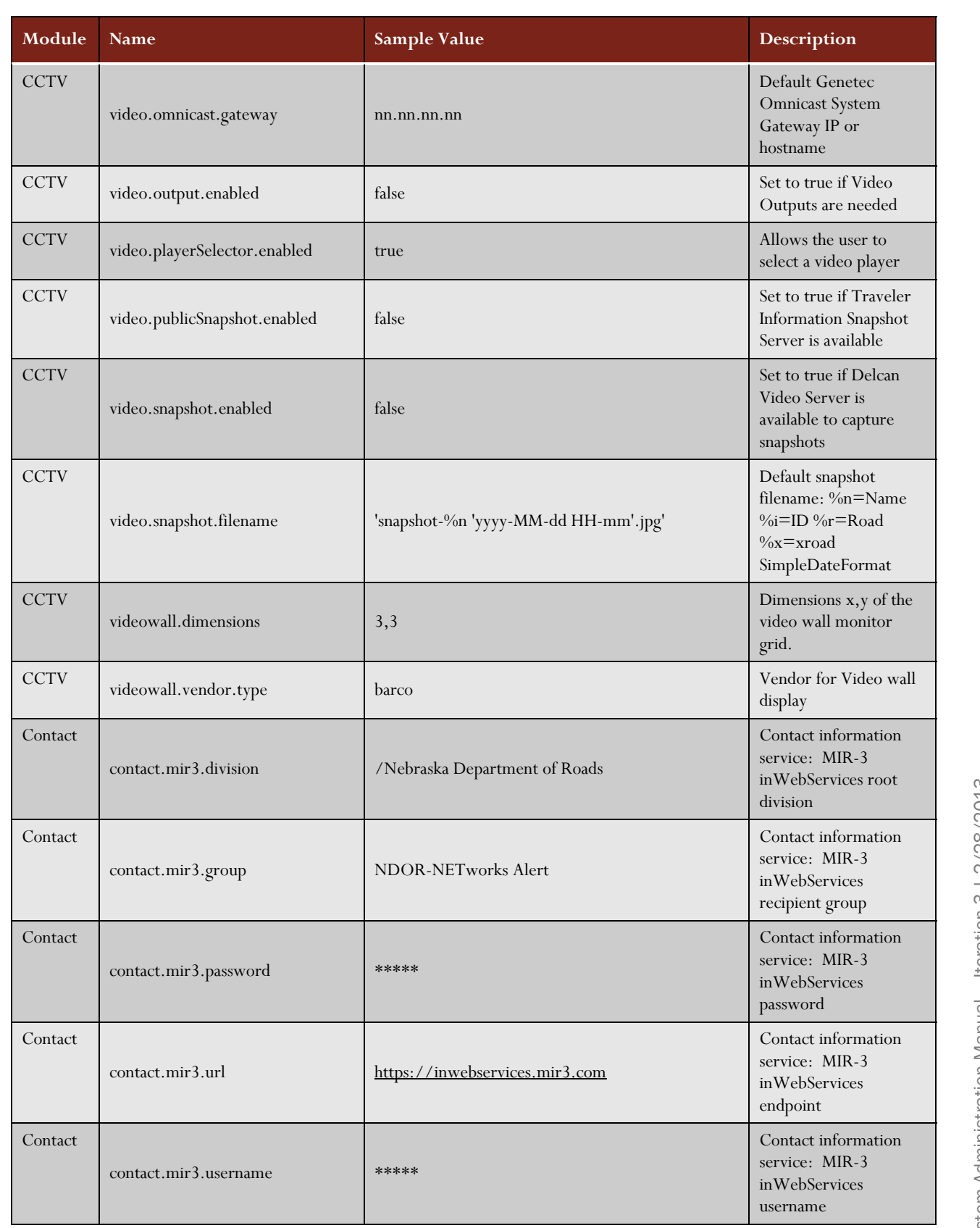

26

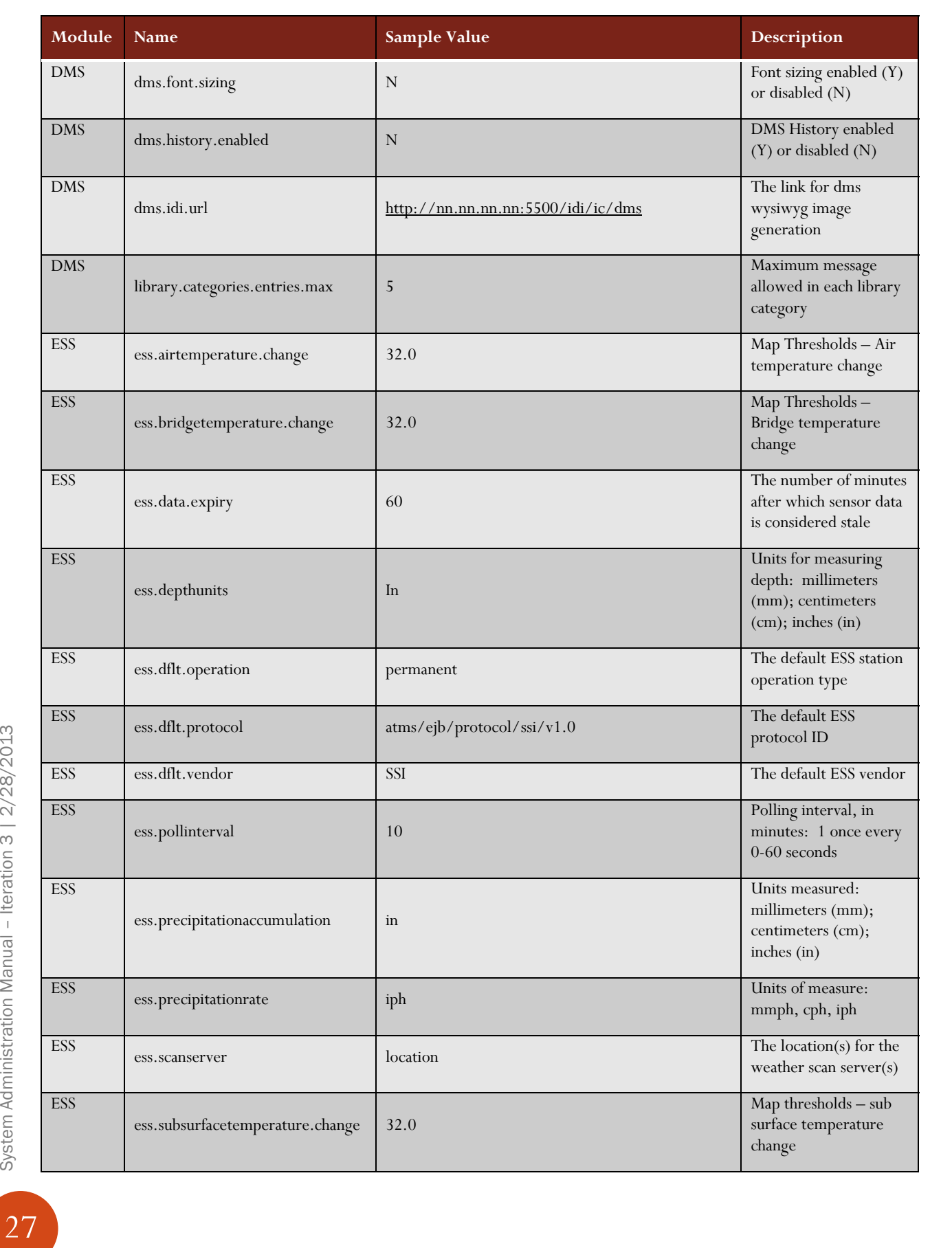

 $\boxed{27}$ 

System Administration Manual - Iteration 3 | 2/28/2013

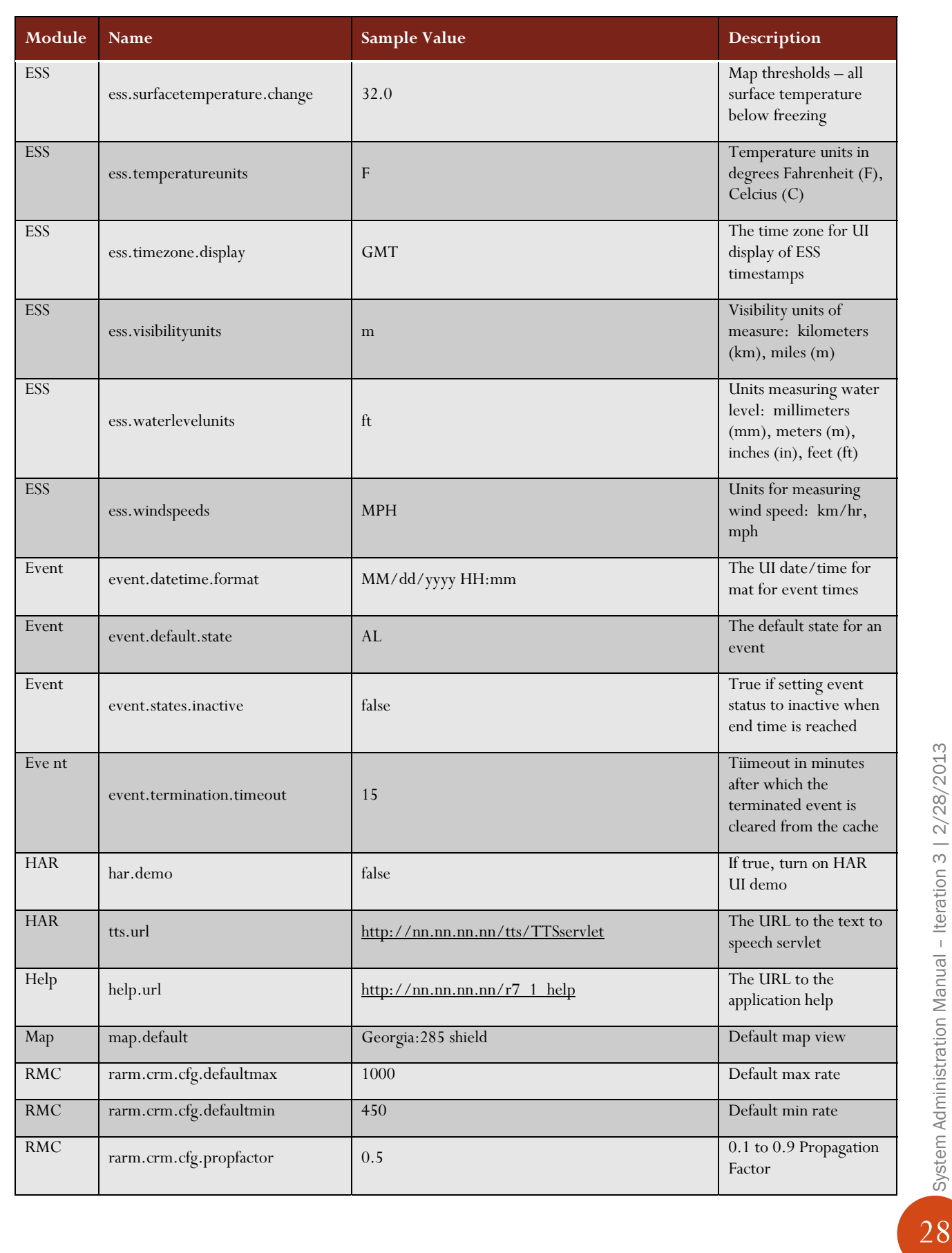

28

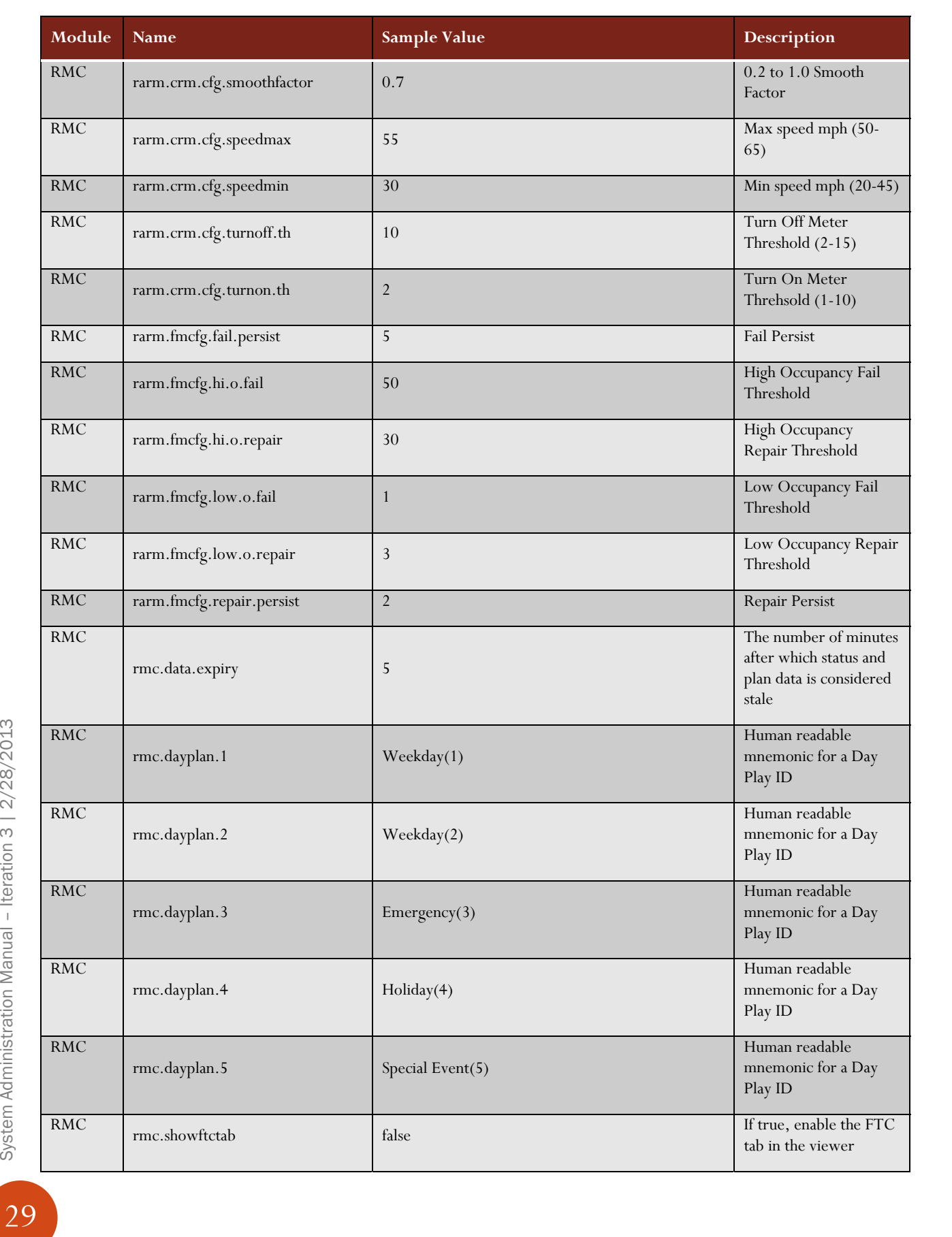

 $\boxed{29}$ 

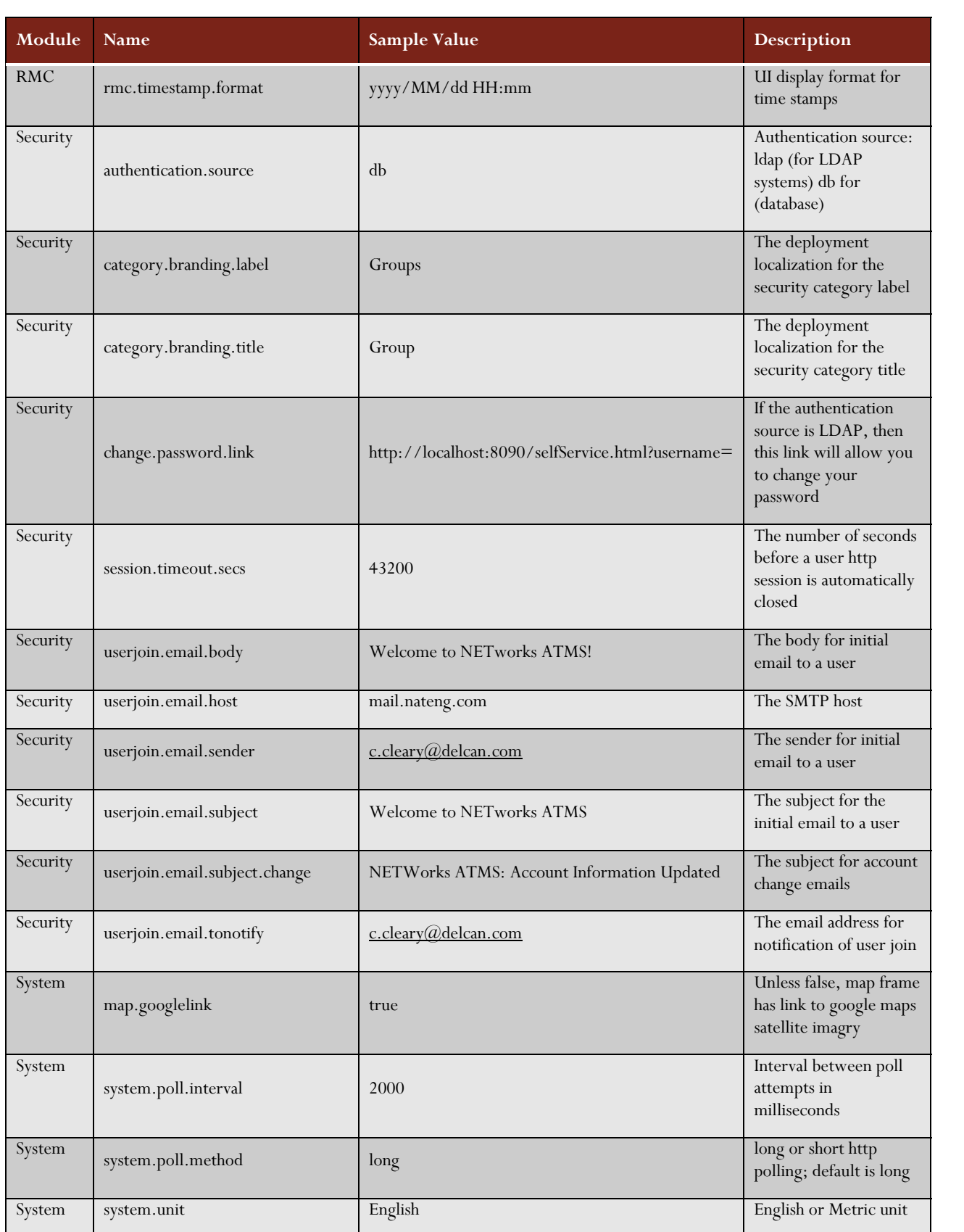

30

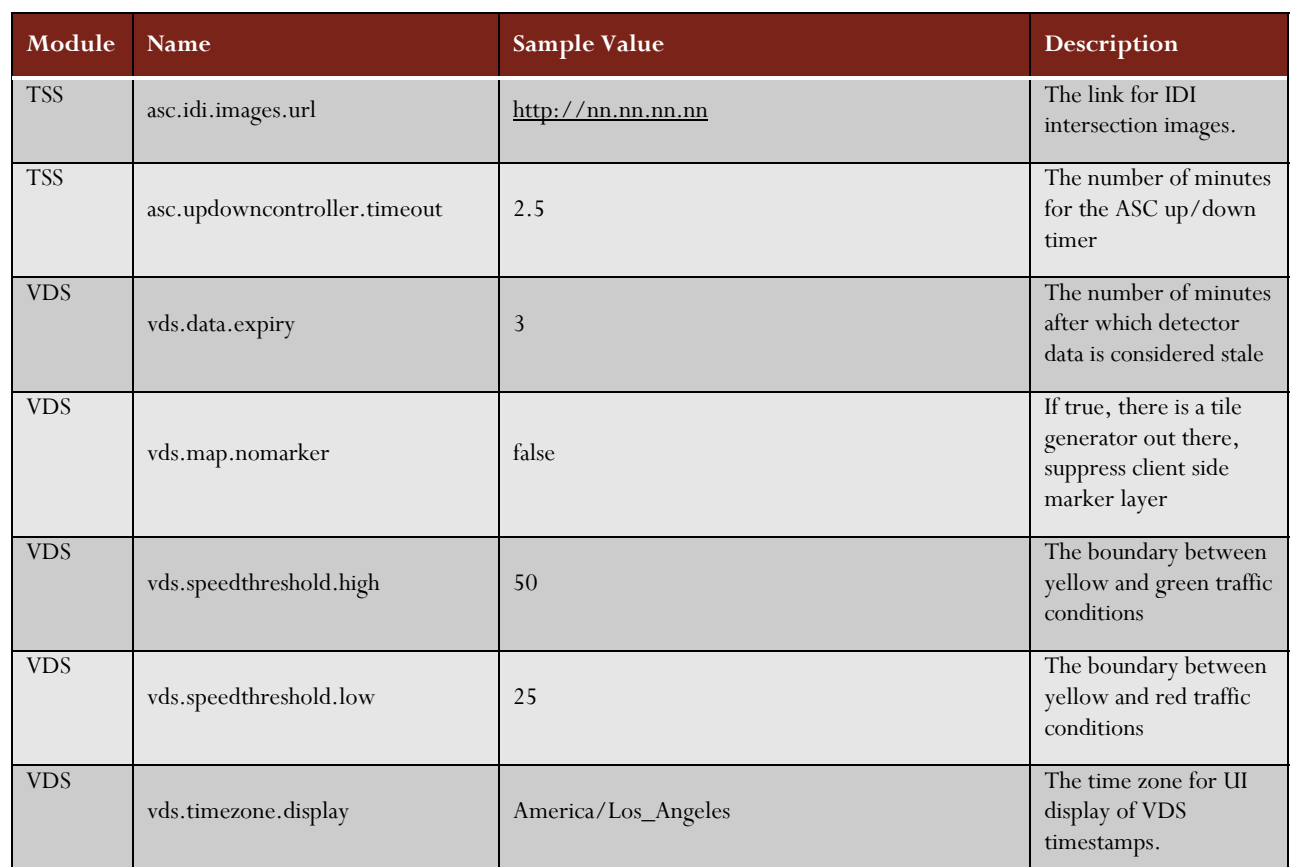

## Adding a new system property

**Note:** This feature is in place mainly to support low level system changes, such as in the installation of future core product changes.

To add a new system property:

- a) Open the *Properties* Panel by clicking on the *Properties* link in the lower switcher bar of the Administration window.
- b) Press the *Add Record* button.
- c) Enter the Category, Name, Value, and the Description for the field.
- d) Press the *Save* button.

#### Modifying a system property

To modify the value of an existing system property:

- a) Open the Properties Panel by clicking on the *Properties* link in the lower switcher bar of the Administration window.
- b) Select the Value to modify.
- c) Enter the desired information.
- d) Press the *Save* button.

## Deleting a system property

To delete a system property:

- a) Open the Properties Panel by clicking on the *Properties* link in the lower switcher bar of the Administration window.
- b) Check the checkbox under the Delete column for the record to be deleted.
- c) Press the *Delete* button.

Note: The deletion of a system property can have serious consequences on the operation of the system. Only experienced personnel should execute this task.

#### Managing Domains

The Domains panel allows the user to add, modify, or delete system values directly from the database. The Domains are mainly used to provide user options in drop-down lists. Examples of these fields include such items as vendor names, vendor protocols, and communication ports. Table 6 lists the parameters available.

**Note:** These modifications can have serious consequences on the operation of the system, so they must be done by experienced personnel only.

 To access the Domains panel, open the Administration window by clicking on the *Administration* link in the upper menu bar. Then click on the *Domains* link in the lower switcher bar. Figure 10 will appear.

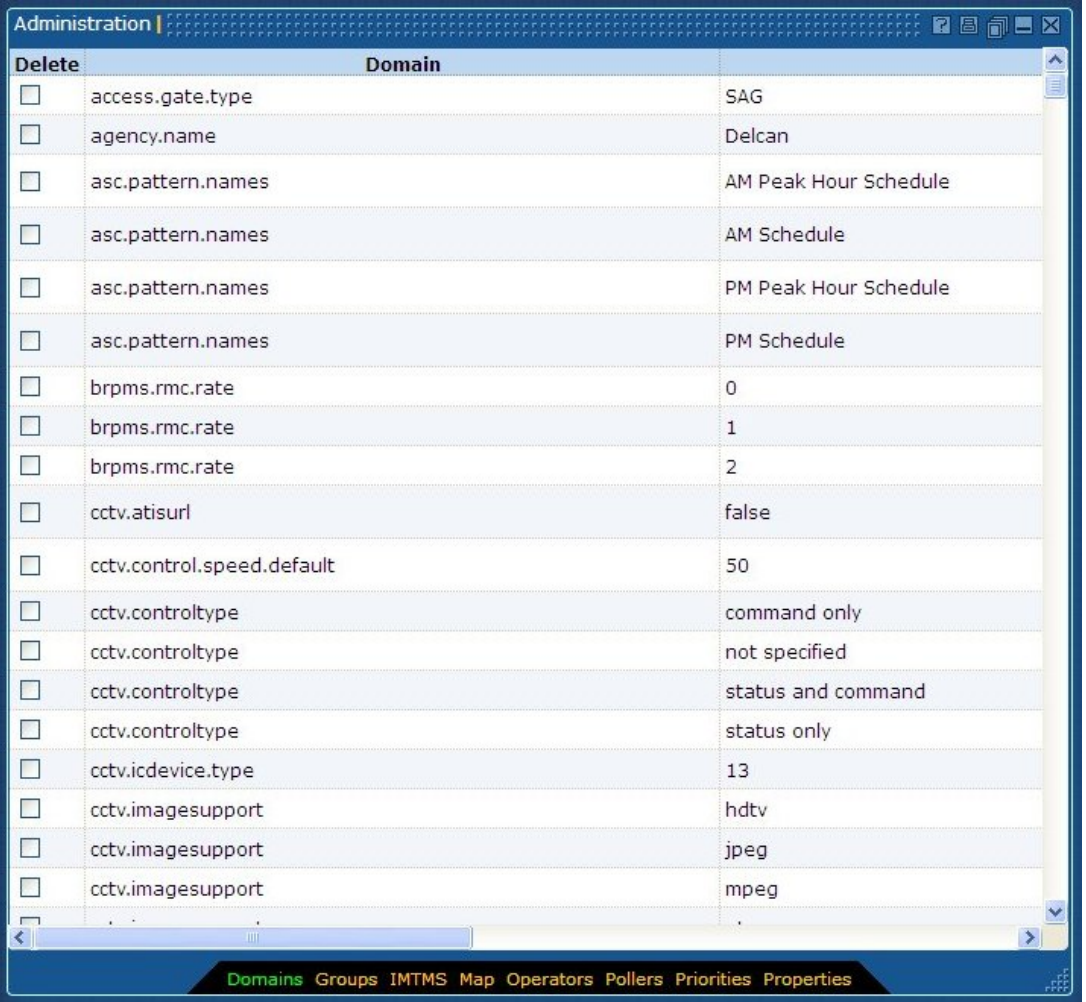

FIGURE 10: ADMINISTRATION WINDOW: DOMAINS PANEL

The Admin Domains vary based on deployed modules and features. This section denotes the admin domains for a typical full system deployment.

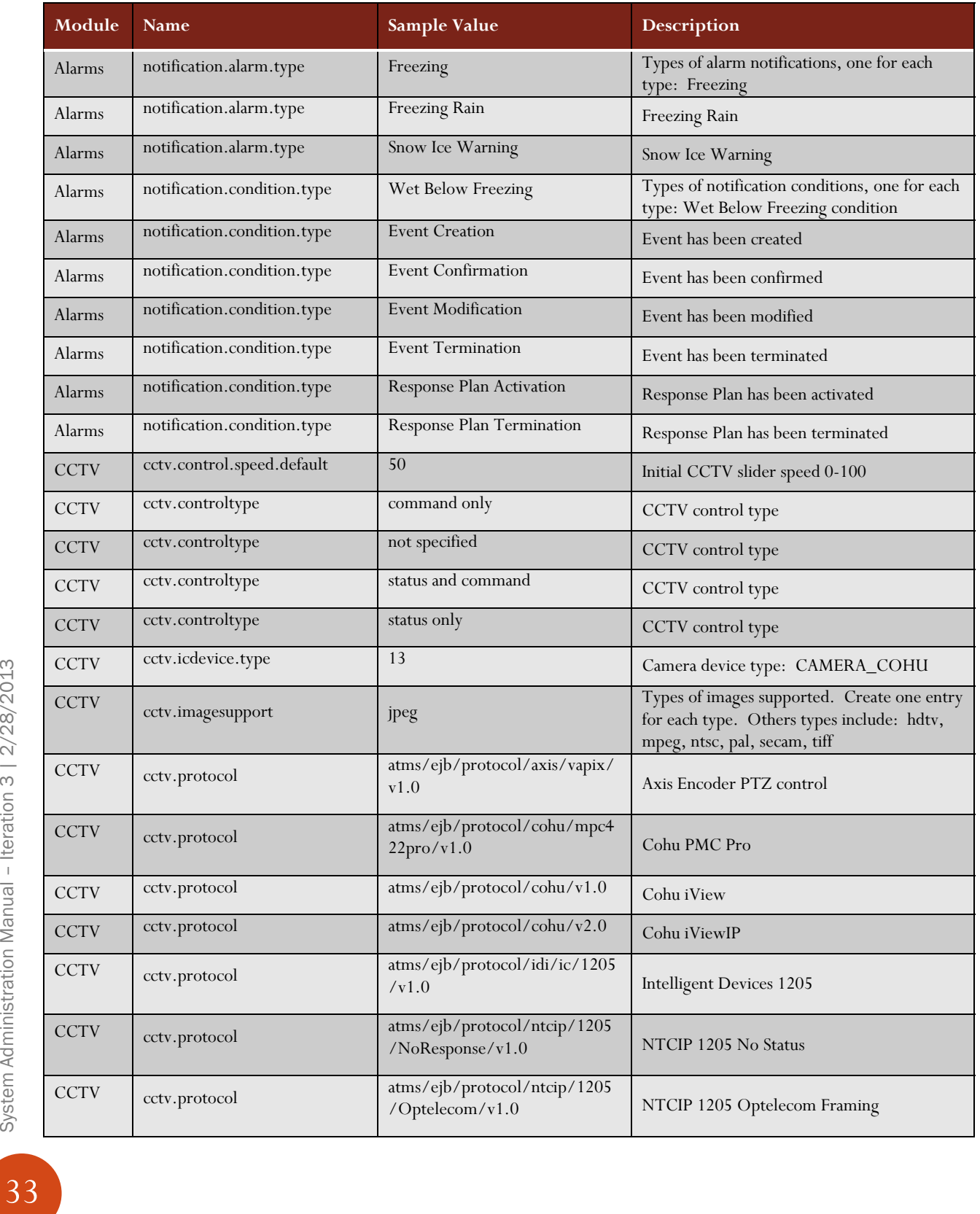

#### TABLE 6: SYSTEM DOMAINS

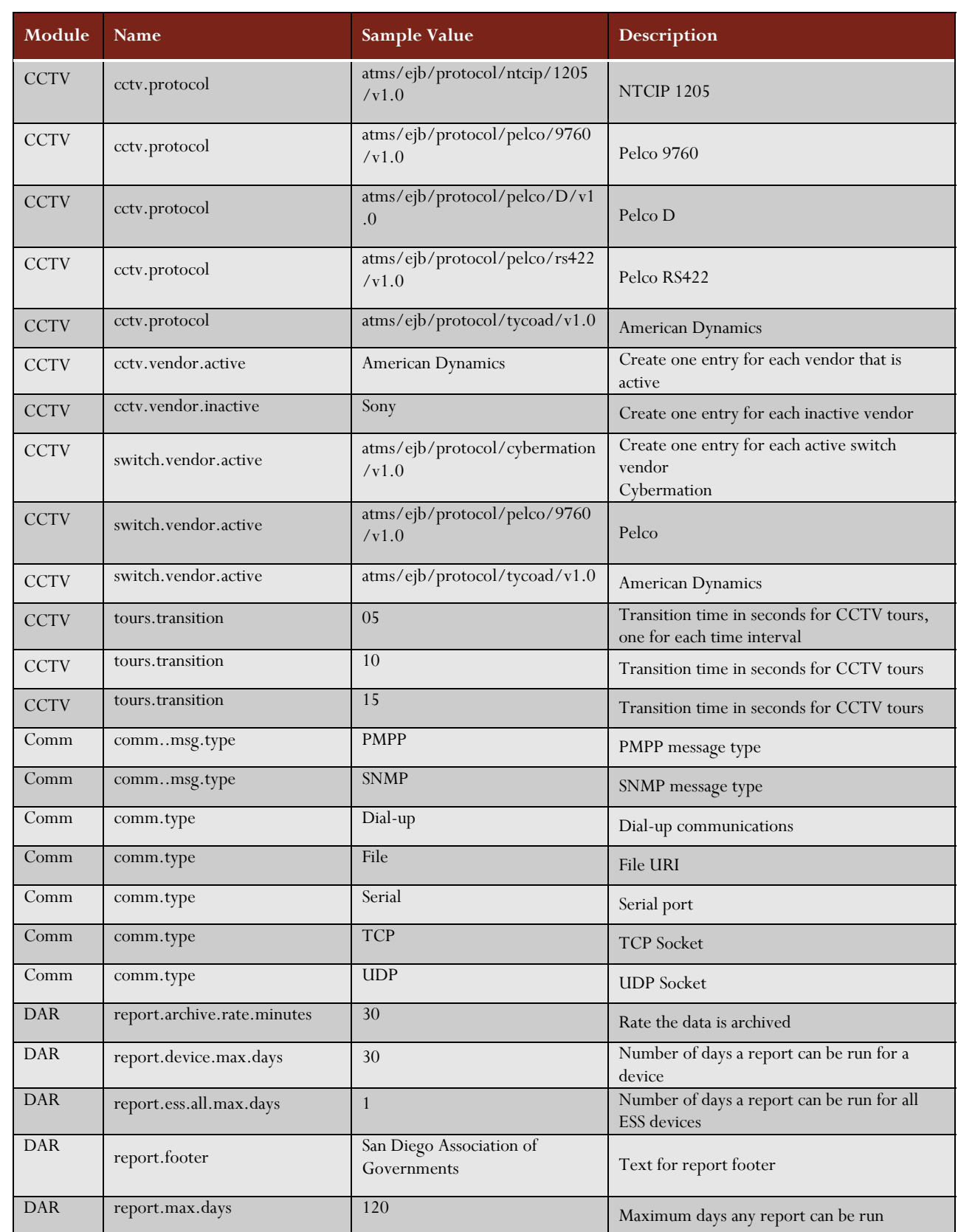

System Administration Manual - Iteration 3 | 2/28/2013 System Administration Manual – Iteration 3 | 2/28/2013

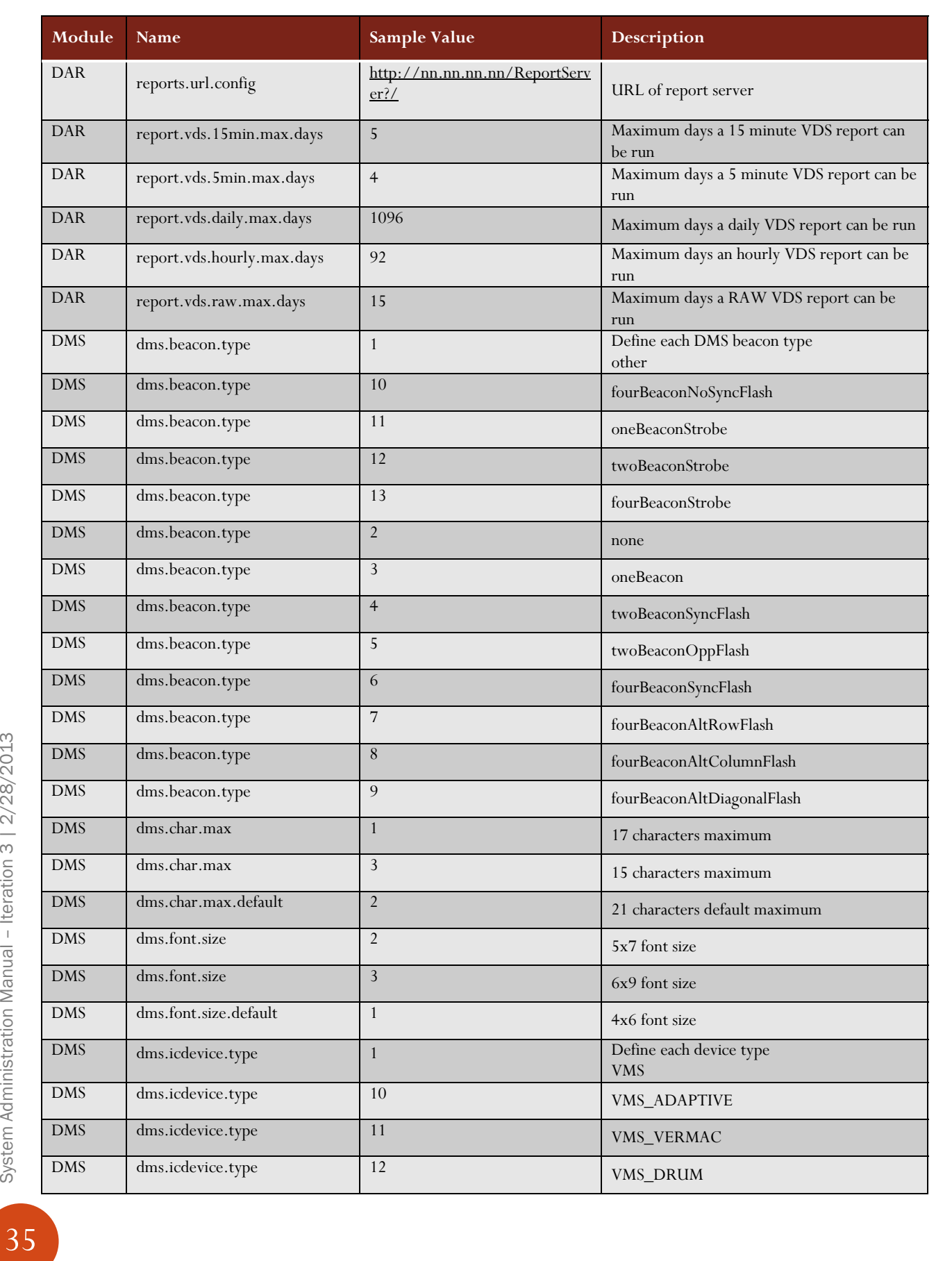
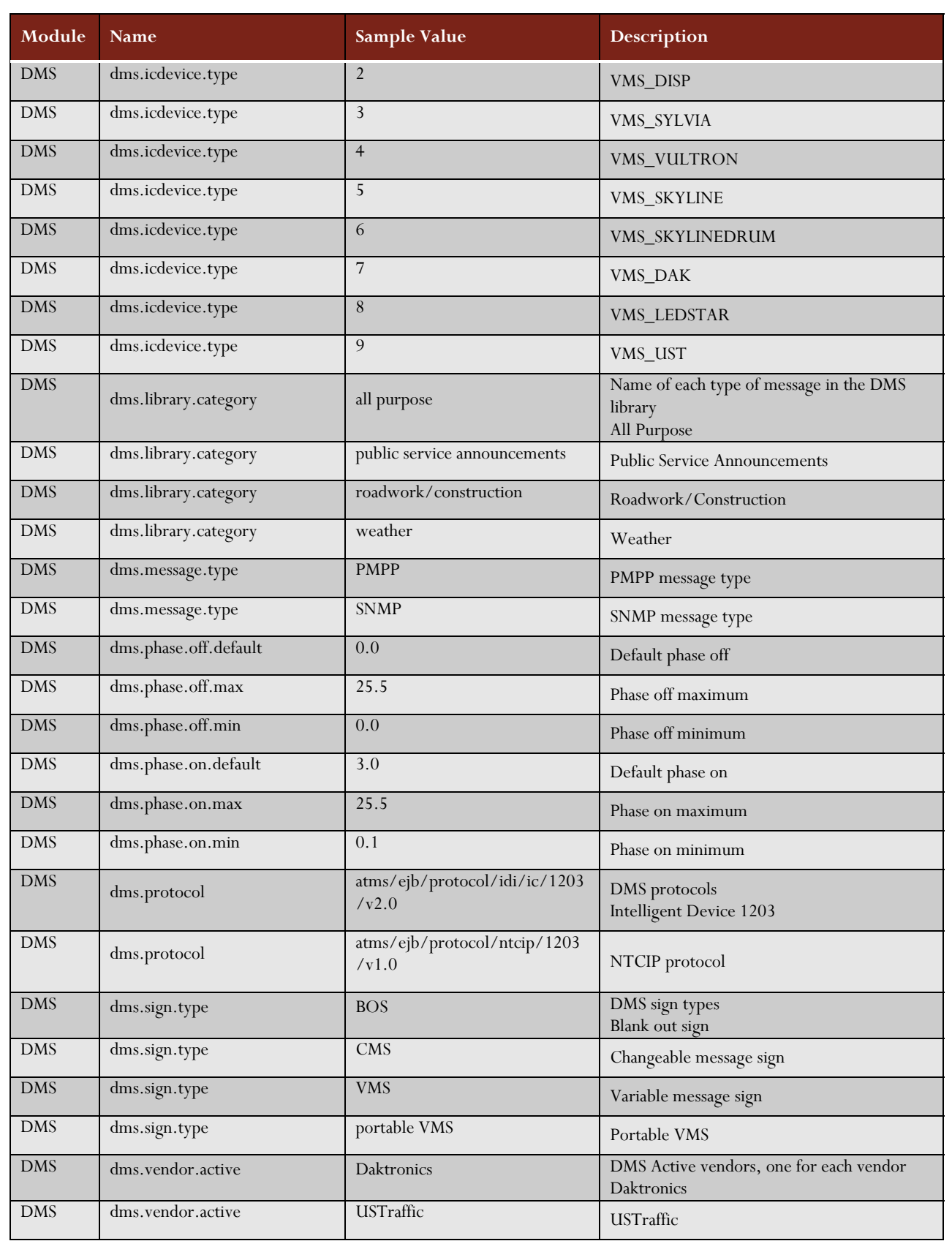

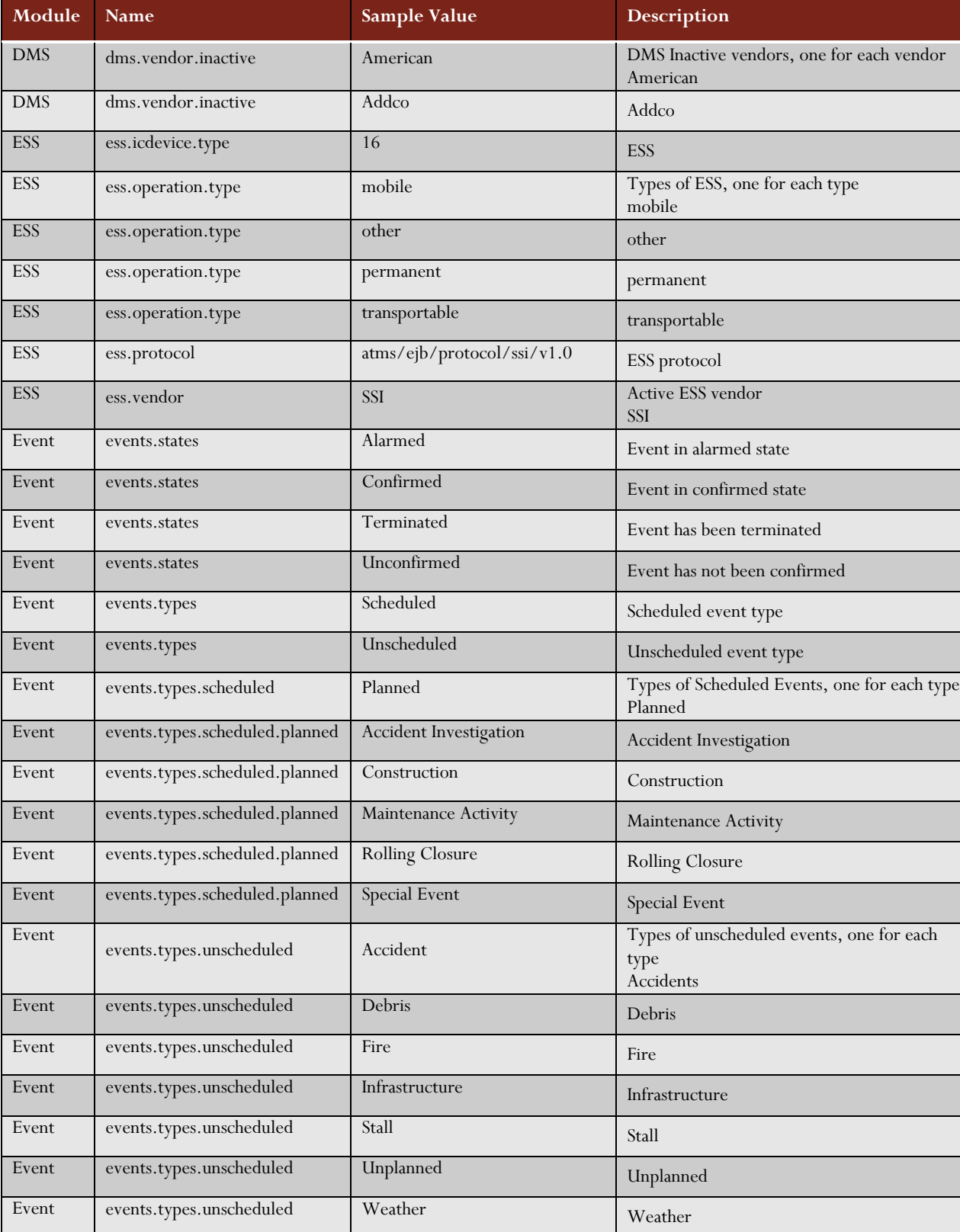

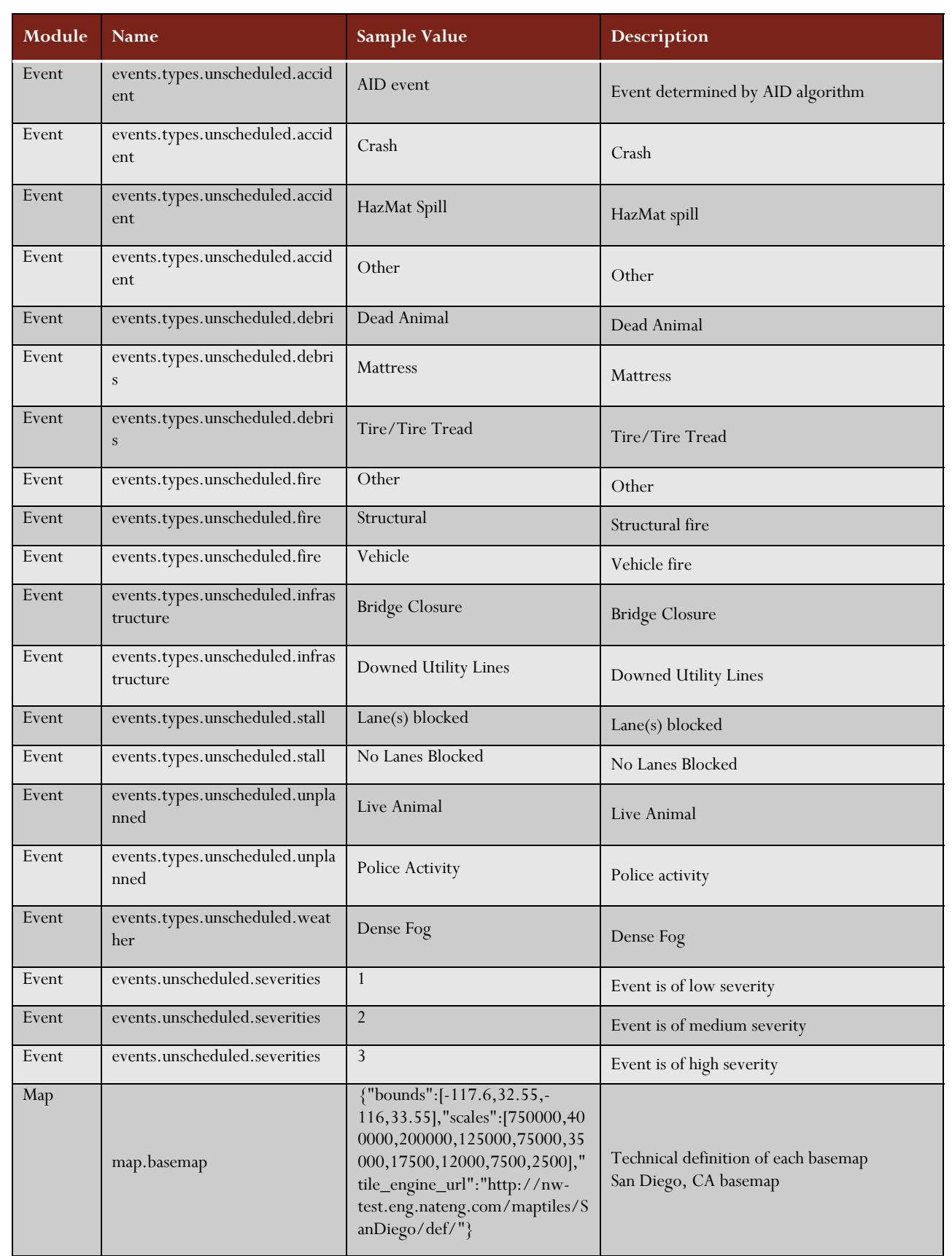

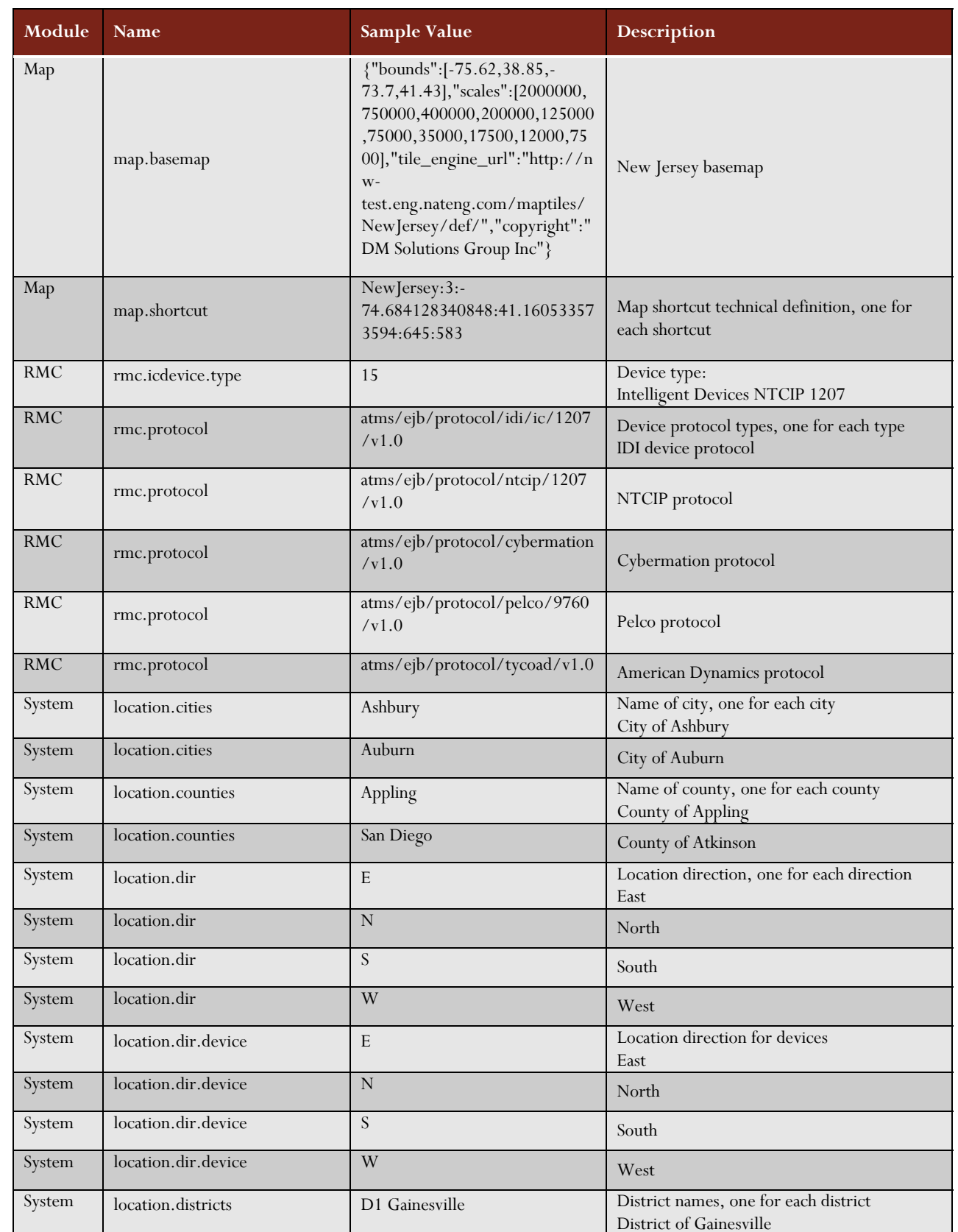

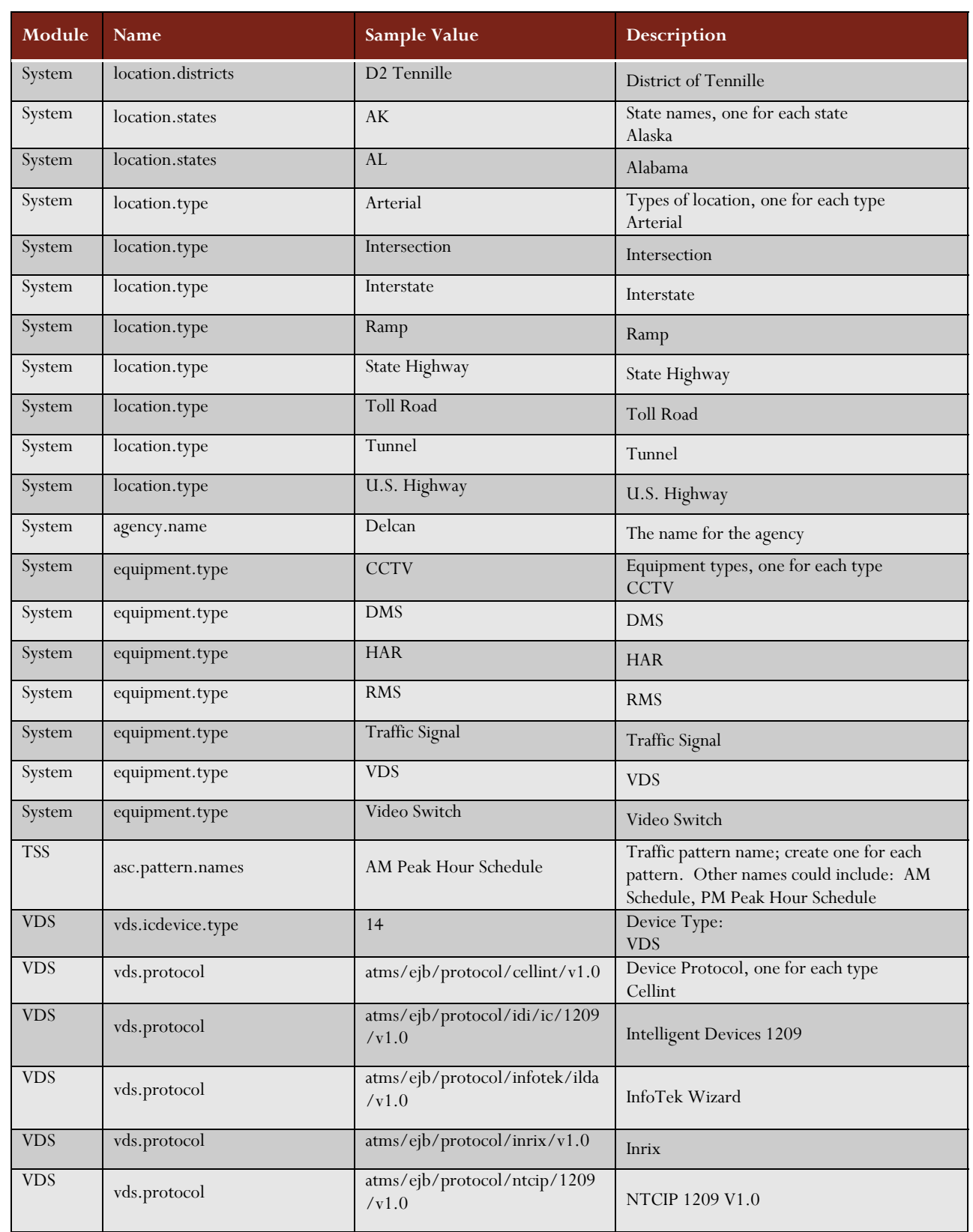

System Administration Manual - Iteration 3 | 2/28/2013 System Administration Manual – Iteration 3 | 2/28/2013

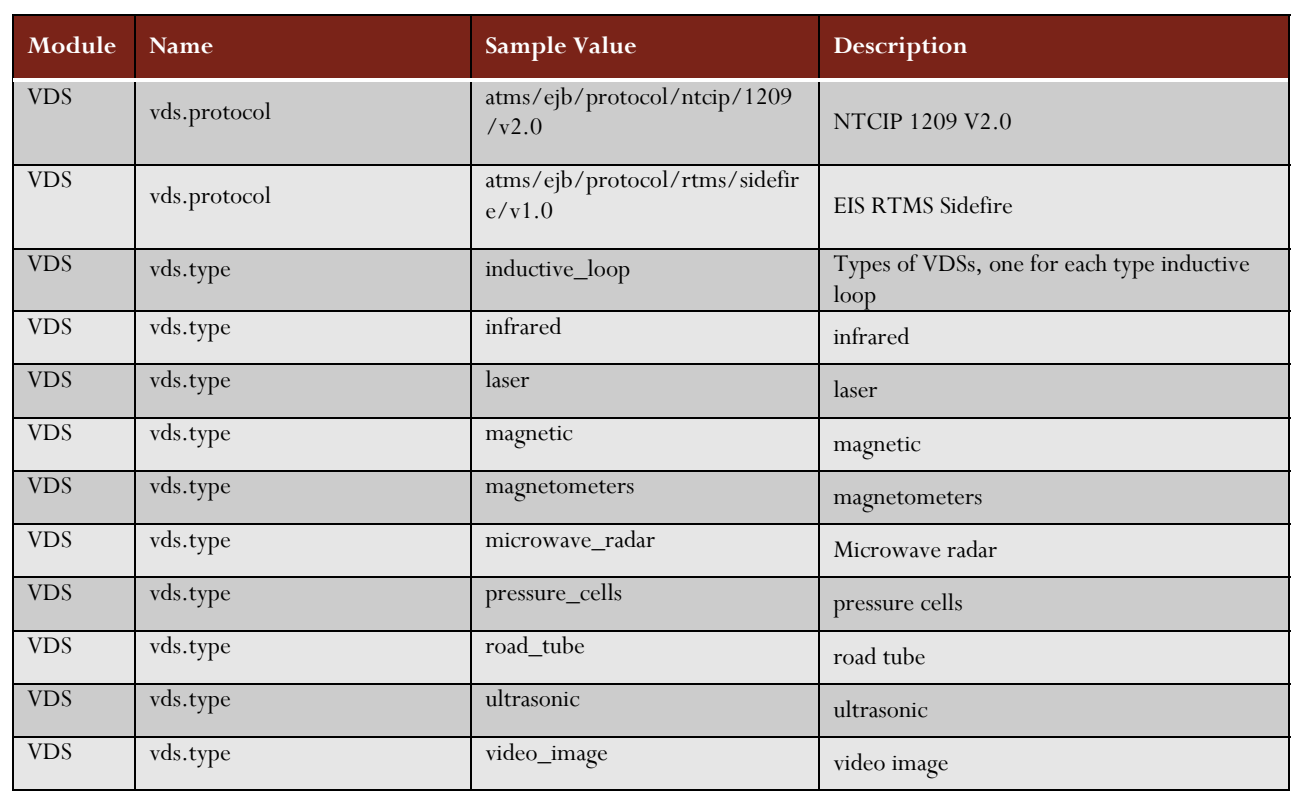

# Adding a new system domain

To add a new system domain:

- a) Open the *Domains* Panel by clicking on the *Domains* link in the lower switcher bar of the Administration window.
- b) Press the *Add Record* button.
- c) Enter the Domain, Value, and the Description for the field.
- d) Press the *Save* button.

# Modifying a system domain

To modify the value of an existing system domain:

- a) Open the *Domains* Panel by clicking on the Domains link in the lower switcher bar of the Administration window.
- b) Select the Value to modify.
- c) Enter the desired information.
- d) Press the *Save* button.

# Deleting a system domain

To delete a system domain:

- a) Open the Domains Panel by clicking on the *Domains* link in the lower switcher bar of the Administration window.
- b) Check the checkbox under the Delete column for the record to be deleted.
- c) Press the *Delete* button.

Note: The deletion of a system domain can have serious consequences on the operation of the system. Only experienced personnel should execute this task.

### Managing Map Shortcuts

On the main Map window in the lower right corner, there is a drop-down list of available map shortcuts where the operator can switch the view. Figure 11 shows an example of the drop-down map selection. These map shortcuts are configurable by the ICMS Administrator. This feature requires the use of the main Map window and the Admin/Map tool.

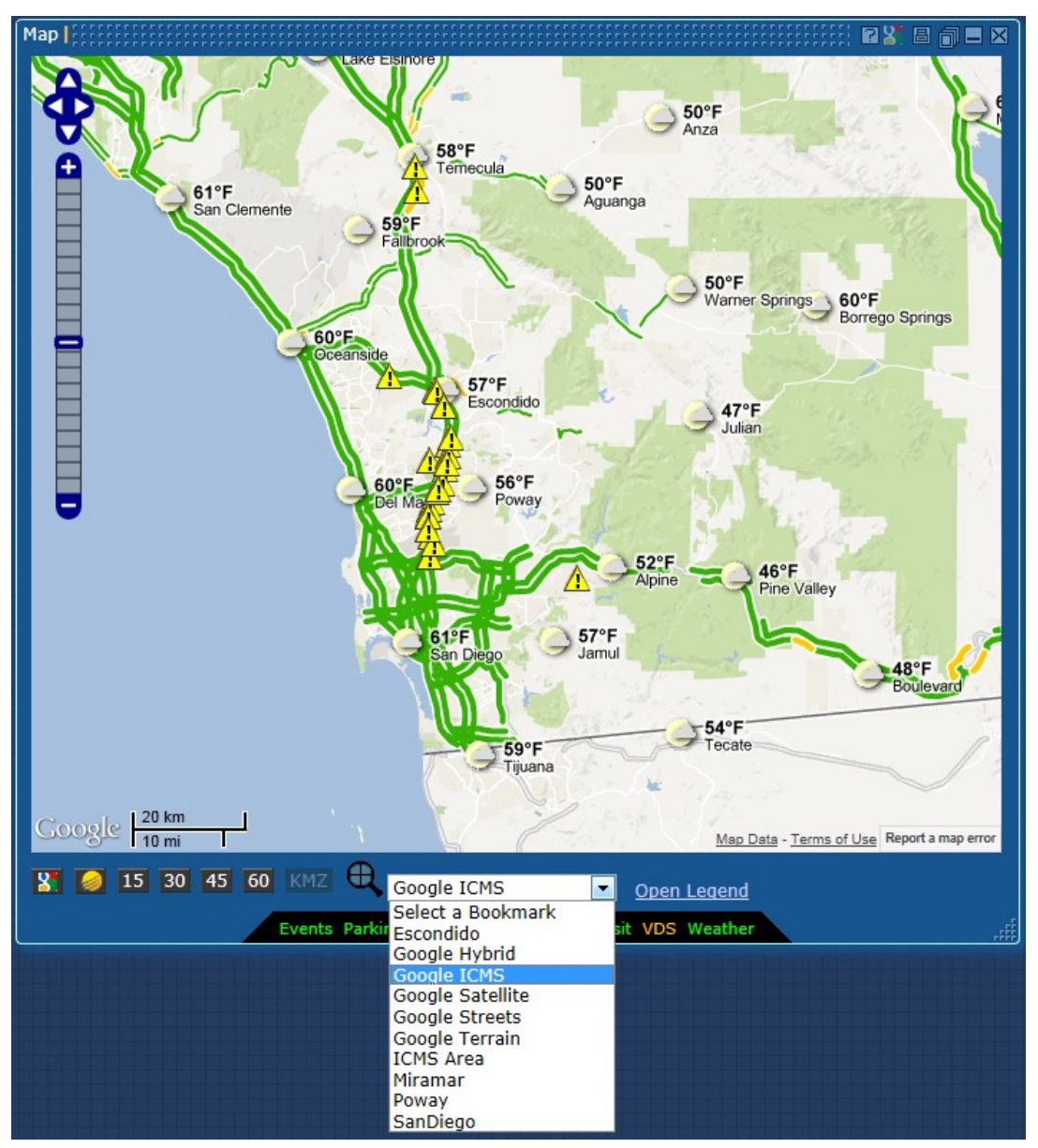

FIGURE 11: MAIN MAP WINDOW: MAP SHORTCUT DROP-DOWN

#### Administration | RBTEX

#### **Map Shortcuts**

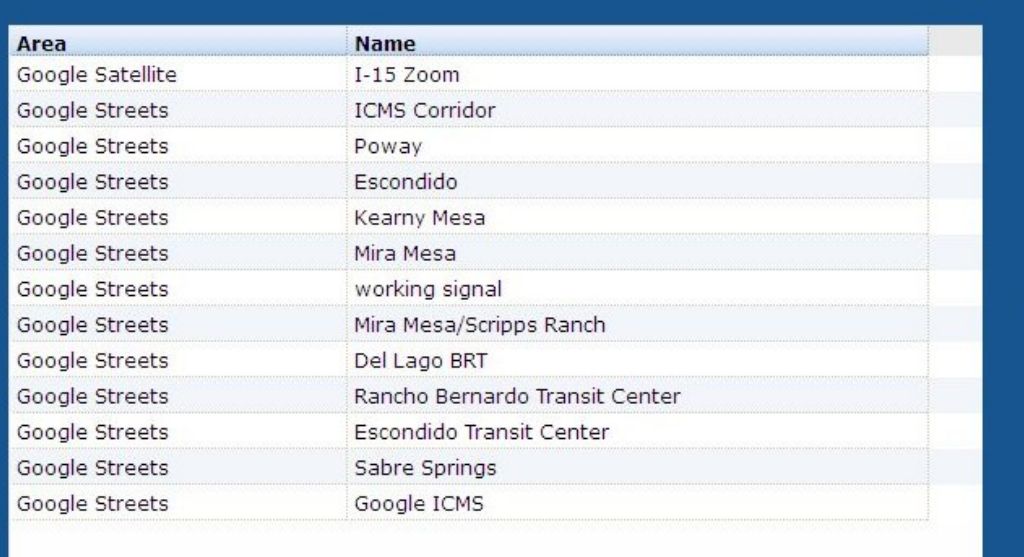

Create Help

Domains Groups IMTMS Map Operators Pollers Priorities Properties

FIGURE 12: ADMINISTRATION MAP TOOL

To create a new map shortcut:

- a) Click on the *Map* link in the upper menu bar to open a Map window
- b) Using the map manipulation tools, size and focus the map to the view/area desired
- c) Move the map window aside
- d) Click on the *Administration* link in the upper menu bar to open an Admin window
- e) Click on the *Map* link in the Switcher bar. A list of existing map shortcuts will appear.
- f) Enter a name for the new map shortcut that is currently being displayed on the main map window
- g) Click the *Create* button. This will create a new map shortcut on the main map window.

To delete a map shortcut:

- a) Click on the *Administration* link in the upper menu bar to open and Admin window
- b) Click on the *Map* link in the Switcher bar. A list of existing map shortcuts will appear.
- c) Select a map shortcut from the list
- d) Click the *Delete* button. This will remove map shortcut from the main map window.

### Managing Device and Data Pollers

Device and Data Pollers are small programs that are enabled to feed information to the ICMS. The Device Pollers communicate directly to specific devices such as DMS or cameras. The Data Pollers either retrieve or calculate data for feeding to the ICMS.

The Administration/Pollers window is divided into 3 parts: Device Pollers, Data Pollers, and CCTV Scheduled Preset. In Figure 13 below, 2 Device Pollers are active: CCTV and DMS. For Data Pollers, Travel Times and the VDS data feed are active. The CCTV Scheduled Preset Poller is not active.

To access the Pollers window:

- a) Click on the *Administration* link in the upper menu bar
- b) Click on the *Pollers* link in the Switcher Bar.

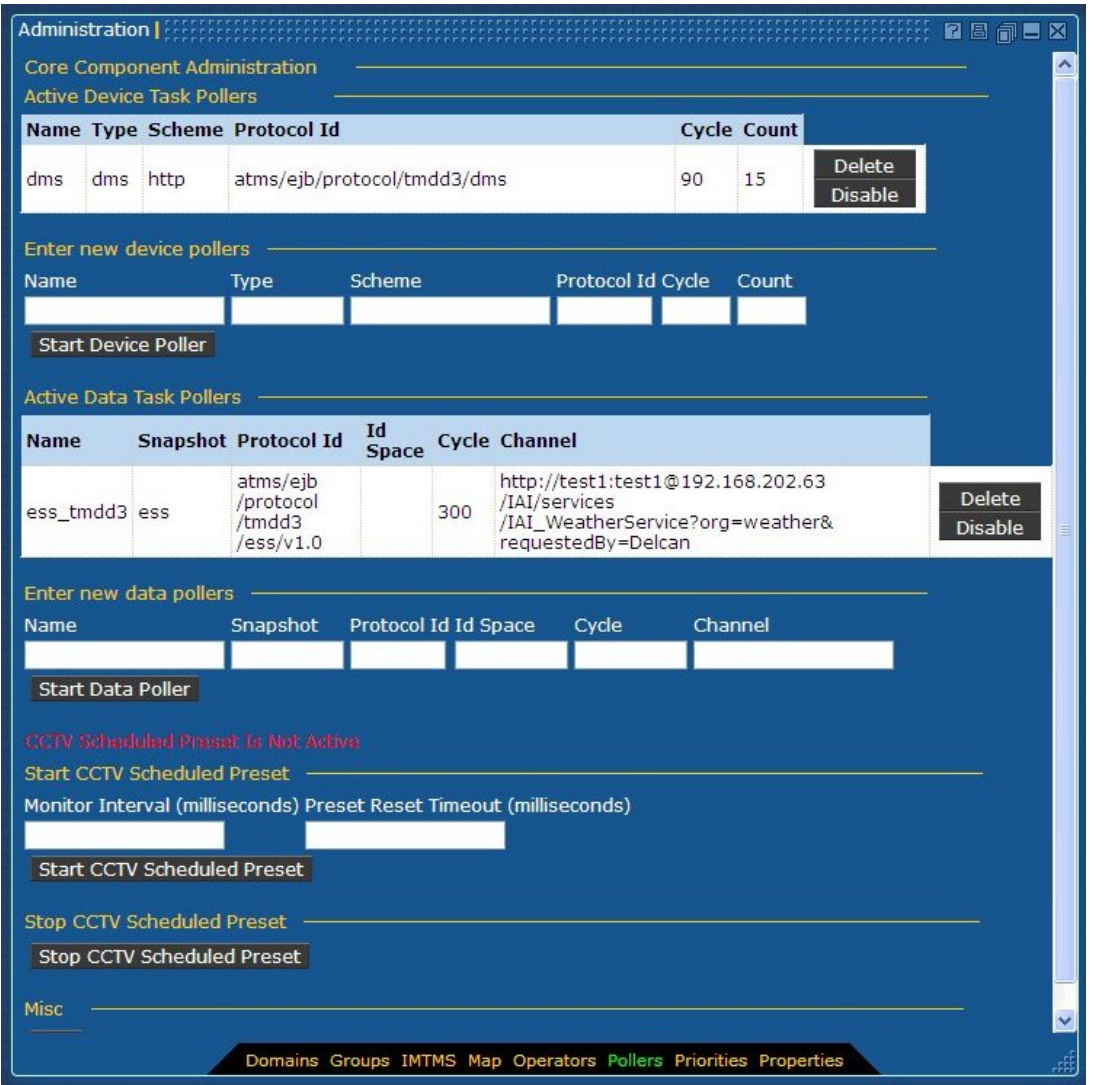

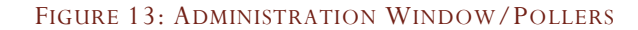

### Starting a New Poller

A Poller must be started in order for it to function.

To start a new device poller:

- a) Enter the required information (Name, Type, Scheme, Protocol Id, Cycle and Count)
- b) Click on the *Start Device Poller* button

To start a new data poller:

- a) Enter the required information (Name, Snapshot, Protocol Id, Id Space, Cycle and Channel)
- b) Click on the *Start Data Poller* button

To start the Scheduled CCTV Preset poller:

- a) Enter the Monitor Interval in milliseconds
- b) Enter the Preset Reset Timeout in milliseconds
- c) Click on the *Start CCTV Scheduled Preset* button

### Disabling a Poller

Disabling a data or device poller stops the poller from executing, but does not remove it from the system.

To stop a data or device poller:

a) Click the *Disable* button corresponding to the poller that is to be stopped.

To stop the CCTV Scheduled Preset poller:

a) Click the *Stop CCTV Scheduled Preset* button.

### Deleting a Poller

Deleting a data or device poller stops the poller from executing and removes it from the system. Use caution when deleting a poller from the system. The only way to retrieve it is to enter it as a new poller.

To delete a data or device poller:

a) Click the *Delete* button corresponding to the poller that is to be removed.

# Managing Inventory

The Inventory windows are the configuration windows of the system, allowing access to user-defined and manufacturer-defined information stored in database tables. All hardware listed in the database can be modified or deleted from the system by permitted operator using an Inventory window. New hardware can be added to the database from an Inventory window.

An Inventory window can be opened by clicking on the Inventory link in the upper menu bar on the ICMS browser window. A default Inventory window contains a switcher bar with the equipment types for the ICMS installation highlighted in yellow. Clicking on a particular equipment type in the switcher bar will either open the Inventory display for the first listed ID of that type in the database or a blank entry form for that type, depending on the privileges assigned to the user.

Dragging an icon from the Map window or a List window and dropping that icon onto any Inventory window will open the Inventory window for that piece of equipment. If that piece of equipment is already open in another Inventory window, the original window will be brought forward rather than opening in a second window.

Inventory windows can switch between different types of equipment while using drag and drop. For example, a camera icon can be dropped onto a window currently open for a Sign, and the window will switch to the Inventory information for that camera.

If an Inventory window is already open as a particular type of equipment, the window can be switched to another equipment of that type by using the selection drop down box.

In Inventory windows, the switcher bar switches the inventory window to a default (blank) inventory entry screen for that particular device type, or opens the first database record for that device type. Figure 14 shows the default Inventory Window.

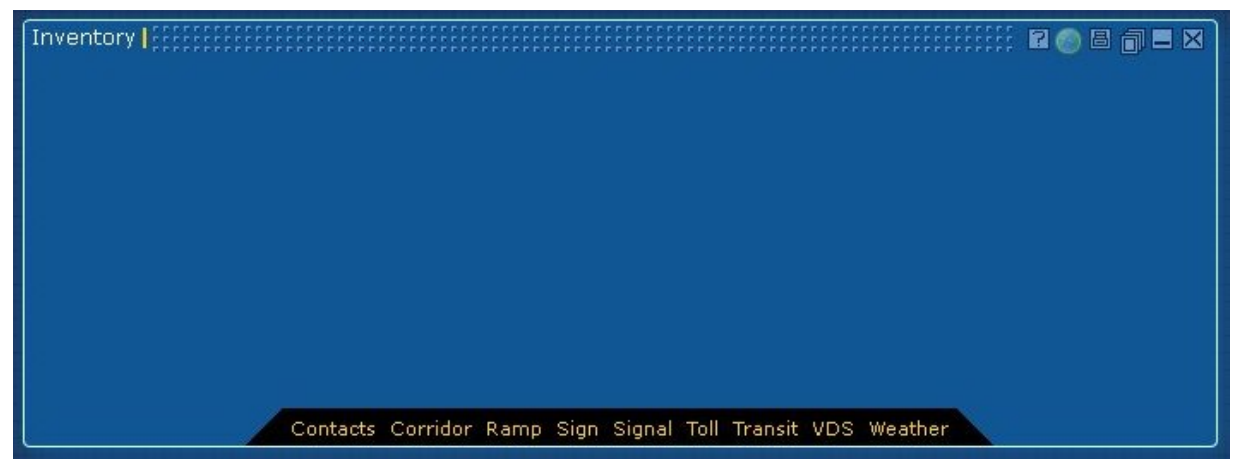

FIGURE 14: DEFAULT INVENTORY WINDOW

# Using the Inventory Window

Selecting a device on the Switcher Bar displays a blank Inventory form for that device.

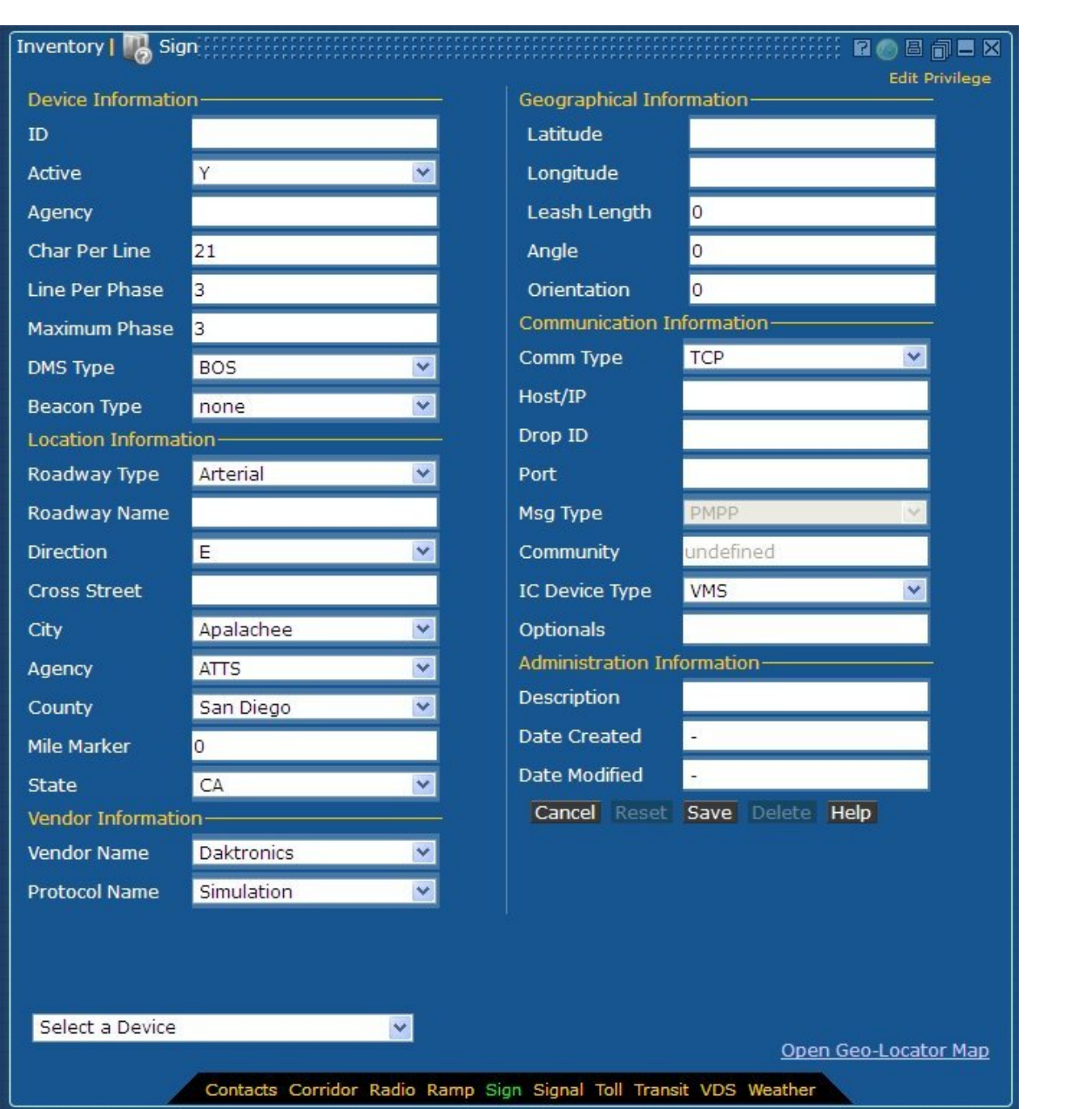

FIGURE 15: NEW INVENTORY ENTRY FORM FOR DMS

# Adding Inventory

New equipment can be added to the database using the Inventory window by a permitted operator.

To open a blank entry form for a particular type, open an Inventory window and click the name of the equipment type in the switcher bar. If the operator has been given the privilege to add new inventory, a blank inventory entry form will open.

If the user does not have the correct privilege, the Inventory window will display the first record of the selected type from the database.

On the Inventory entry form, fill in all required data and click the *Save* button to add the new equipment record to the database. Please see the individual device Inventory window sections below for information specific to each type of equipment.

**Note:** When entering new inventory, it is important to update which device group(s) the new device belongs to. Keep in mind that it may belong to several. This is done using the *Administration* window, *Groups* Switcher bar option, then the *Device Groups Manager* tab.

#### Modifying Inventory

Existing equipment inventory data can be modified using the Inventory window by a permitted operator.

To modify the stored information for a particular piece of equipment, open that record in an Inventory window by drag and drop from the List or Map window, or by selecting the equipment from a currently open Inventory window for that device type using the selection drop box. Click the *Modify* button to switch to the modify view.

If the operator does not have the correct privilege to edit inventory records, the *Modify* button will be grayed out and not accessible.

### Deleting Inventory

Existing equipment can be deleted from the system using the Inventory window by a permitted operator.

To delete a piece of equipment from the system, open that record in the Inventory window using either drag and drop from the List or Map window, or by selecting the equipment in the selection drop down box from a currently open Inventory window of the correct type.

Click *Modify* to switch to modify mode, then click the *Delete* button to remove the equipment. If the user does not have the correct privilege to edit inventory records, the *Modify* button will be grayed out and not accessible.

**Note**: Deleting any item from the inventory can affect how the application behaves. For example, deleting a DMS will affect Response Plans. Deleting VDSs will affect Travel Time calculations. One needs to be careful when deleting items from the inventory.

### Using the Geo-Locator Map

The ICMS requires the latitude, longitude, leash position and icon orientation of all equipment for icons to be properly located in the Map window. The leash position is where the icon is placed on the map to avoid cluttering of icons which are close together. The icon orientation is the rotation of the icon on the map. These attributes can be manually entered into the appropriate fields in the equipment inventory entry forms. Or, the geo-locator map can be opened and the equipment's location attributes assigned by locating it on the map.

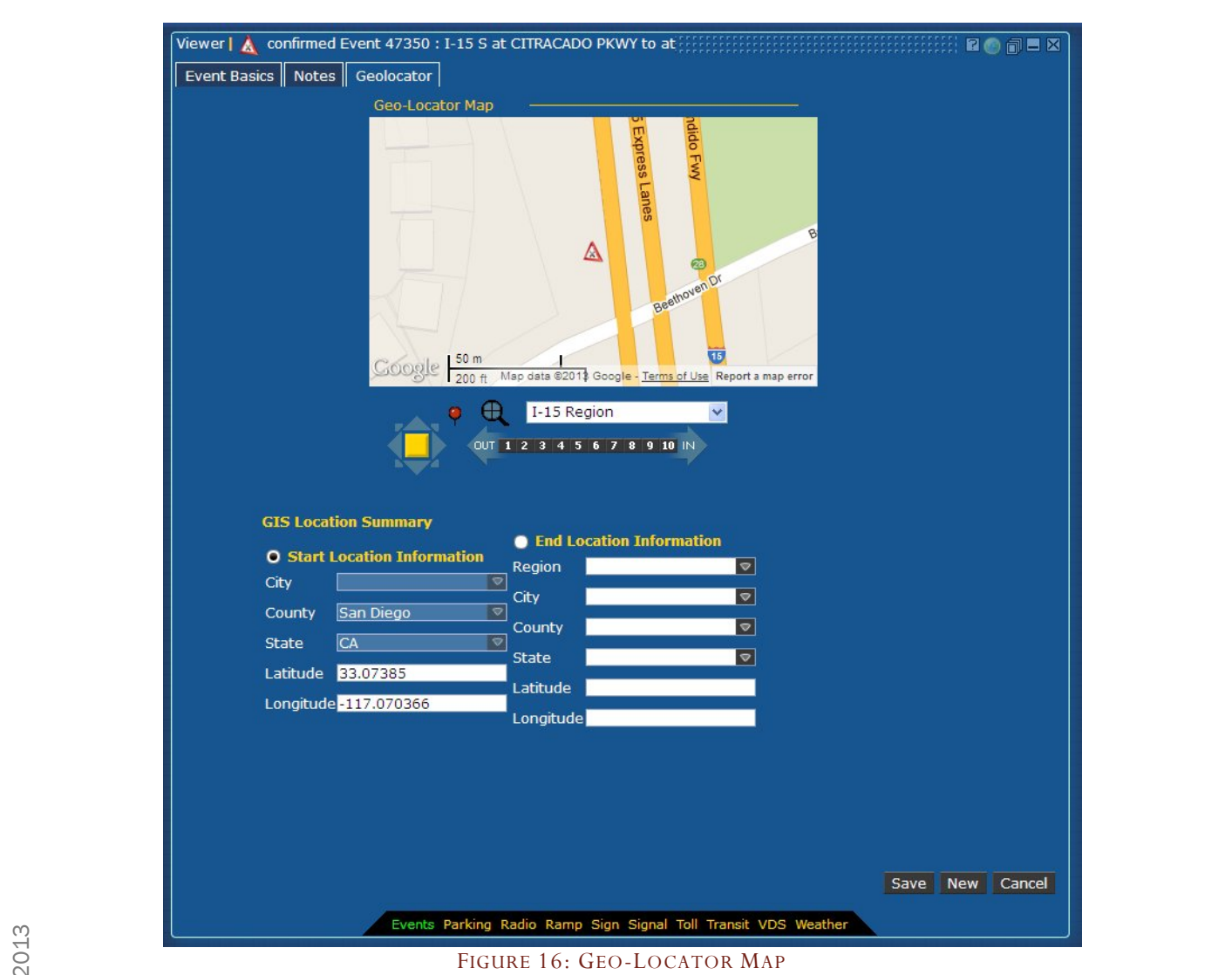

To open the Geo-Locator, click on the link *Open Geo-Locator Map* on the data entry or modify view for a piece of equipment.

An additional panel will open to the right of the inventory entry or modify view, displaying the default map. This map can be manipulated in the same manner as the map in the Map window—either the mouse or the map controls can be used to move around in the map view.

To capture the latitude and longitude of a particular location on the map:

- a) Click the <sup>1</sup> (pushpin) button located in the map controls. The outline of the pushpin turns yellow, the mouse pointer becomes a cross, and three radio buttons appear under the map.
- b) Make sure the radio button for Lat/Long is checked.
- c) Find the correct real world location for the equipment on the map, and click on that location.

An equipment icon will appear at that location, and the latitude and longitude will be filled in automatically in the entry or modify form.

The geo-locator map should next change the radio button selection to leash length.

To capture the leash position:

- a) Make sure the radio button for Leash is checked.
- b) Click the mouse at the proper location where the icon is to be placed.

The equipment icon will *move* to the location selected for the leash position, while the pushpin icon remains at the location set for latitude and longitude. The leash length and angle fields will be filled in automatically in the entry or modify form.

The geo-locator map should next change the radio button to orientation.

To set the orientation of the equipment:

- a) Make sure the radio button for Orientation is checked.
- b) Use the mouse to "spin" the equipment icon to the proper orientation. **Do not** click the mouse until the orientation is correct.
- c) Click the mouse to accept the orientation.

When the equipment orientation is correct, the orientation field will be automatically set to that orientation in the entry or modify form.

### Using the Contact Inventory Window

The Contacts Inventory window shows the information for both personnel and agencies. These entries are used for response plan notifications as well as alarm notifications.

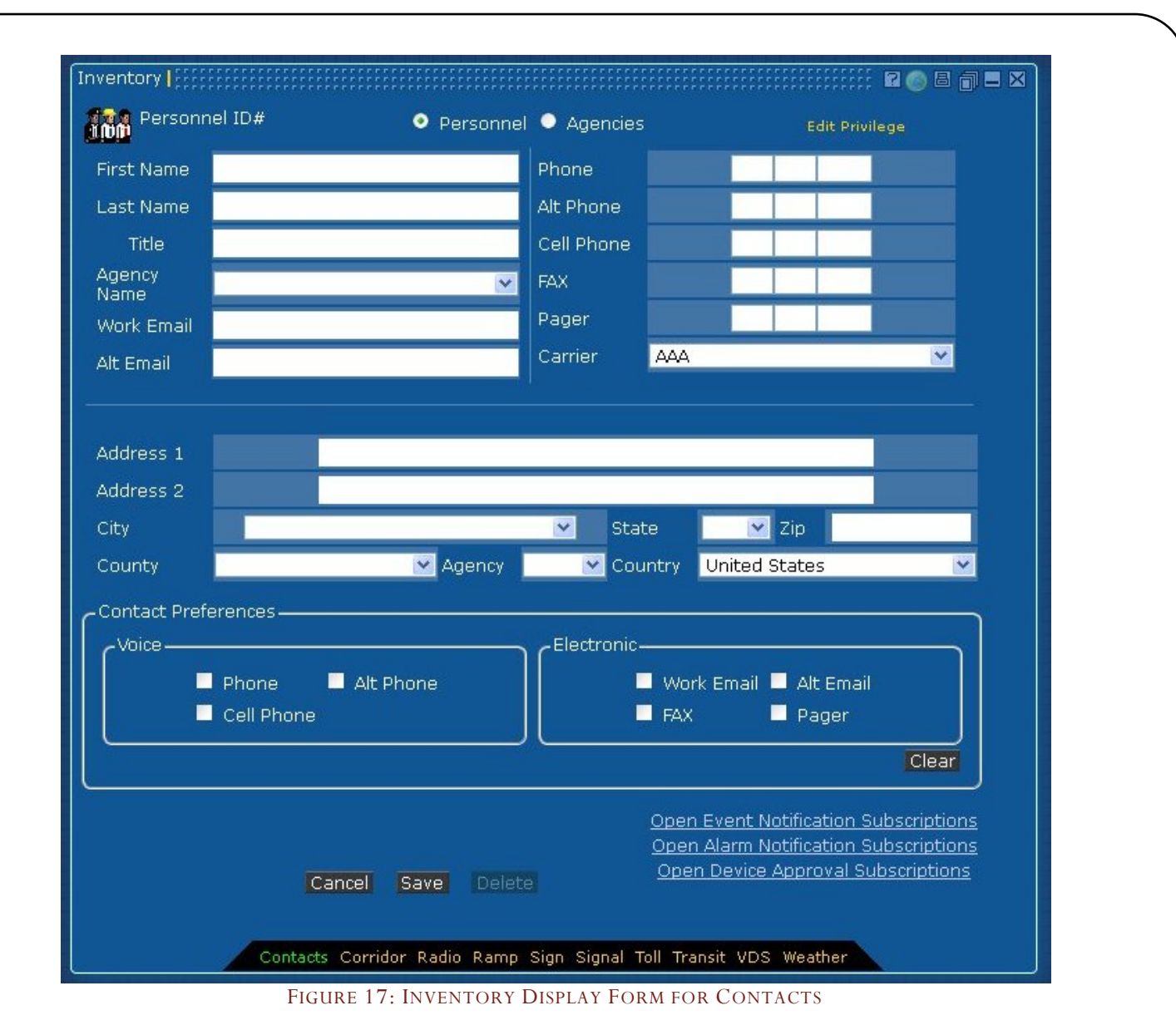

# Contact Inventory Privileges

The system contains two privileges which control Contact Inventory window usage: *Contact View* and *Contact Inventory Edit.*

The *Contact View* privilege allows the user to view the contact information, but will not allow any modifications. The *Contact Inventory Edit* privilege allows the user to add, modify, or delete Contact information. The tag "Edit Privilege" appears at the top of the Inventory window. If neither of these privileges is set, then the user does not have access to Contact information.

For further information on how to configure operators and set privileges, please see the Administration section of this document.

# Entering Information into a Contact Inventory Entry and Modify Form

The fields in the Contact Inventory for personnel entry and modify form are explained below. To enter personnel information, select the *Personnel* button at the top of the window.

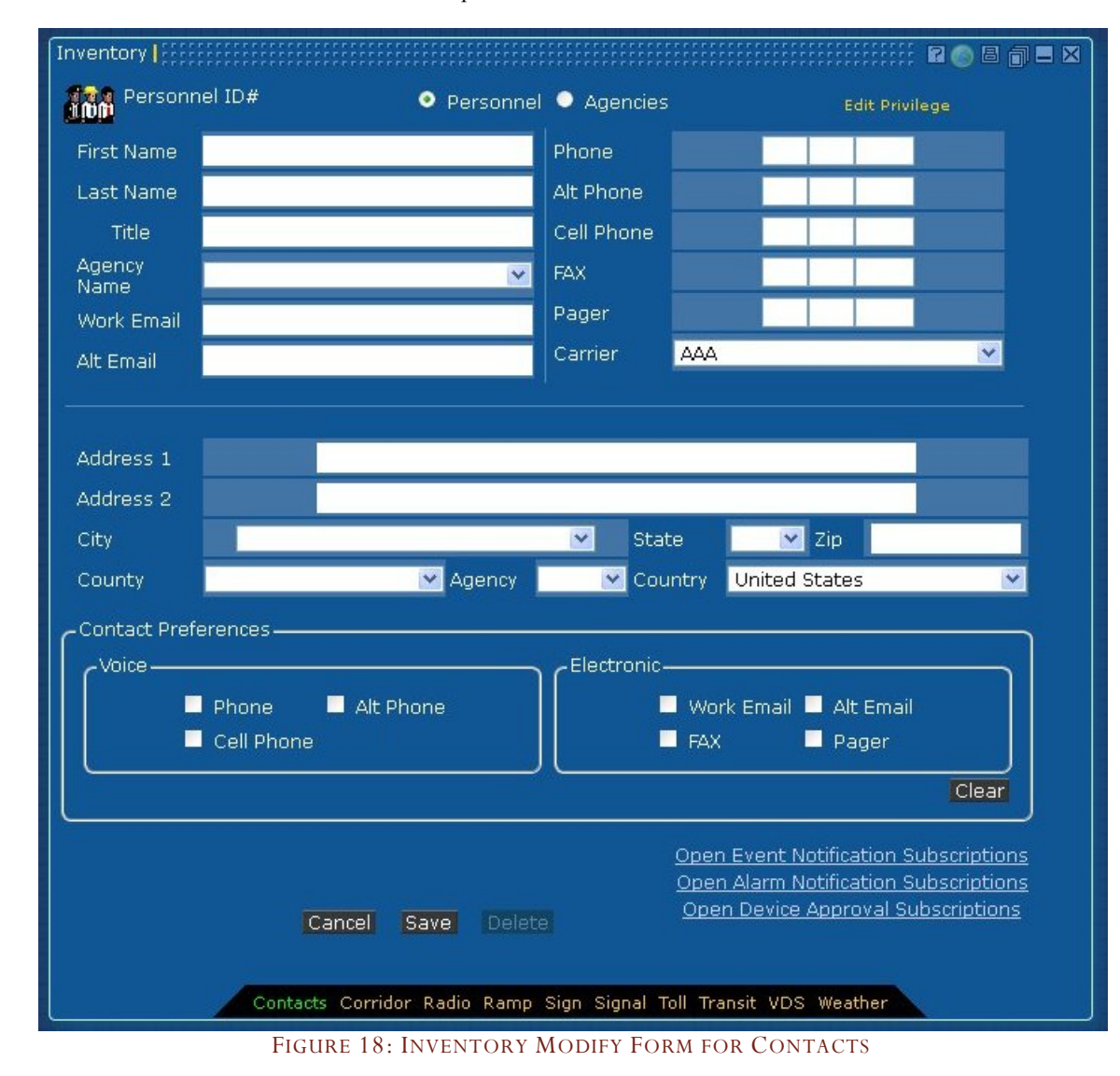

**Personnel Information**

#### TABLE 7: PERSONNEL INFORMATION ENTRY FIELDS

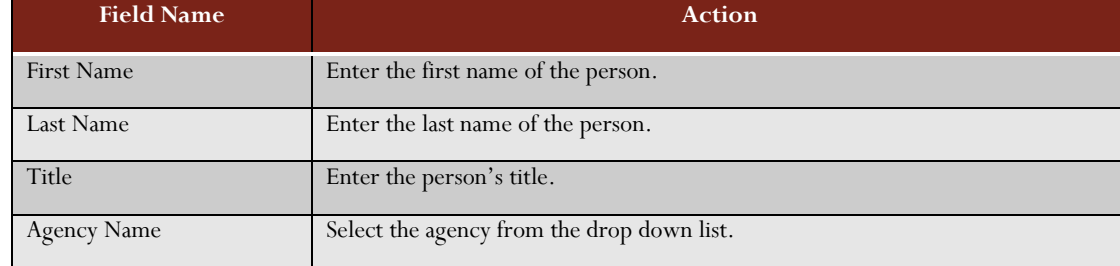

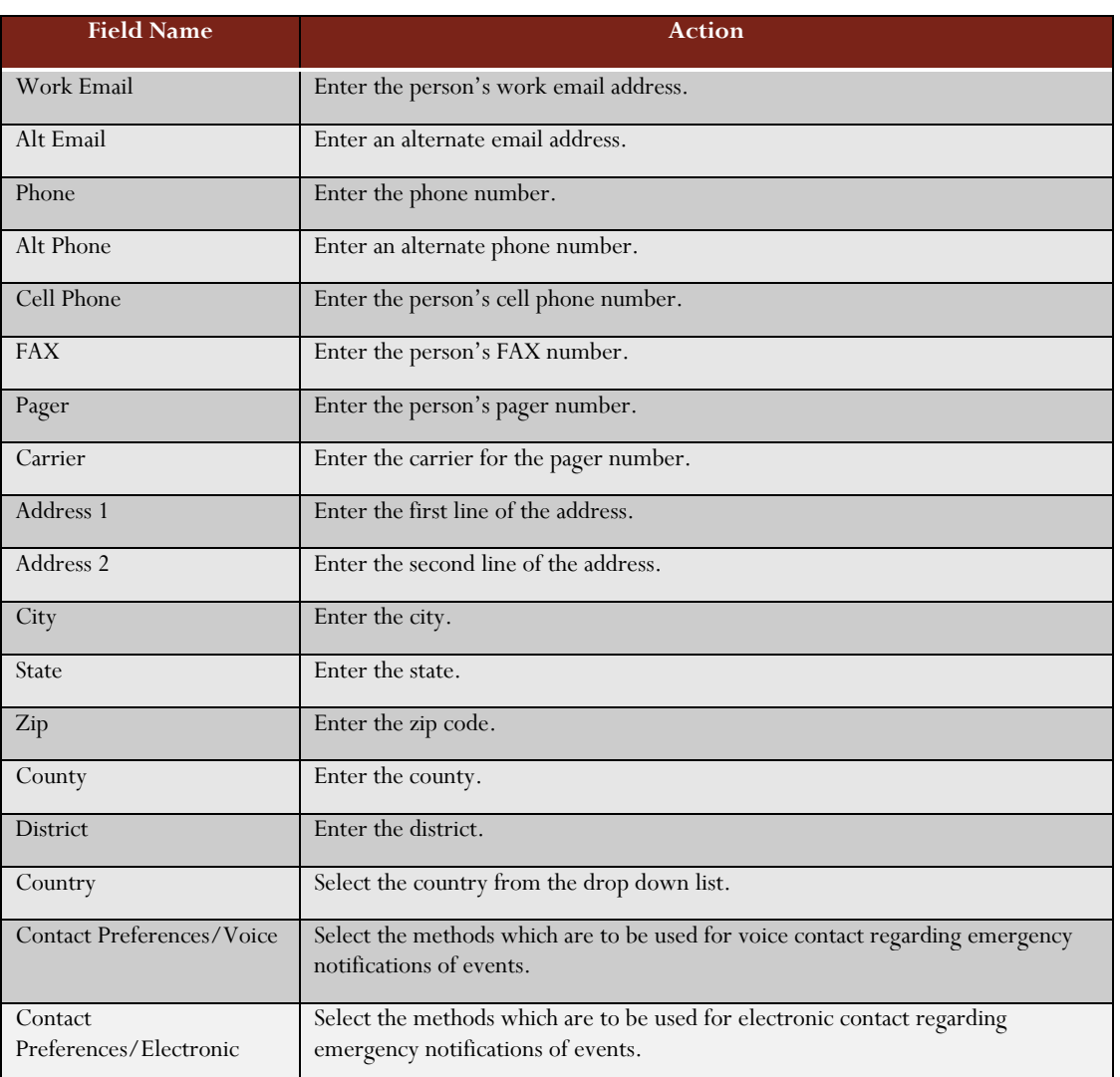

To subscribe to event notifications generated by response plans, click on the *Event Notification Subscription* link located at the bottom of the window. Select the checkboxes for the notifications desired.

53

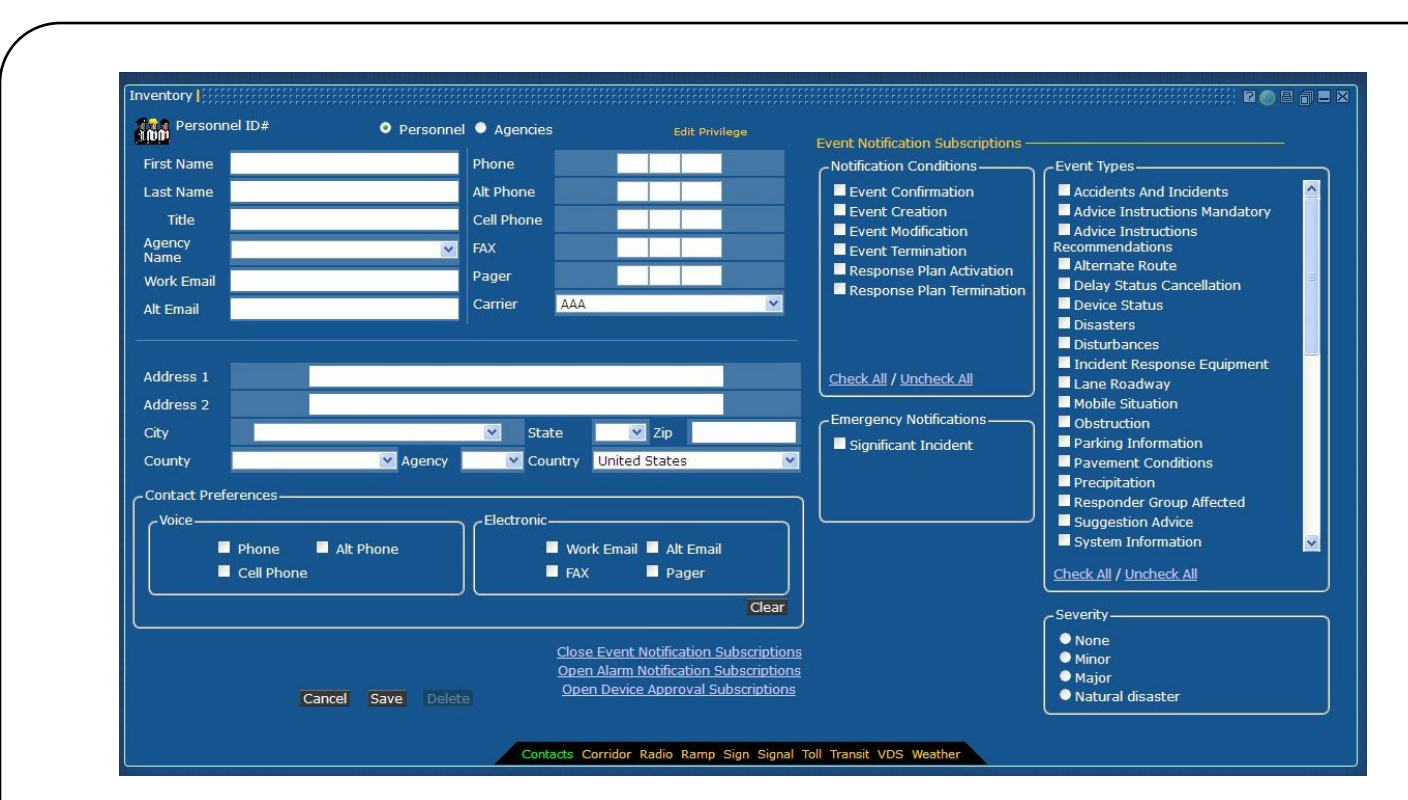

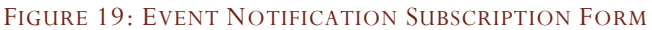

To subscribe to alarm notifications, click on the Alarm Notification Subscription link located at the bottom of the window. Select the checkboxes for the notifications desired.

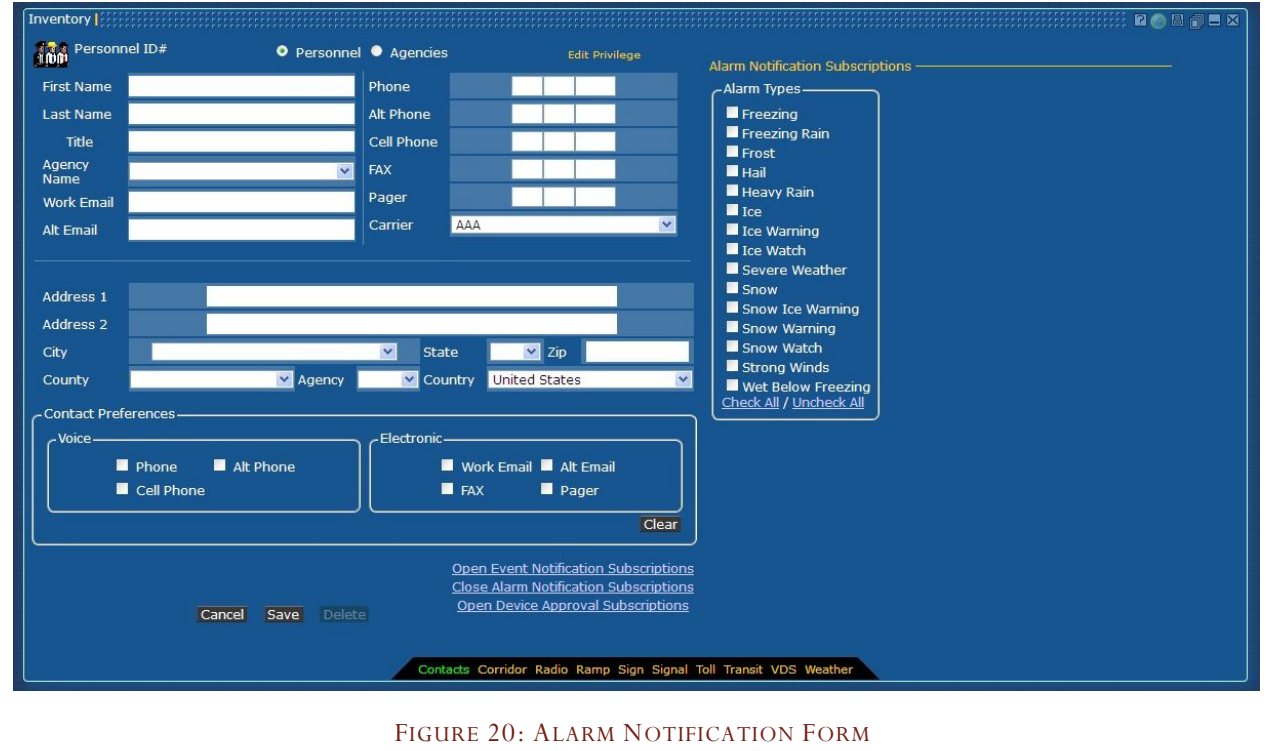

System Administration Manual – Iteration 3 | 2/28/2013 54

System Administration Manual - Iteration 3 | 2/28/2013

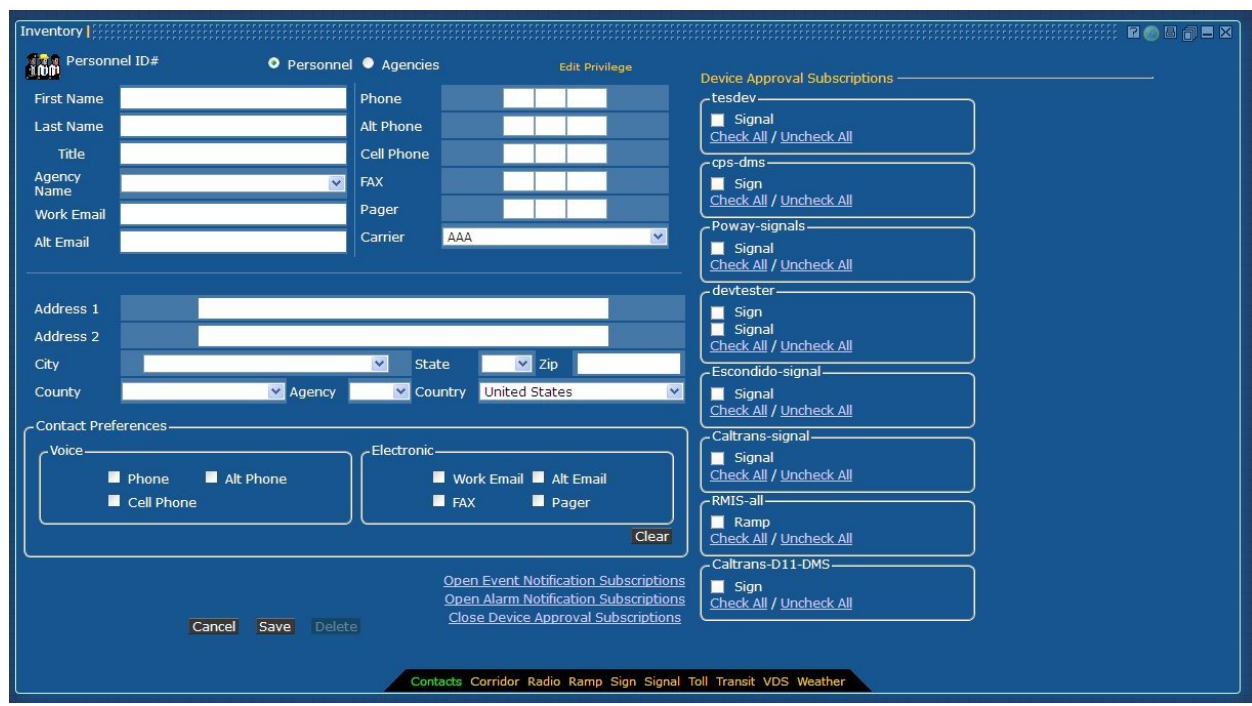

To subscribe to deice approval notifications, click on the Device Approval Subscription link located at the bottom of the window. Select the checkboxes for the approvals desired.

FIGURE 21: DEVICE APPROVAL FORM

To enter agency information, select the *Agency* button at the top of the window.

#### **Agency Information**

#### TABLE 8: AGENCY INFORMATION ENTRY FIELDS

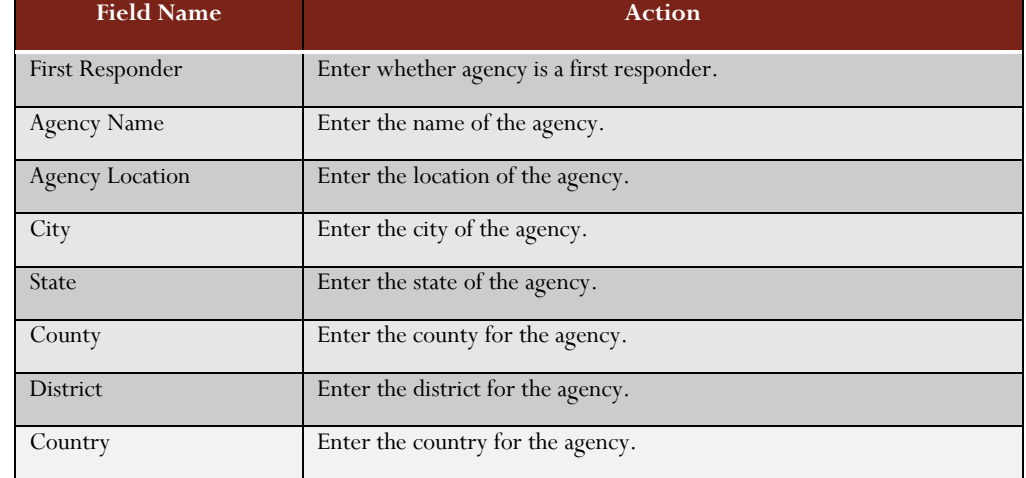

### Managing Corridor

The Corridor is global parameters used to configure the event management and response plan management systems. The Corridor screens are accessible to all users, but only Corridor Administrators have the ability to make modifications to the parameters.

### Global

The Global screen sets the values for various global verification parameters. These include the minimum time between action plans, as well as global arterial thresholds. Also shown on this screen are the individual route arterial thresholds. The modification of the arterial thresholds, whether global or route specific, allows the system to determine if the recommended route will be able to be used based on the availability of signals and the operational status of the signals.

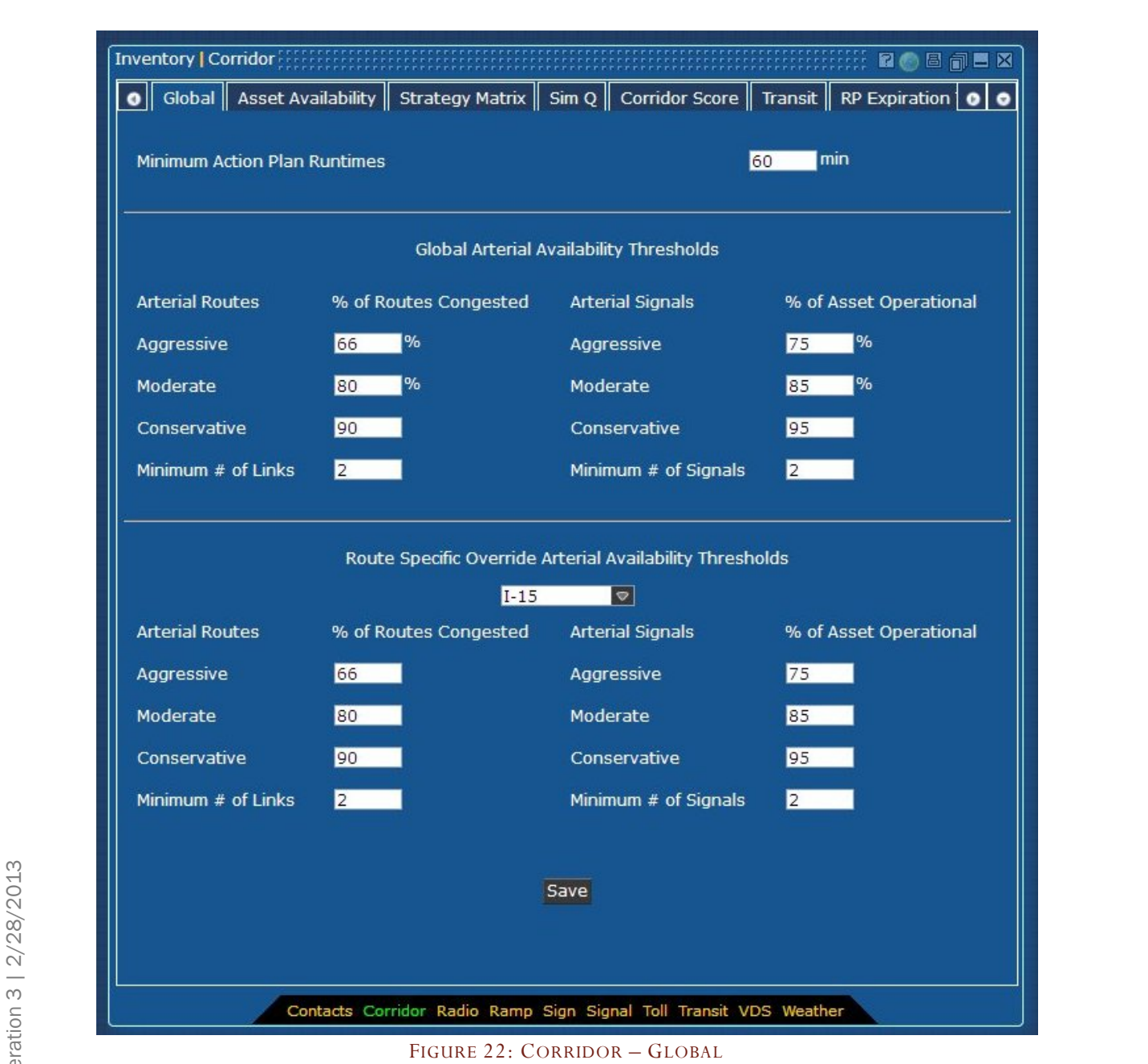

### TABLE 9: CORRIDOR – GLOBAL INFORMATION ENTRY FIELDS

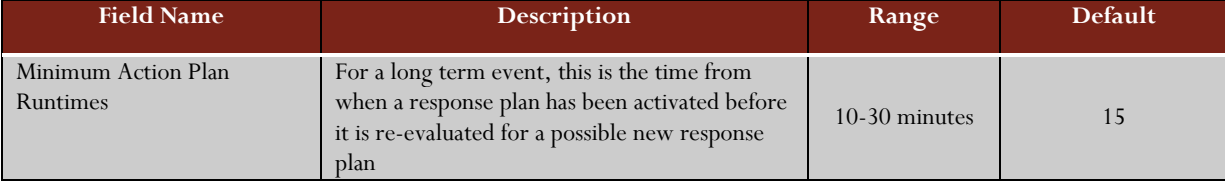

# **Global Arterial Availability – Routes Information**

#### TABLE 10: GLOBAL ARTERIAL AVAILABILITY – ROUTES

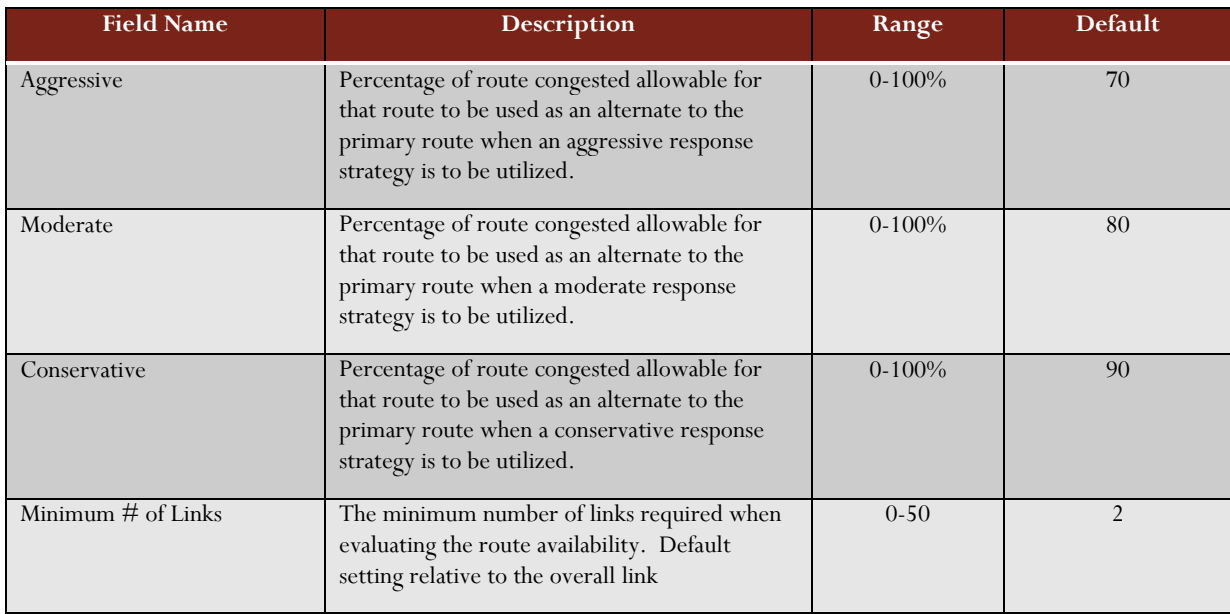

### **Global Arterial Availability – Signals Information**

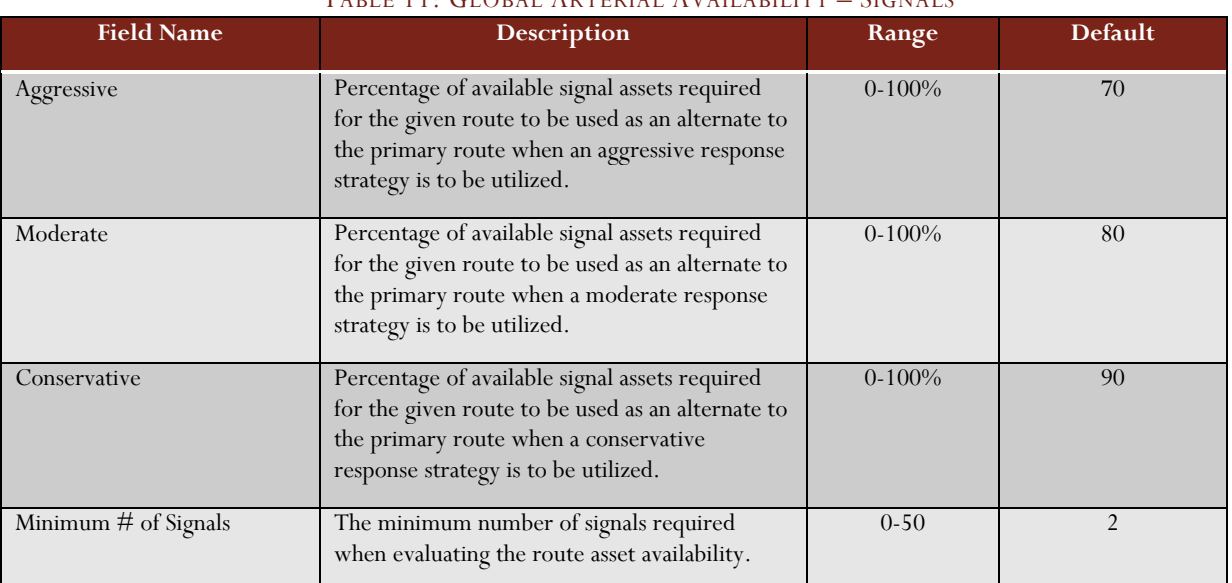

### TABLE 11: GLOBAL ARTERIAL AVAILABILITY – SIGNALS

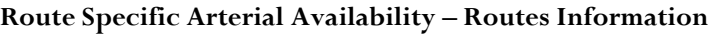

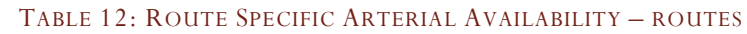

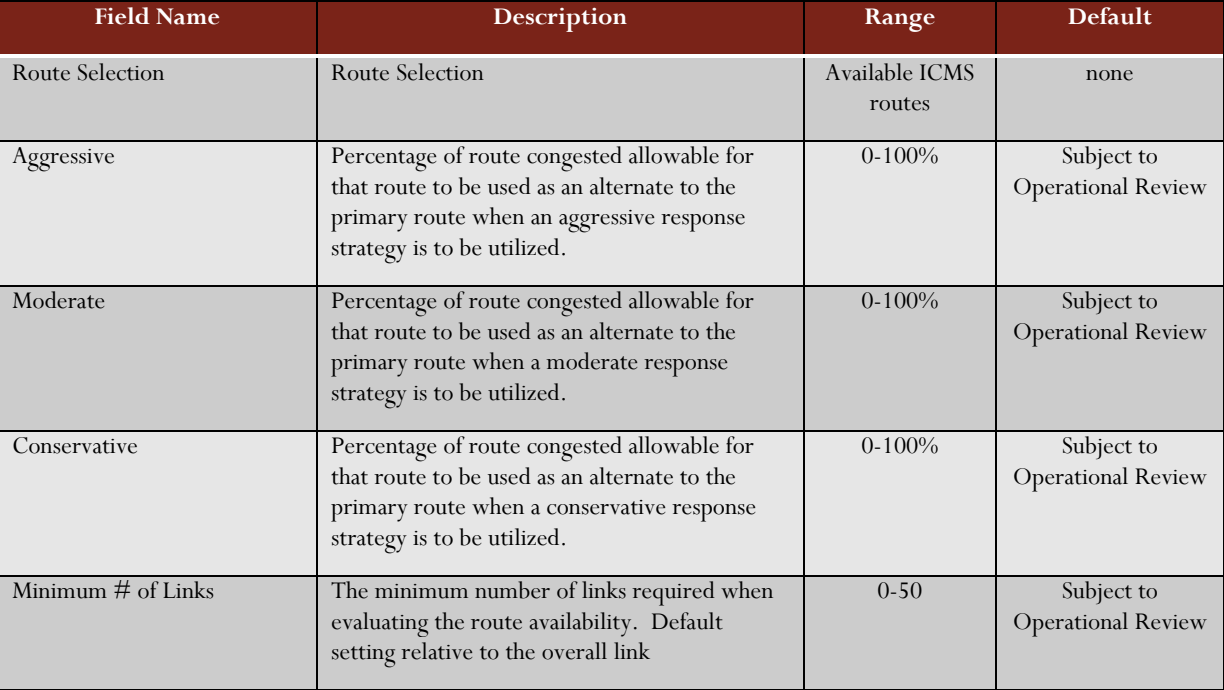

### **Route Specific Arterial Availability – Signals Information**

#### TABLE 13: ROUTE SPECIFIC ARTERIAL AVAILABILITY – SIGNALS

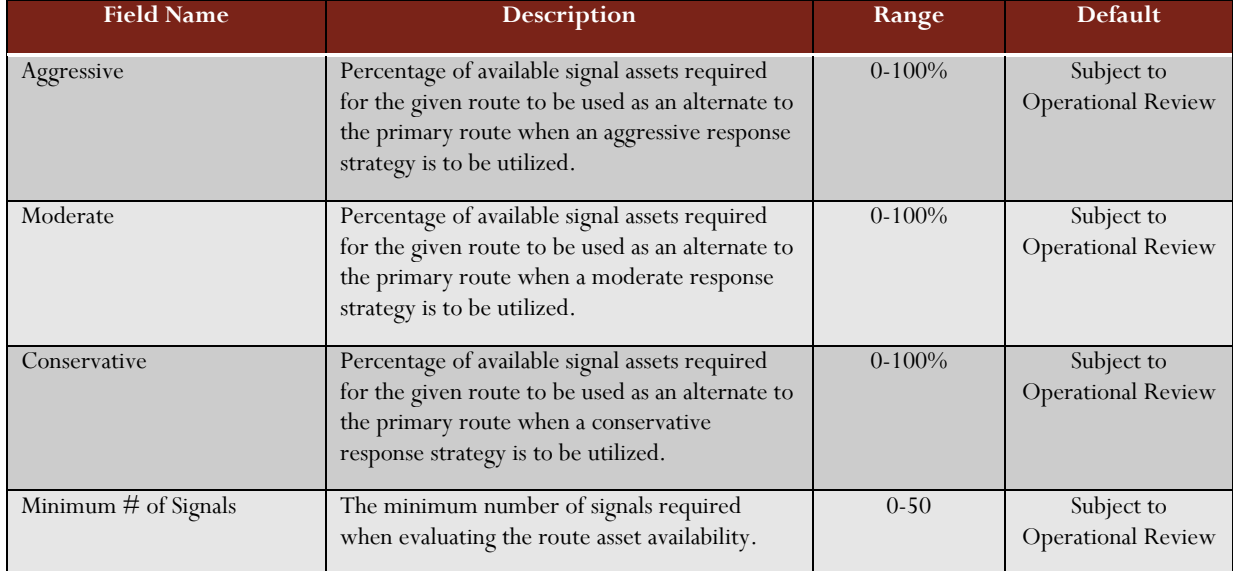

# Asset Availability

Asset availability allows the Corridor Administrator to select on a per asset basis, the availability of the asset to be used in response plans. Each asset is able to be in one of the following states:

- Unavailable Is unable to be used for a response plan at anytime
- Auto Approve Can be used in a response plan WITHOUT approval being granted
- Deny on Timeout After the timeout period, set on RP Expiration Timers screen, the asset is unable to be used in a response plan
- Approve on Timeout After the timeout period, the asset is able to be used even if no approval has been received.

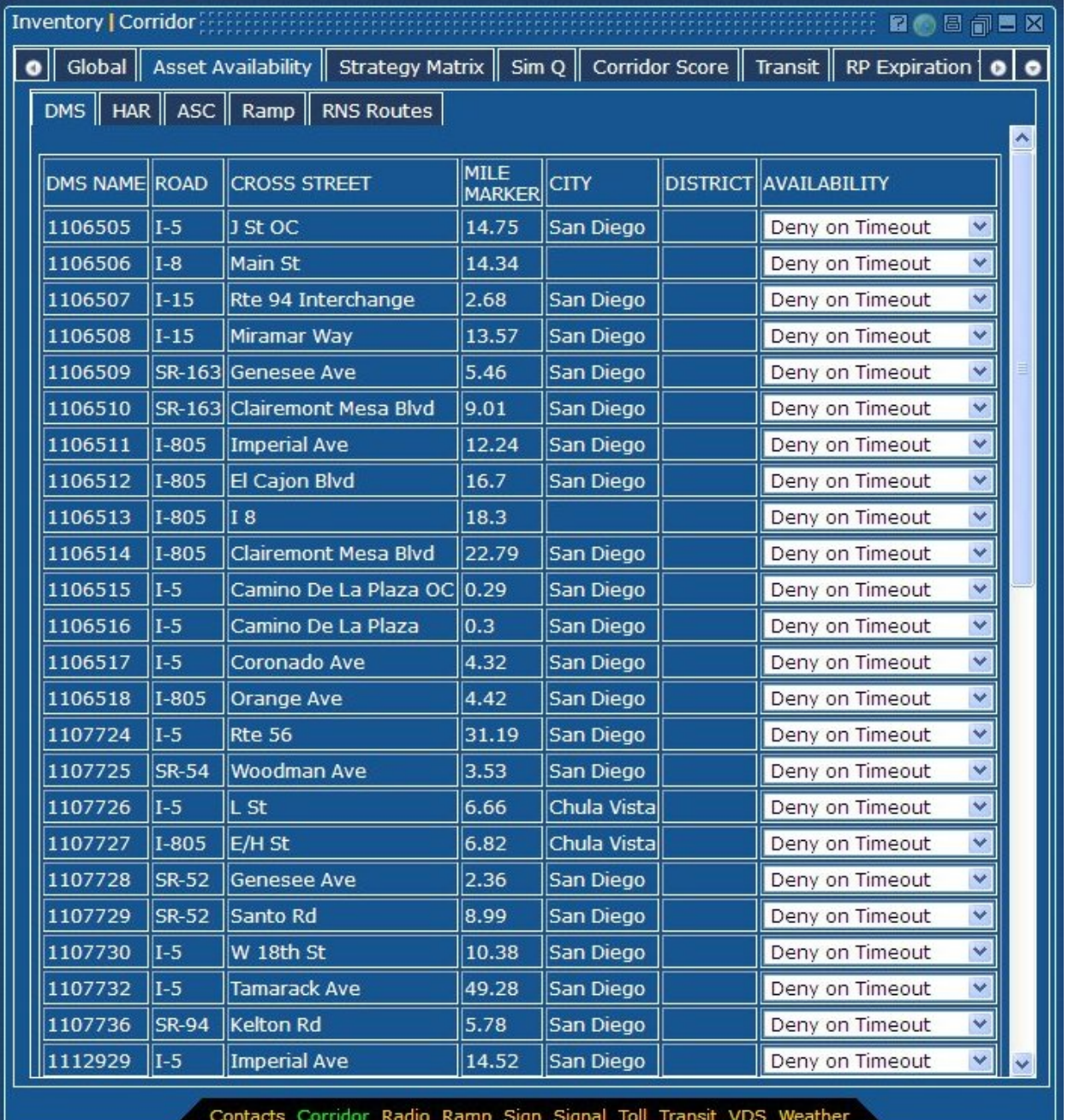

FIGURE 23: CORRIDOR – ASSET AVAILABILITY

### Strategy Matrix

For the specific event types, which devices can be used in the recommended response plans, is the functionality of this screen. There are two (2) event types: Congestion and Any, while there are three (3) route types; Freeway, Arterial, and Express Lanes. There are three (3) impact levels; High, Medium, and Low. Two (2) diversion types, Yes and No, are included for the devices to be included for a transit diversion.

For each selection, the administrator selects the desired devices or assets that can be used in the preparation of the response plan.

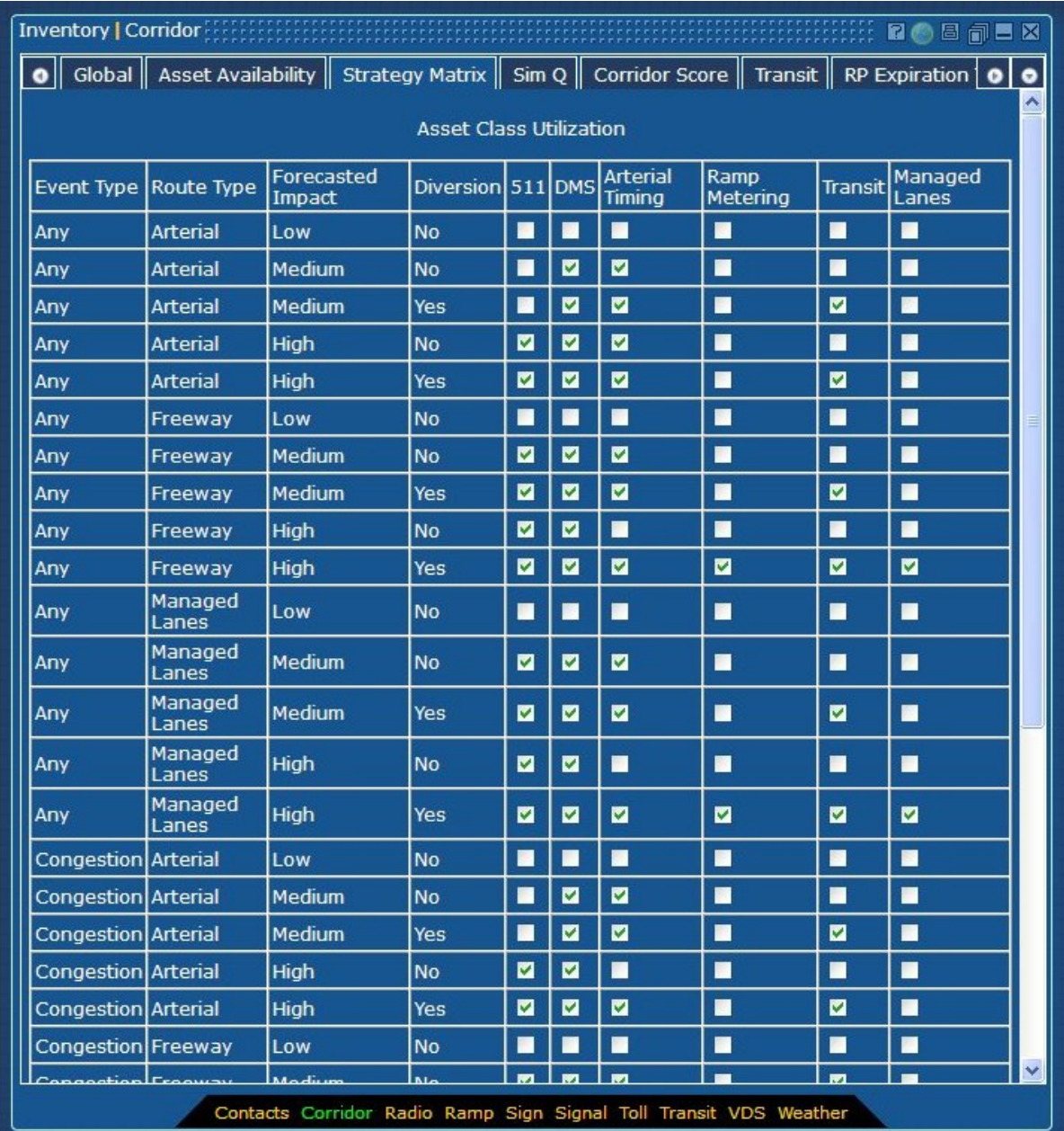

FIGURE 24: CORRIDOR – STRATEGY MATRIX

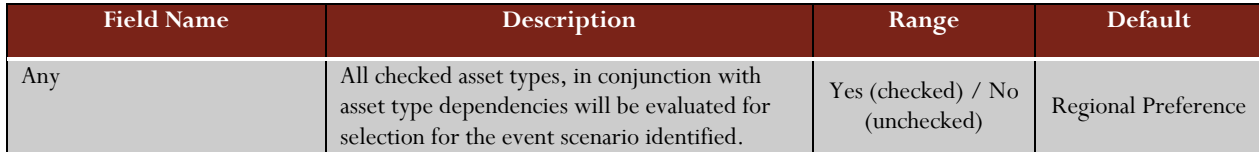

#### TABLE 14: CORRIDOR – STRATEGY MATRIX INFORMATION ENTRY FIELDS

# Sim Q

The overall functionality of this screen is to provide the global simulation management features. This is separated by the two (2) event types, Congestion and Non-Congestion. Initial scores are available for each of these event types, as well as the location of the event, either Freeway or Arterial.

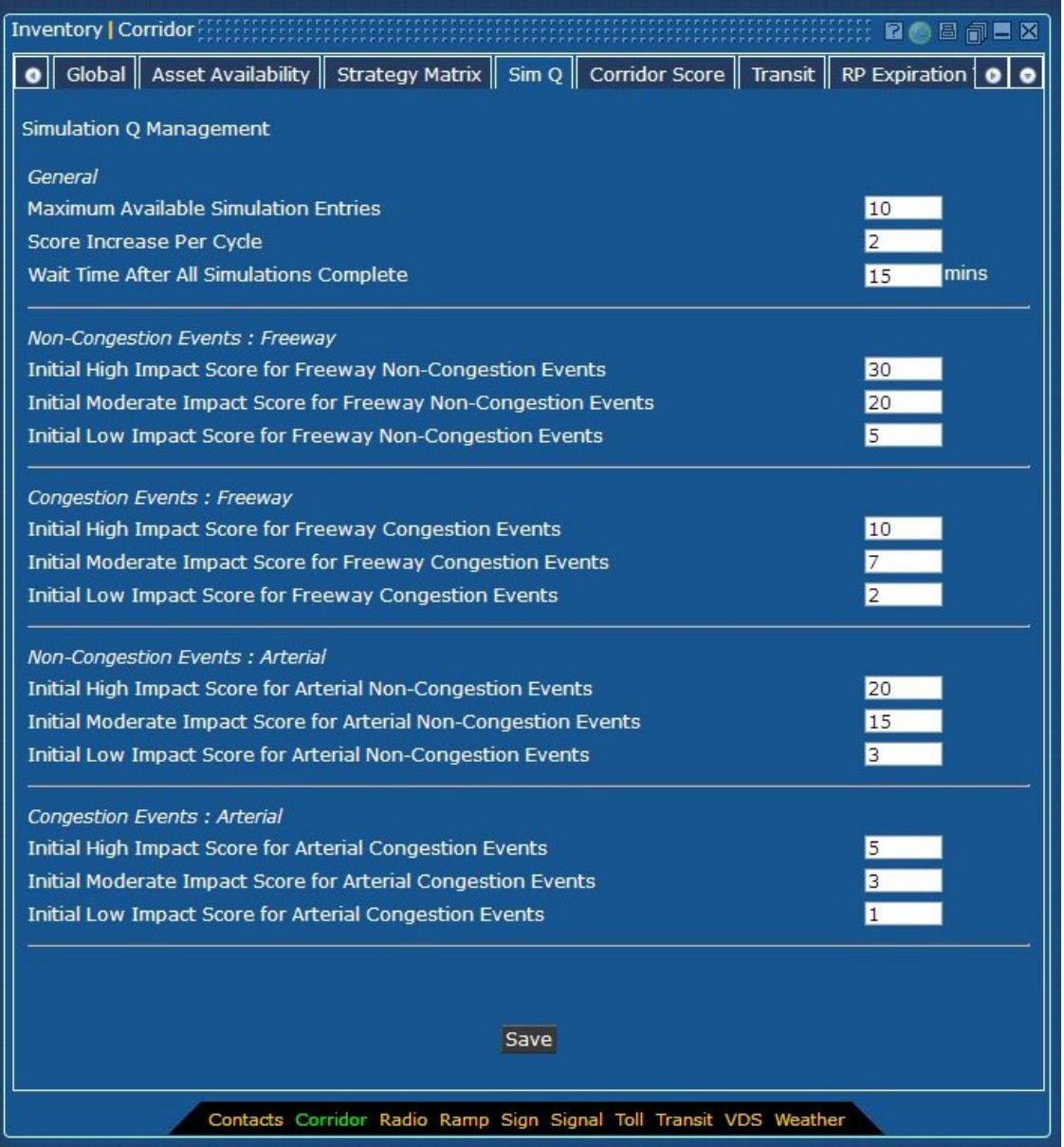

FIGURE 25: CORRIDOR – SIM Q

## **General Information**

### TABLE 15: SIM Q - GENERAL INFORMATION ENTRY FIELDS

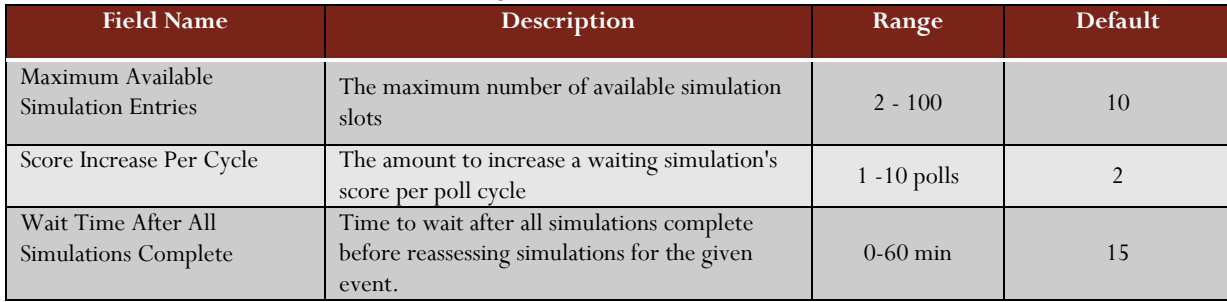

### **Non-Congestion Events - Freeway Information**

### TABLE 16: SIM Q – NON CONGESTION – FREEWAY EVENTS INFORMATION ENTRY FIELDS

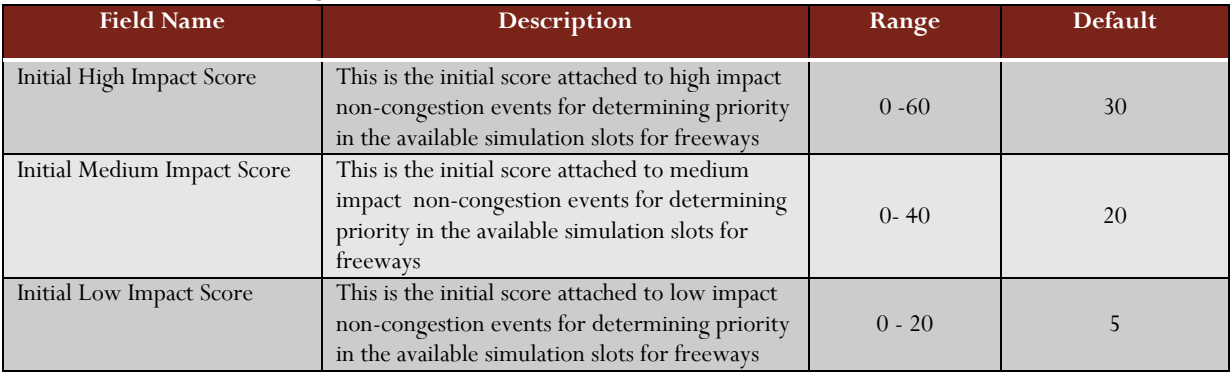

#### **Non-Congestion Events – Arterial**

## TABLE 17: SIM Q – NON CONGESTION – ARTERIAL EVENTS INFORMATION ENTRY FIELDS

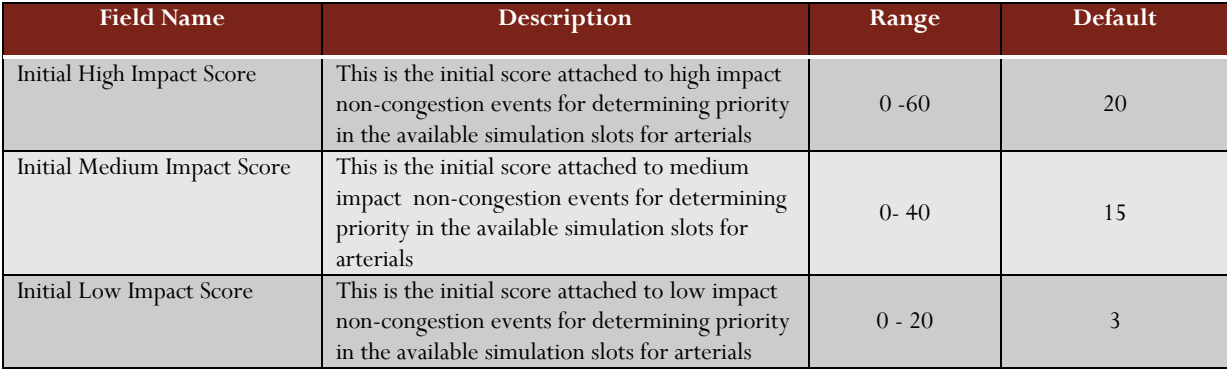

System Administration Manual - Iteration 3 | 2/28/2013 System Administration Manual – Iteration 3 | 2/28/2013<br>
Primary Contraction

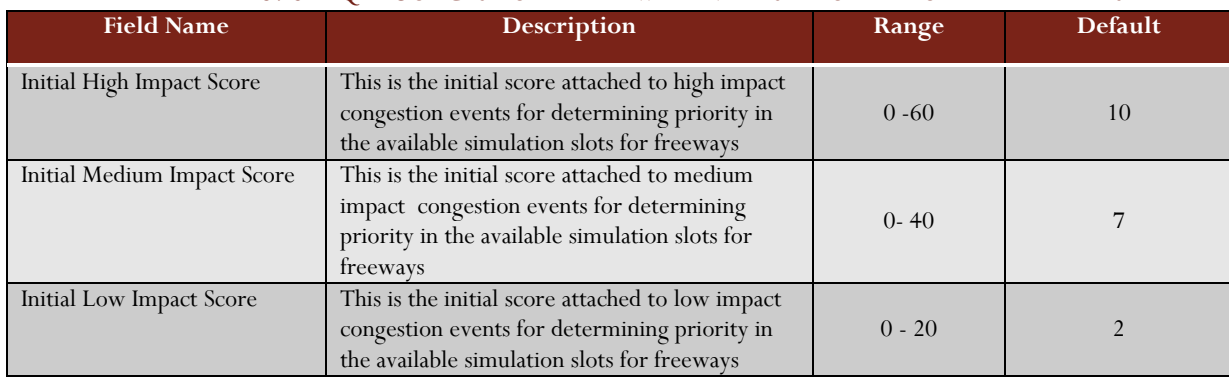

#### **Congestion Events – Freeway**

### TABLE 18: SIM Q – CONGESTION – FREEWAY EVENTS INFORMATION ENTRY FIELDS

#### **Congestion Events – Arterial**

### TABLE 19: SIM Q – CONGESTION – ARTERIAL EVENTS INFORMATION ENTRY FIELDS

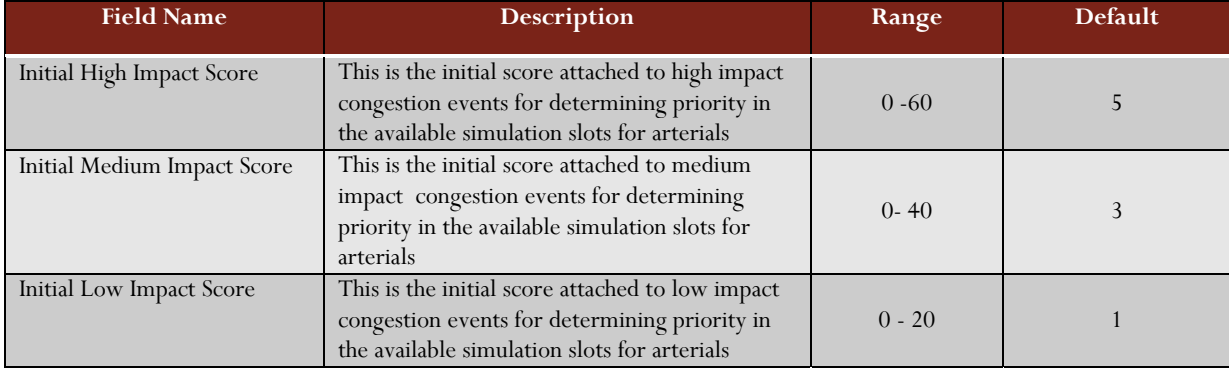

### Corridor Score

Within this screen is the definition of the evaluation area to compare the simulation scores to. The Evaluation Area defines a "boundary area" for each of the process types of Conservative, Moderate, and Aggressive. In developing the evaluation bounding area, the length "X" is the downstream distance from the event for defining the evaluation area and length, while the "3x" is the upstream distance from the event for defining the evaluation area –defined per response plan posture. In developing the evaluation bounding area, this width is the perpendicular distance to the event, based on event direction, for defining the evaluation area as defined per response plan posture.

The values for the vehicle metrics is the assumed vehicle occupancy factor to apply to the individual vehicle along a route, in evaluating the metric relative to people instead of vehicles.

The evaluation period metrics are the weighting factors for the specific interval relative to the other intervals. The exclusions for the Level Of Service (LOS) is for the addition of nearby links operating at the same LOS level to the evaluation.

| Global Asset Availability Strategy Matrix Sim Q Corridor Score Transit RP Expiration $\vert \bullet \vert \bullet$<br>$\bullet$ |   |              |                |                  |                  |    |
|----------------------------------------------------------------------------------------------------|---|--------------|----------------|------------------|------------------|----|
| Response Plan Improvement                                                                                                    |   | 1%<br>0.2    |                |                  |                  |    |
| <b>Evaluation Area</b>                                                                                                    |   | Conservative | Moderate       | Aggressive       |                  |    |
| "Upstream 1x/Downstream 3x<br>Length Bound"                                                                                     | X | 1.0<br>mi    | mi<br>1.5      | 2.0<br>mi        |                  |    |
| "Lateral Width Bound"                                                                                                    | Y | 1.0<br>mi    | 2.0<br>mi      | 3.0<br>mi        |                  |    |
| Vehicle Occupancy Factors                                                                                                    |   | SOV          | <b>HOV</b>     | <b>Truck</b>     | <b>Bus</b>       |    |
|                                                                                                    |   | 1.0          | 1.0            | 1.0              | 1.0              |    |
| <b>Evaluation Interval Factors</b>                                                                                              |   | 15 Min       | <b>30 Min</b>  | 45 Min           | 60 Min           |    |
|                                                                                                    |   | 0.90         | 0.80           | 0.70             | 0.60             |    |
| Include LOS Processing?                                                                                                    |   | M            |                |                  |                  |    |
| <b>LOS Comparison</b>                                                                                                    |   | Min<br>30    |                |                  |                  |    |
| <b>LOS Exclusions</b>                                                                                                    |   | MA           | M <sub>B</sub> | $\blacksquare$ c | $\blacksquare$ D | ΠE |
|                                                                                                    |   |              |                |                  |                  |    |
|                                                                                                    |   | Save         |                |                  |                  |    |
|                                                                                                    |   |              |                |                  |                  |    |
|                                                                                                    |   |              |                |                  |                  |    |
|                                                                                                    |   |              |                |                  |                  |    |
|                                                                                                    |   |              |                |                  |                  |    |
|                                                                                                    |   |              |                |                  |                  |    |
|                                                                                                    |   |              |                |                  |                  |    |
|                                                                                                    |   |              |                |                  |                  |    |

FIGURE 26: CORRIDOR – CORRIDOR SCORE

### **General Information**

#### TABLE 20: CORRIDOR SCORE- UPSTREAM/DOWNSTREAM INFORMATION ENTRY FIELDS

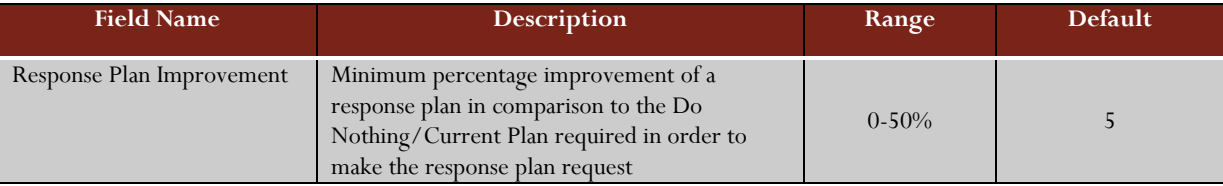

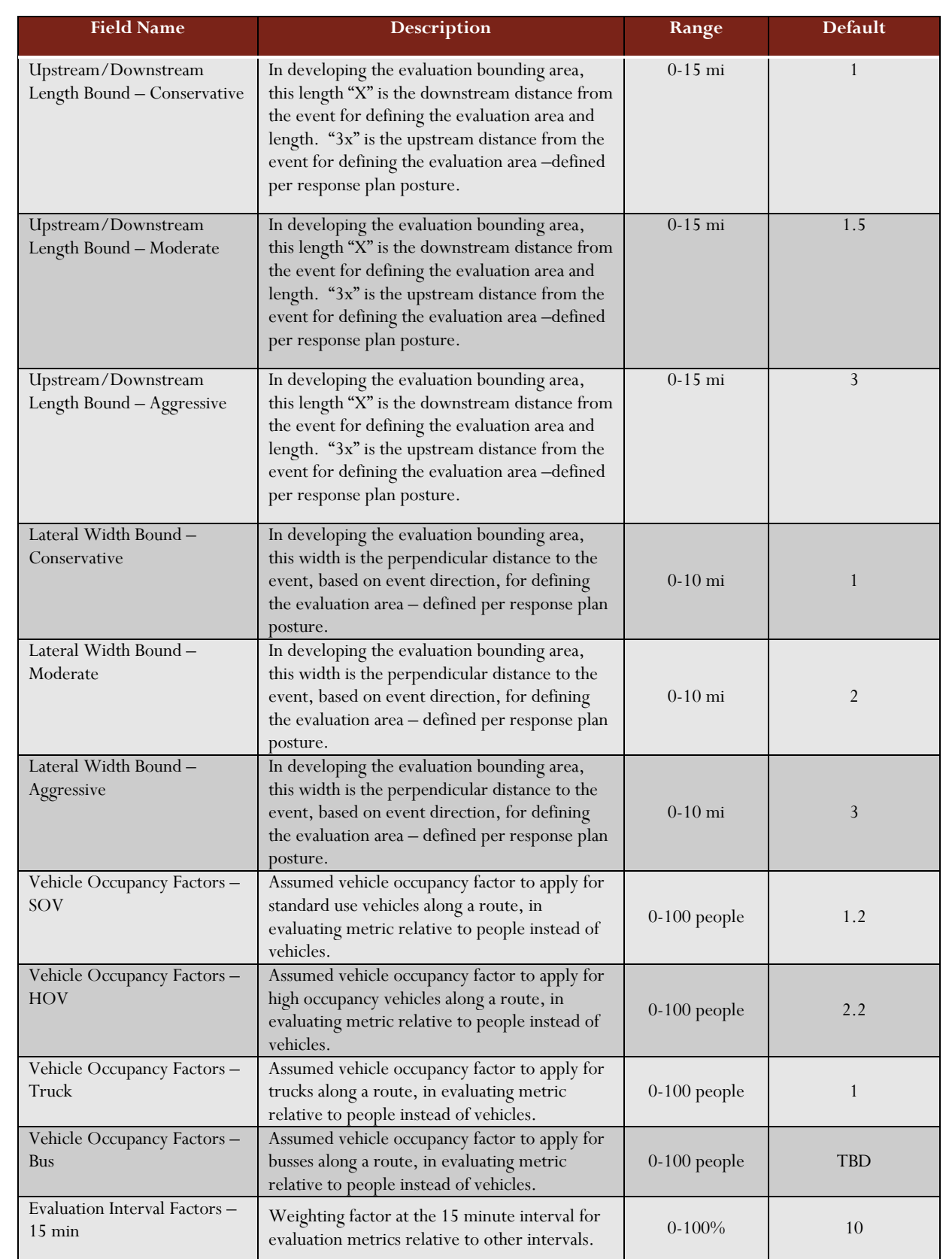

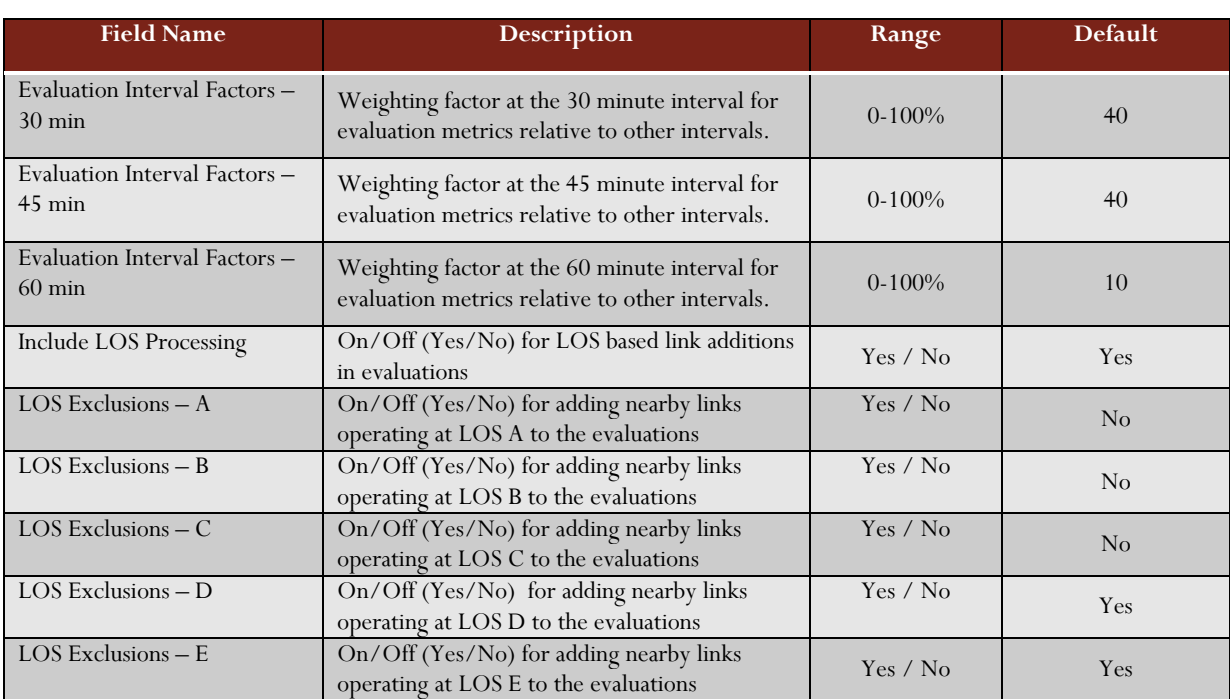

# **Transit**

The Transit Availability screen allows the Administrator to determine the distance/evaluation area that will allow the transit device to be included in the response plan. The Administrator defines the parameters for the following:

- Bus Capacity are there available transit vehicles that can sustain the additional passengers?
- Parking Availability Is there available parking spaces for the additional passengers and their vehicles?
- Is the transit travel time worse than the current scheduled route?
- Distance to the nearest transit station must be less than the specified.

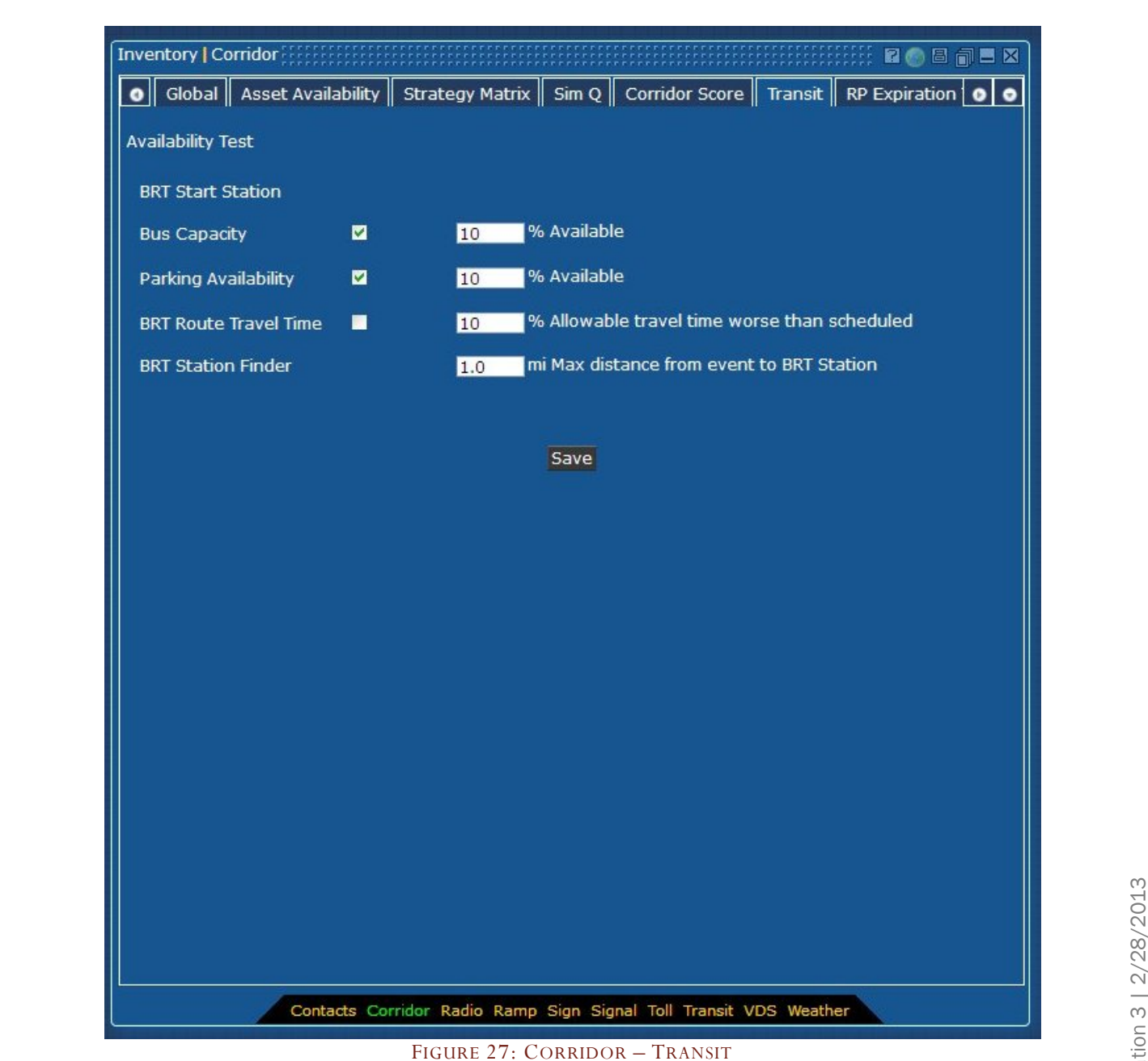

#### TABLE 21: TRANSIT INFORMATION ENTRY FIELDS

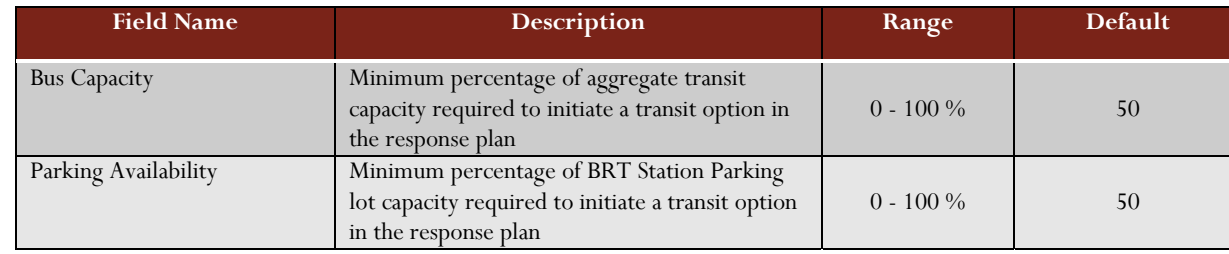

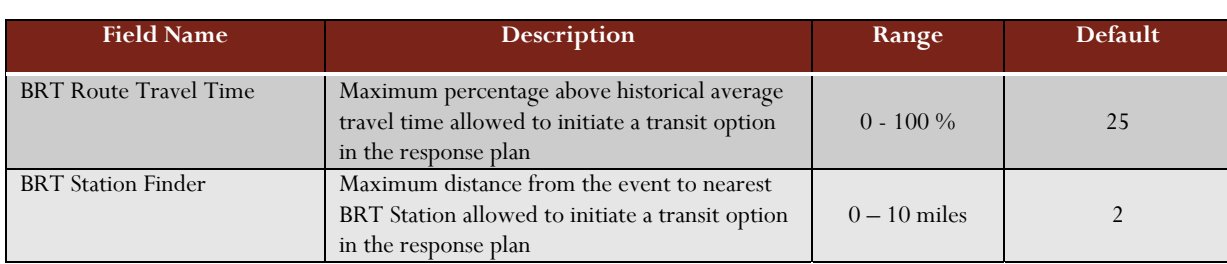

# RP Expiration Timers

This screen enables the Administrator to set timers in relation to devices and their availability for response plans. The following timers are shown on this screen:

- Reuse Timer maximum amount of time, in minutes, that this device/asset can be used in another response plan, equal in posture, i.e. a moderate plan can use these devices/assets after the time limit has expired on another moderate plan
- Auto Approval Timer timeout in minutes that the device/asset can be used automatically. No approval is required from the device/asset owning agency
- No Reply Timer maximum amount of time, in minutes, after no reply, for this device/asset to be declared unavailable for this response plan. For example, a ramp metering device is requested for a response plan, yet no approval is received from the owning agency. After the specified time period, the ramp metering will be declared unavailable for usage

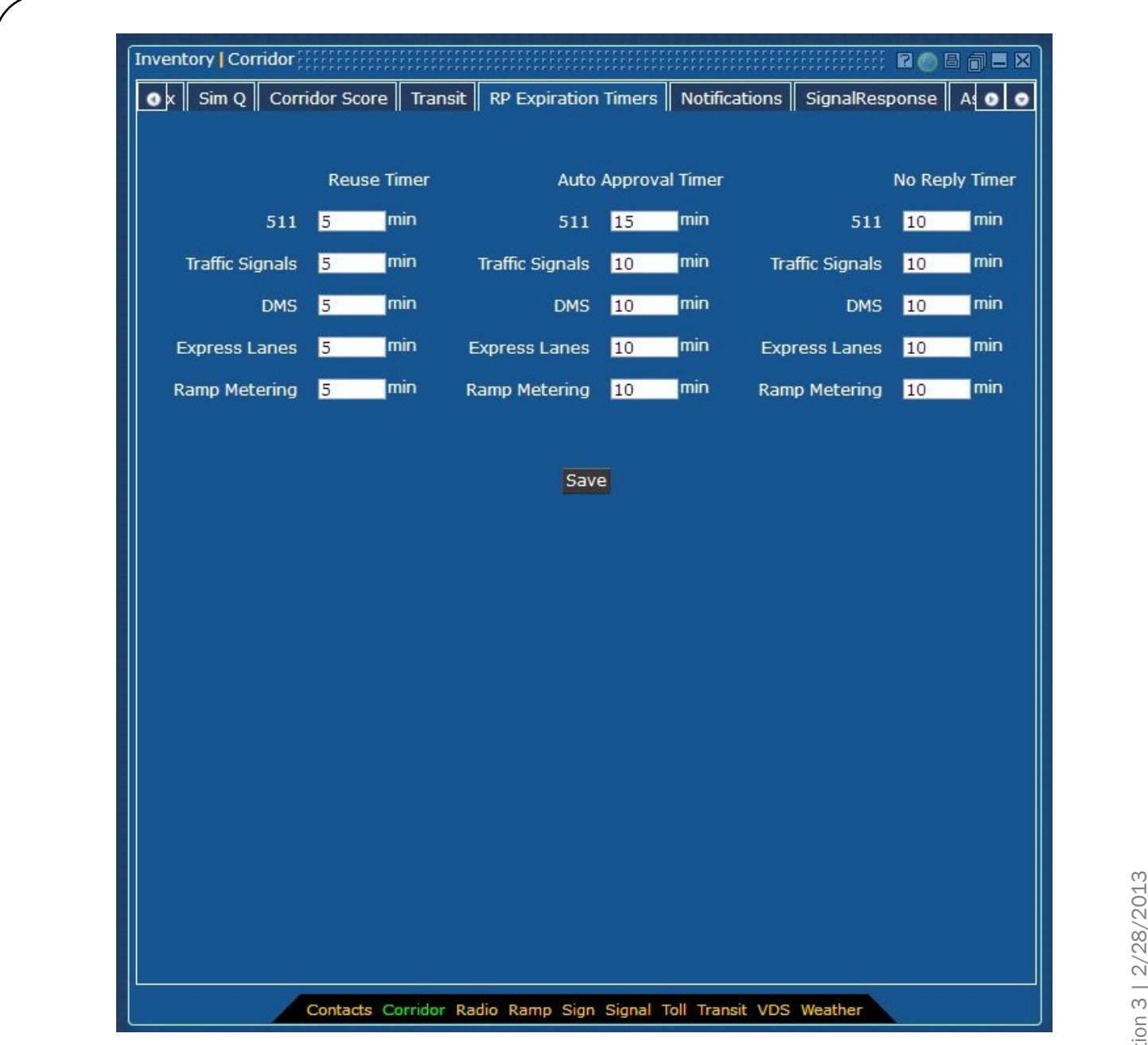

#### FIGURE 28: CORRIDOR – EXPIRATION TIMERS

#### **Reuse Timer**

#### TABLE 22: RP EXPIRATION TIMERS–REUSE TIMER INFORMATION ENTRY FIELDS

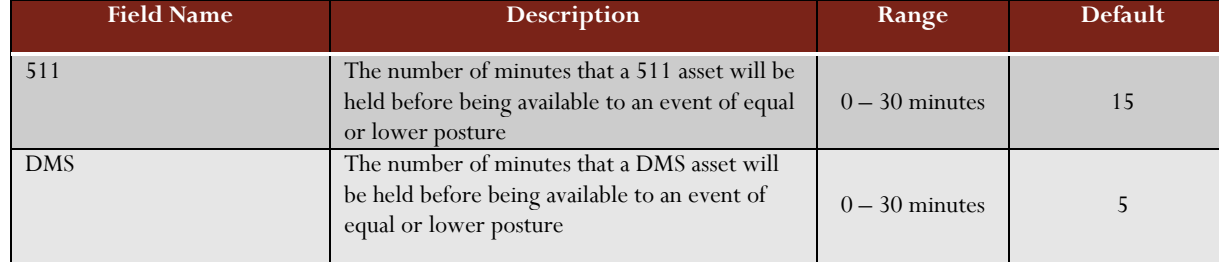

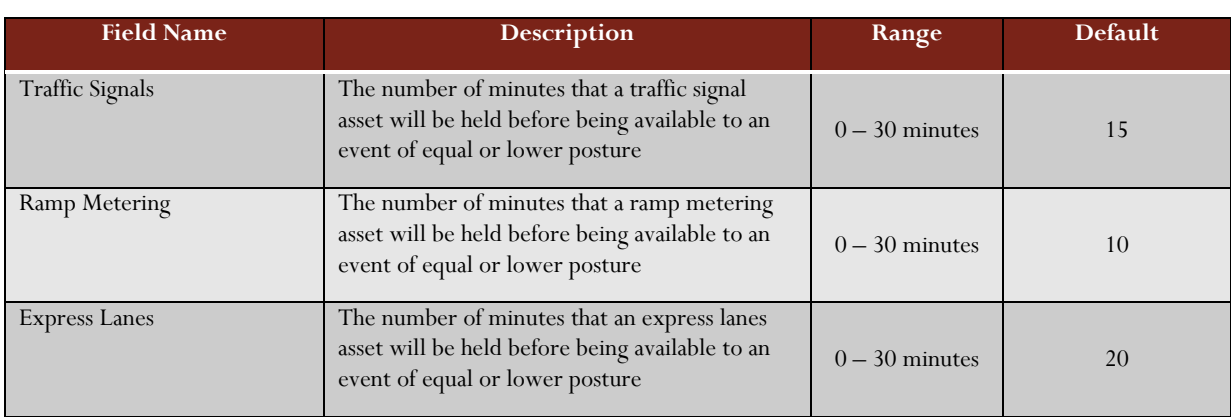

# **Auto Approval Timer**

### TABLE 23: RP EXPIRATION TIMERS – AUTO APPROVAL TIMER INFORMATION ENTRY FIELDS

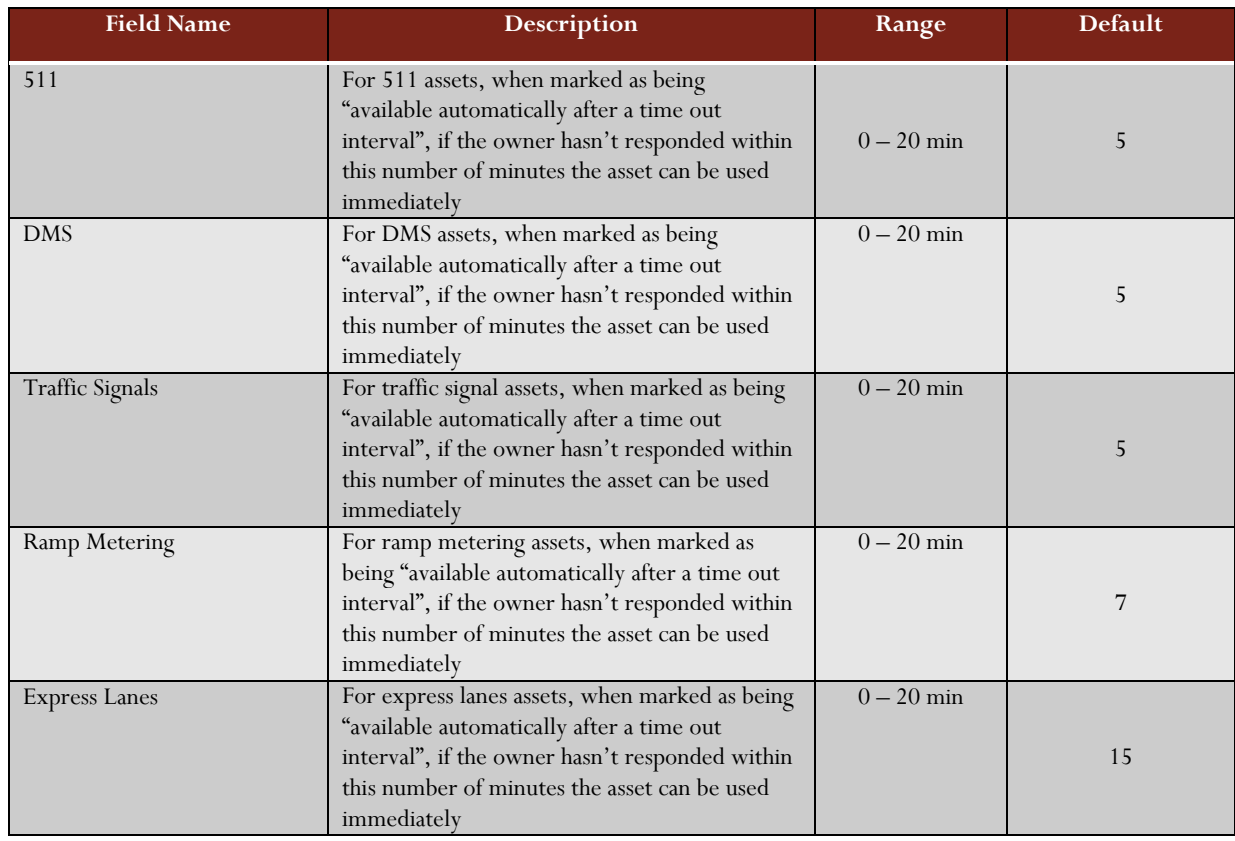

## **No Approval Timer**

# TABLE 24: RP EXPIRATION TIMERS – NO APPROVAL TIMER INFORMATION ENTRY FIELDS

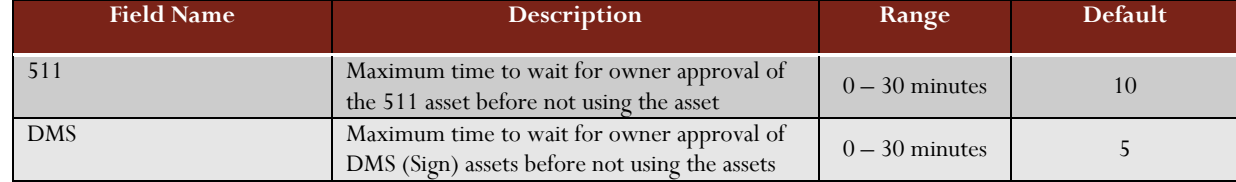
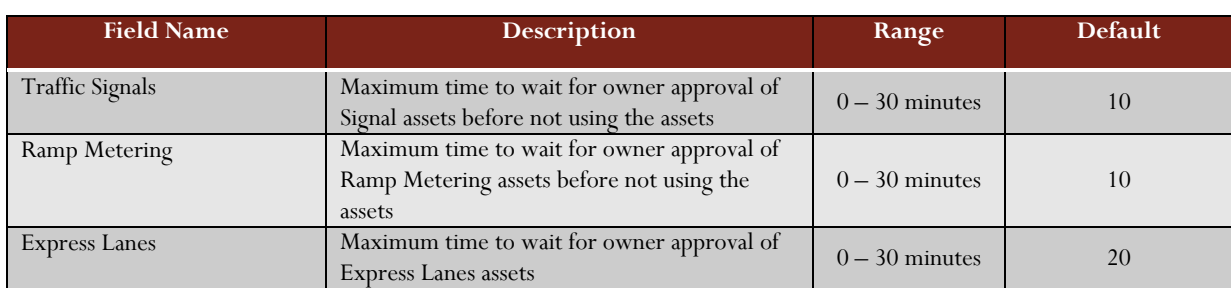

# **Notifications**

This screen allows the Administrator to specific which Operator Group will receive notifications. Notifications can include notification to the owner for device failures, whether the device/asset is in an active response plan or not.

72

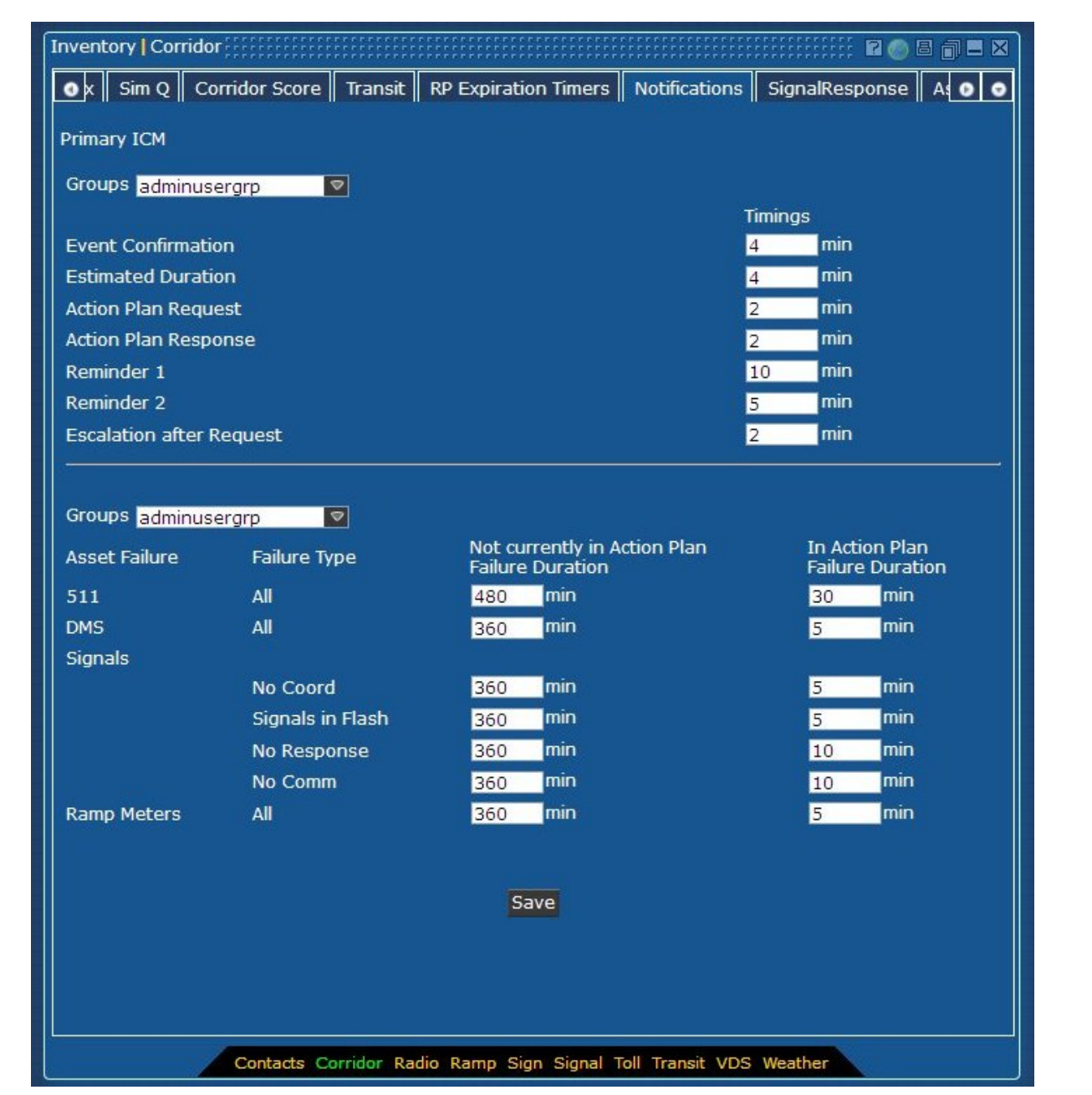

### FIGURE 29: CORRIDOR – NOTIFICATIONS

# **Primary ICM Information**

### TABLE 25: NOTIFICATIONS – PRIMARY ICM INFORMATION ENTRY FIELDS

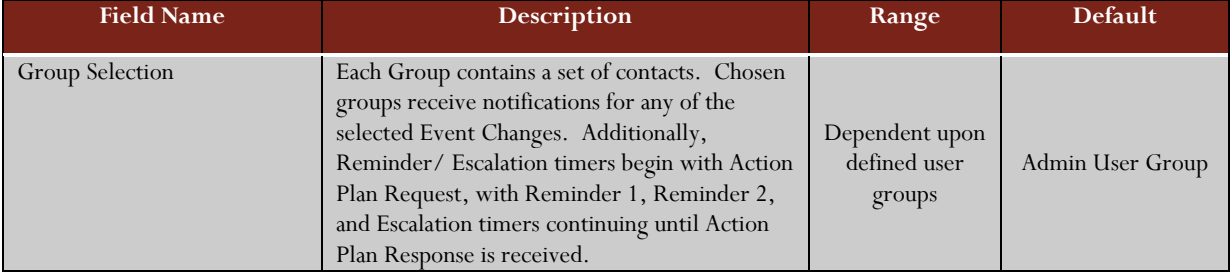

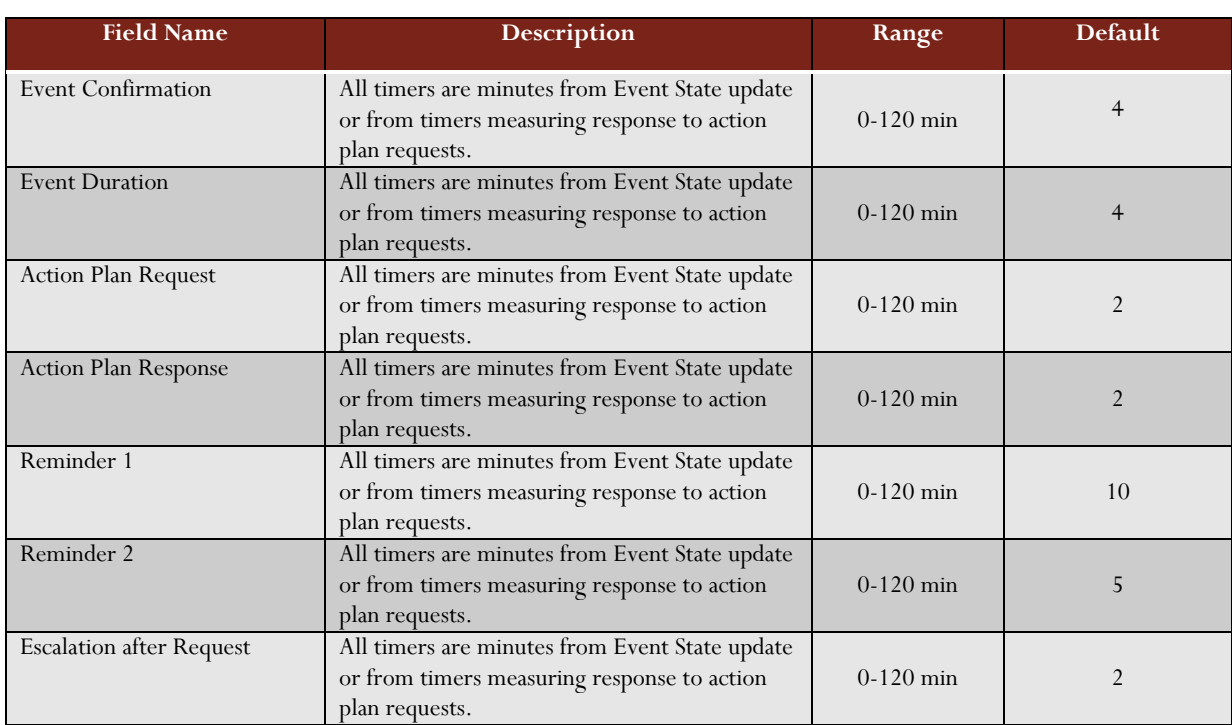

# **Device Failure - Not Currently in Action Plan Information**

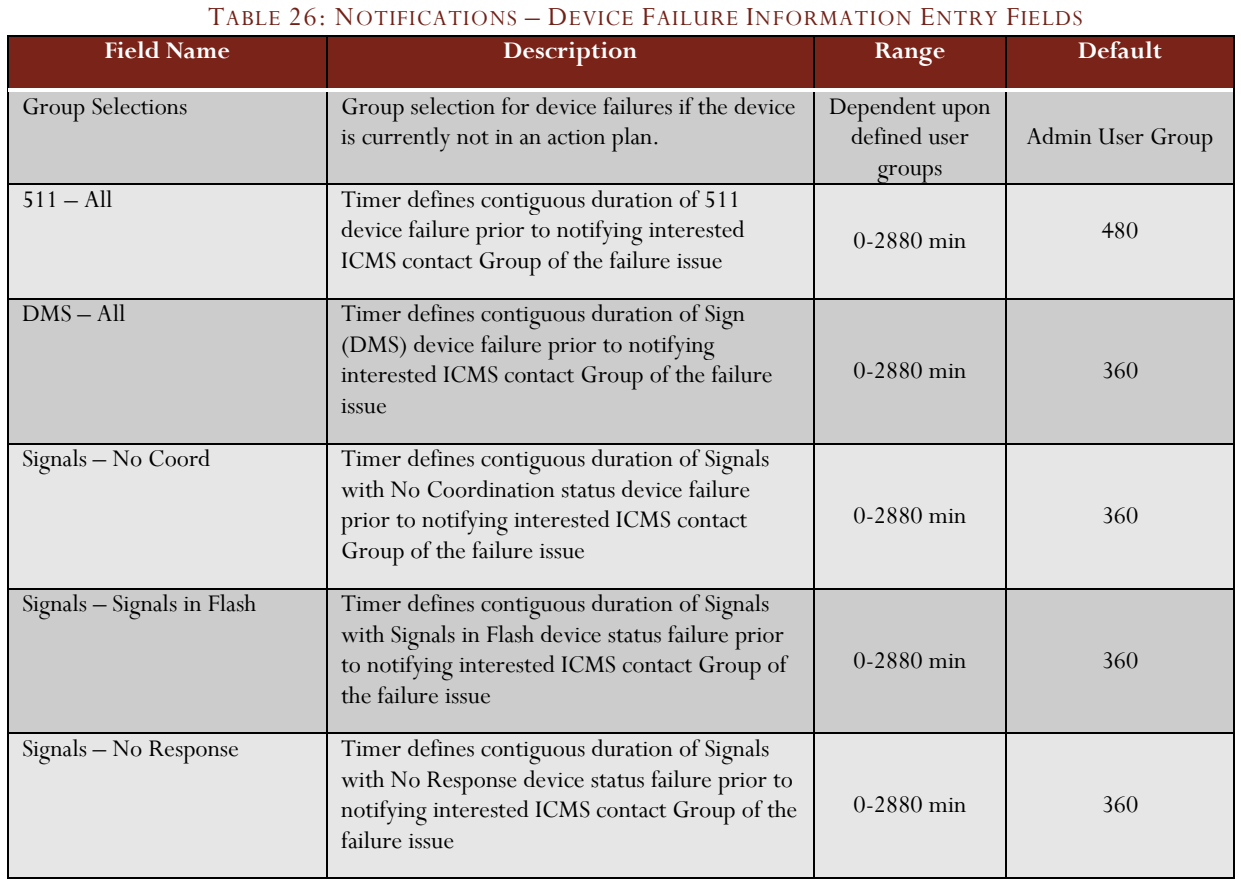

74

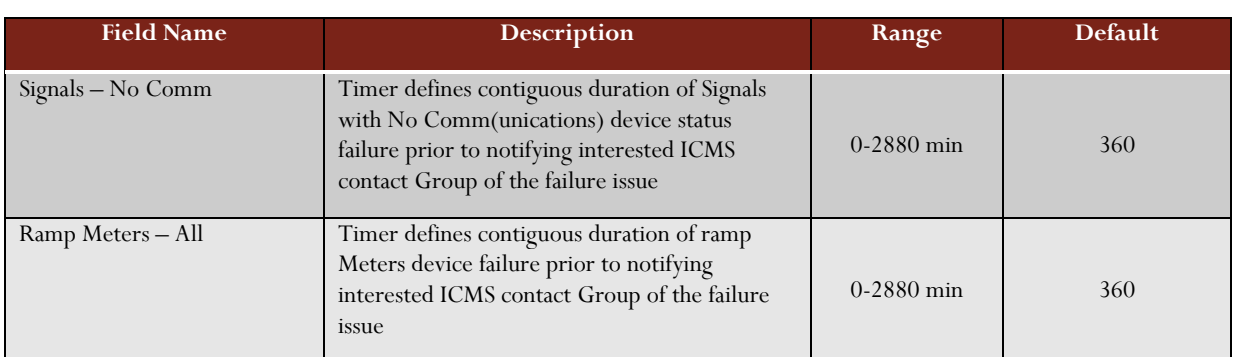

#### **Device Failure - In Action Plan Information**

## TABLE 27: NOTIFICATIONS – DEVICE FAILURE IN ACTION PLAN INFORMATION ENTRY FIELDS

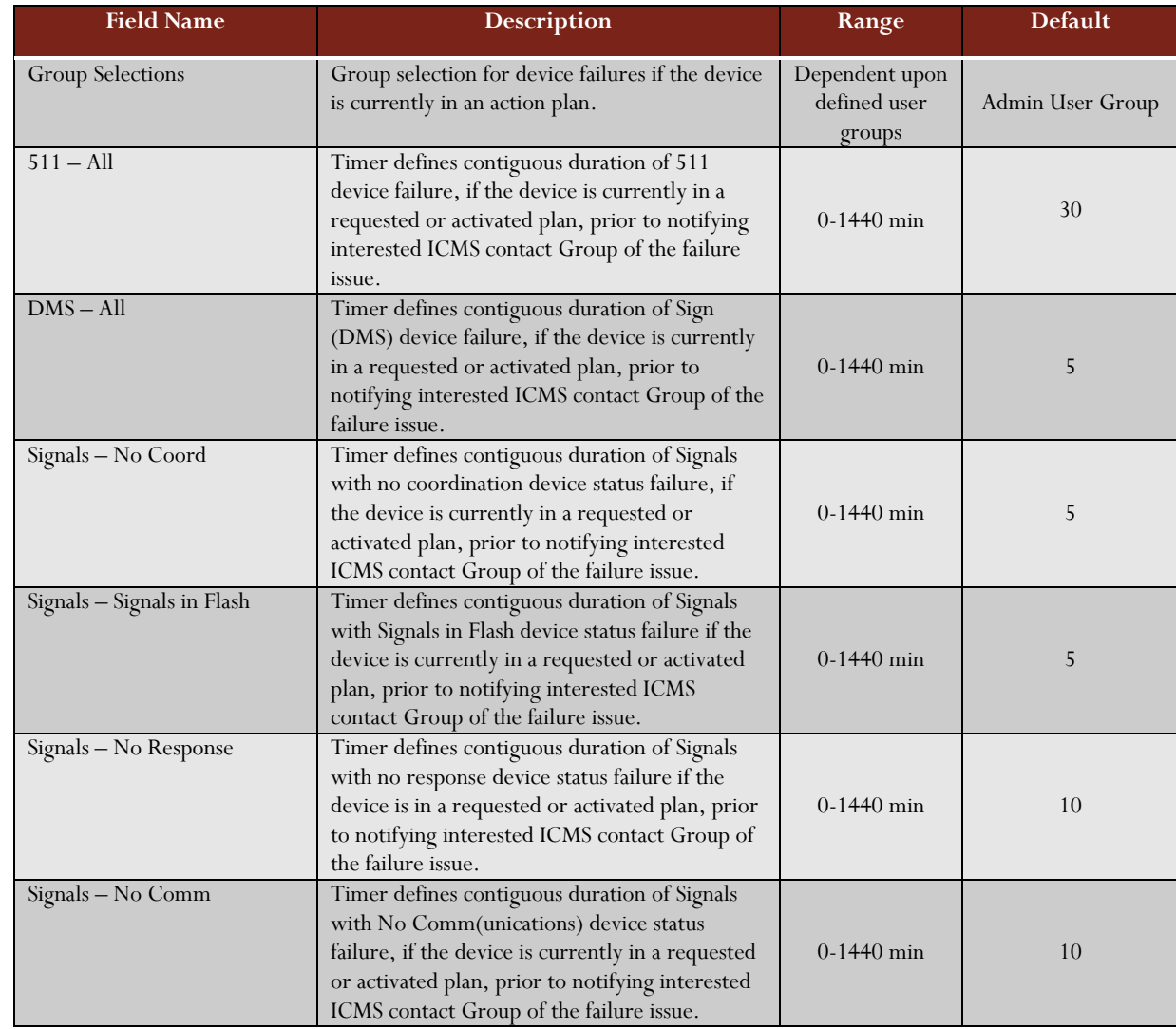

System Administration Manual - Iteration 3 | 2/28/2013 System Administration Manual – Iteration 3 | 2/28/2013<br>
D

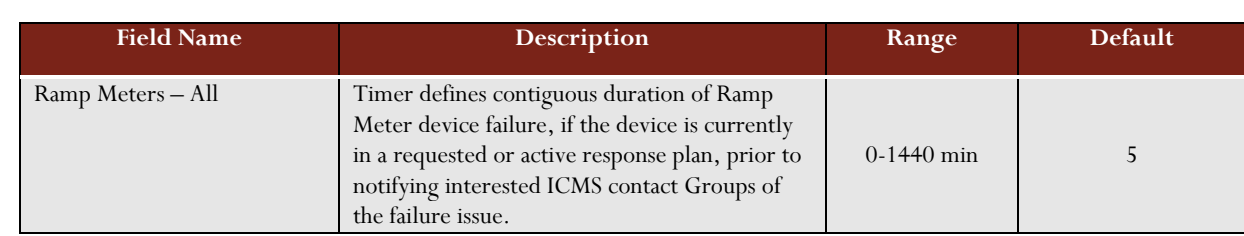

# Signal Response

This screen allows the Administrator to select those routes and plans for the individual postures. There are three (3) selections on this screen that relate to the generic event locations of Freeway, Express Lanes, and Arterial.

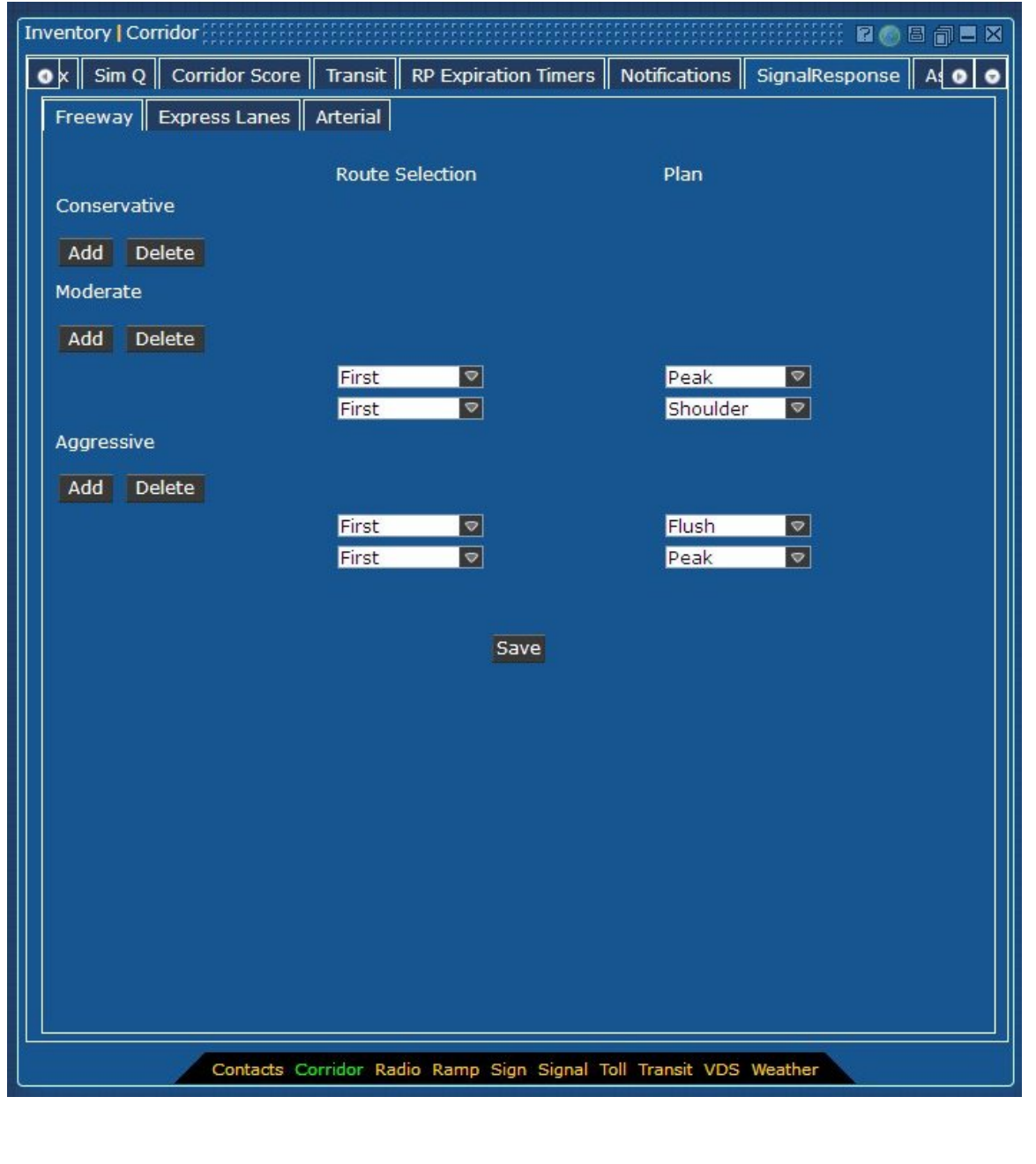

# FIGURE 30: CORRIDOR – SIGNAL RESPONSE (FREEWAY)

# **Freeway Signal Response Information**

#### TABLE 28: SIGNAL RESPONSE – FREEWAY SIGNAL INFORMATION ENTRY FIELDS

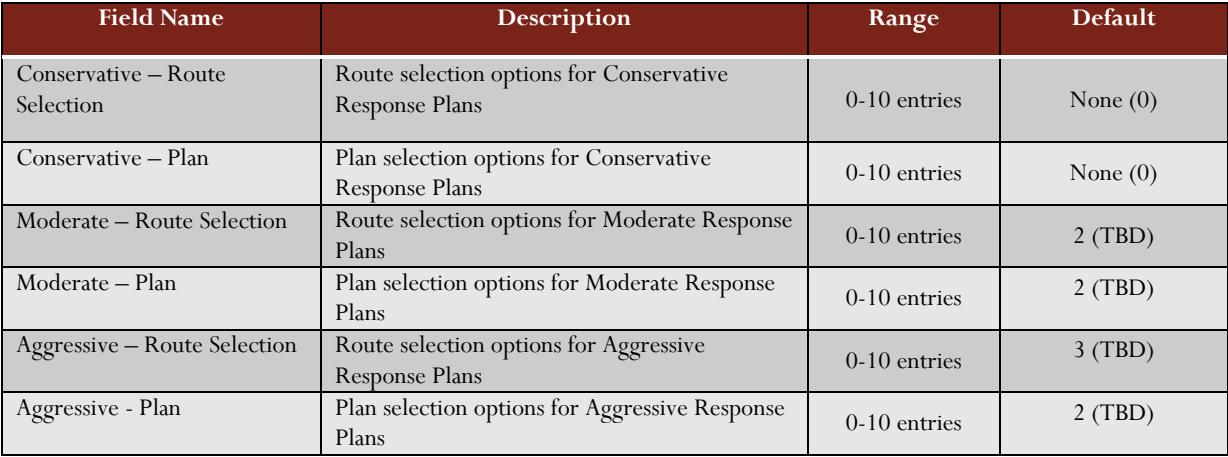

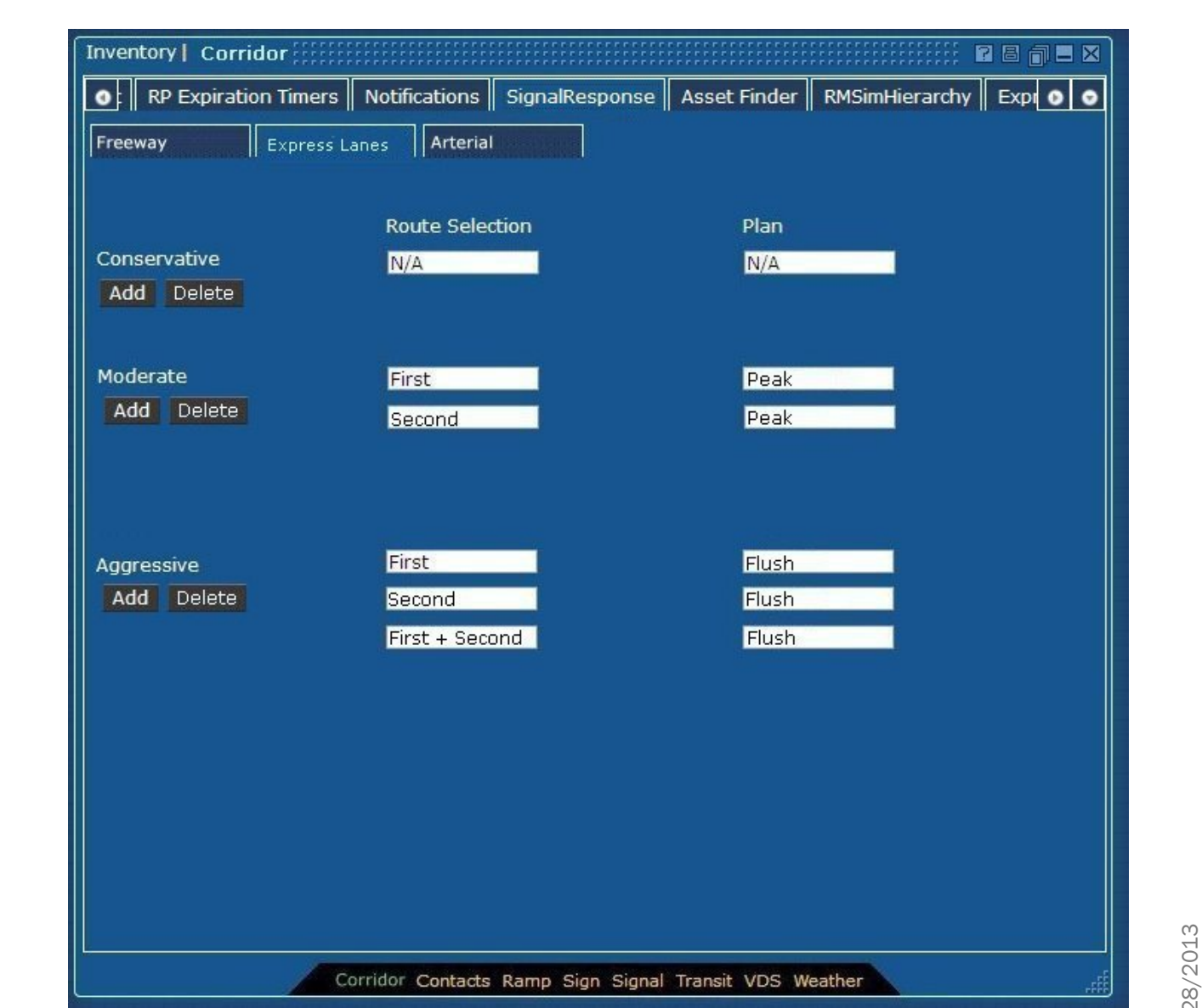

# FIGURE 31: CORRIDOR – SIGNAL RESPONSE (EXPRESS LANES)

# **Express Lanes Signal Response Information**

#### TABLE 29: SIGNAL RESPONSE – EXPRESS LANES INFORMATION ENTRY FIELDS

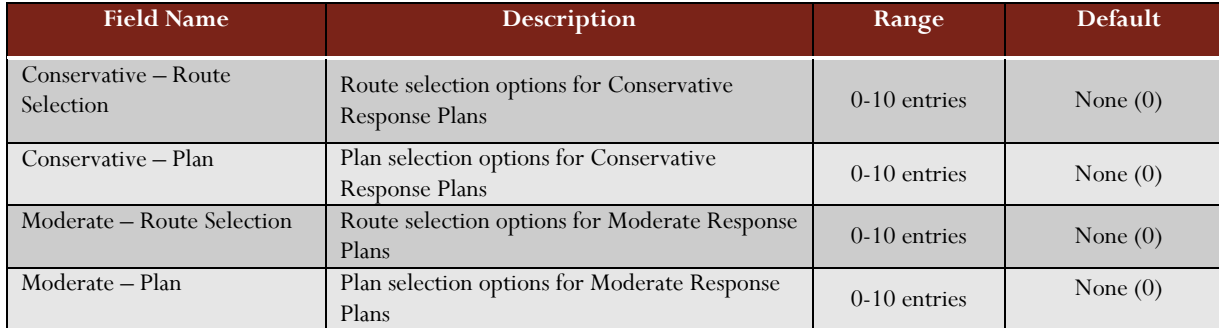

78

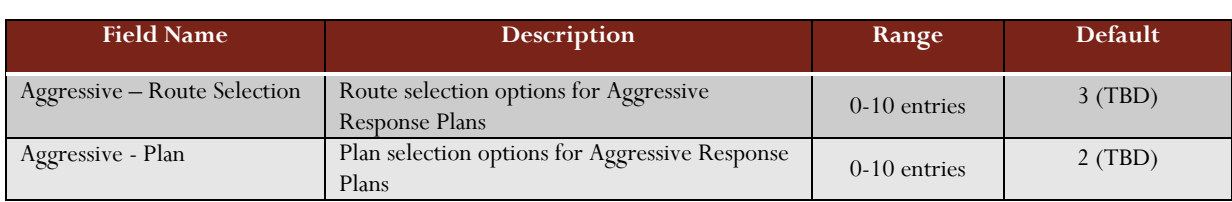

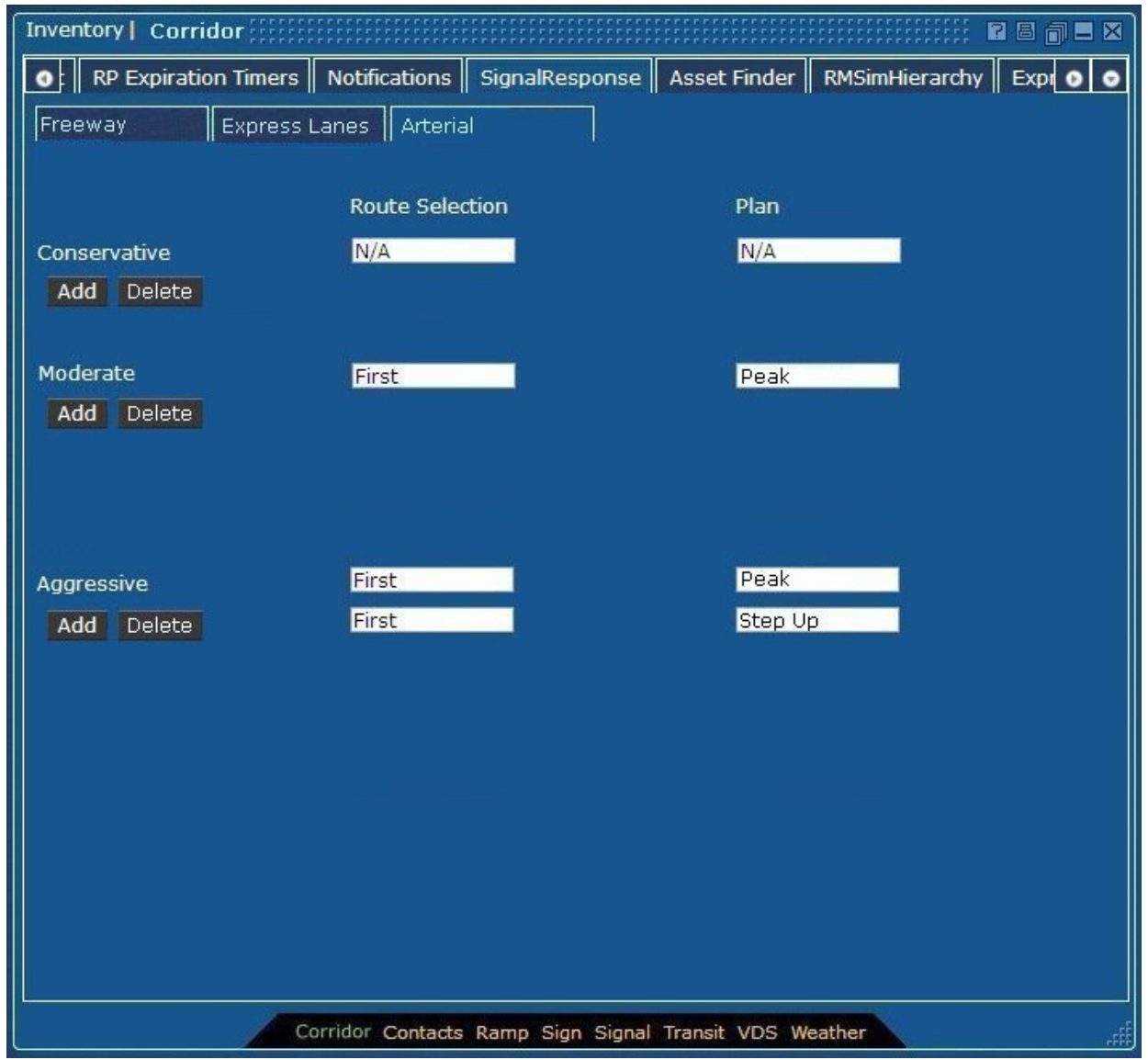

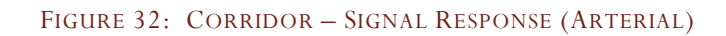

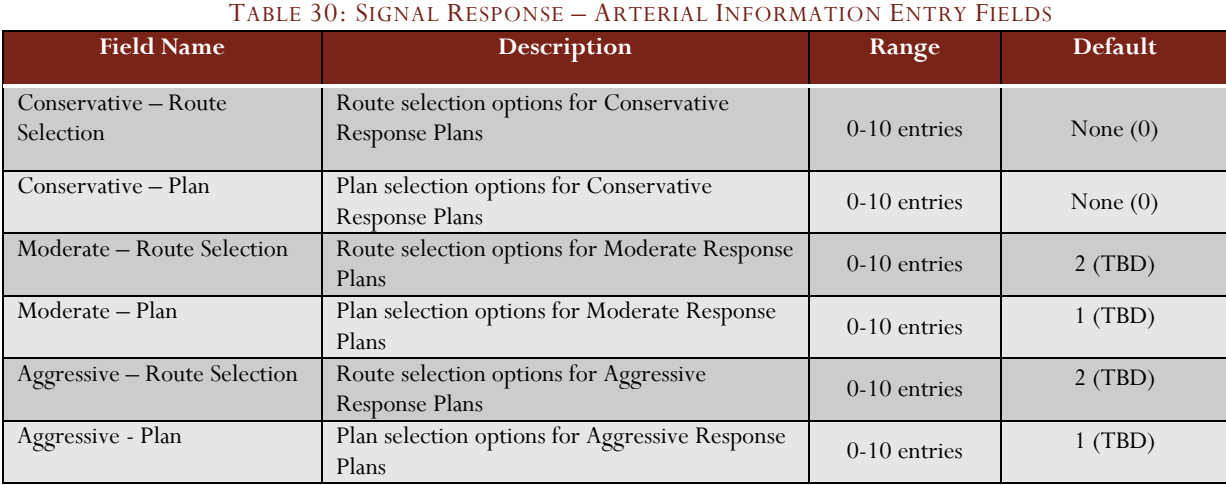

#### **Arterial Signal Response Information**

### Asset Finder

This screen allows the Administrator to determine the distance to be used in finding the devices/assets to be used in response plans. "Lateral Distance" is the maximum distance to search parallel to the event's route for alternate routes. For the ramp meter device/assets, the distance is the maximum distance to search either upstream or downstream of the event's location for the devices.

For signs (DMS) devices/assets, the maximum distance is searched, as well as evaluating non-contiguous routes in relation to the event's location.

For each of the device/assets, the distance thresholds vary dependent upon whether the event is located on the freeway, the arterial, or the express lanes.

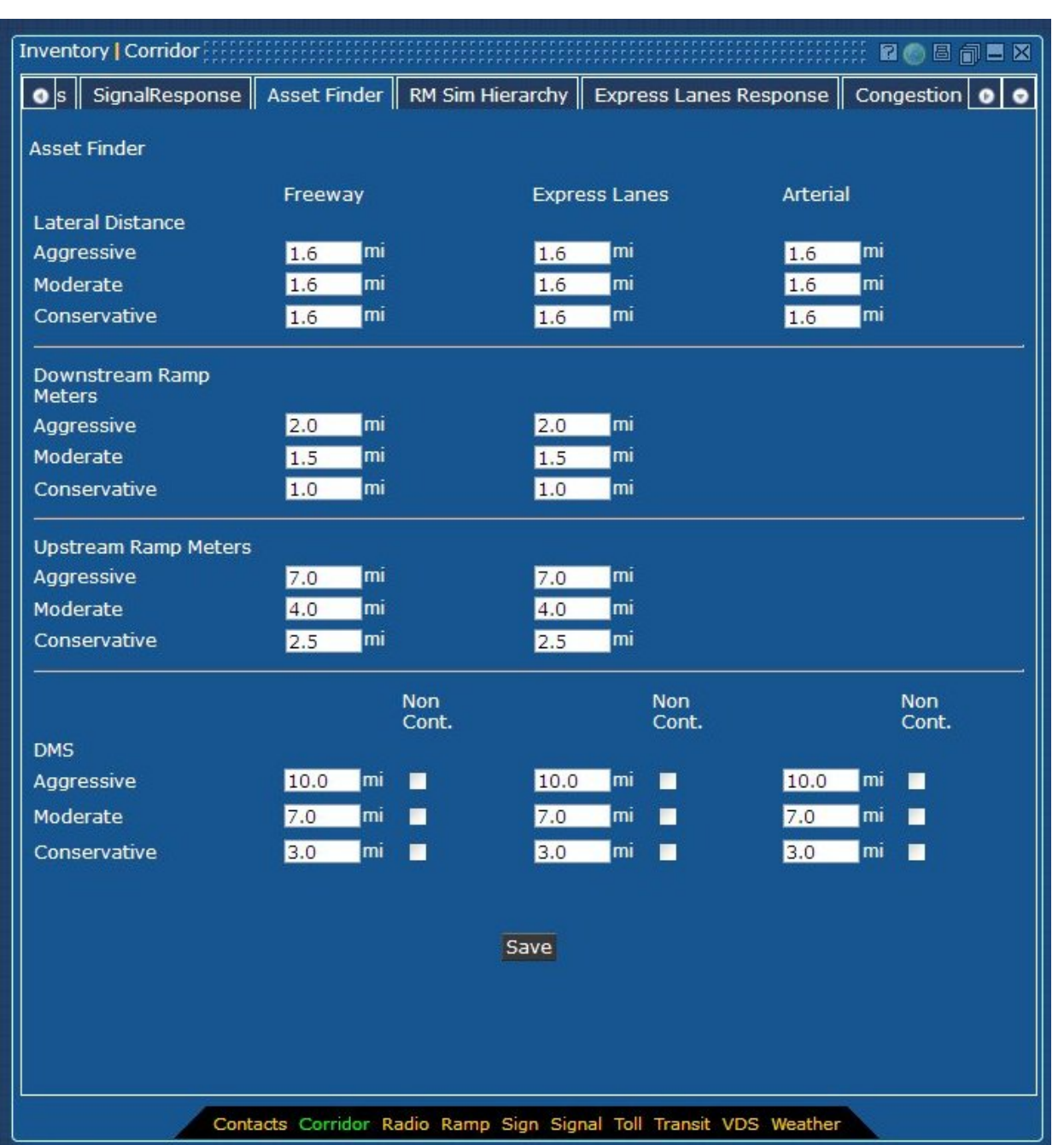

#### FIGURE 33: CORRIDOR - ASSET FINDER

#### **Lateral Distance Information**

#### TABLE 31: ASSET FINDER – LATERAL DISTANCE INFORMATION ENTRY FIELDS

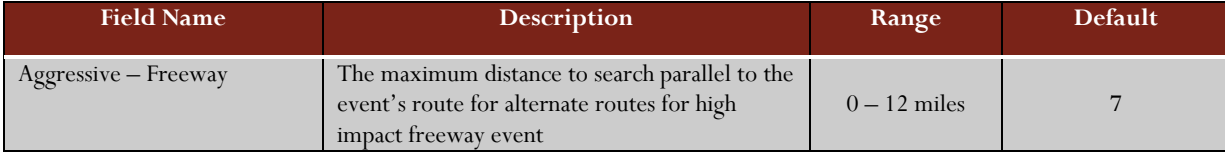

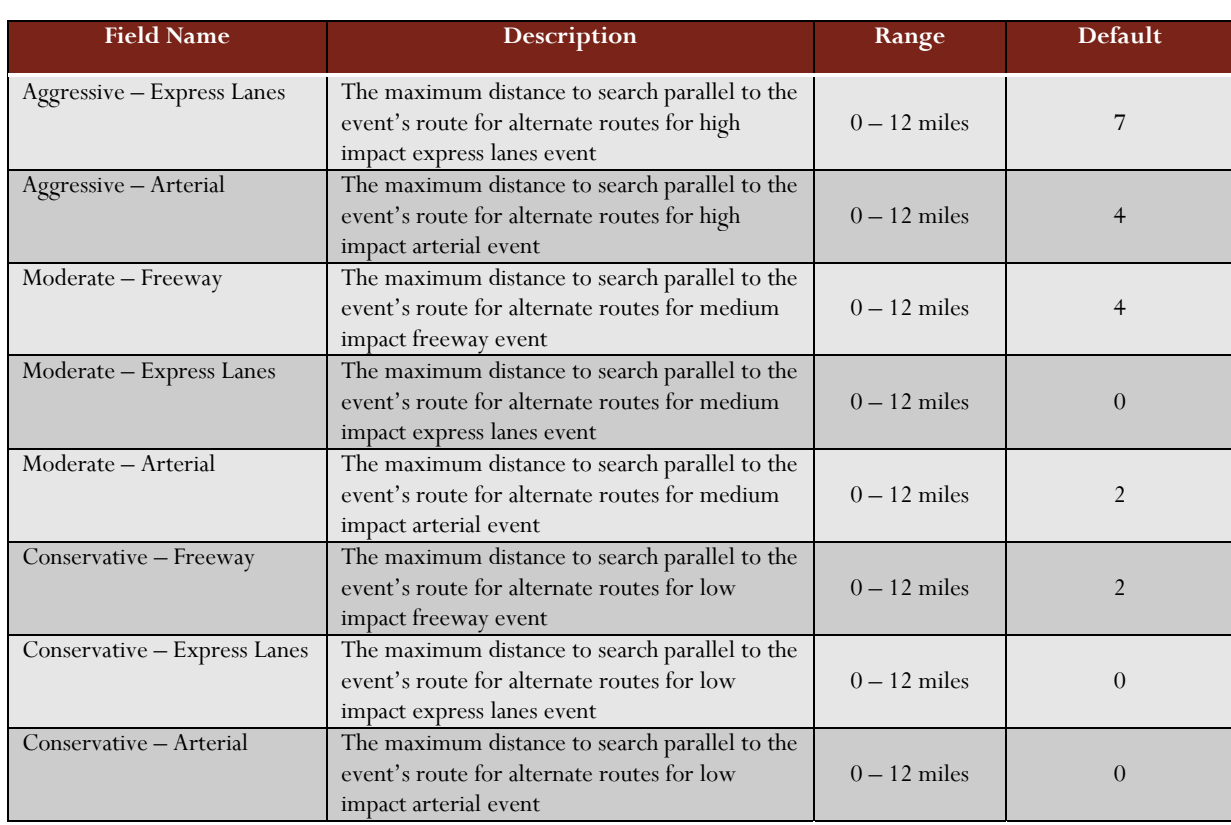

# **Downstream Ramp Meter Information**

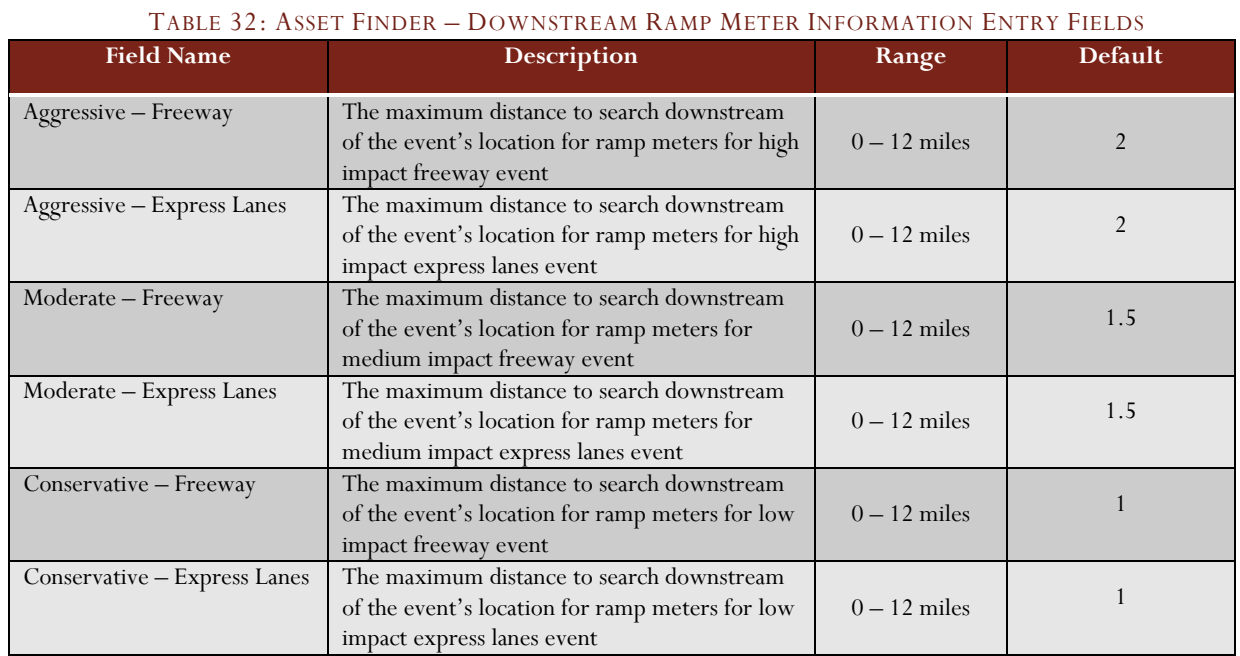

82

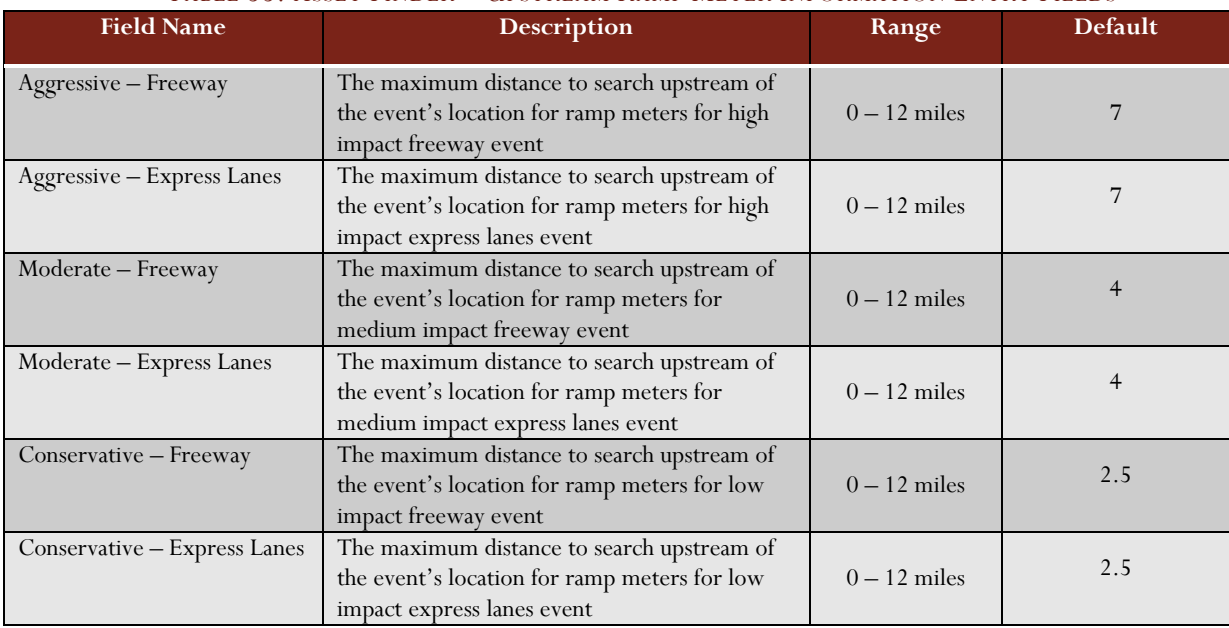

# **Upstream Ramp Meter Information**

### TABLE 33: ASSET FINDER – UPSTREAM RAMP METER INFORMATION ENTRY FIELDS

# **Sign (DMS) Information**

### TABLE 34: ASSET FINDER – SIGN (DMS) INFORMATION ENTRY FIELDS

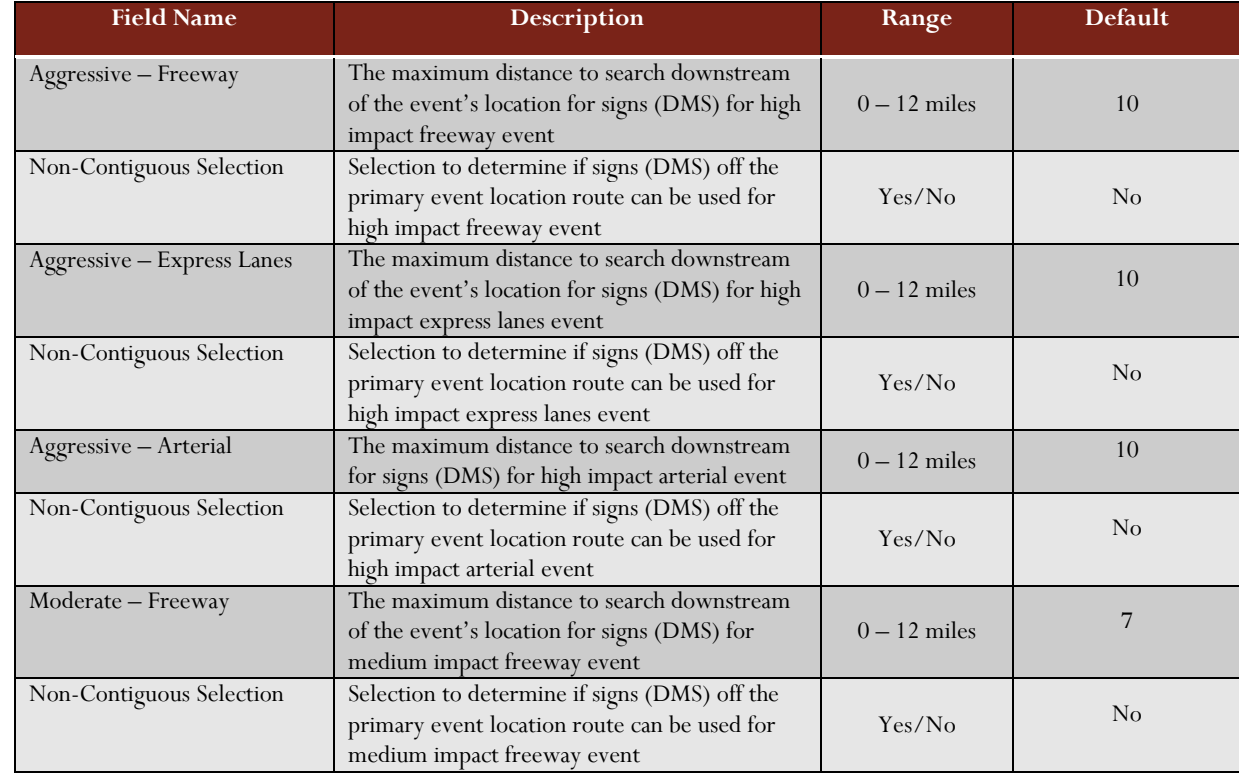

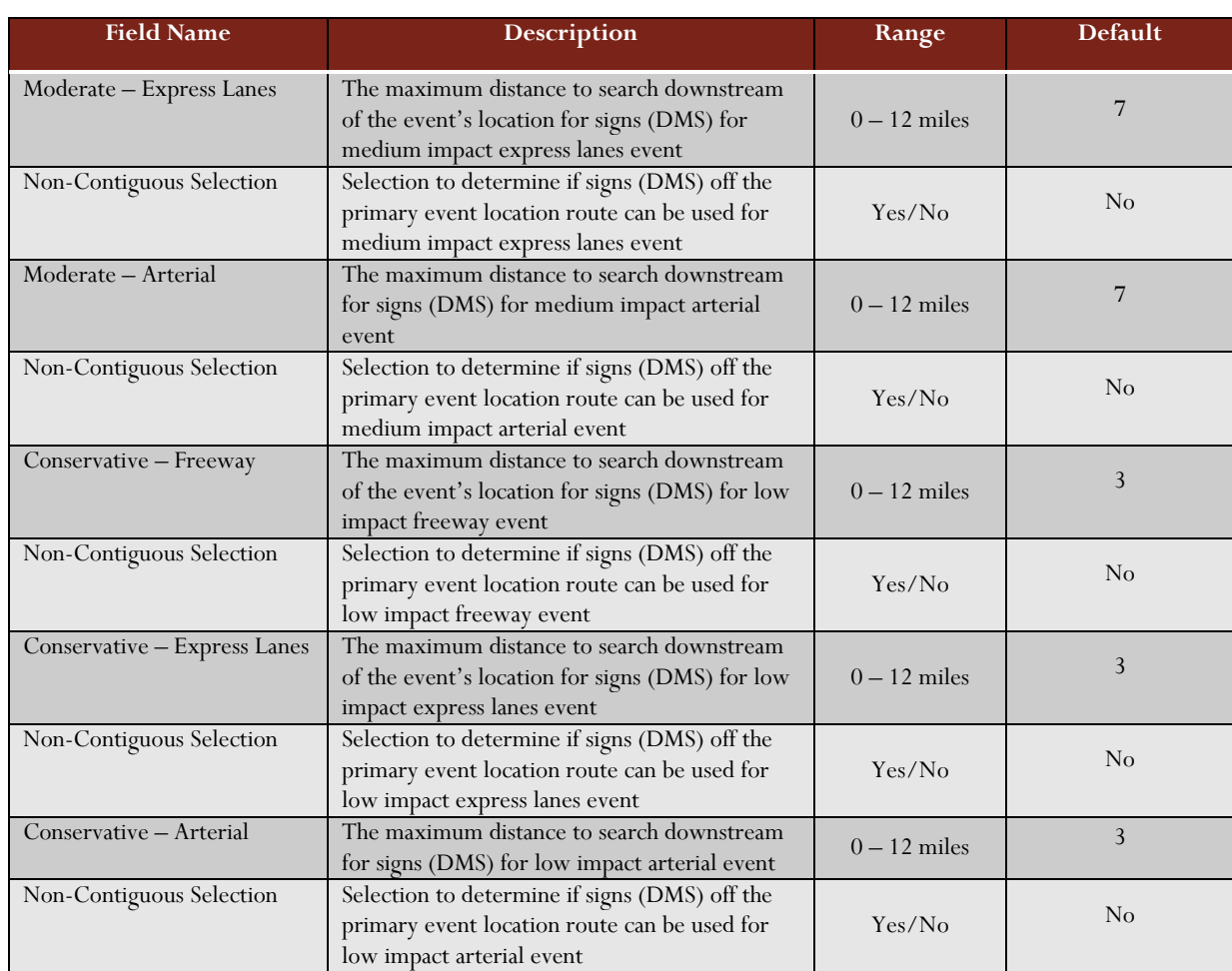

# **RMSimHierarchy**

The Ramp Metering (RM) Simulation Hierarchy screen allows the Administrator to set the metering rate plans for the three (3) postures, conservative, moderate, and aggressive. The ability to override the traffic responsive strategy is also available to the Administrator. Selections available for the ramp meters are as follows:

- Do Nothing Leave the ramp meter running the current selection
- Off Turn the ramp meter off or dark
- Minimum Rate Transition the ramp meter to using the established minimum rate
- Maximum Rate Transition the ramp meter to using the established maximum rate

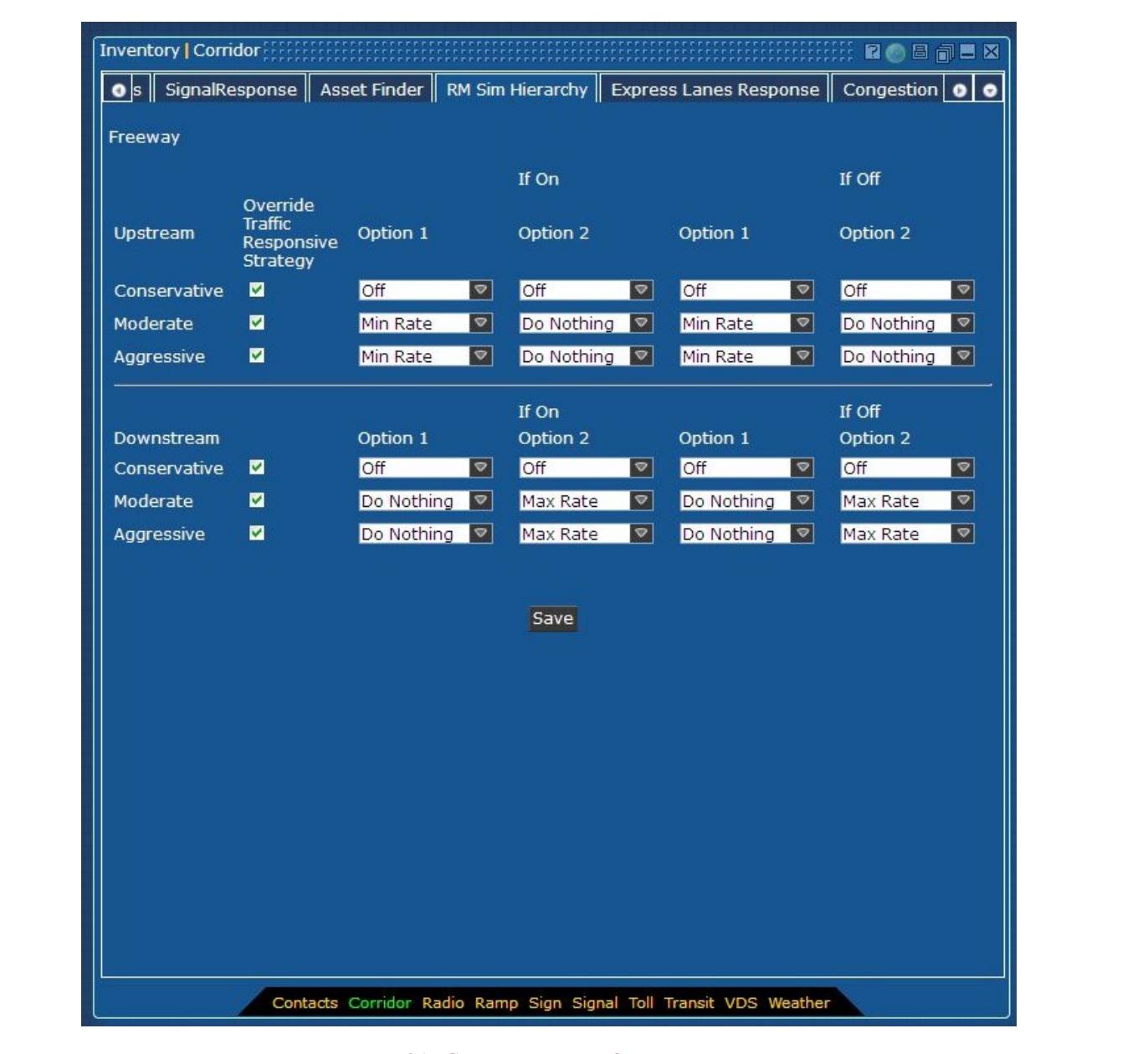

### FIGURE 34: CORRIDOR – RMSIM HIERARCHY

#### **RMS Upstream Information**

#### TABLE 35: RMSIM HIERARCHY – UPSTREAM INFORMATION ENTRY FIELDS

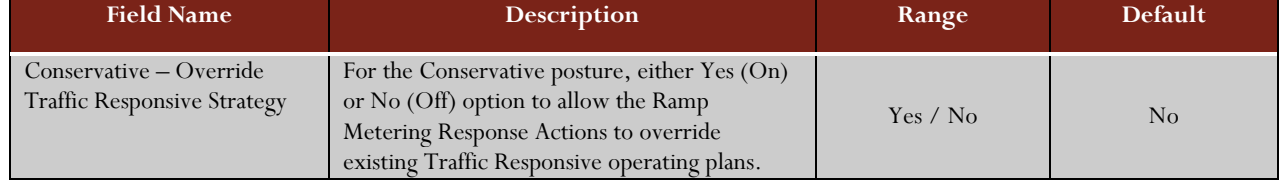

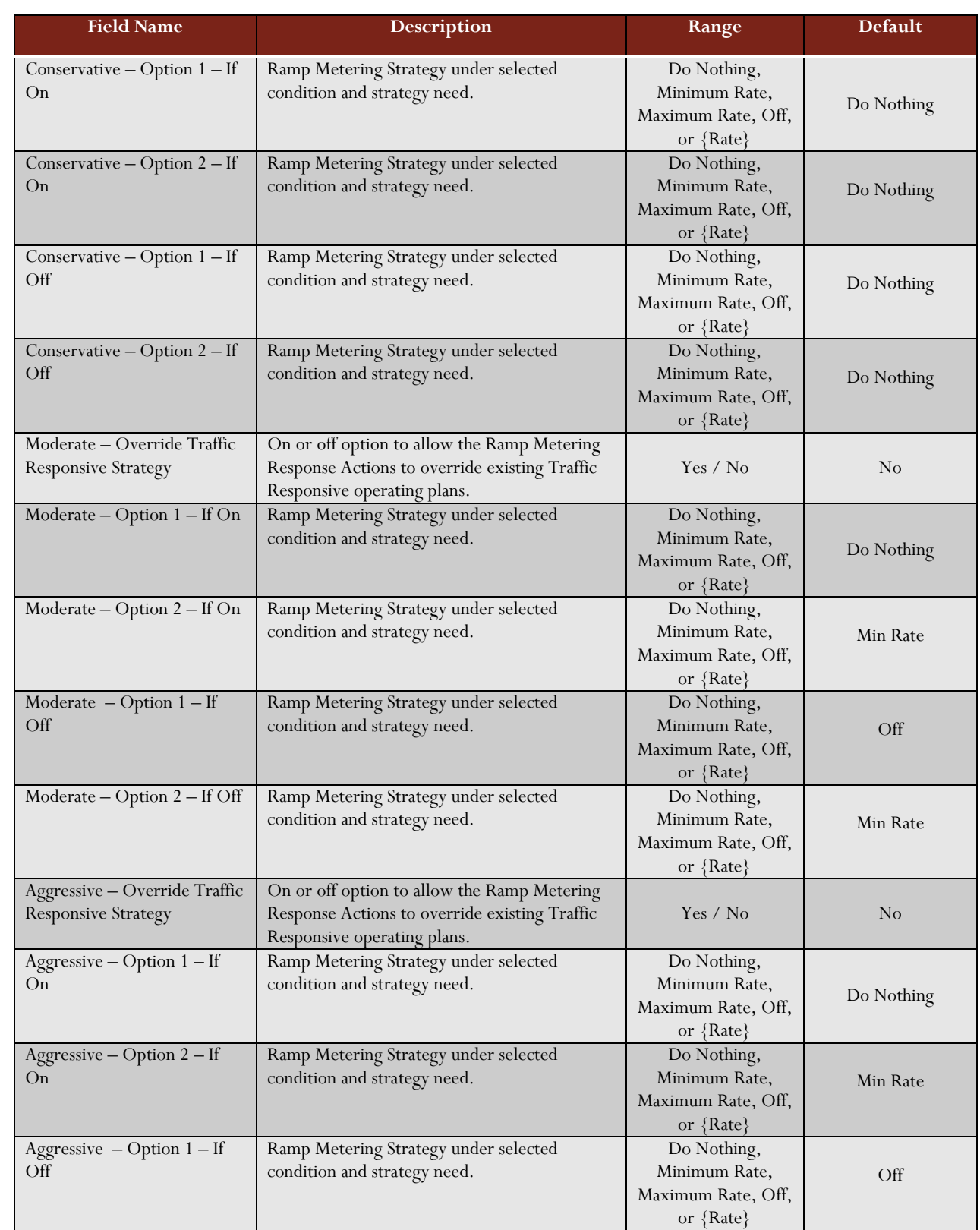

System Administration Manual - Iteration 3 | 2/28/2013  $\infty$  System Administration Manual – Iteration 3 | 2/28/2013

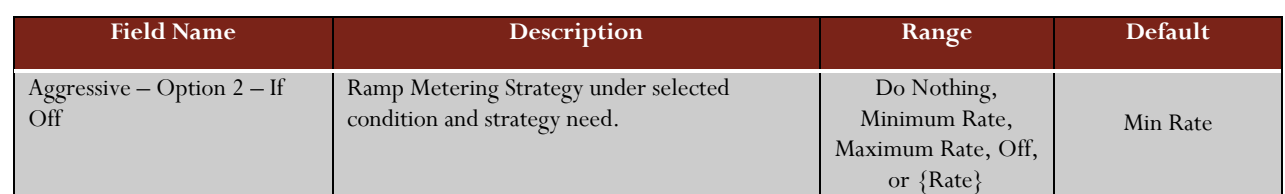

#### **RMS Downstream Information**

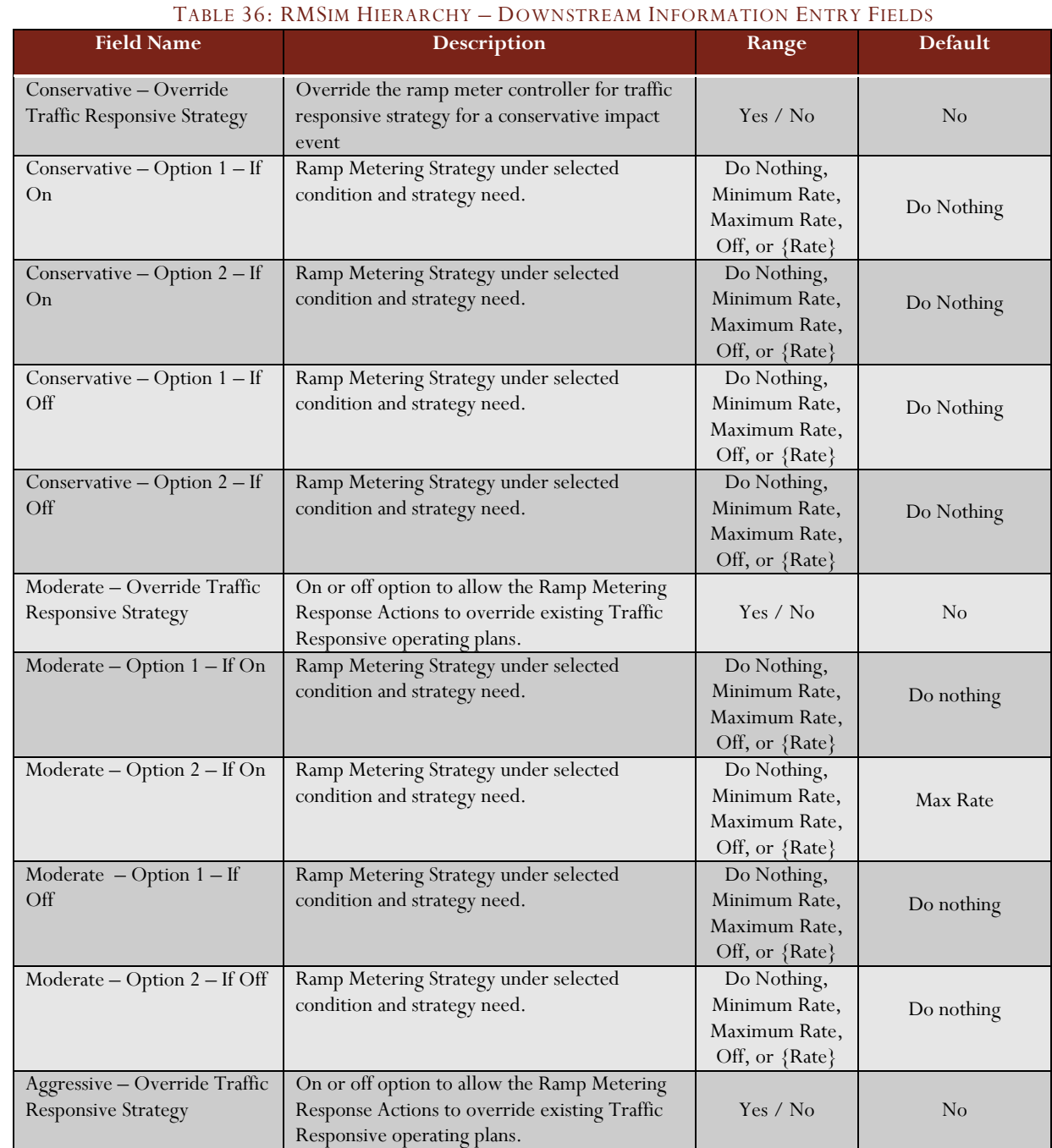

System Administration Manual - Iteration 3 | 2/28/2013 System Administration Manual – Iteration 3 | 2/28/2013

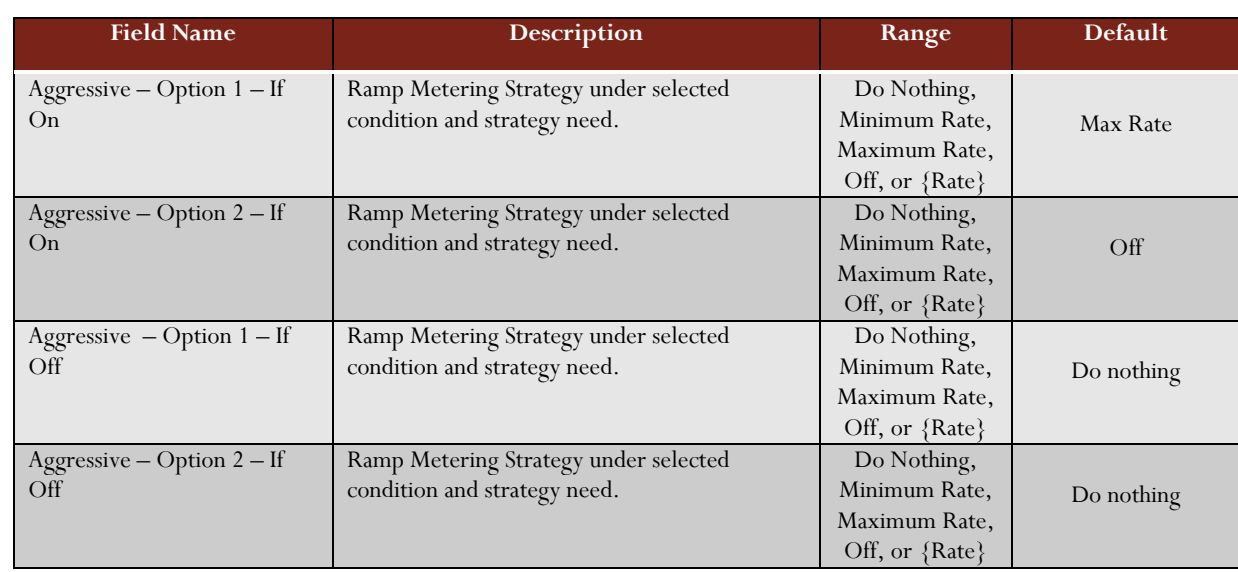

# Congestion Event Finder

This screen allows the Administrator to establish the bridging effect between events and the distance that is approved for the locations, freeway and arterial. Bridging is the "bridging" of an event with another possible event either downstream or upstream of the location.

This determination of distance is dependent upon whether the event is on the freeway or the arterials. For the bridging effect, the user sees the maximum allowable distance that can be set.

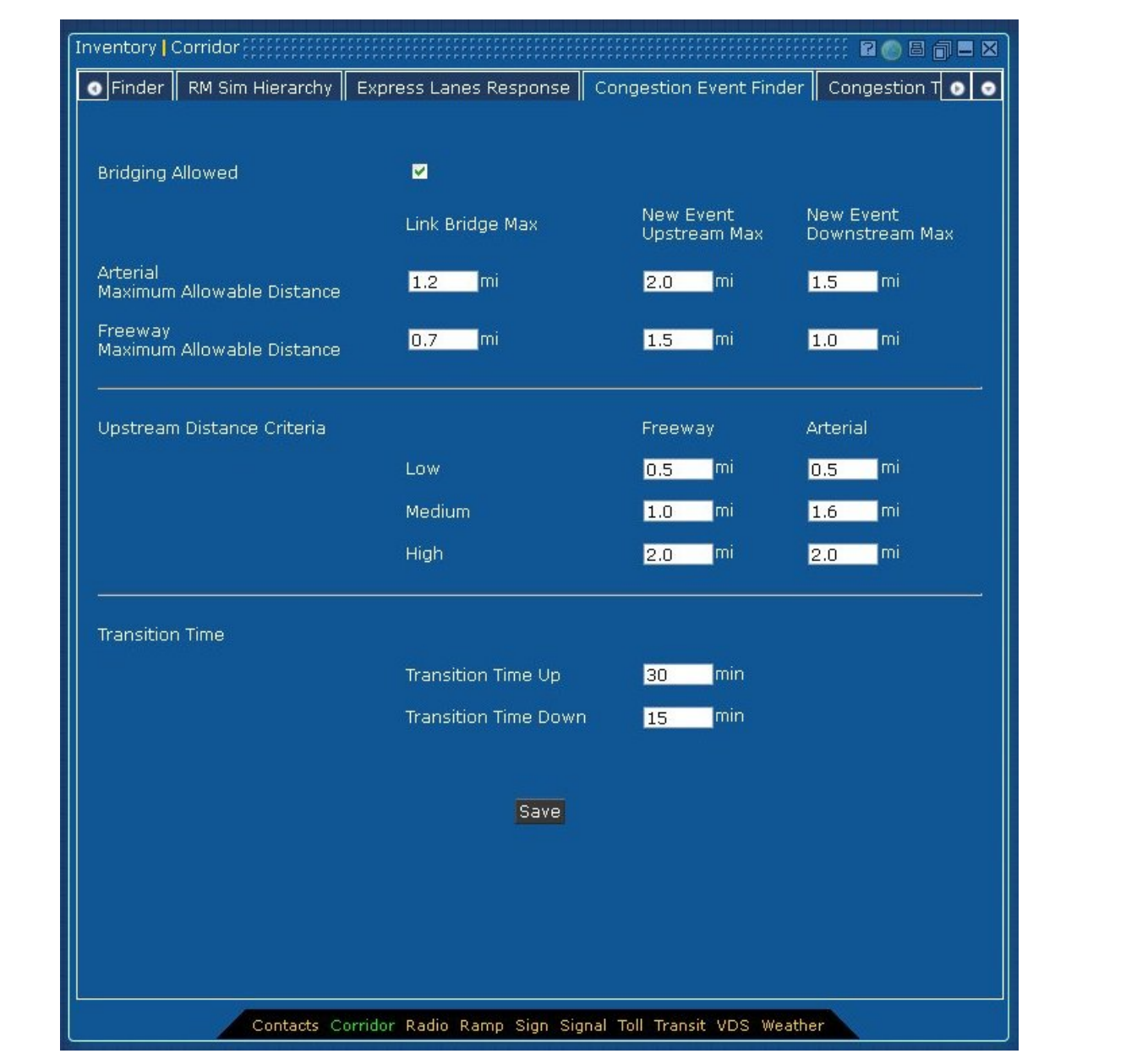

# FIGURE 35: CORRIDOR – CONGESTION EVENT FINDER

### **General Information**

#### TABLE 37: CONGESTION EVENT FINDER – GENERAL INFORMATION ENTRY FIELDS

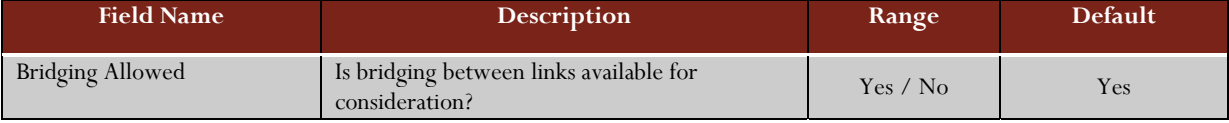

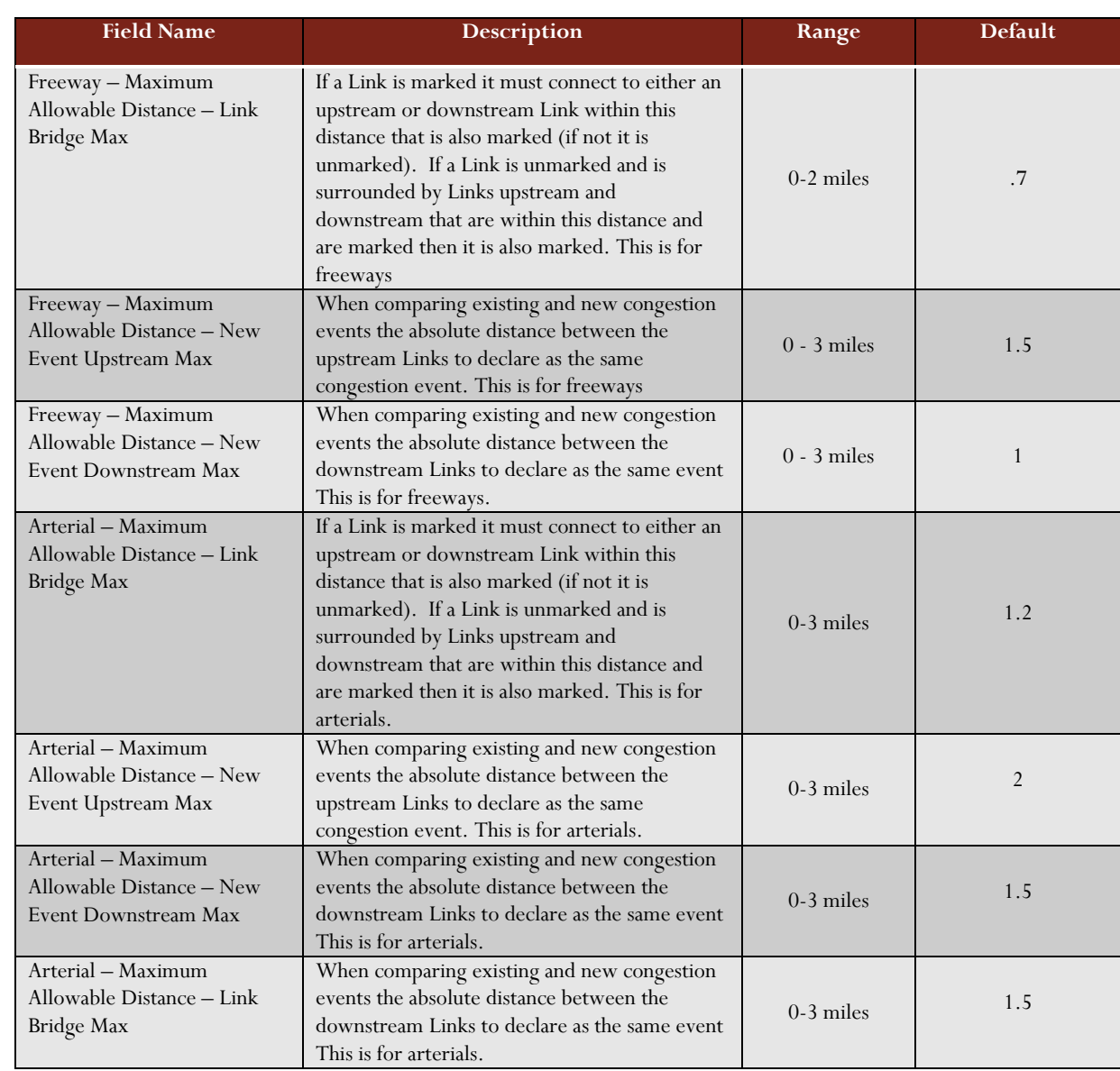

# **Upstream Distance Information**

#### TABLE 38: CONGESTION EVENT– UPSTREAM INFORMATION ENTRY FIELDS

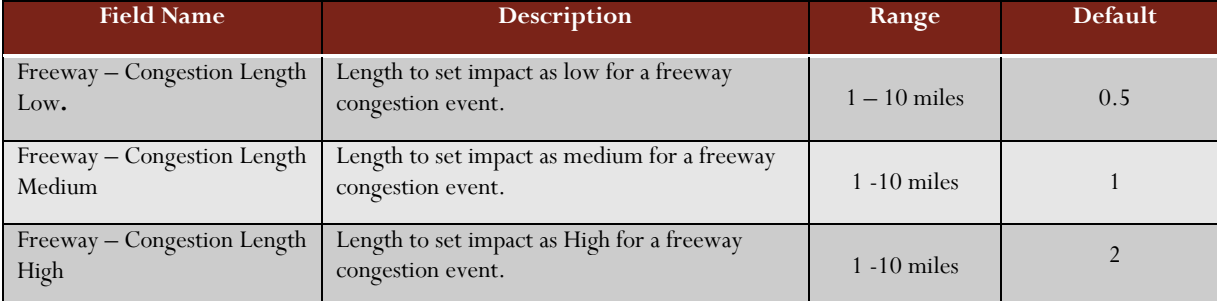

99stem Administration Manual – Iteration 3 | 2/28/2013 System Administration Manual - Iteration 3 | 2/28/2013

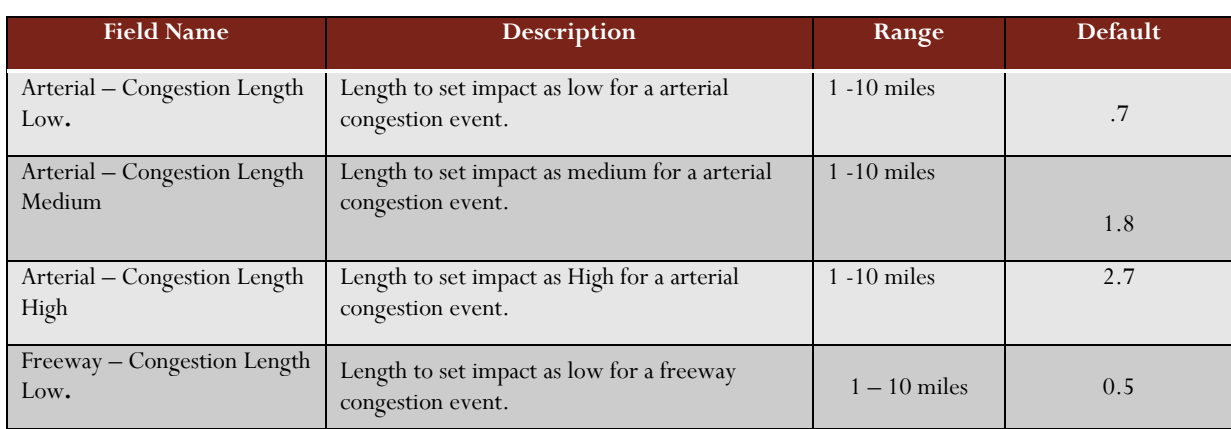

#### **Transition Time Information**

#### TABLE 39: TRANSITION TIME – GENERAL INFORMATION ENTRY FIELDS

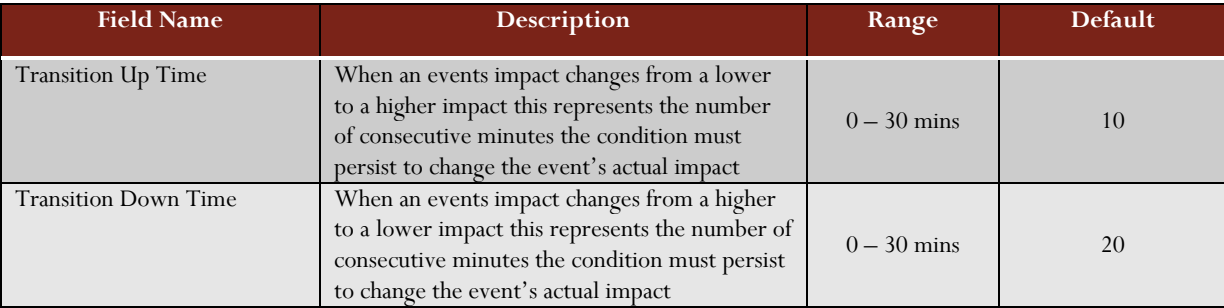

# Congestion Thresholds

This screen will allow the Administrator to view those thresholds that are being used to determine congestion events in the corridor. As congestion is different on freeways and arterial roadways, there are two (2) sets of congestion thresholds used.

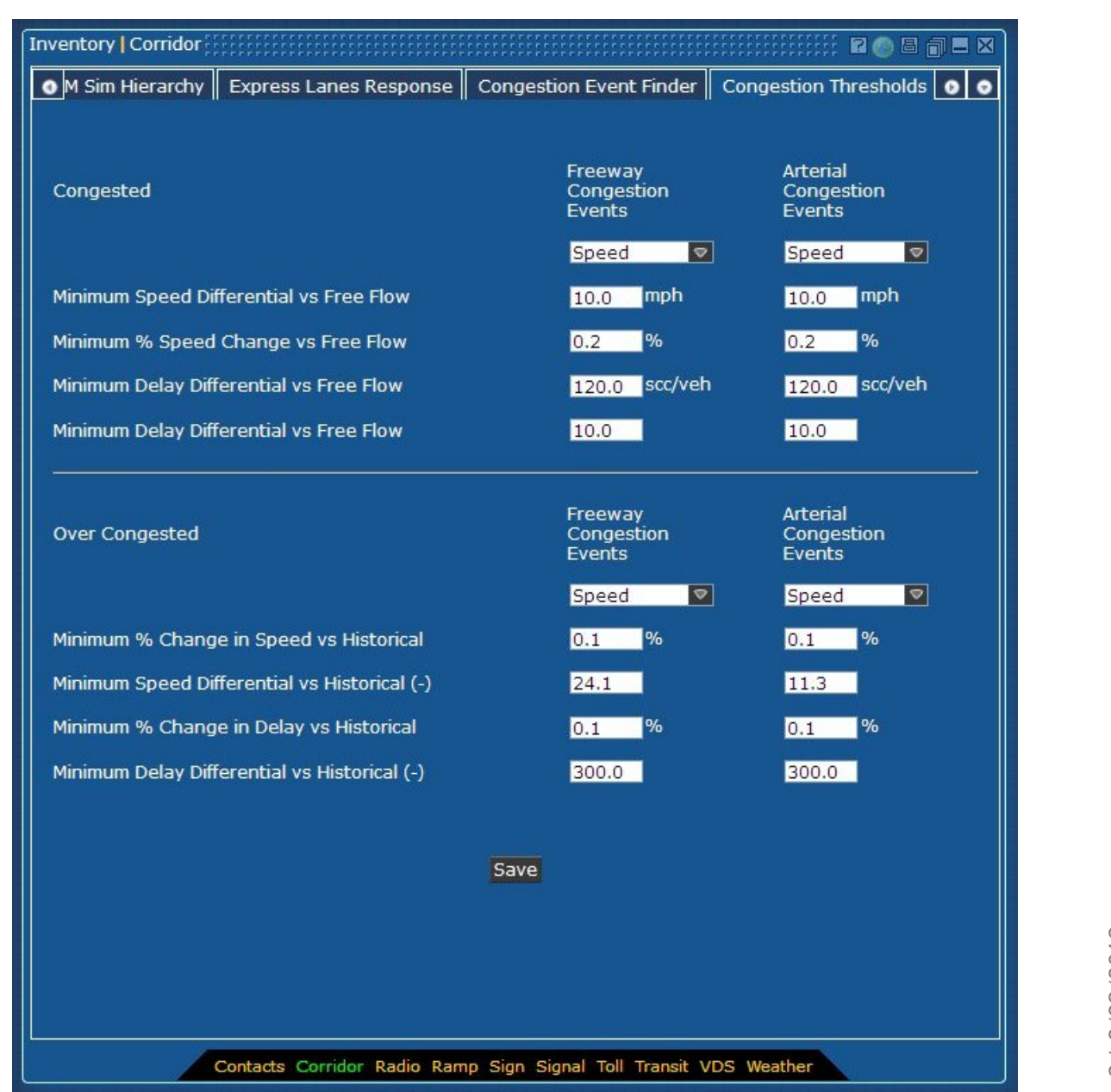

#### FIGURE 36: CORRIDOR – CONGESTION THRESHOLDS

#### **Congested Information**

#### TABLE 40: CONGESTION THRESHOLDS – CONGESTED INFORMATION ENTRY FIELDS

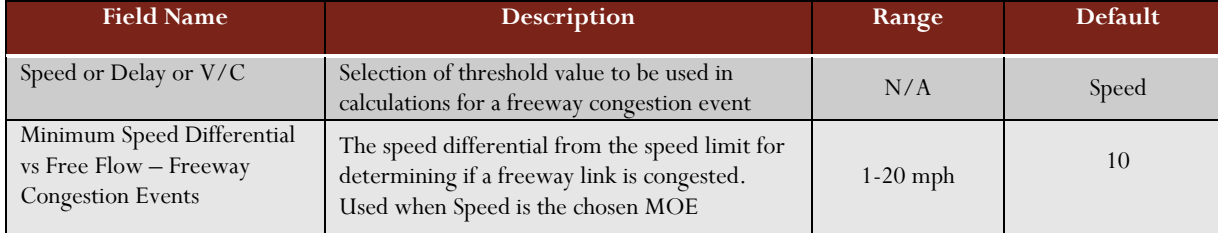

System Administration Manual – Iteration 3 | 2/28/2013 System Administration Manual - Iteration 3 | 2/28/2013

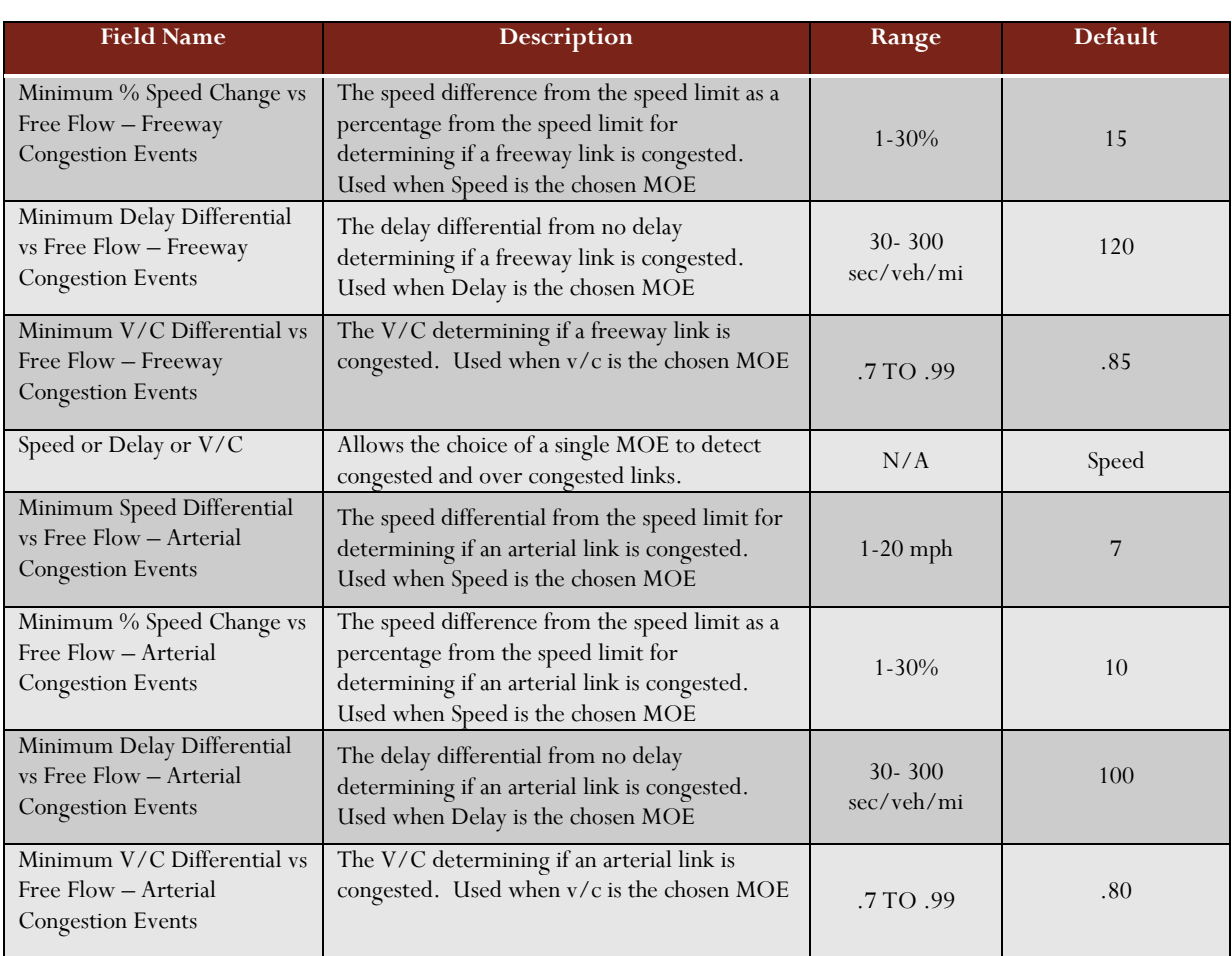

# **Over Congested Information**

# TABLE 41: CONGESTION THRESHOLDS – OVER CONGESTED INFORMATION ENTRY FIELDS

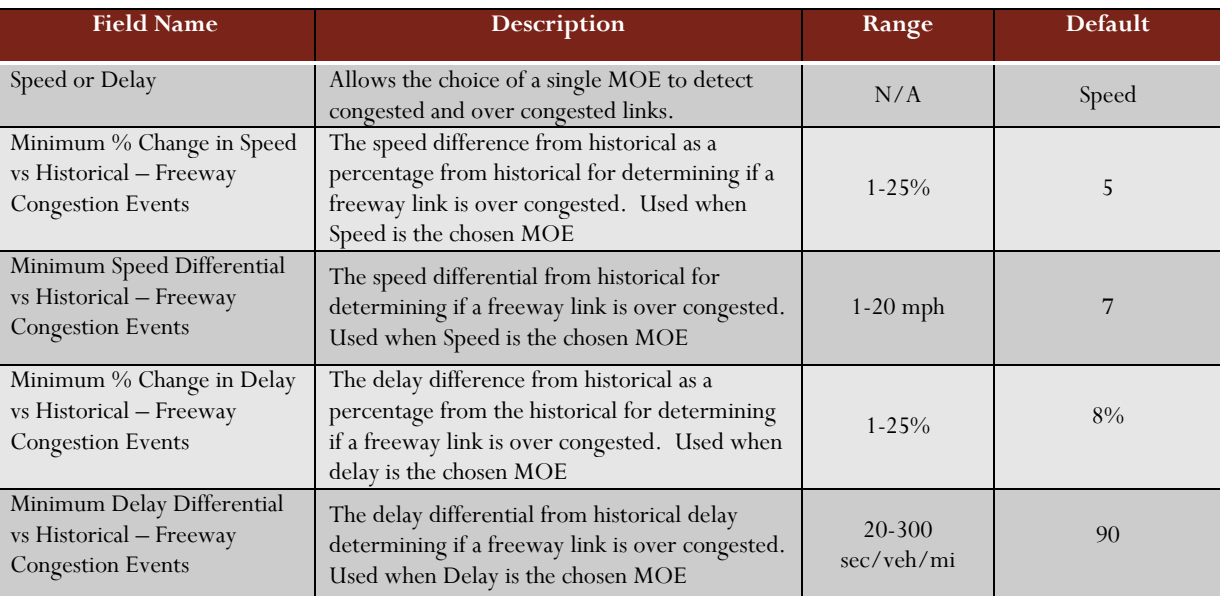

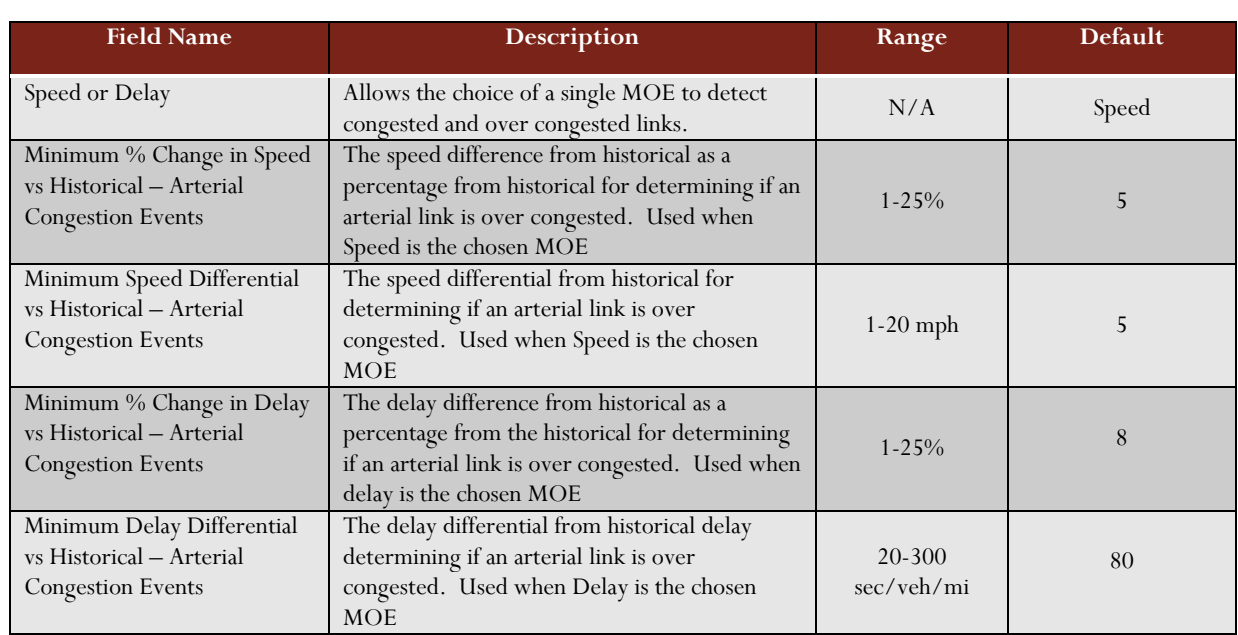

94

# Using a Ramp Inventory Window

The Ramp Inventory window shows the information stored in the database for a ramp meter station owned by the organization.

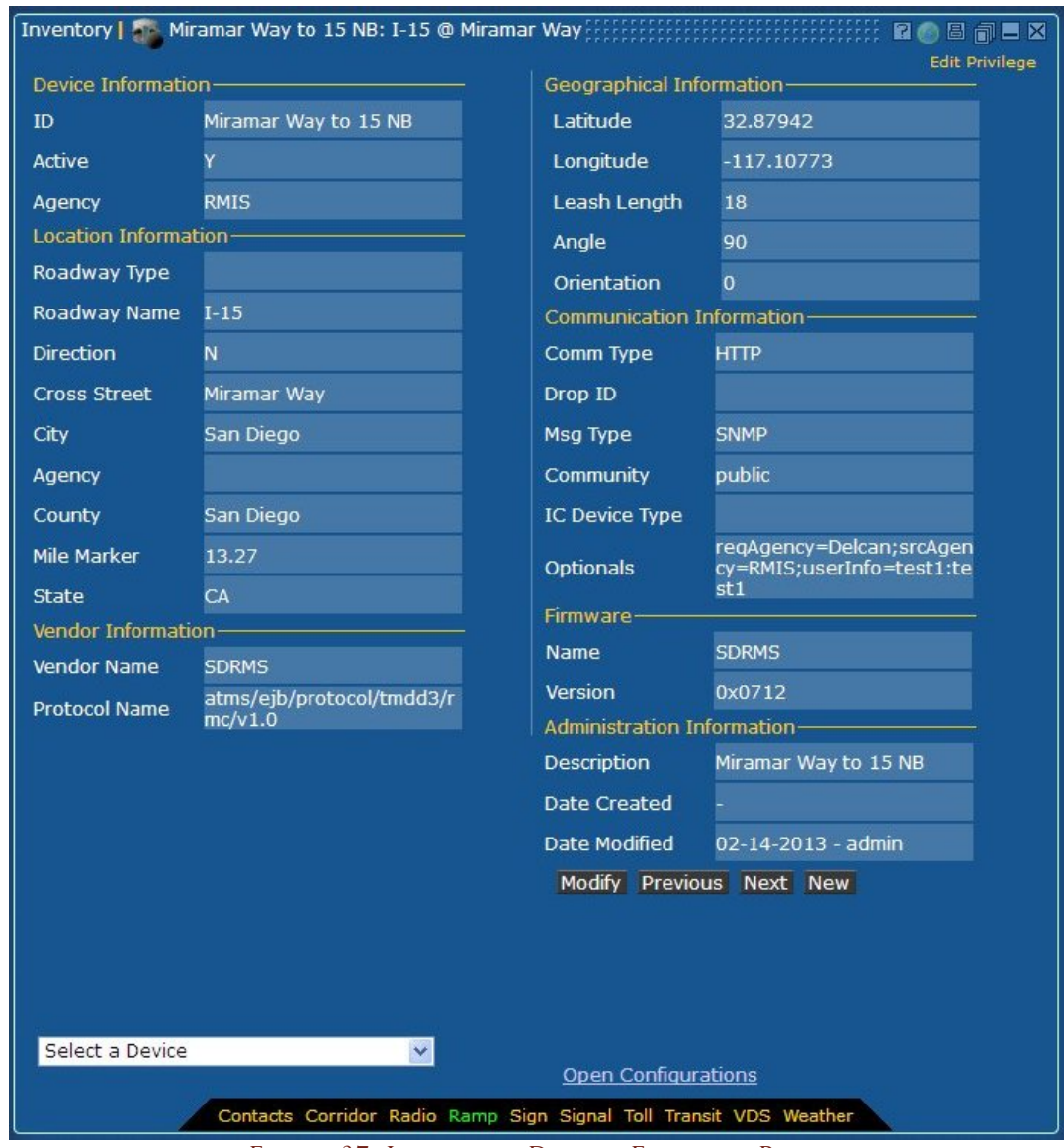

FIGURE 37: INVENTORY DISPLAY FORM FOR RAMP

# Ramp Inventory Privileges

The system contains one privilege which controls Ramp Inventory window usage: RMC Inventory Edit.

If the user does not have RMC Inventory Edit privilege set, the Ramp Inventory window will open in View Only mode. In View Only mode, a user can see the stored information about any station, and can page through the list of stations using the next and previous buttons, but cannot add, modify or delete stations. The "View Only" tag appears at the top of the Inventory window.

If the user has RMC Inventory Edit privilege, that user can add, modify or delete Ramps. The tag "Edit Privilege" appears at the top of the Inventory window.

For further information on how to configure operators and set privileges, please see the Administration section of this document.

# Entering Information into a Ramp Inventory Entry and Modify Form

The fields in the Ramp Inventory entry and modify form are explained below.

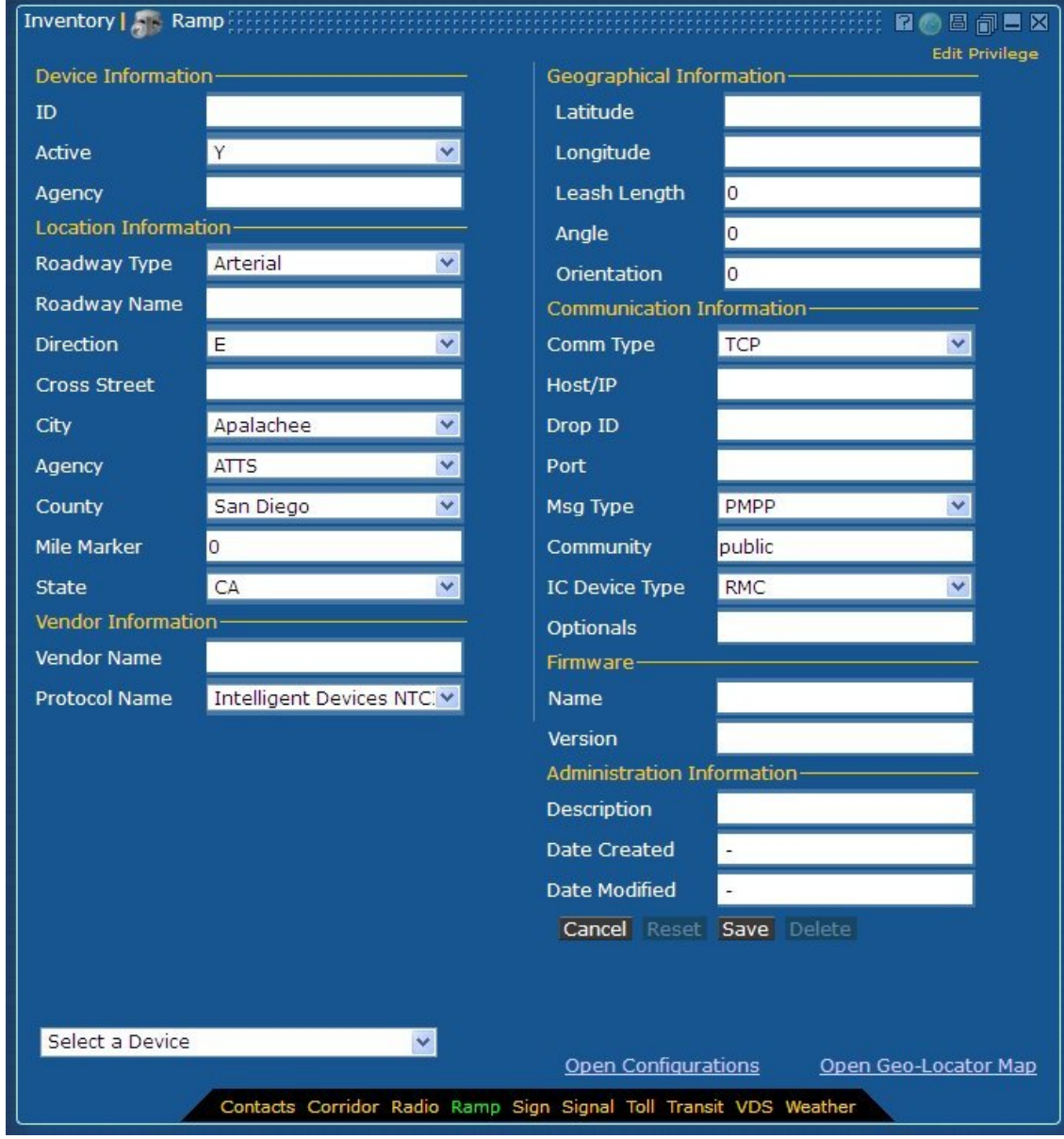

FIGURE 38: INVENTORY MODIFY FORM FOR RAMP

#### **Device Information**

TABLE 42: DEVICE INFORMATION ENTRY FIELDS

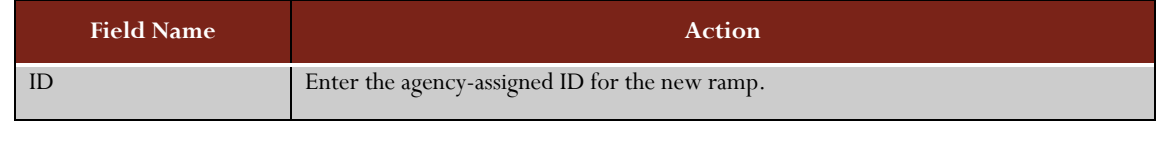

96

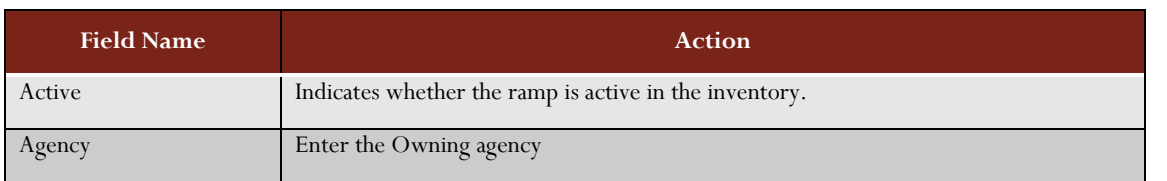

#### **Location Information**

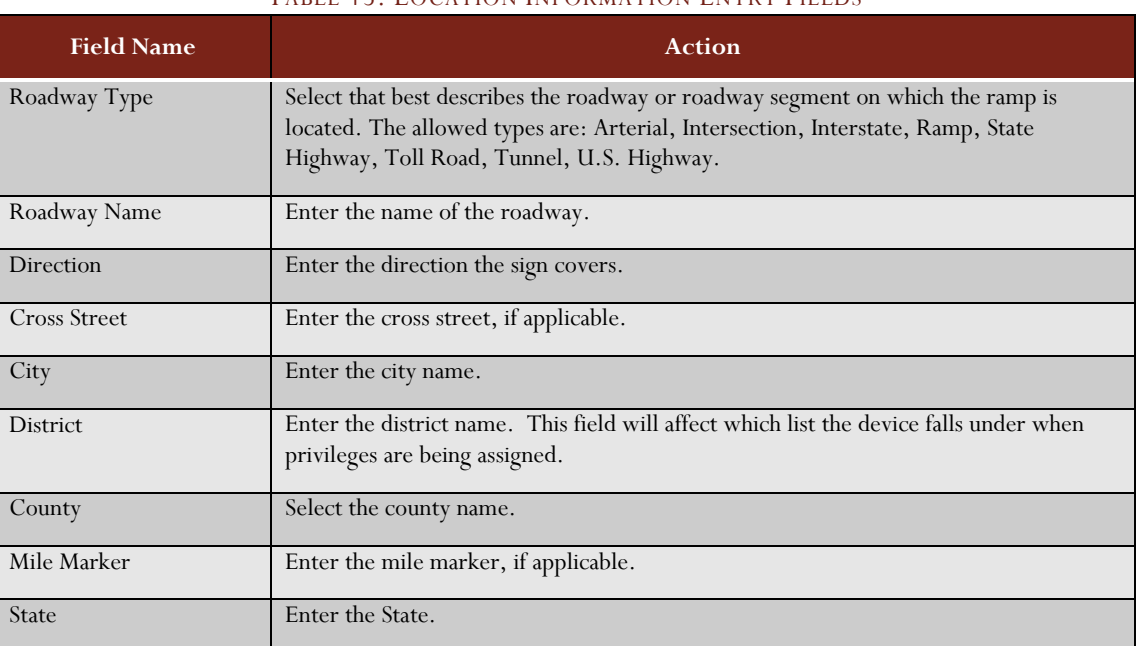

# TABLE 43: LOCATION INFORMATION ENTRY FIELDS

# **Geographic Information**

#### TABLE 44: GEOGRAPHIC INFORMATION ENTRY FIELDS

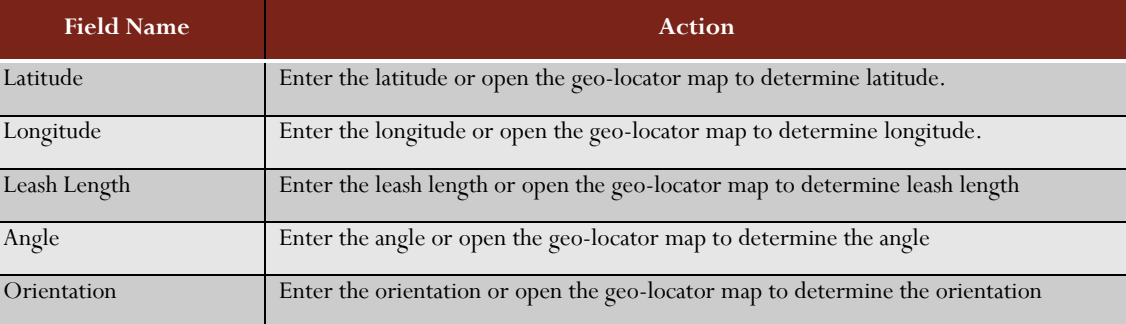

# **Communication Information**

#### TABLE 45: COMMUNICATION INFORMATION ENTRY FIELDS

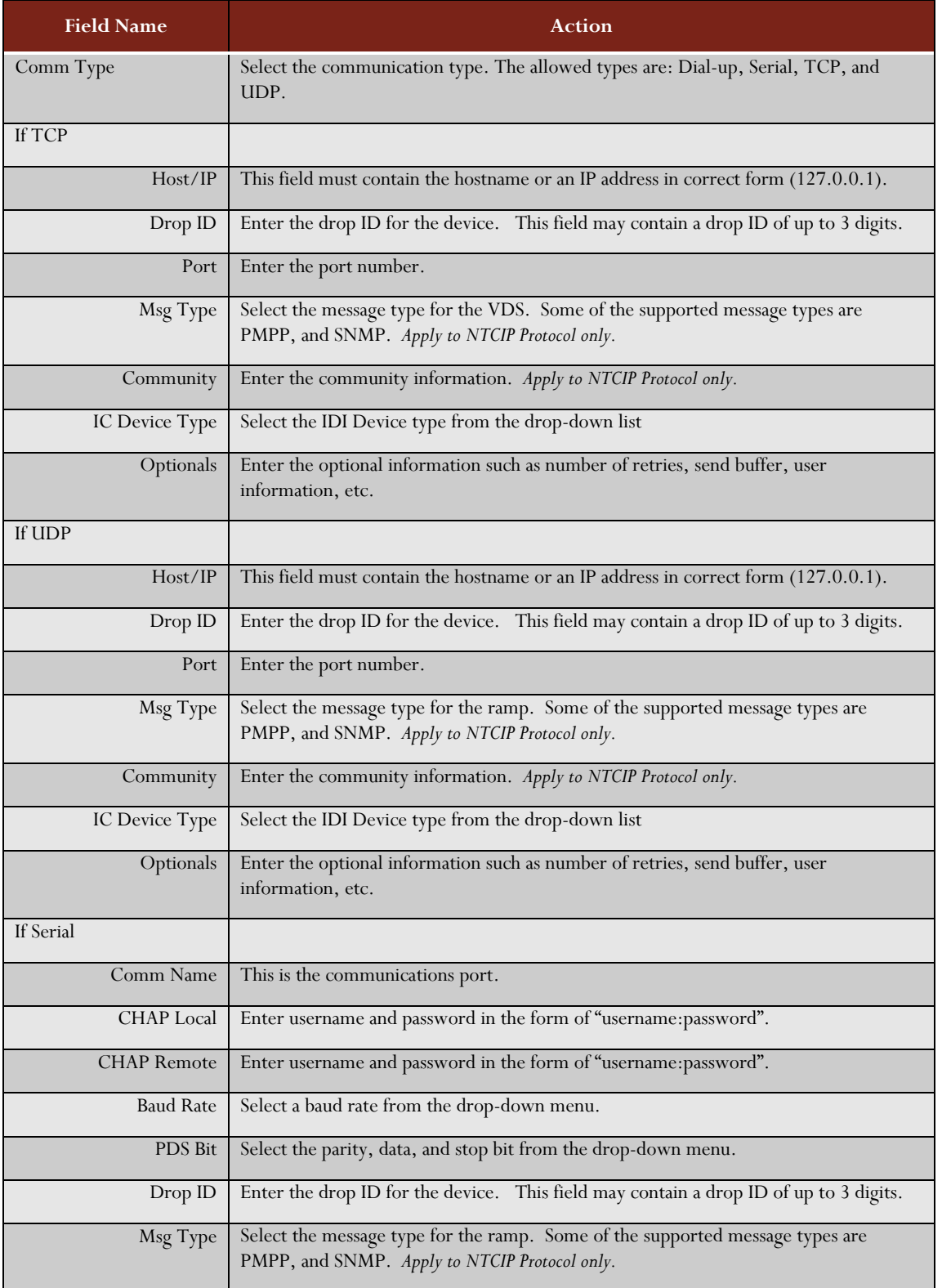

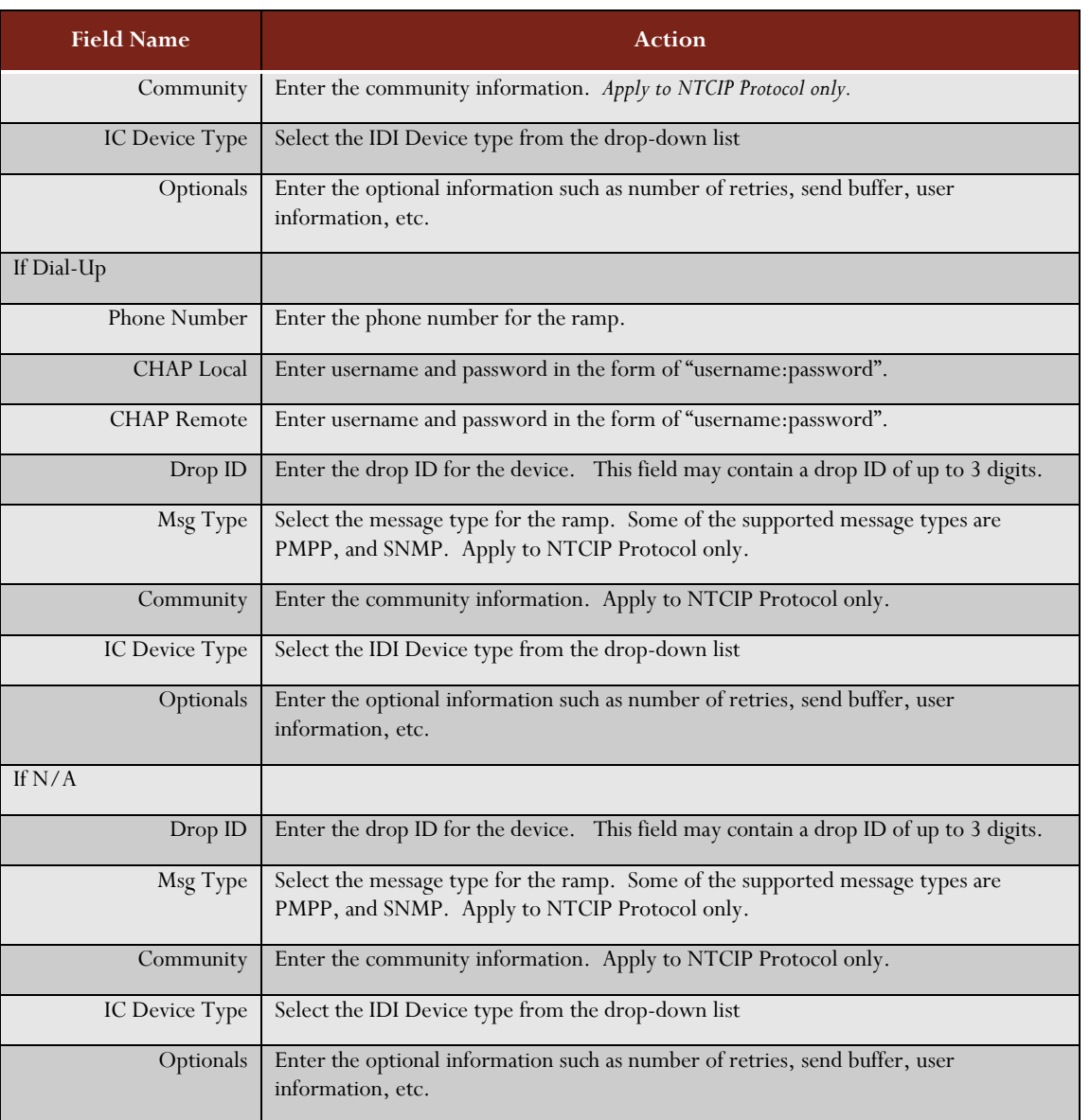

### **Administration Information**

#### TABLE 46: ADMINISTRATION INFORMATION FIELDS

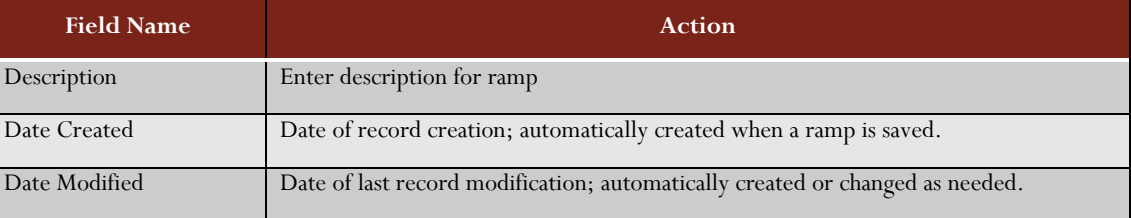

# Using a Sign Inventory Window

The Sign Inventory window shows the information stored in the database for a dynamic message sign owned by the organization.

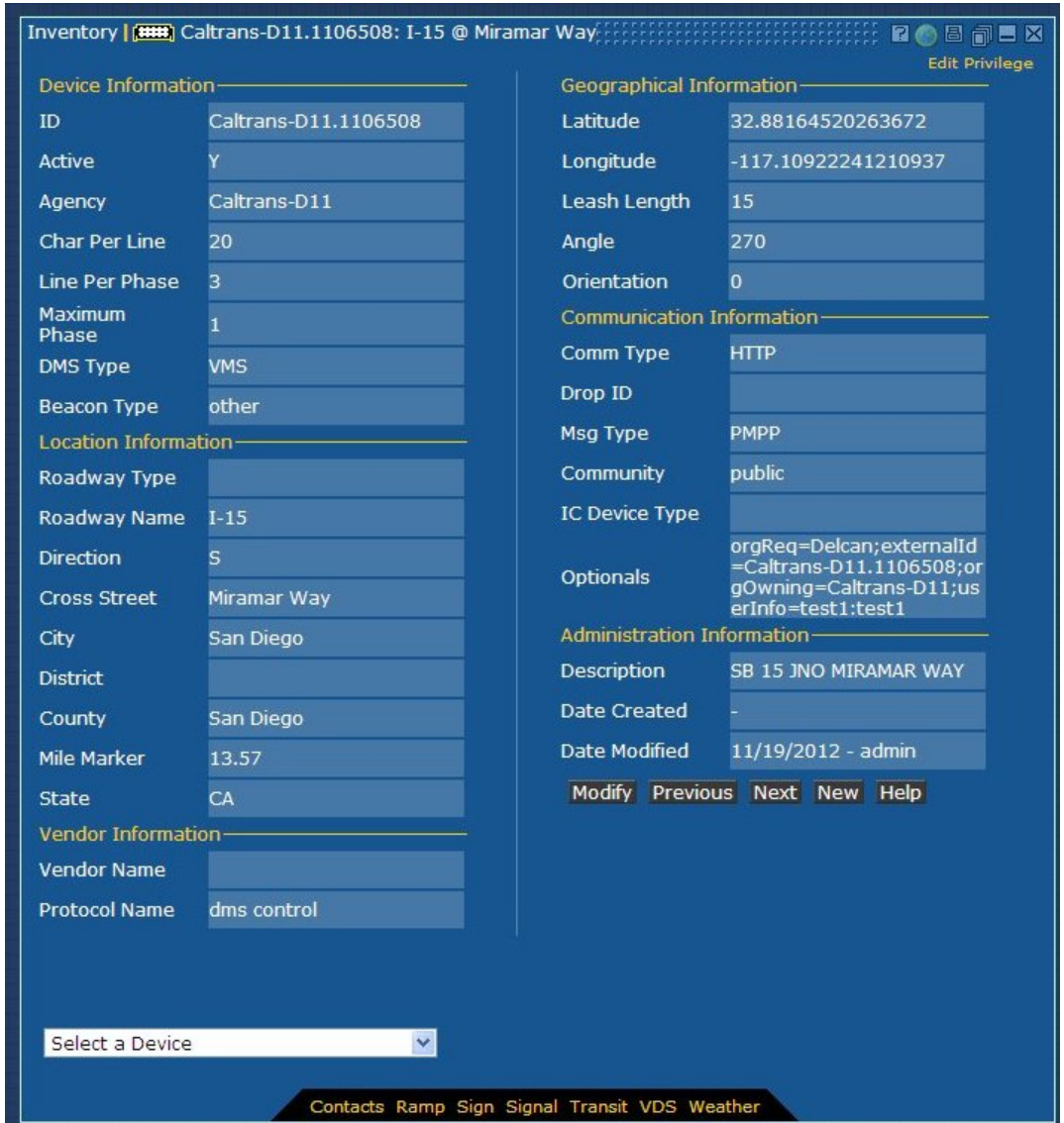

FIGURE 39: INVENTORY DISPLAY FORM FOR SIGN

# Sign Inventory Privileges

The system contains one privilege which controls Sign Inventory window usage: *DMS Inventory Edit*.

If the user does not have Sign Inventory Edit privilege set, the Sign Inventory window will open in View Only mode. In View Only mode, a user can see the stored information about any sign, and can page through the list of signs using the next and previous buttons, but cannot add, modify, or delete signs. The "View Only" tag appears at the top of the Inventory window.

If the user has DMS Inventory Edit privilege, that user can add, modify or delete signs. The tag "Edit Privilege" appears at the top of the Inventory window when a user has the DMS Inventory Edit privilege.

For further information on how to configure operators and set privileges, please see the Administration section of this document.

**NOTE**: Prior to deleting a Sign from the inventory, always check to make sure that the Sign is not currently displaying any travel time messages or response plan. If the Sign is currently used in a response plan, remove it from the response plan prior to deleting from the inventory.

### Entering Information into the Sign Inventory Entry and Modify Form

The fields in the Sign Inventory entry and modify form are explained below.

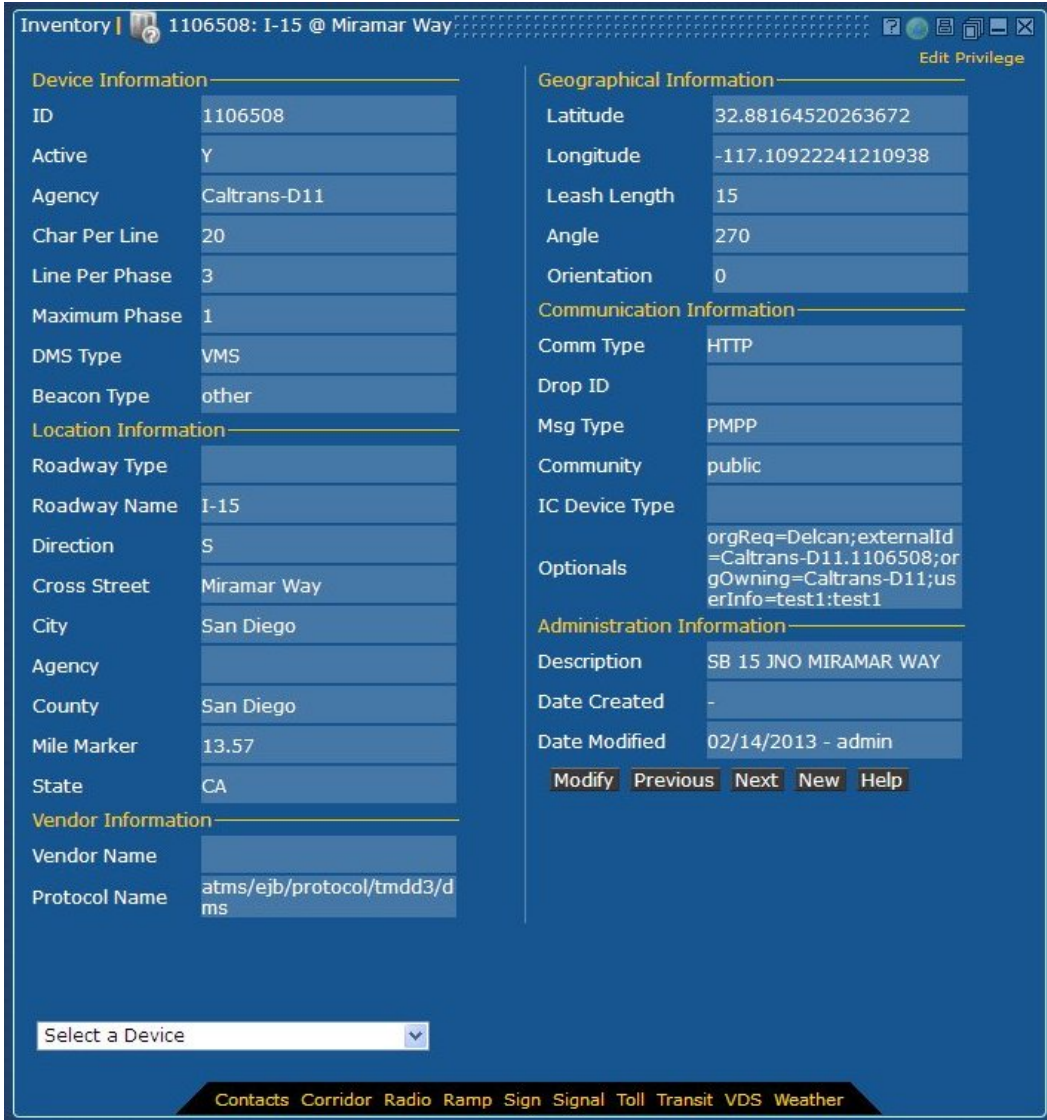

FIGURE 40: INVENTORY MODIFY FORM FOR SIGN

# **Device Information**

#### TABLE 47: DEVICE INFORMATION ENTRY FIELDS

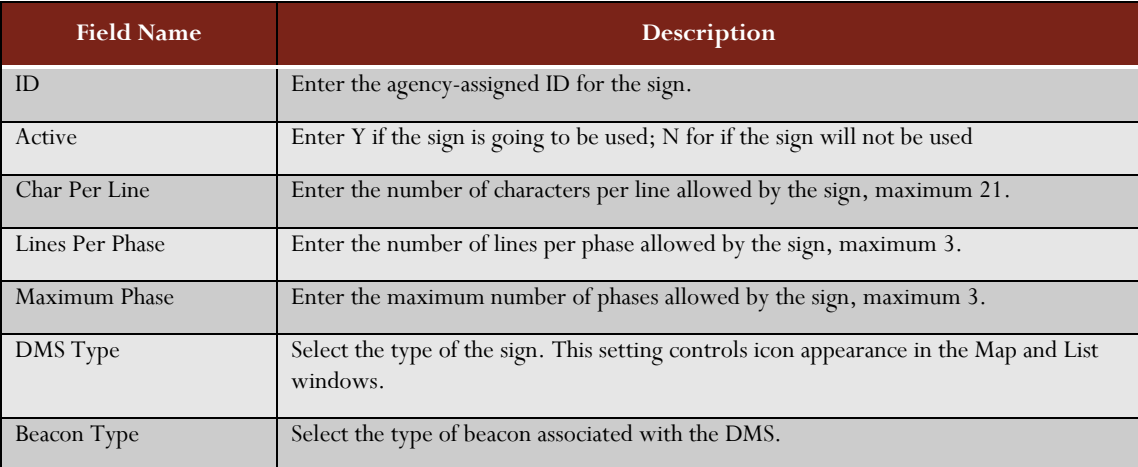

### **Location Information**

#### TABLE 48: LOCATION INFORMATION ENTRY FIELDS

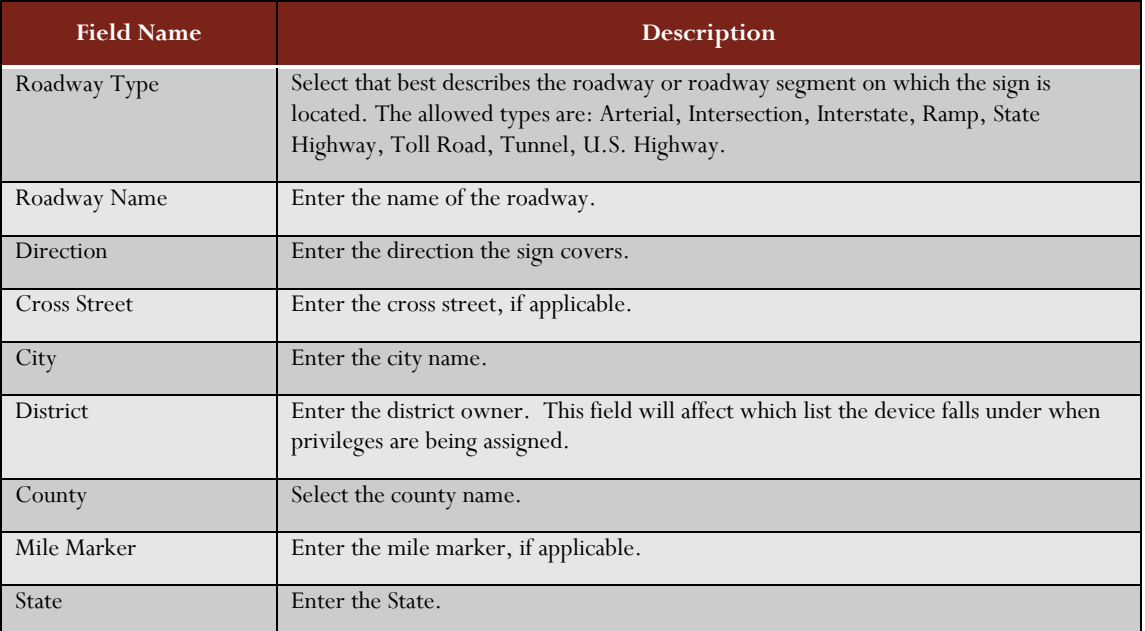

### **Vendor Information**

#### TABLE 49: VENDOR INFORMATION ENTRY FIELDS

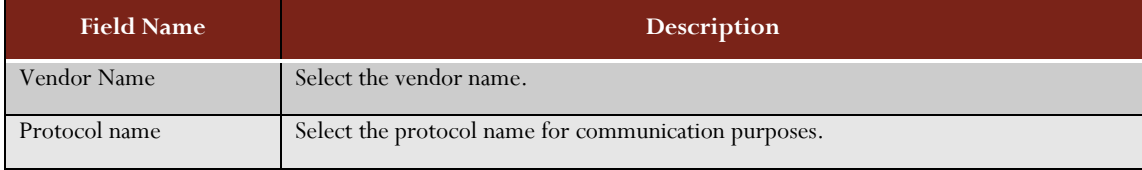

# **Geographic Information**

#### TABLE 50: GEOGRAPHIC INFORMATION ENTRY FIELDS

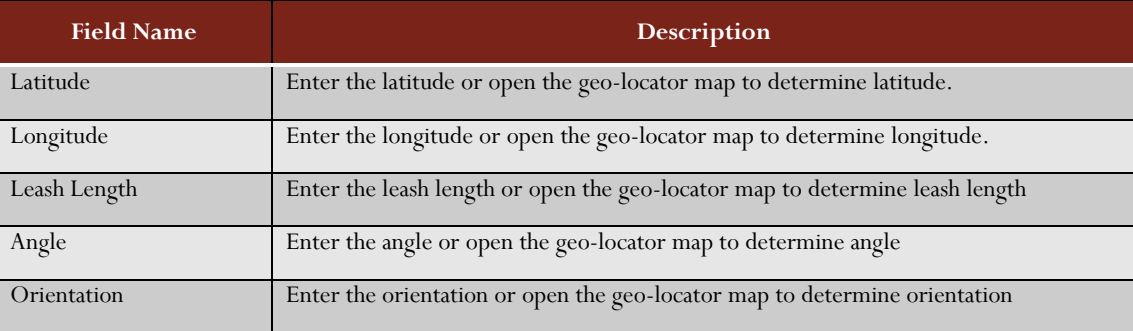

#### **Communication Information**

### TABLE 51: COMMUNICATION INFORMATION ENTRY FIELDS

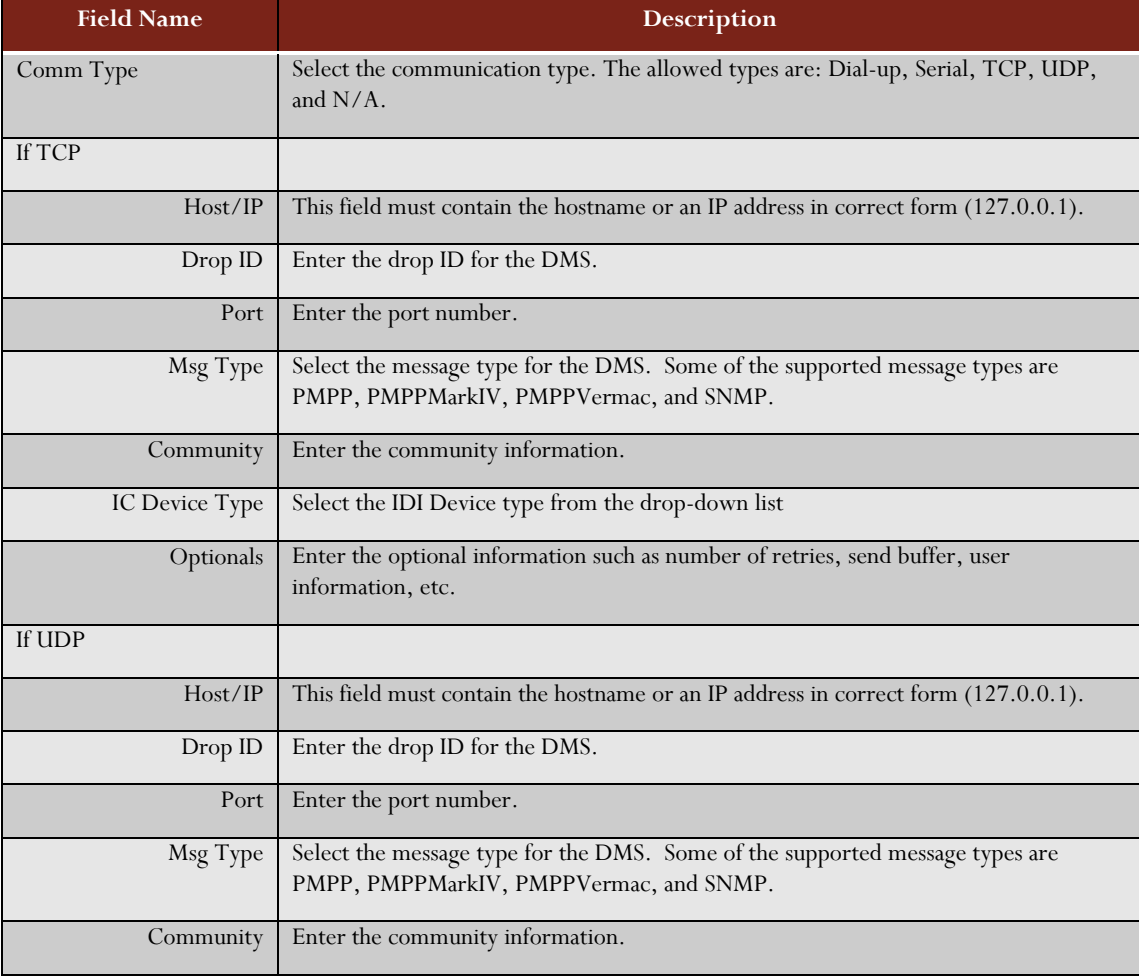

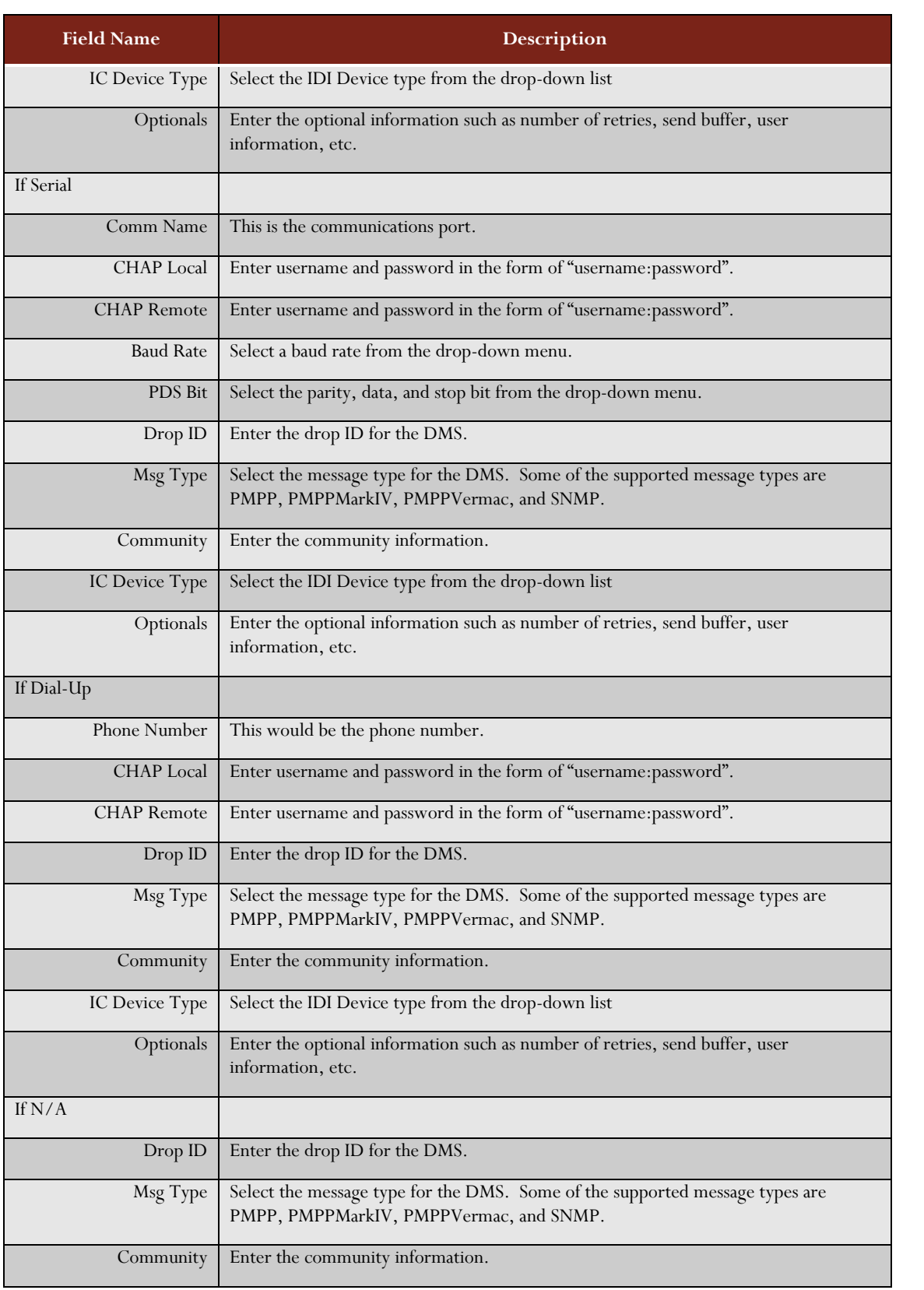

<sup>104</sup>

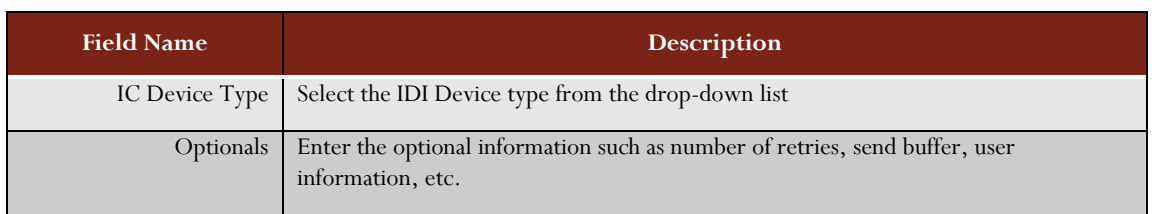

#### **Administration Information**

#### TABLE 52: ADMINISTRATION INFORMATION ENTRY FIELDS

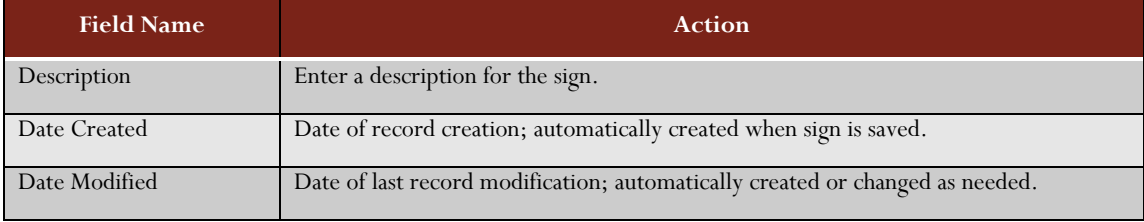

# Using a Signal Inventory Window

The Signal Inventory window shows the information stored in the database for a traffic signal owned by the organization.

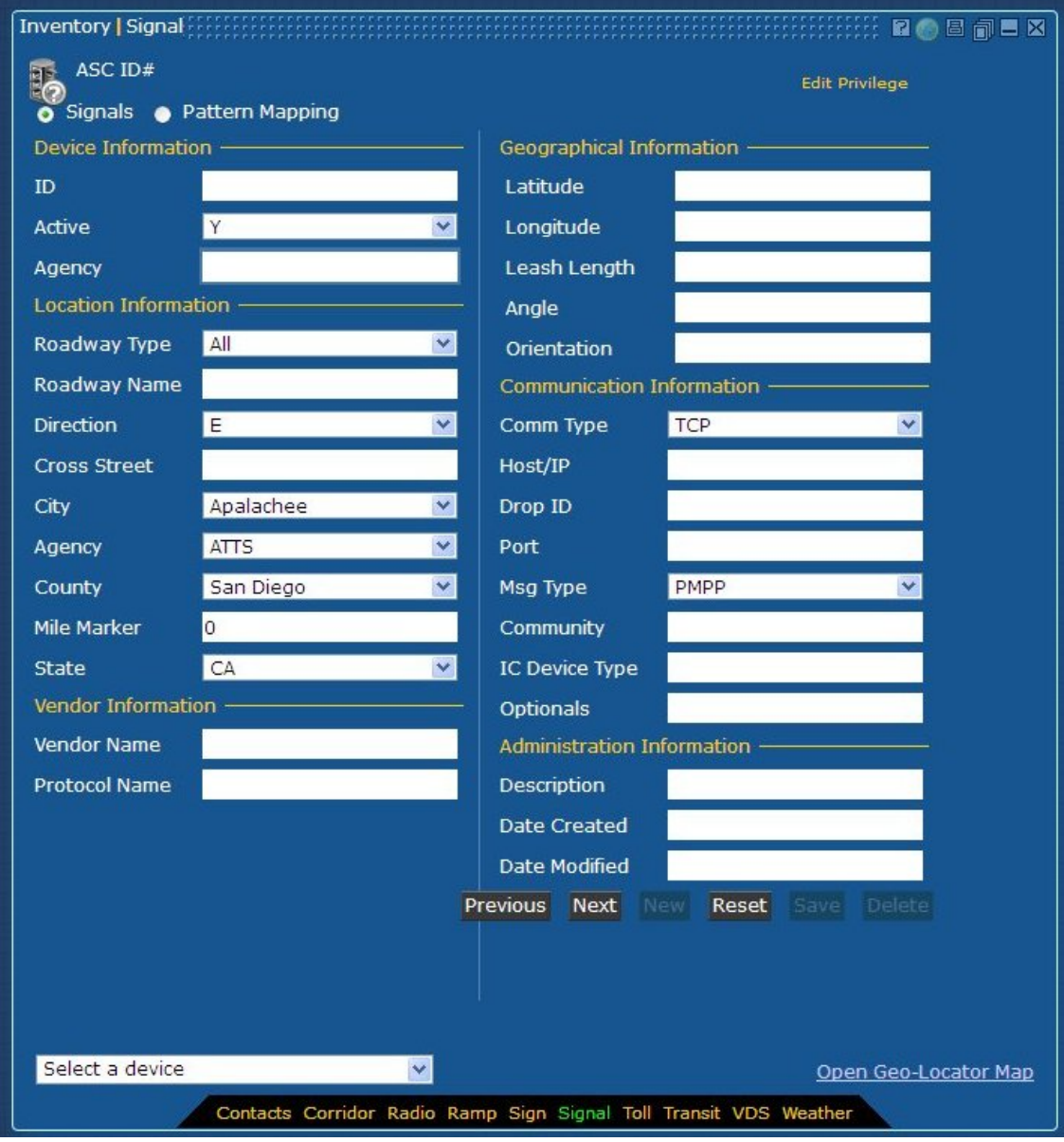

FIGURE 41: INVENTORY DISPLAY FORM FOR SIGNAL

# Signal Inventory Privileges

The system contains one privilege which controls Signal Inventory window usage: ASC Inventory Edit.

If the user does not have ASC Inventory Edit privilege set, the Signal Inventory window will open in View Only mode. In View Only mode, a user can see the stored information about any signal, and can page through the list of signals using the next and previous buttons, but cannot add, modify or delete stations. The "View Only" tag appears at the top of the Inventory window.

If the user has ASC Inventory Edit privilege, that user can add, modify or delete signals. The tag "Edit Privilege" appears at the top of the Inventory window.

For further information on how to configure operators and set privileges, please see the Administration section of this document.

# Entering Information into a Signal Inventory Entry and Modify Form

The fields in the Signal Inventory entry and modify form are explained below.

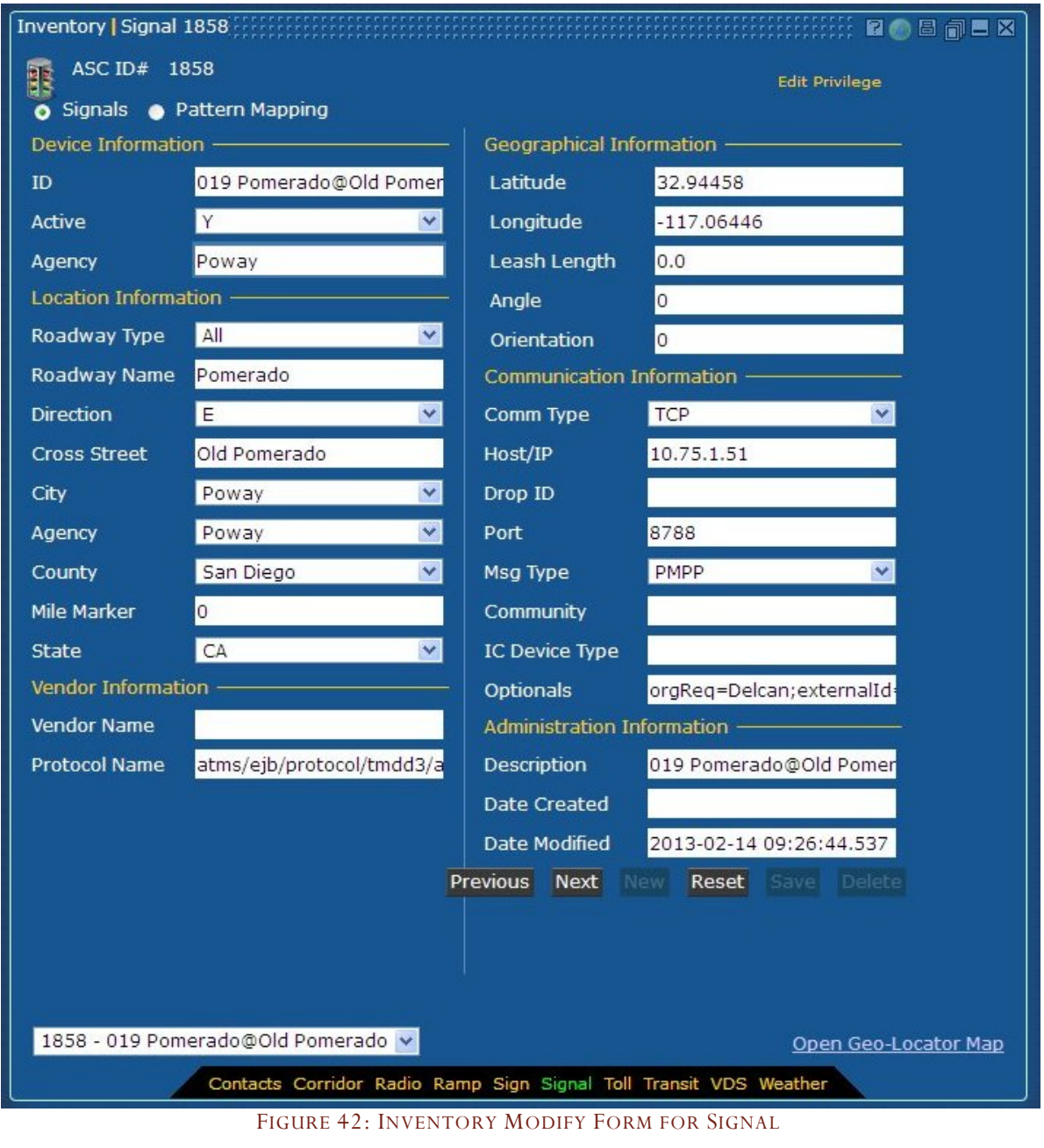
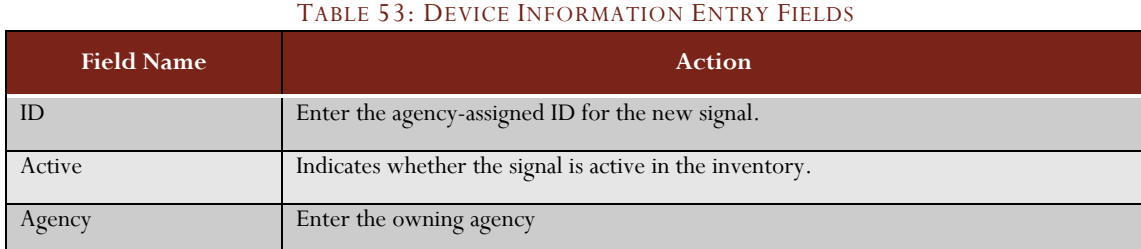

# **Device Information**

#### **Location Information**

#### TABLE 54: LOCATION INFORMATION ENTRY FIELDS

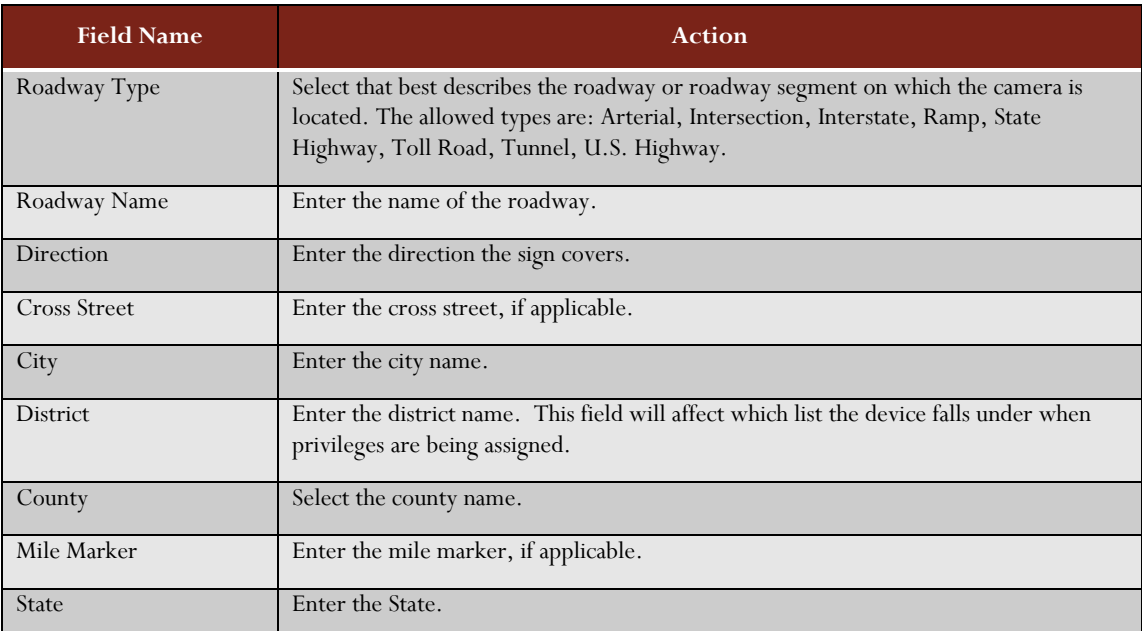

# **Geographic Information**

### TABLE 55: GEOGRAPHIC INFORMATION ENTRY FIELDS

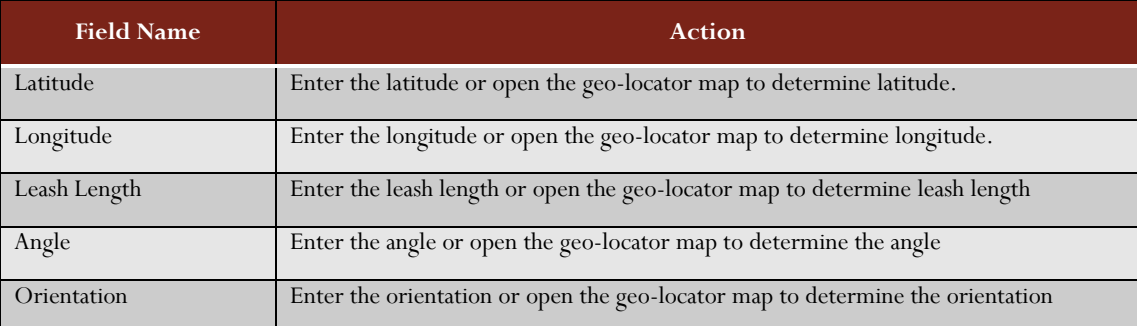

# **Communication Information**

## TABLE 56: COMMUNICATION INFORMATION ENTRY FIELDS

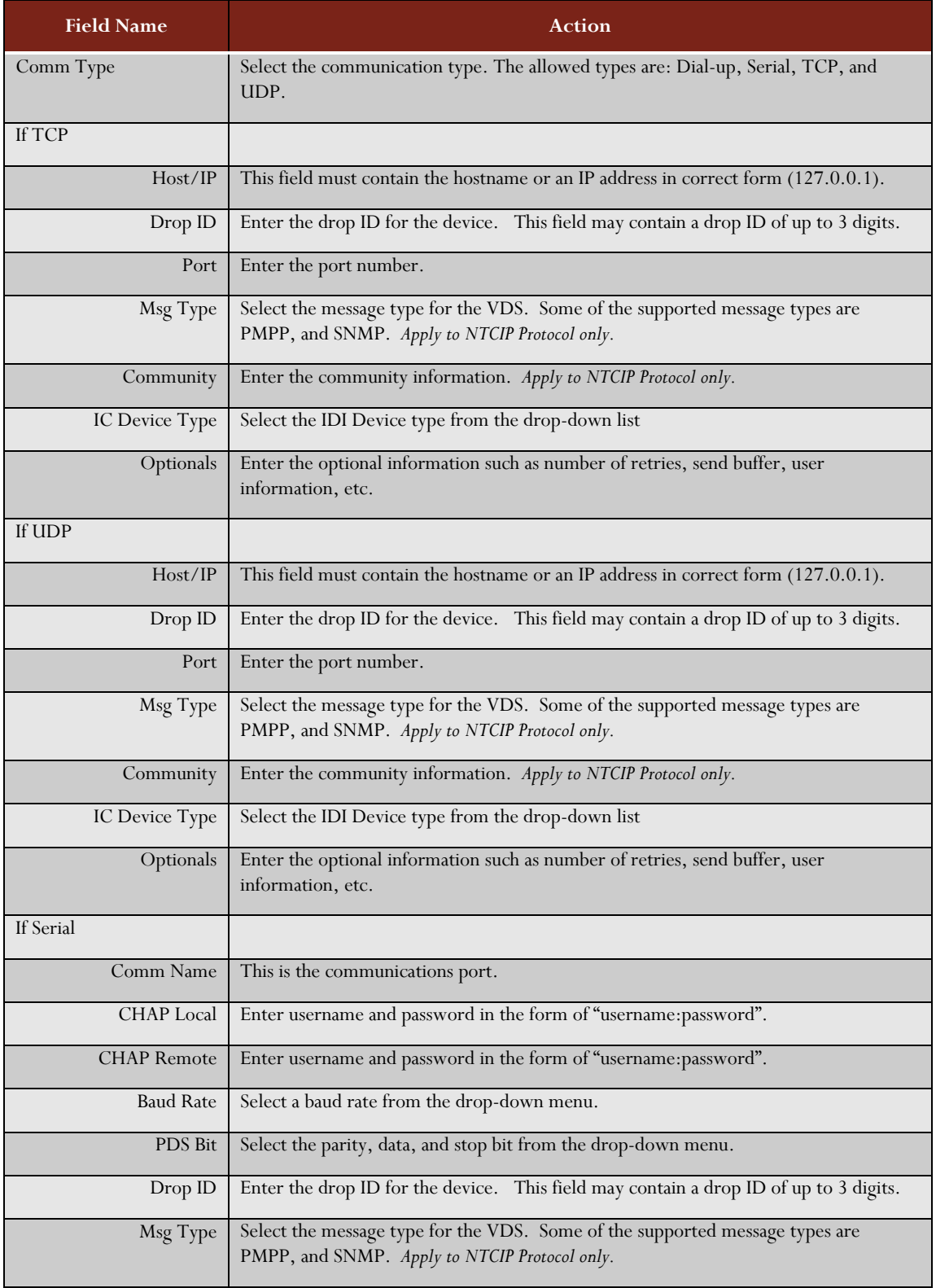

109

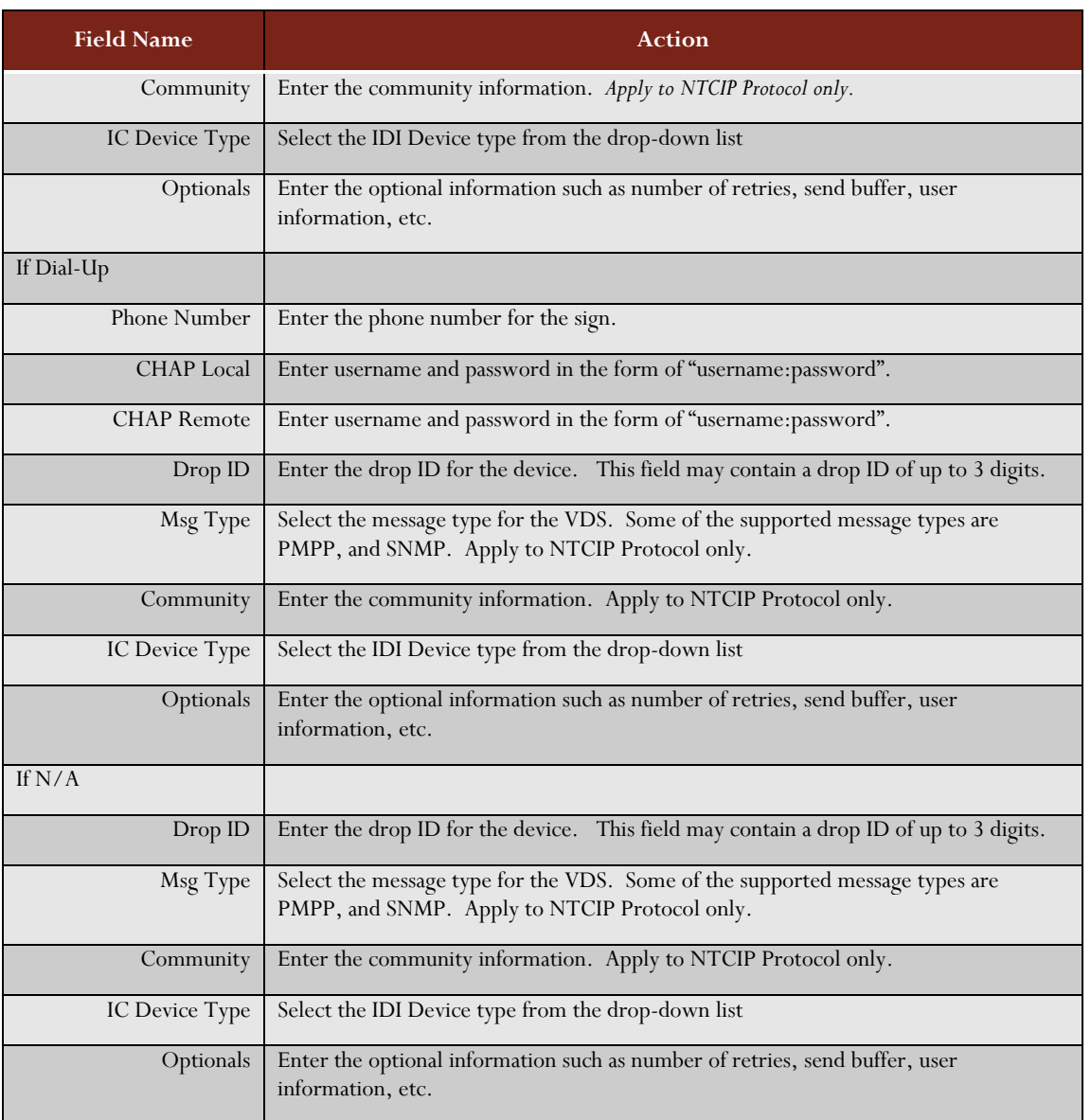

## **Administration Information**

#### TABLE 57: ADMINISTRATION INFORMATION FIELDS

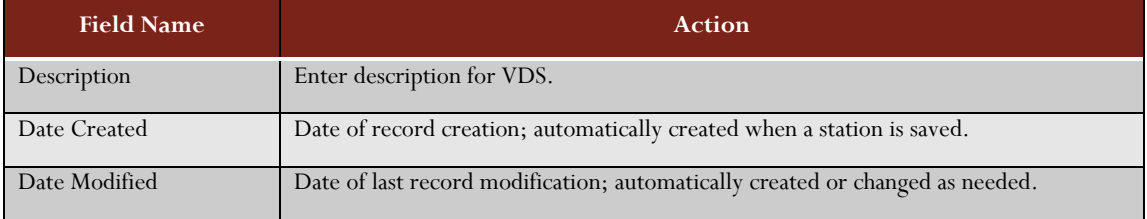

# Using a Transit Inventory Window

The Transit Inventory window shows the information stored in the database for a bus owned by the organization.

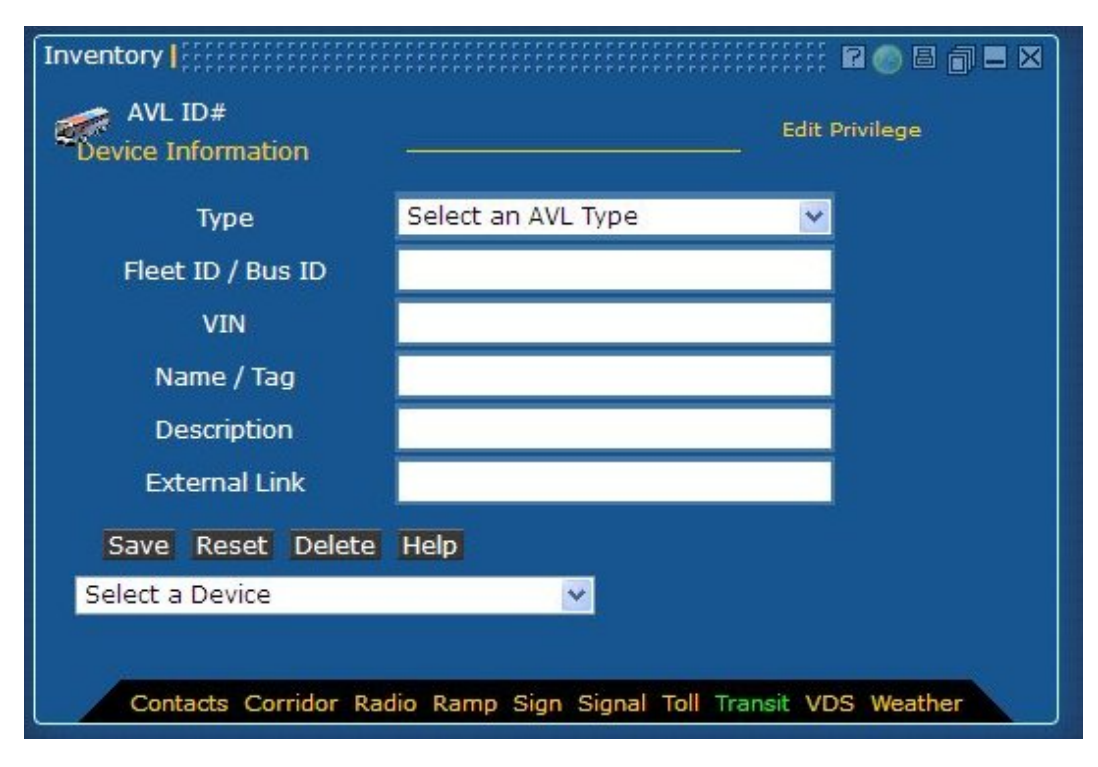

FIGURE 43: INVENTORY DISPLAY FORM FOR TRANSIT

## Transit Inventory Privileges

The Transit Inventory window is a View Only window. While there exists an AVL Inventory Edit privilege, it is disabled since the transit data is retrieved solely from the feed.

111

# Using a VDS Inventory Window

The VDS Inventory window shows the information stored in the database for a VDS station owned by the organization.

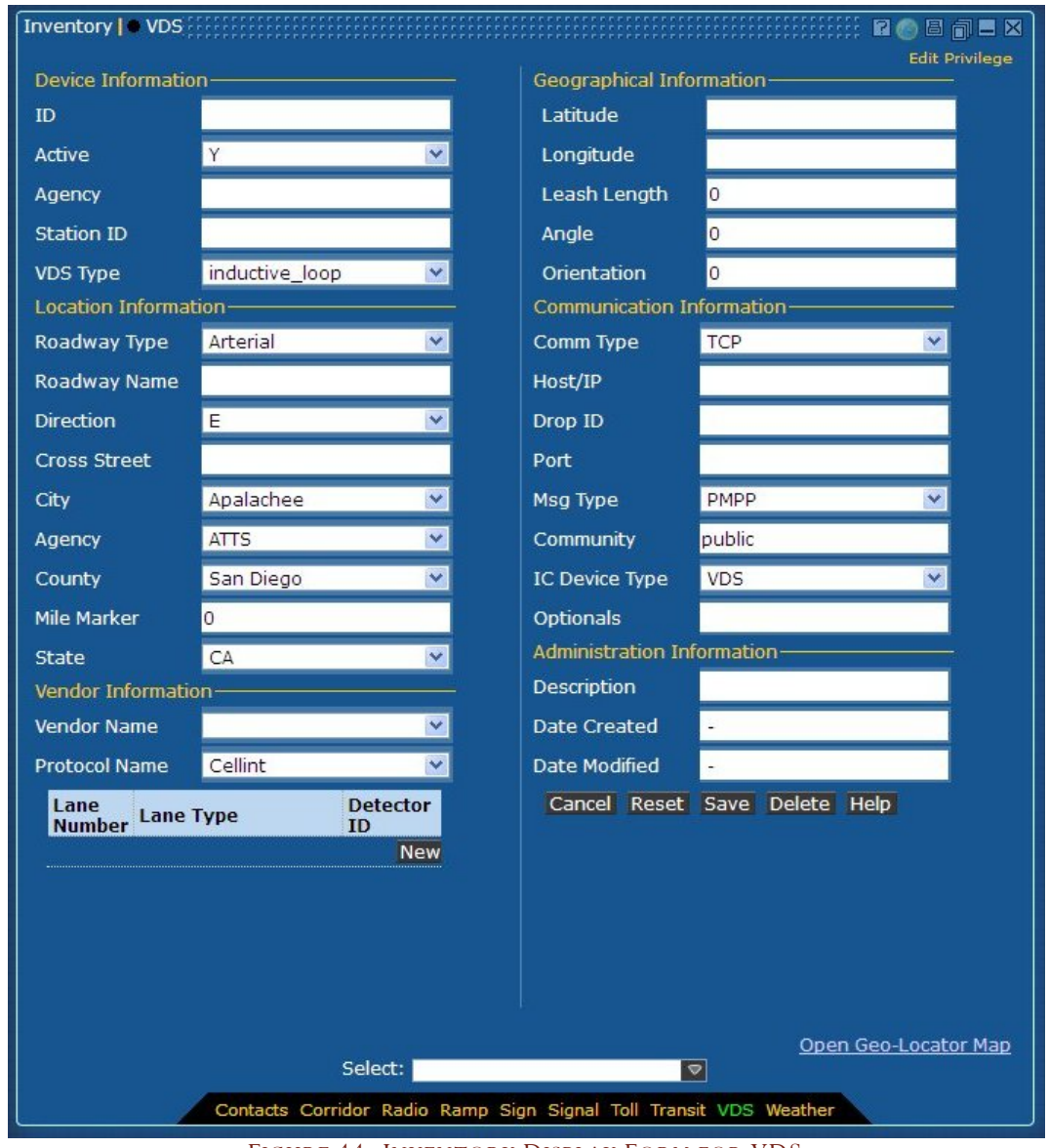

FIGURE 44: INVENTORY DISPLAY FORM FOR VDS

# VDS Inventory Privileges

The system contains one privilege which controls VDS Inventory window usage: VDS Inventory Edit.

If the user does not have VDS Inventory Edit privilege set, the VDS Inventory window will open in View Only mode. In View Only mode, a user can see the stored information about any station, and can page through the list of stations using the next and previous buttons, but cannot add, modify or delete stations. The "View Only" tag appears at the top of the Inventory window.

If the user has VDS Inventory Edit privilege, that user can add, modify or delete VDS stations. The tag "Edit Privilege" appears at the top of the Inventory window.

For further information on how to configure operators and set privileges, please see the Administration section of this document.

# Entering Information into a VDS Inventory Entry and Modify Form

The fields in the VDS Inventory entry and modify form are explained below.

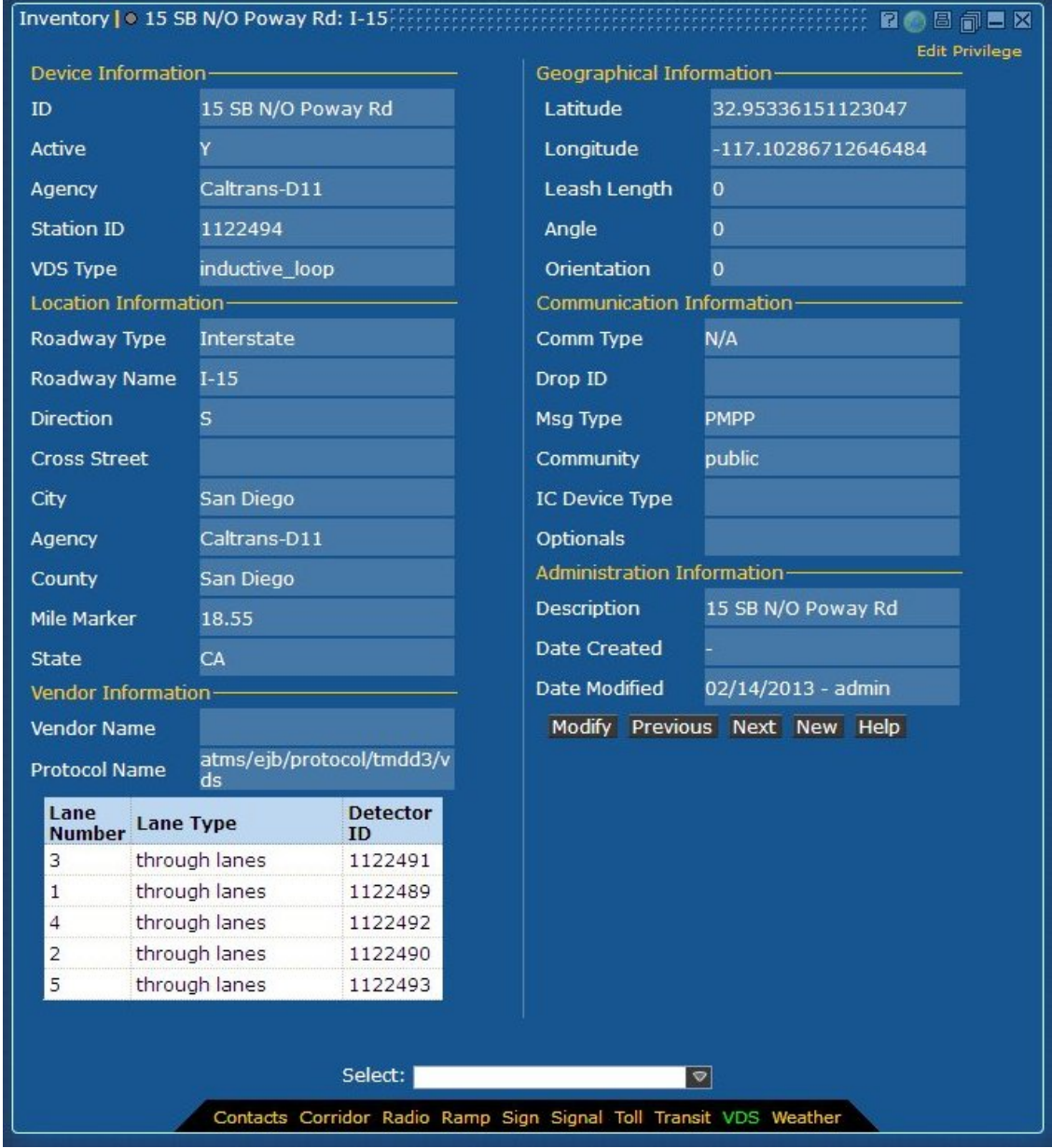

FIGURE 45: INVENTORY MODIFY FORM FOR VDS

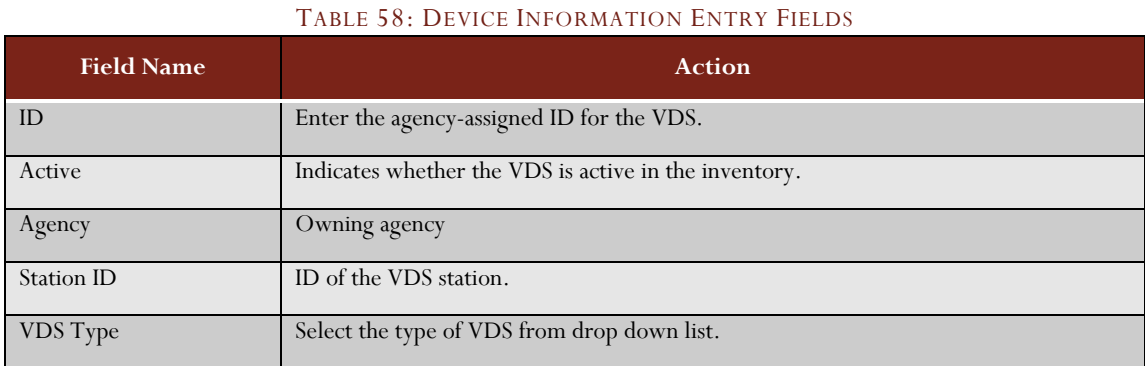

### **Device Information**

## **Location Information**

### TABLE 59: LOCATION INFORMATION ENTRY FIELDS

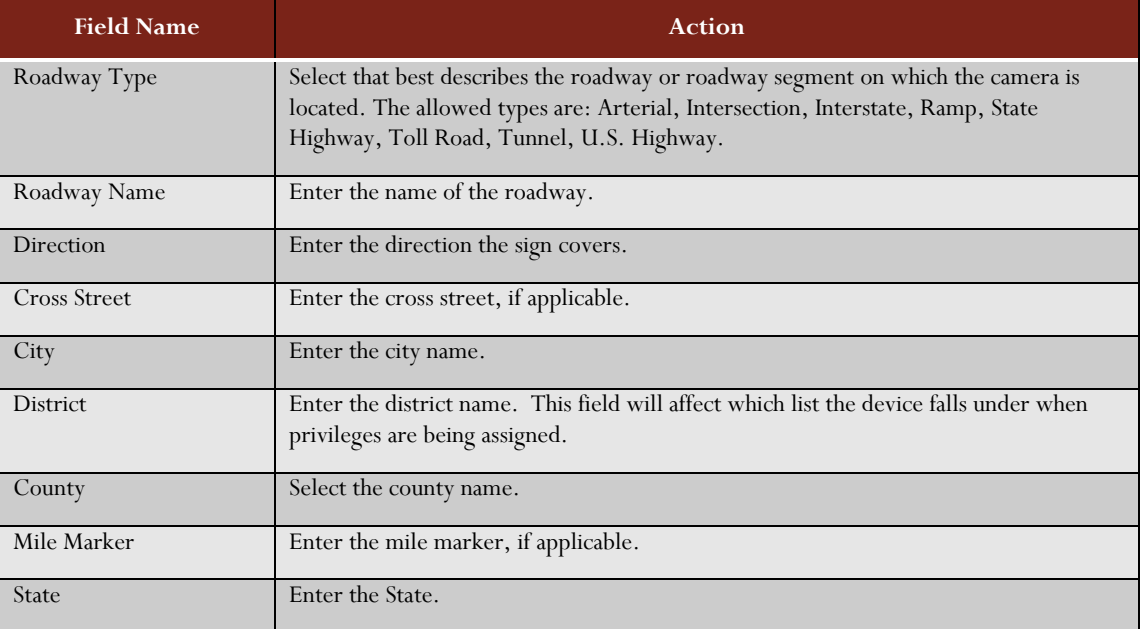

### **Geographic Information**

## TABLE 60: GEOGRAPHIC INFORMATION ENTRY FIELDS

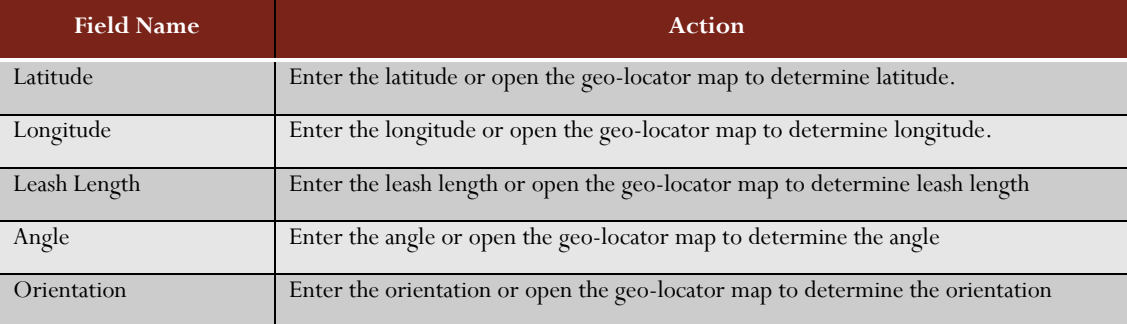

# **Communication Information**

## TABLE 61: COMMUNICATION INFORMATION ENTRY FIELDS

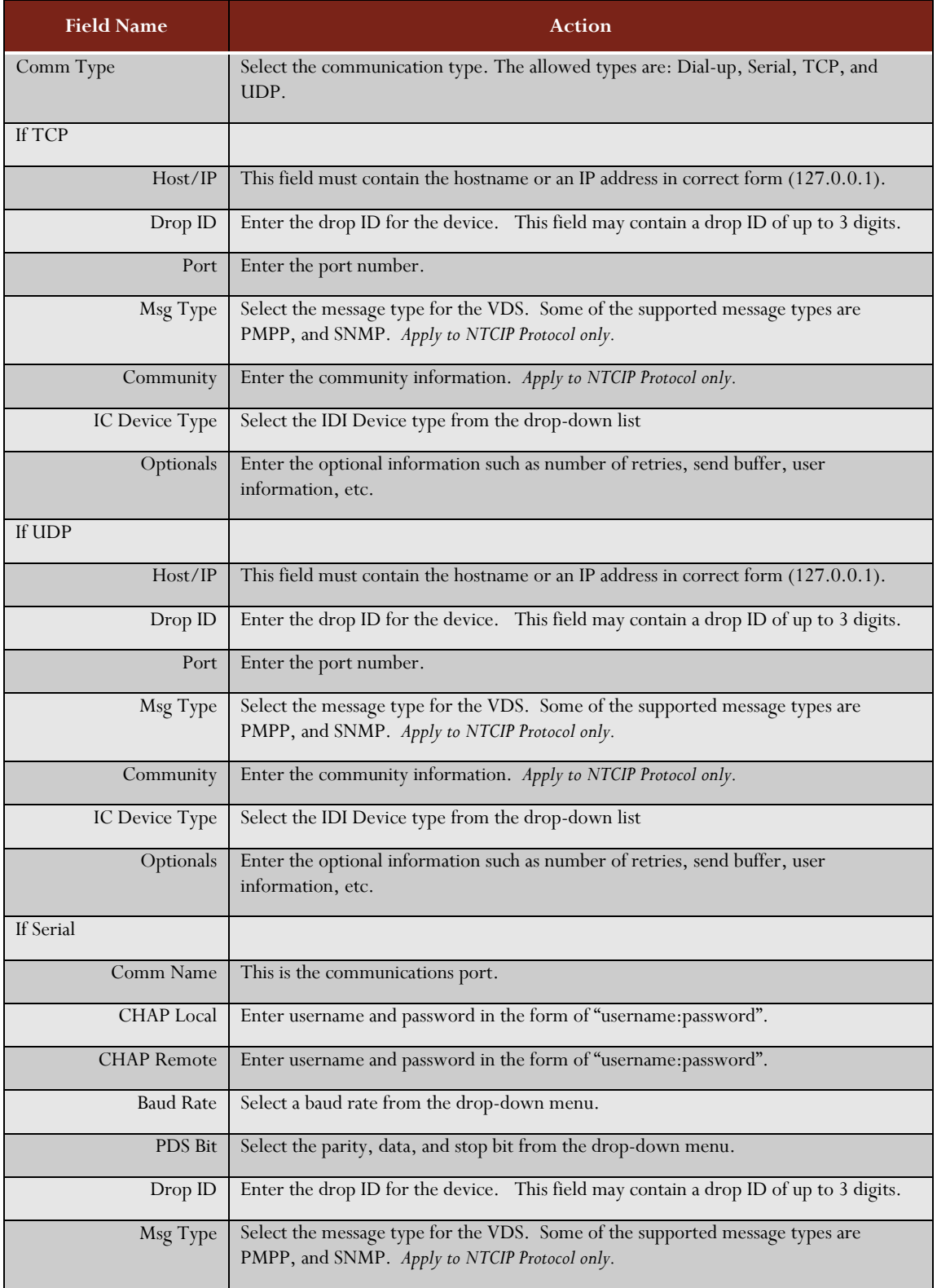

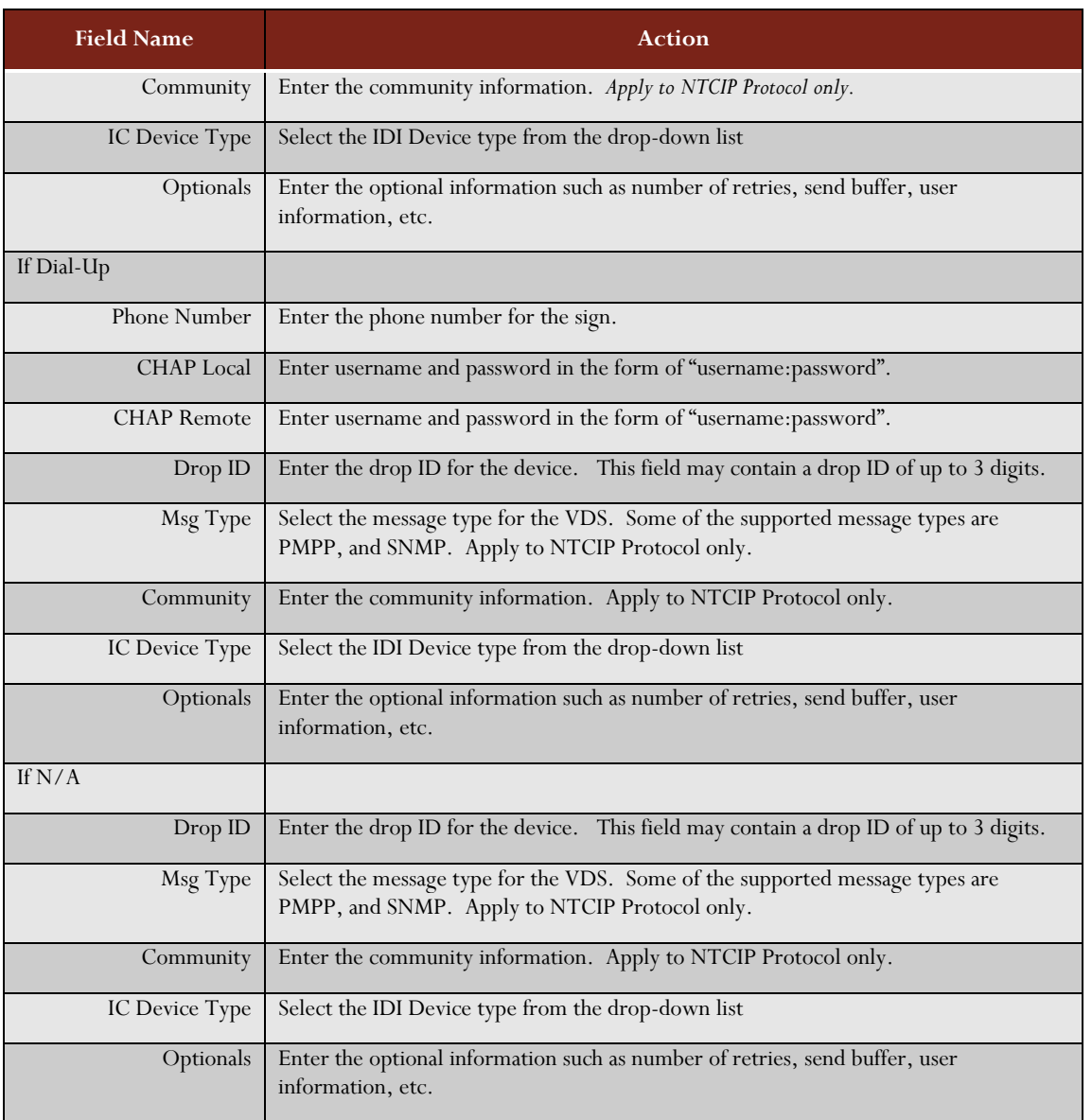

### **Administration Information**

#### TABLE 62: ADMINISTRATION INFORMATION FIELDS

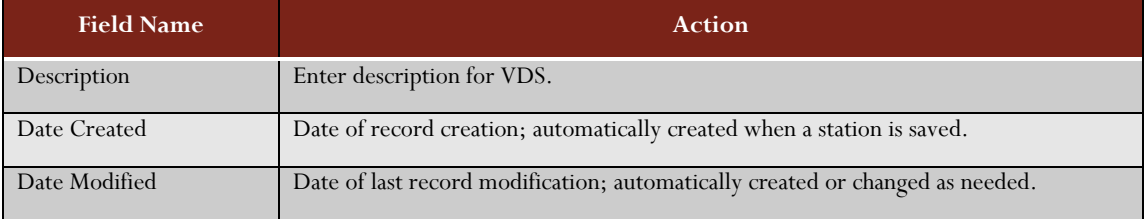

# Using a Weather Inventory Window

The Weather Inventory window shows the information stored in the database for a weather station owned by the organization.

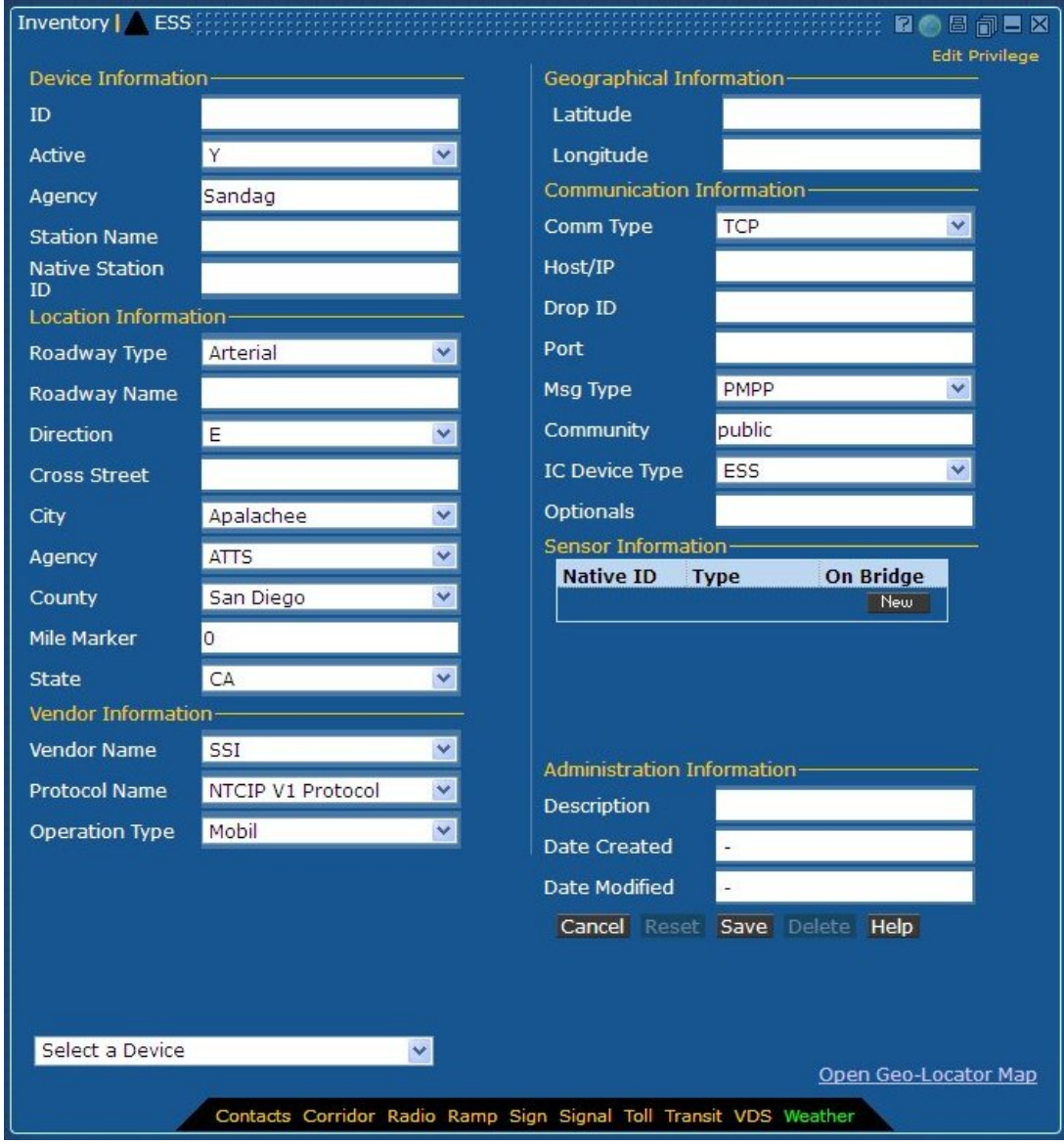

FIGURE 46: INVENTORY DISPLAY FORM FOR WEATHER

# Weather Inventory Privileges

The Weather Inventory window is a View Only window. While there exists an ESS Inventory Edit privilege, it is disabled since the weather data is retrieved solely from the feed.

# Managing Alarms

The alarm window is a tool used to monitor congestion and wind speed, as well as device failures. The *Alarm Edit* privilege is required to modify the thresholds for the system parameters. To access the tool, click on the Alarm link in the upper menu bar. The following window will appear.

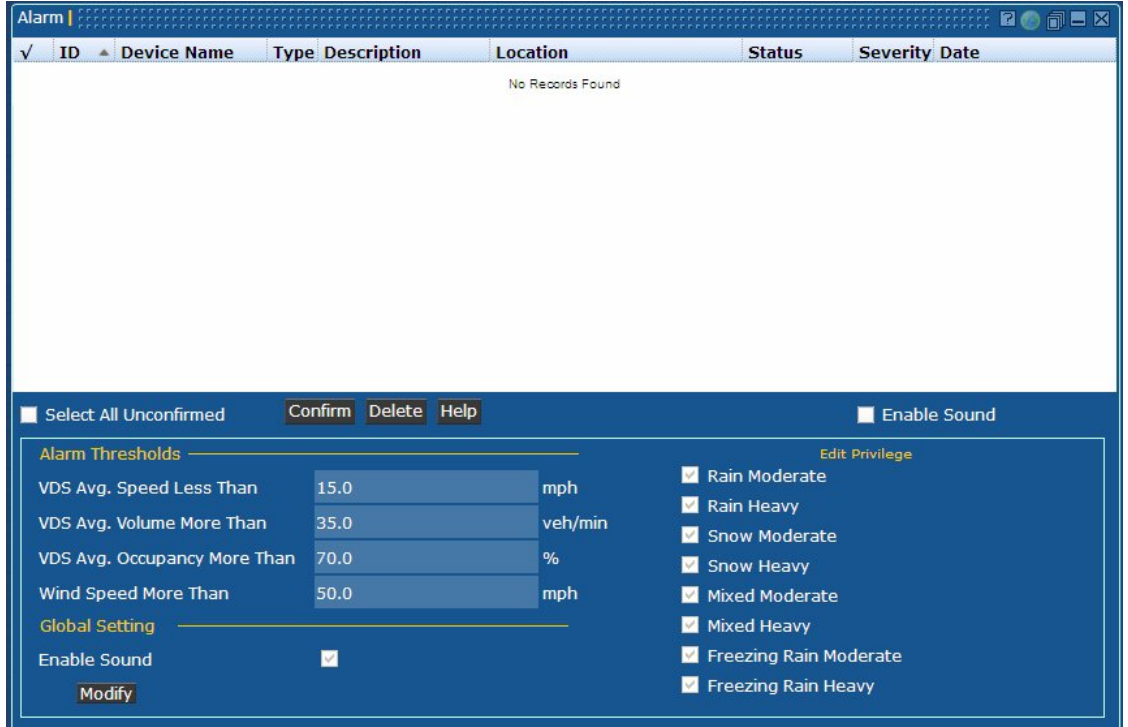

#### FIGURE 47: ALARM ADMINISTRATION SCREEN

To modify the thresholds for when alarms appear:

- a) Press the Modify button.
- b) Enter the updated value for the threshold.
- c) Click Save to accept the new threshold.

#### To confirm the alarms:

- a) Check the boxes for those alarms that are to be confirmed, or click the Select All Unconfirmed checkbox.
- b) Click the *Confirm* button. This will change the status of the alarms to Confirmed.

#### To delete the alarms:

- a) Check the boxes for those alarms that are to be confirmed, or click the Select All Unconfirmed checkbox.
- b) Click the *Delete* button. This will remove the alarms from the list

#### To enable sound:

a) Check the *Enable Sound* box.

# Managing Center-to-Center Access

The Center-to-Center (C2C) component is a gateway to send and receive data to and from the ICMS. It is a means to share all pertinent real-time traffic data with other agencies, partners, 511 systems, and Information Service Providers (ISPs). Data is shared via eXtensible Markup Language (XML) web services via secure internet, intranet, or extranet connections.

## Access to ICMS-IMTMS services

To gain access to the ICMS-IMTMS data feeds, a user account must be created using the ICMS-IMTMS Administration tool as shown in Figure 48: ICMS-IMTMS Administration Window.

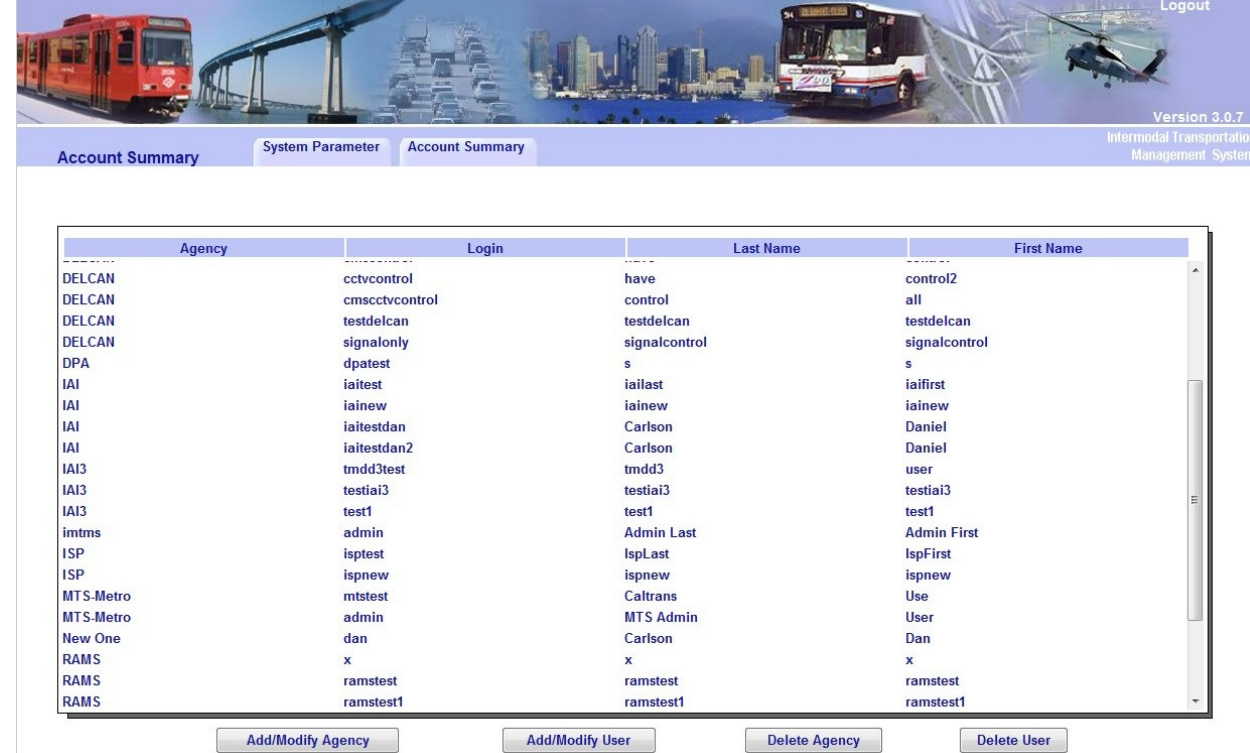

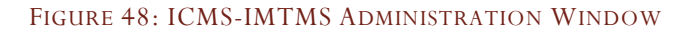

# Creating a New Agency/User

To create a new user, the agency for the user must exist first.

To create an ICMS-IMTMS user:

- a) Log in to the ICMS-IMTMS Administration tool
- b) Create a new Agency (this step may be skipped if the agency already exists). See Figure 49: ICMS-IMTMS Add Agency Window:
	- a. Click the Add/Modify Agency button
	- b. Enter the name and address for the agency
	- c. Click the *Create Name* button
	- d. Enter the Agency Contact information
- e. Complete the *Subscriber* information. If the user is to receive the agency data feed, check the *Agency Data* checkbox. If the user is to receive the ISP data feed, check the *ISP* checkbox.
- f. Check the *Yes* radio button if this new agency provides data to the ICMS; check the *No* button otherwise.
- g. Click the *Save* button.
- c) Select a user belonging to the same agency as the new user.
- d) Click the *Add/Modify* User button. See Figure 50: ICMS-IMTMS Add User Window.
- e) Complete the User Information fields.
- f) Check the checkboxes if the user is to have any device control (CMS, CCTV, Signals, Ramps)
- g) Click the *Save* button.

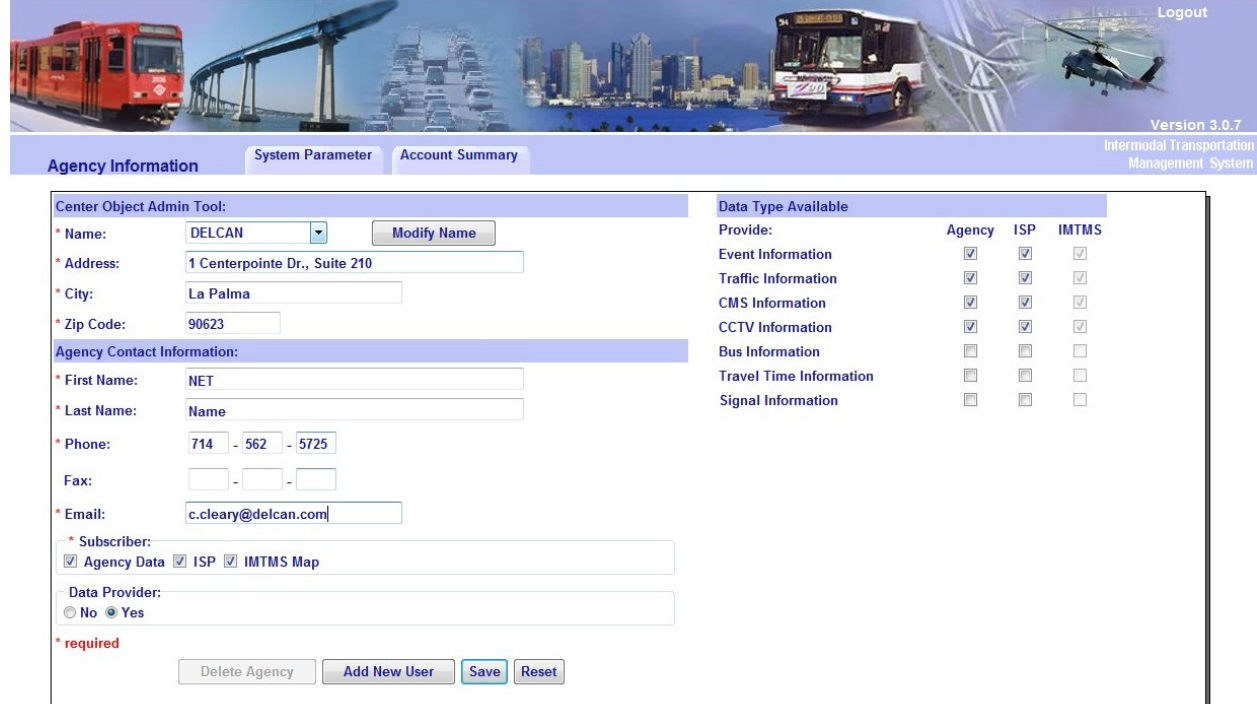

#### FIGURE 49: ICMS-IMTMS ADD AGENCY WINDOW

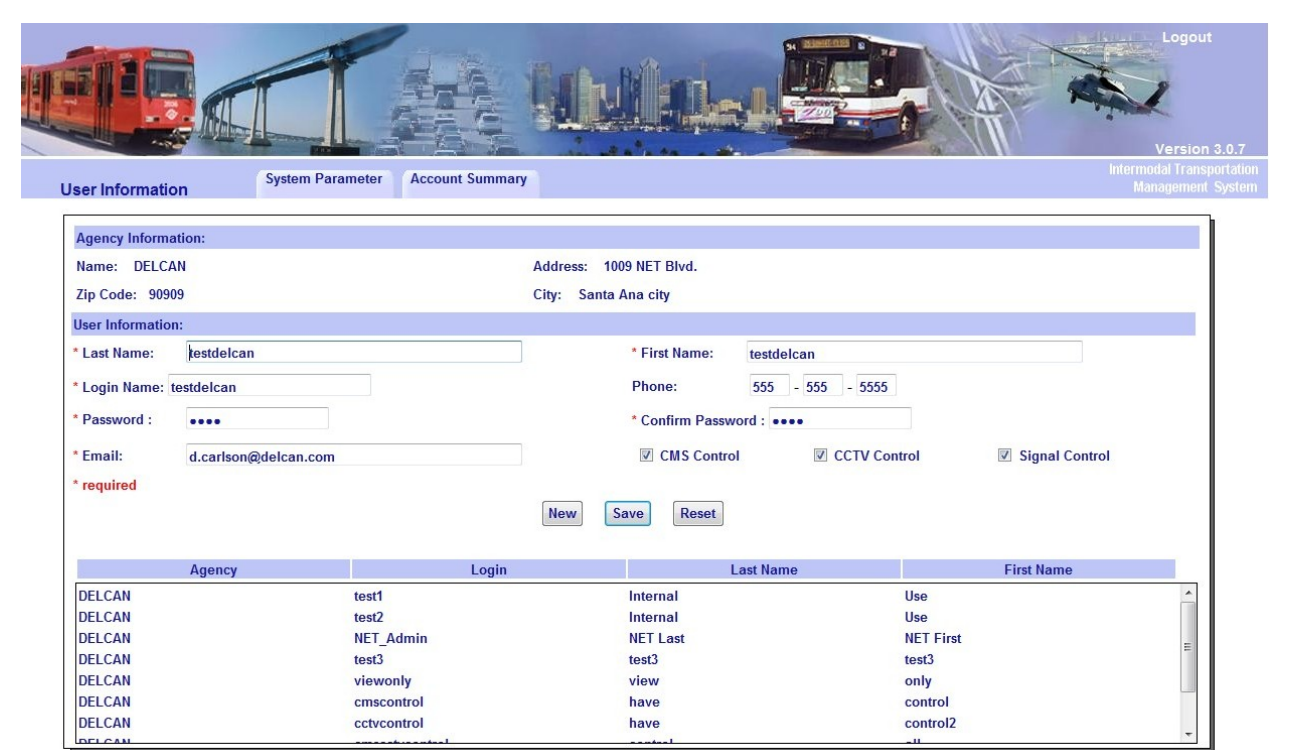

FIGURE 50: ICMS-IMTMS ADD USER WINDOW

# Modifying a User

The information for a user, such as an email address, can be modified using the same page.

To modify an ICMS-IMTMS user:

- a) Log in to the ICMS-IMTMS Administration tool
- b) Select a user to modify.
- c) Click the *Add/Modify User* button
- d) Update the User Information fields.
- e) Click the *Save* button.

# Deleting a User

A user can be deleted from the system using the same page.

To delete an ICMS-IMTMS user:

- a) Log in to the ICMS-IMTMS Administration tool
- b) Select a user to delete.
- c) Click the *Delete User* button

# Deleting an Agency

In order to be able to delete an Agency, all users must be deleted first.

To delete an ICMS-IMTMS Agency:

- a) Log in to the ICMS-IMTMS Administration tool
- b) Select an Agency to delete. Verify there are no users for this agency.
- c) Click the *Delete Agency* button